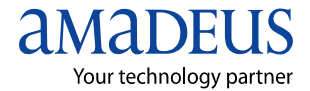

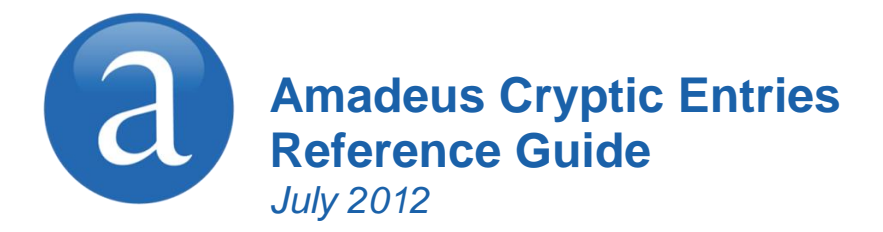

The information in this guide includes functional updates up to 6 July 2012.

#### YOUR USE OF THIS DOCUMENTATION IS SUBJECT TO THESE TERMS

Use of this documentation

You are authorized to view, copy, or print the documentation for your personal use only.

None of the Amadeus data included in the documentation may be sold, transferred, redistributed, retransmitted, published or commercially exploited in any way without the express advance written permission of Amadeus. This documentation is provided on an "AS IS" basis and Amadeus does not warrant any maintenance or support in using this documentation.

#### Data ownership

This documentation is protected by Intellectual Property rights and is the exclusive property of Amadeus. No licence over these Intellectual Property rights is herein being granted. You acknowledge that the documentation is the valuable intellectual property of Amadeus and that if you use, modify or distribute the documentation for unauthorized purposes, you will be liable to Amadeus for any damages it may suffer.

The examples in this document are for illustrative purposes only. The naming of particular airlines, hotels, car rental agencies, or other companies in these examples does not constitute an endorsement, express or implied, of Amadeus by these companies or of these companies by Amadeus.

Product offers, prices, terms and other information provided herein are subject to change without notice. You should determine the appropriateness of any product for your intended purpose and needs.

Amadeus makes no warranty of any kind including but not limited to the implied warranty of merchantability and fitness for a particular purpose.

© 2012 Amadeus s.a.s. All Rights Reserved. Edition 9.2 Job Number 3366 FE N/A

Published by:

Amadeus Global Learning Services (Distribution & IT) e-mail: learning@amadeus.com

## **Contents**

- *[Introduction](#page-4-0) 1*
- *[Amadeus Information Pages](#page-6-0) 3*
	- *[Signing In and Signing Out](#page-10-0) 7*
- *[Calculating, Encoding and Decoding](#page-12-0) 9*
	- *[Amadeus Interface Record](#page-14-0) 11*
		- *[Timatic](#page-16-0) 13*
		- *[Amadeus Air](#page-18-0) 15*
			- *[PNR](#page-32-0) 29*
	- *[Amadeus Customer Profiles](#page-64-0) 61*
		- *[Amadeus Cars](#page-84-0) 81*
		- *[Amadeus Hotels](#page-100-0) 97*
			- *[Amadeus Rail](#page-118-0) 115*
		- *[Amadeus Insurance](#page-124-0) 121*
	- *[Amadeus Fares and Pricing](#page-128-0) 125*
		- *[Amadeus Ticketing](#page-156-0) 153*
- *[Amadeus Central Ticketing Platform](#page-194-0) 191*
	- *[Amadeus Electronic Ticketing](#page-214-0) 211*
- *[Amadeus Ticketless Access](#page-222-0) 219*
	- *[Amadeus Invoice](#page-224-0) 221*
	- *[Amadeus Itinerary](#page-228-0) 225*
		- *[Amadeus Fax](#page-236-0) 233*
		- *[Amadeus Email](#page-240-0) 237*
	- *[Amadeus Queues](#page-246-0) 243*
	- *[Amadeus Security](#page-258-0) 255*
- *[Amadeus Service Fee Manager](#page-268-0) 265*
	- *[Amadeus Offers](#page-272-0) 269*
		- *[Index](#page-274-0) 271*

## <span id="page-4-0"></span>**Introduction**

Welcome to the 2012 version of the Amadeus Cryptic Entries Reference Guide. This edition replaces all previous editions.

#### **Scope and Purpose of this Document**

The Amadeus Cryptic Entries Reference Guide is intended for travel and airline office agents who use the Amadeus central system. It provides a comprehensive list of the entries and options available through the cryptic interface to the Amadeus central system. Spaces used in the entries shown in this guide are for illustration purposes only.

Some entries described in this document are not available to all agents, or all markets, or all airlines.

- $\bullet$ Entries not supported in all markets are indicated as market-specific.
- Entries not supported by all airlines are indicated as airlinespecific.

This version of the document does not include entries that are for airline agent use only.

#### **Using this Document**

This document is divided into the main functional areas. These are listed in the table of contents at the front of the document. There is also a detailed index at the back of the document to help you quickly find information.

#### **Finding Help in Amadeus**

For Amadeus Online Help on any subject that you find in the Quick Reference Guide, enter HE followed by the relevant transaction code, always shown in bold. You can also enter HELP for other ways to find information.

**Note:** A Searchable, online version of this document is also available from the [Amadeus e-](https://mye-supportcentre.amadeus.com/)*[Support Centre](https://mye-supportcentre.amadeus.com/) home page.*

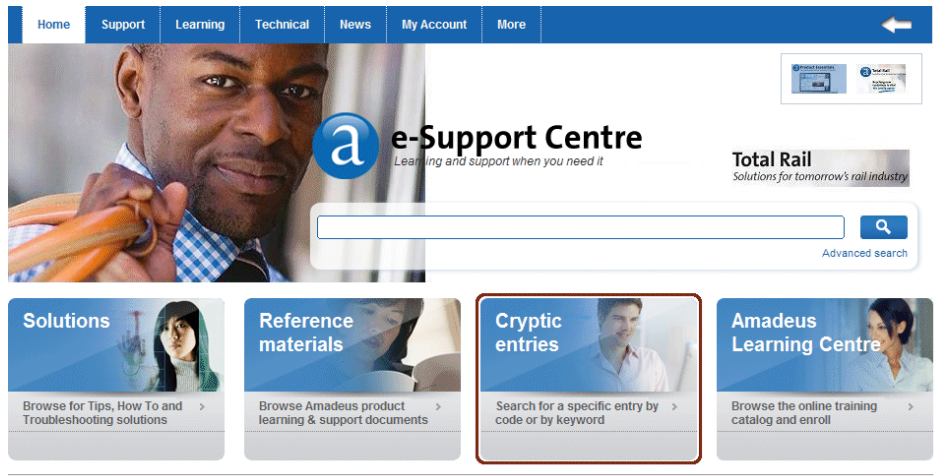

Here is the link to the Amadeus e-Support Centre:

https://mye-supportcentre.amadeus.com

## <span id="page-6-0"></span>**Amadeus Information Pages**

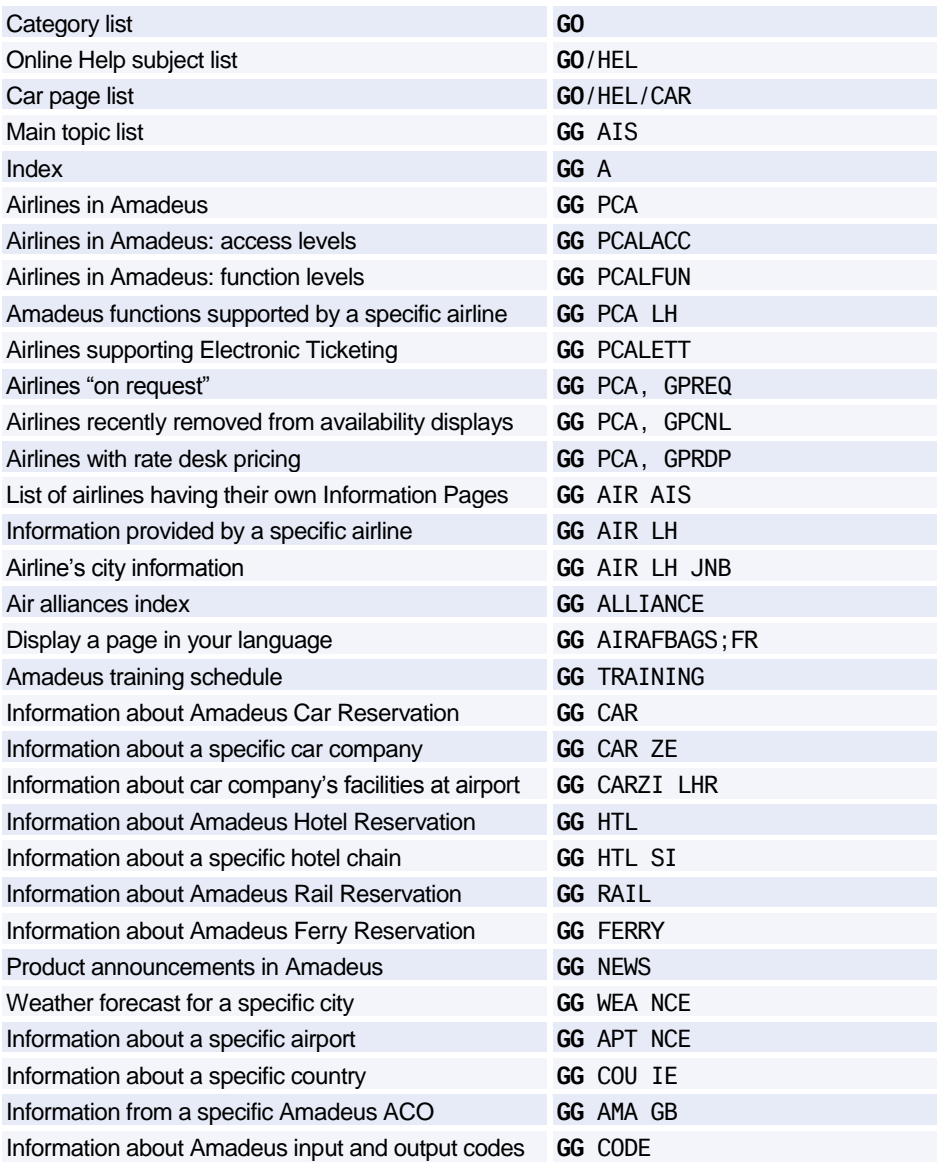

#### **Office Briefing Pages**

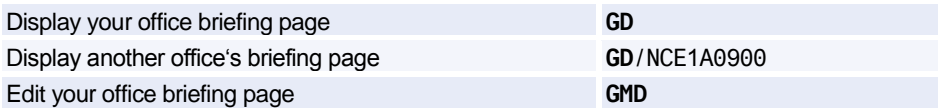

#### **Displaying the Amadeus Information Pages Update Summary Panel**

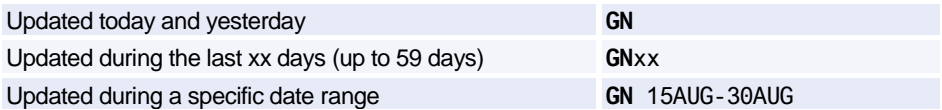

### **Printing, Scrolling, and Searching in Information Pages and Online Help**

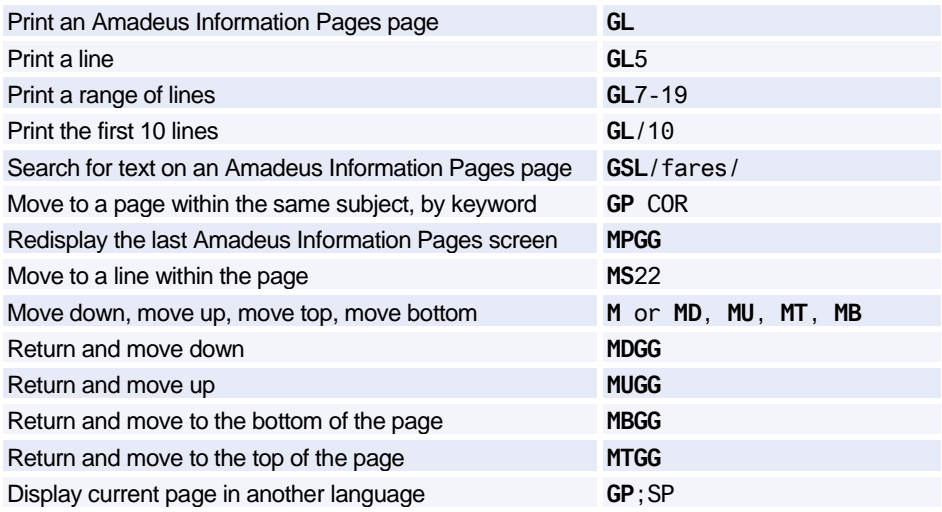

## Amadeus Information Pages

#### **Updating Amadeus Information Pages**

*These entries are dependent on security.*

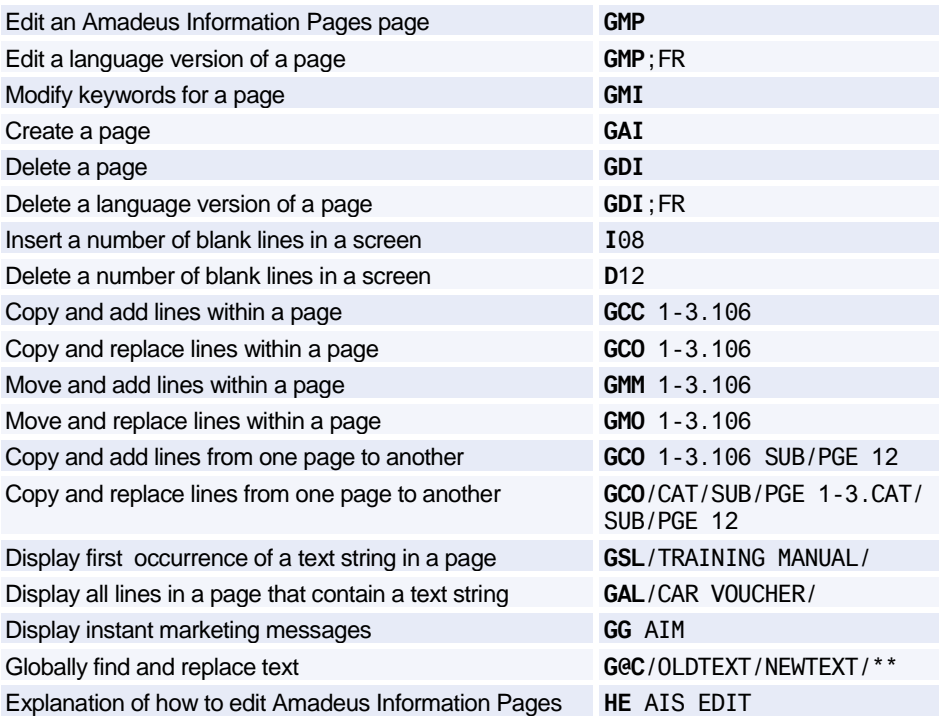

#### **Amadeus Online Help Pages**

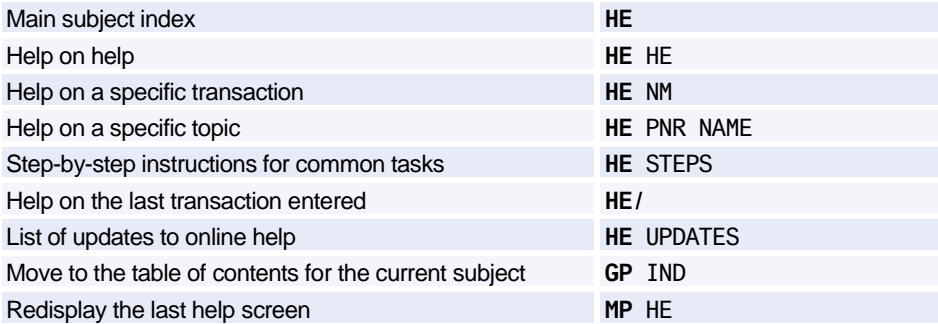

# <span id="page-10-0"></span>**Signing In and Signing Out**

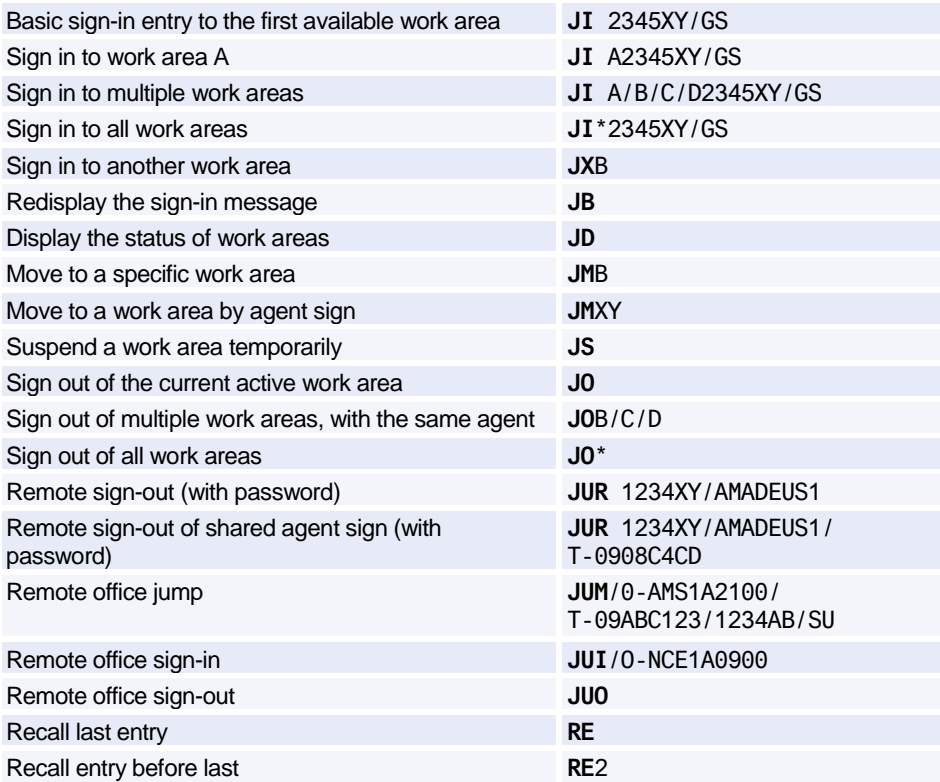

### **AGENT PREFERENCES**

*Depending on the security settings for your office, you may be able to set and change some system attributes such as your preferred insurance provider, whether you want to see distances in miles or kilometers, and in which language you want to see information. Se[e Preferences Attributes](#page-262-0) on [page 259](#page-262-0) for a list of attributes and the possible values.*

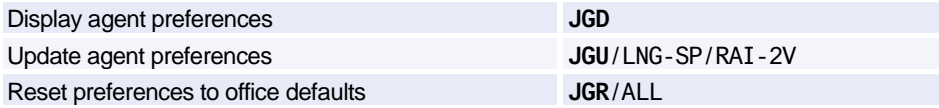

## **PRACTICE TRAINING**

*Practice Training is a reproduction of the distribution system. All Amadeus cryptic transactions can be used in this environment.*

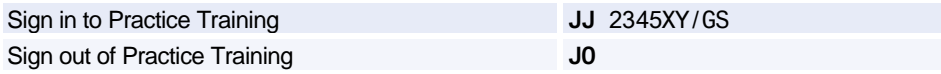

When signed in to Practice Training in the Amadeus Selling Platform, do not make bookings in *market-specific applications such as Tour and Rail providers, as these applications are not part of the Practice Training environment.*

## <span id="page-12-0"></span>**Calculating, Encoding and Decoding**

## **CALCULATING**

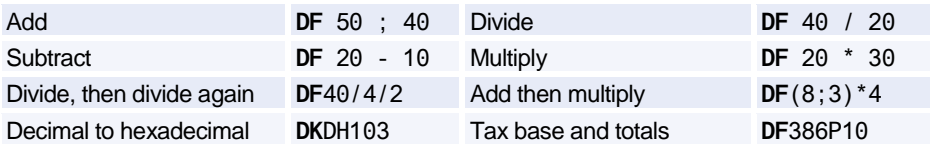

### **ENCODING AND DECODING**

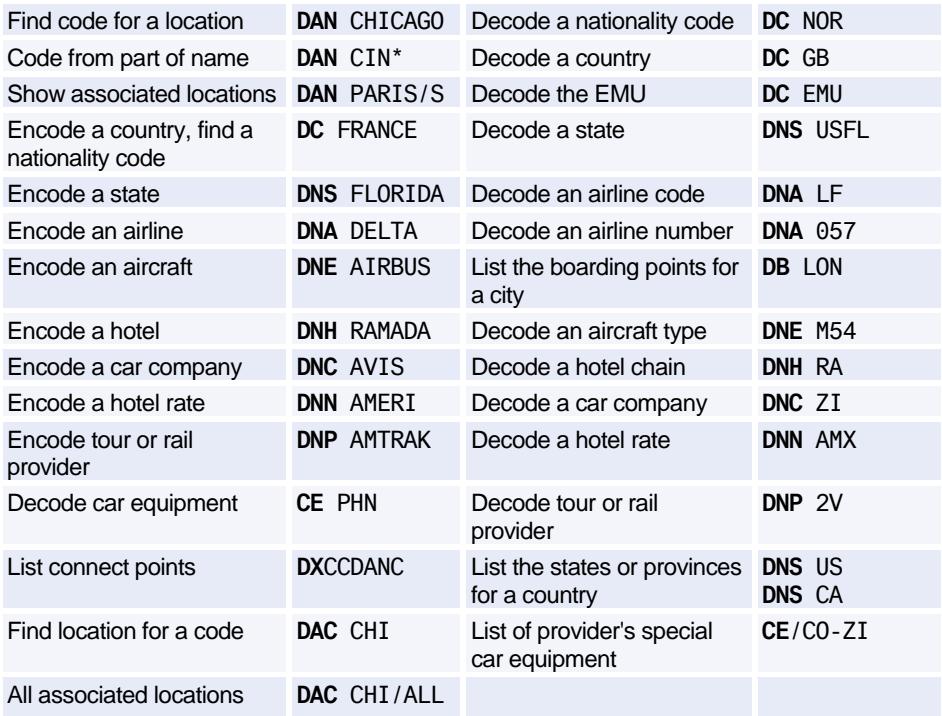

## **CONVERTING**

#### **Converting Between Metric And Imperial**

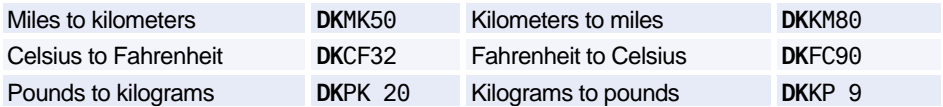

#### **Converting Currency**

*Se[e Currency Conversion](#page-128-1) [on page 125.](#page-128-1)*

## **DATES, DAYS, AND TIMES**

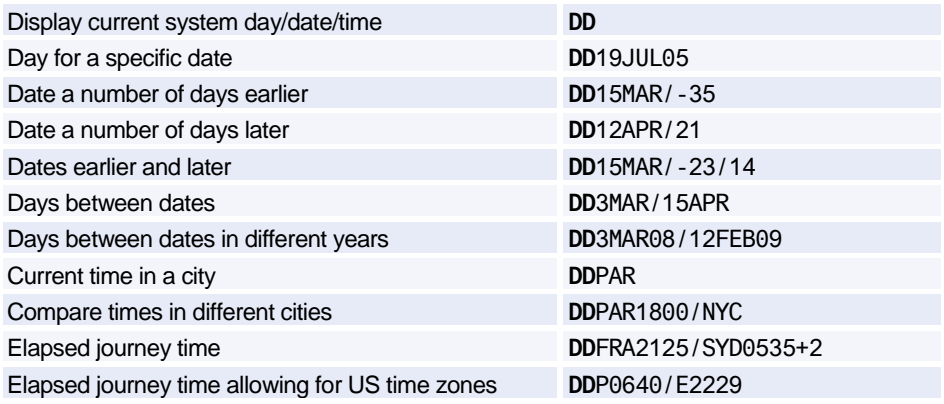

## **CHECK DIGIT**

#### **(OP)ATB Tickets**

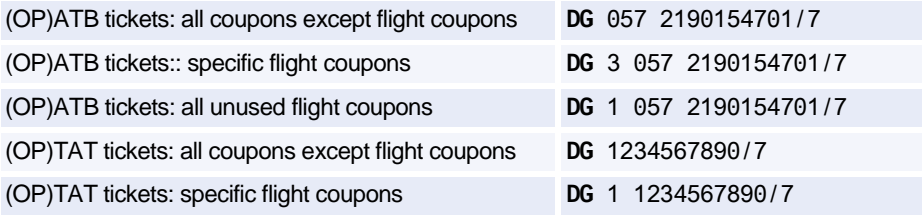

## <span id="page-14-0"></span>**Amadeus Interface Record**

## **WORKING WITH THE APPLICATIONS QUEUE**

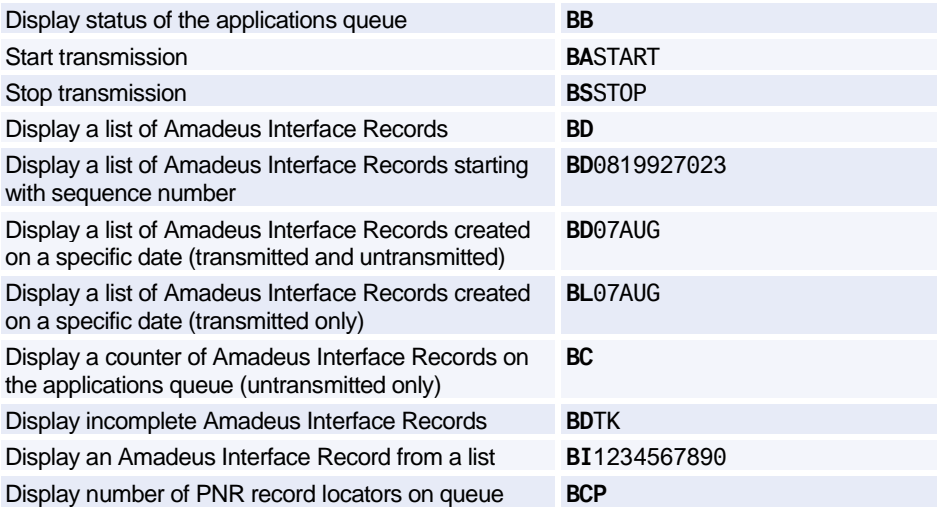

## **TRANSMITTING AMADEUS INTERFACE RECORDS**

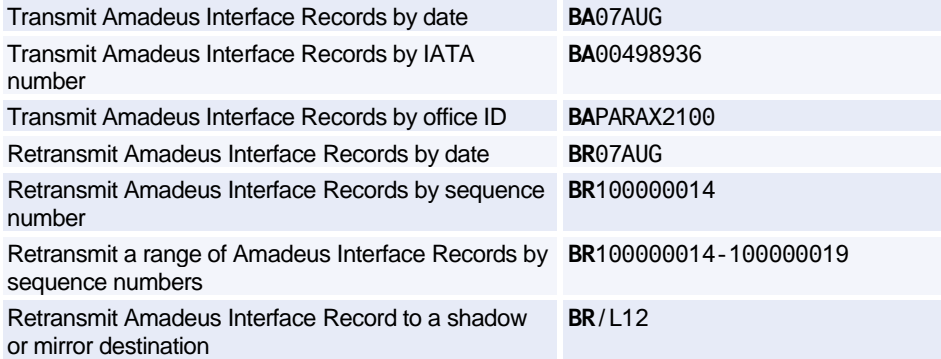

### **VOIDING AND RESTORING**

Void an Amadeus Interface Record by sequence number **BV**1234567890

Restore a manually voided Amadeus Interface Record **BO**1234567890

### **MANUALLY CREATING AN AMADEUS INTERFACE RECORD**

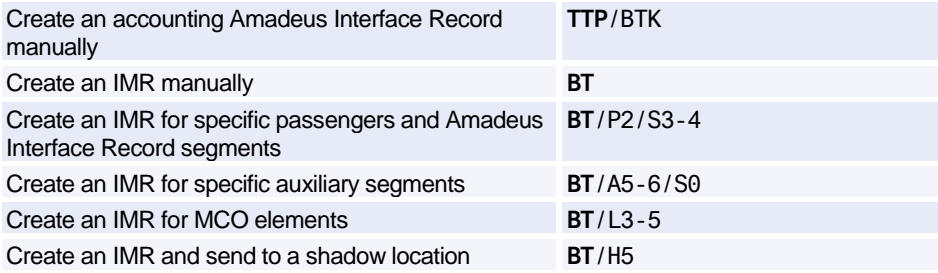

## **SHADOW AND MIRROR DESTINATIONS**

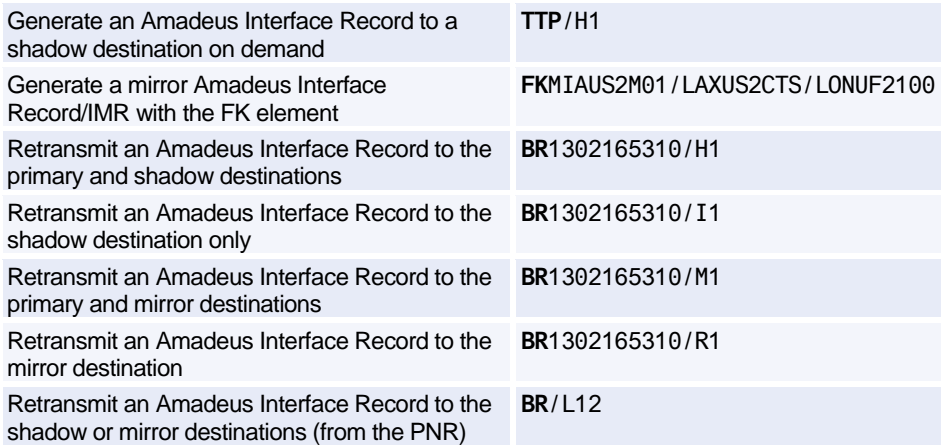

## <span id="page-16-0"></span>**Timatic**

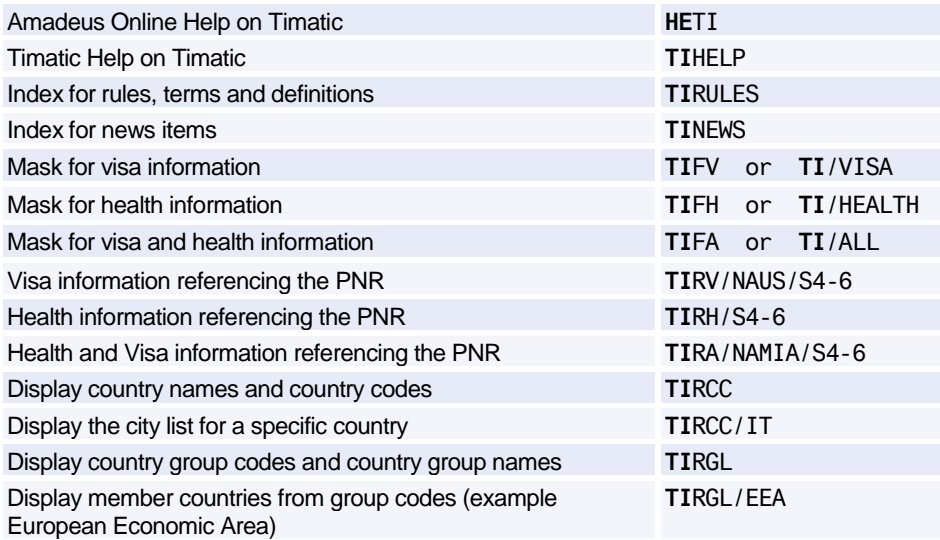

#### **Australian Visas (ETAS)**

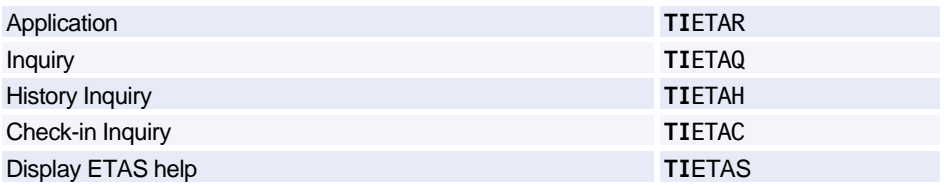

#### **Printing a Timatic Response**

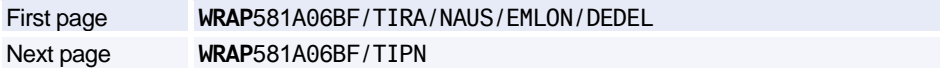

#### **Scrolling in Timatic**

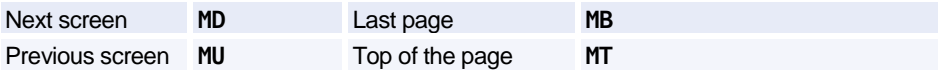

#### **Timatic Database Full Text**

*You can search for information using the Timatic full text database. You specify the country and section you are interested in (mandatory), and you can also specify a subsection (optional).*

#### **Entry Format**

**TIDFT/** 3-letter city or airport code *or* 2-letter country code /Section (see below) /Subsection (optional, see below)

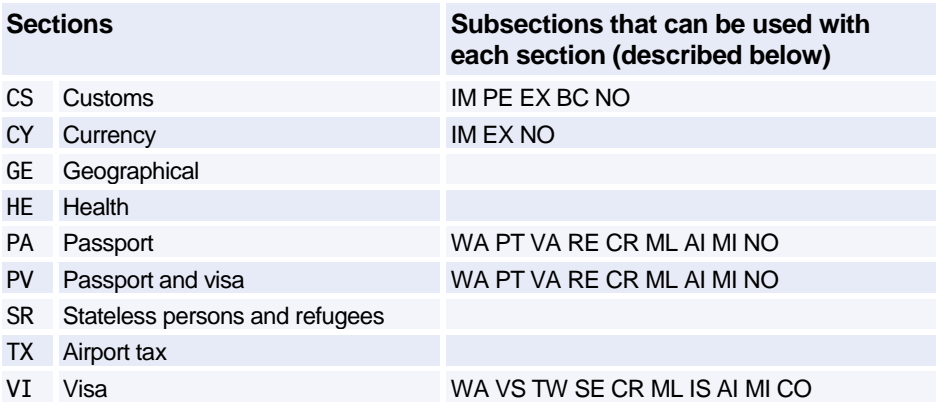

#### **Subsections (optional)**

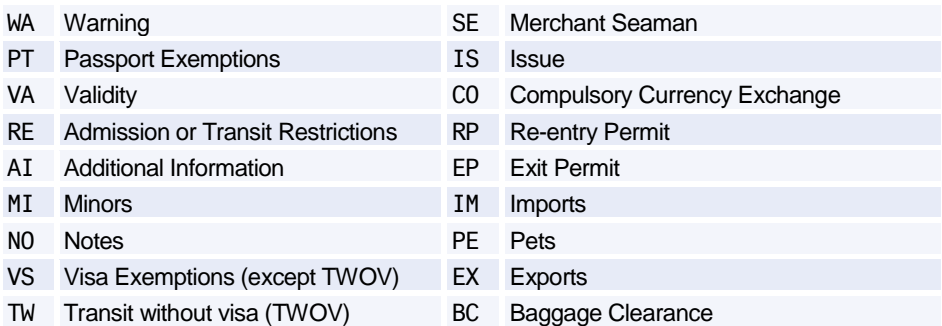

#### **Example Entries**

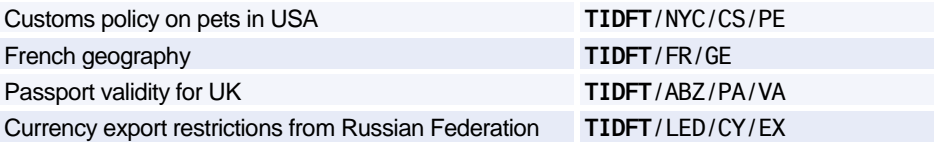

## <span id="page-18-0"></span>**Amadeus Air**

## **AVAILABILITY AND SCHEDULES**

#### **Availability Display Codes**

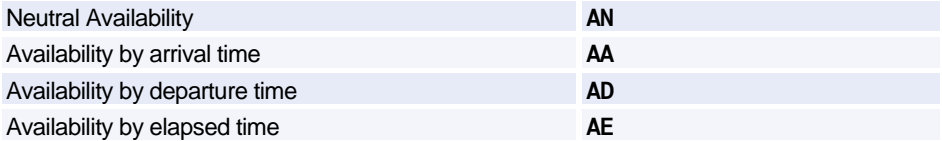

#### **Schedule Display Codes**

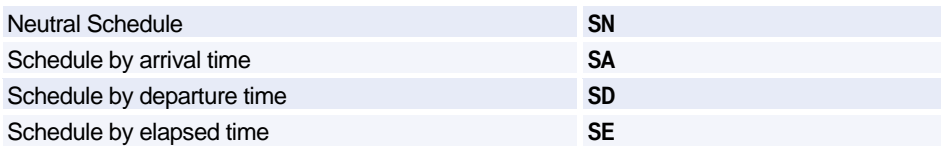

*Unless otherwise specified, these codes can be used with any of the entries and options listed for Availability and Schedules. Since the AN code has been used in all the examples, simply replace it with AA, AD, AE, SN, SA, SD, or SE to request the corresponding display.*

*Also note that all basic entries can be used in combination with any of the display options.*

#### **Basic Entries: One-Way Routing**

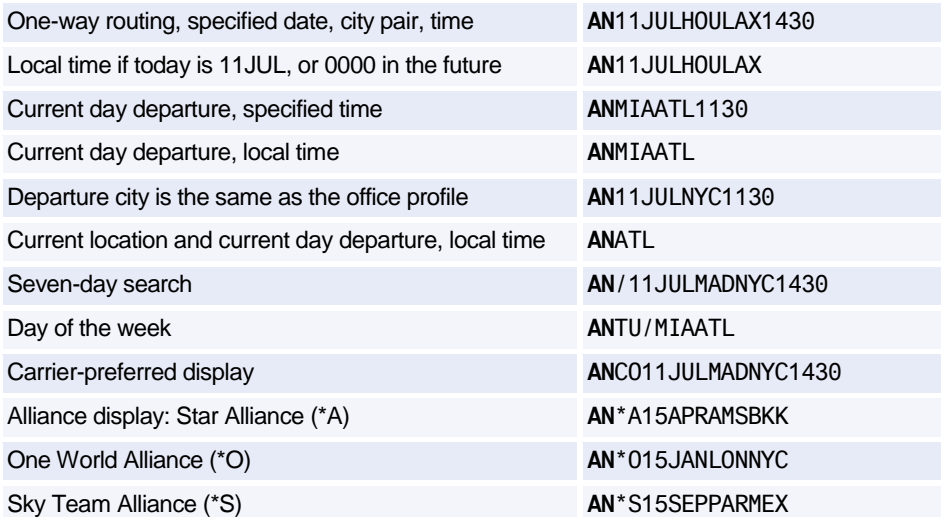

Back to Amadeus display **AN**1A11JULMADCPH1430

#### **Basic Entries: Round Trip**

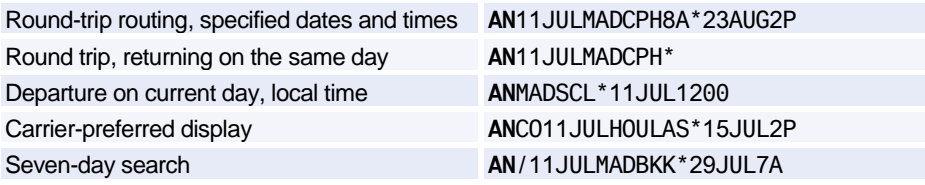

#### **Basic Entries: Dual City Pair**

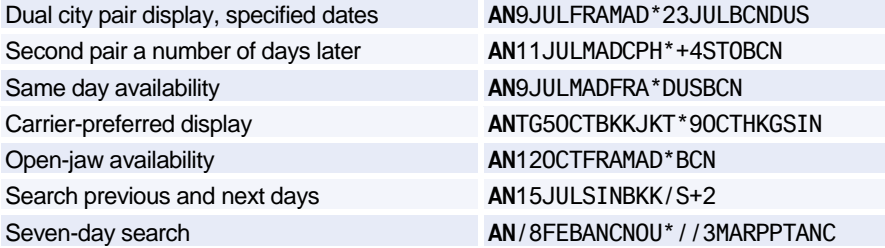

#### **Display Options**

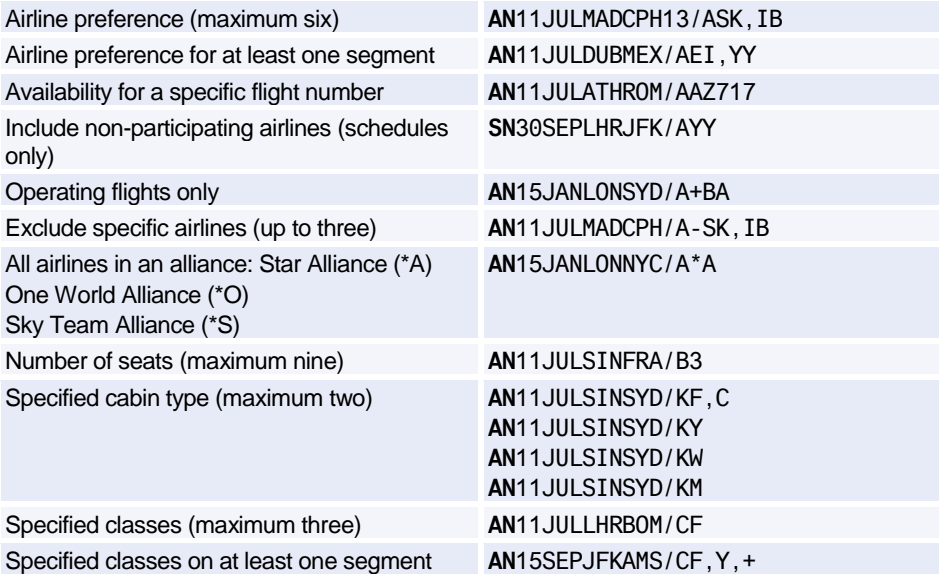

## Amadeus Air

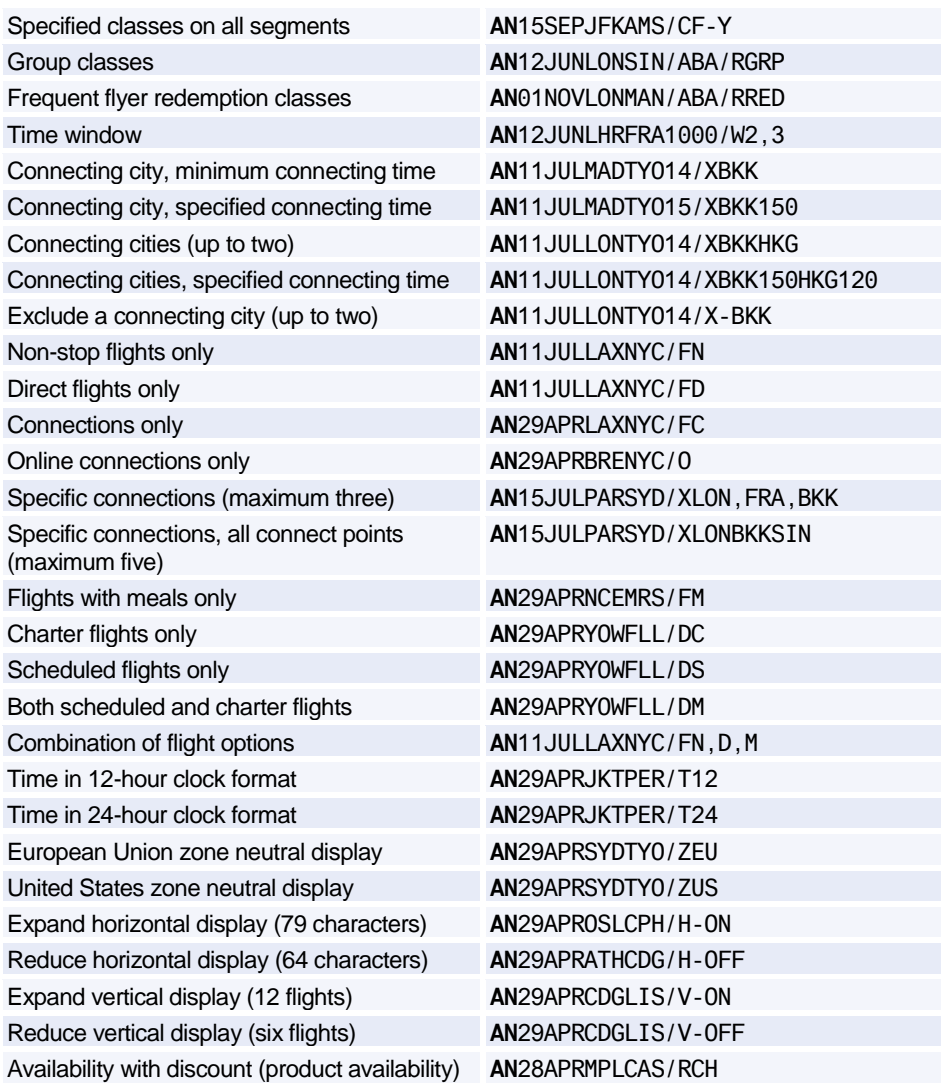

### **Scrolling Entries: One-Way Display**

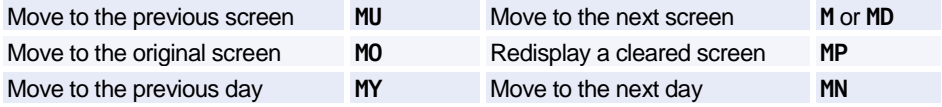

#### **Scrolling Entries: Round Trip and Dual City Pair**

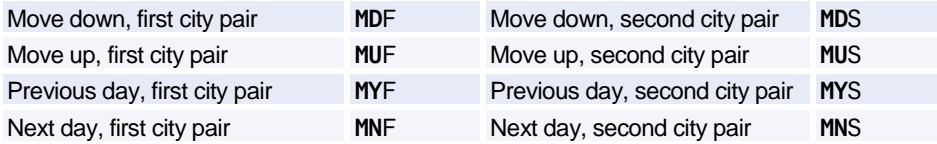

#### **Return to Neutral Display or Seven-Day Search**

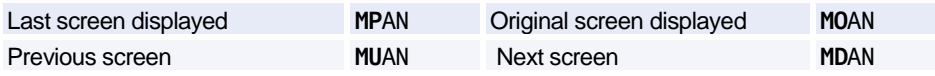

#### **Change Entries**

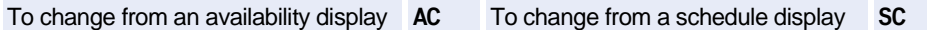

*All the change entry examples below use the AC code: simply replace AC with SC to request the corresponding display.*

#### **Change Entries: One-Way Routing**

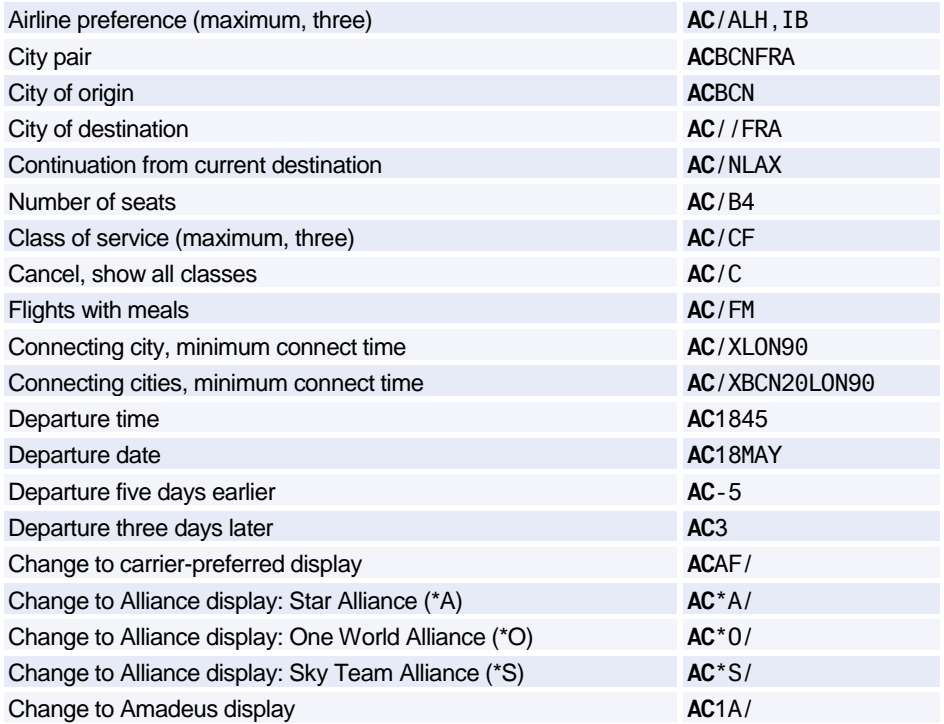

## Amadeus Air

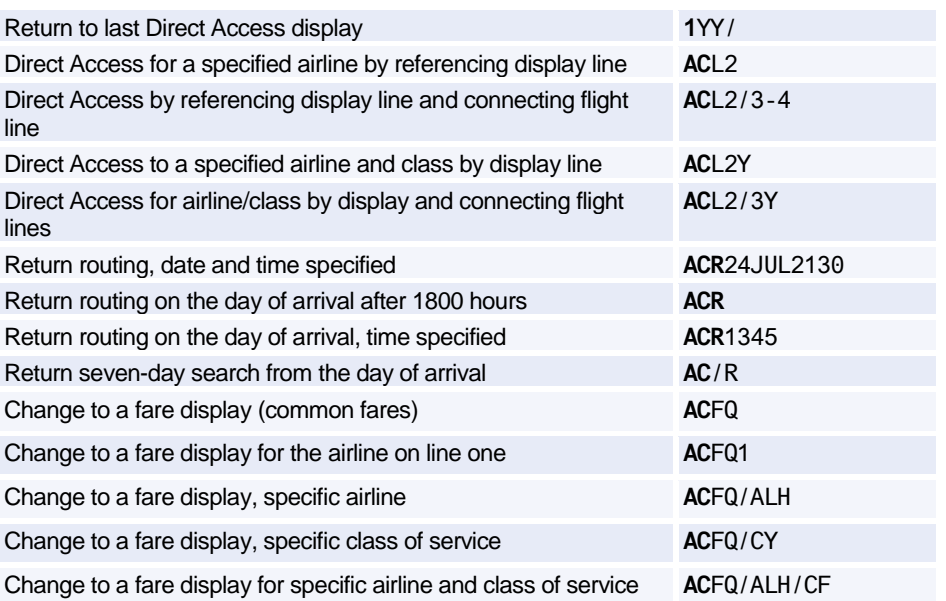

### **Change Entries: Round Trip and Dual City Pair**

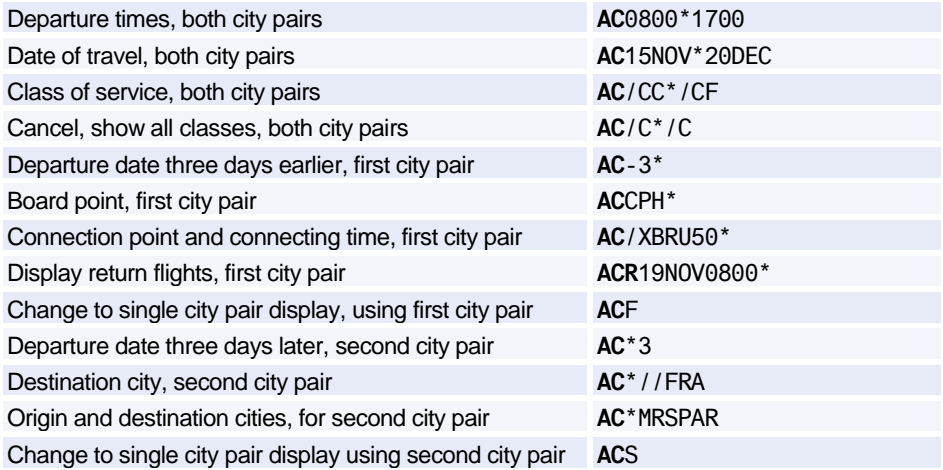

#### **Change Display Type**

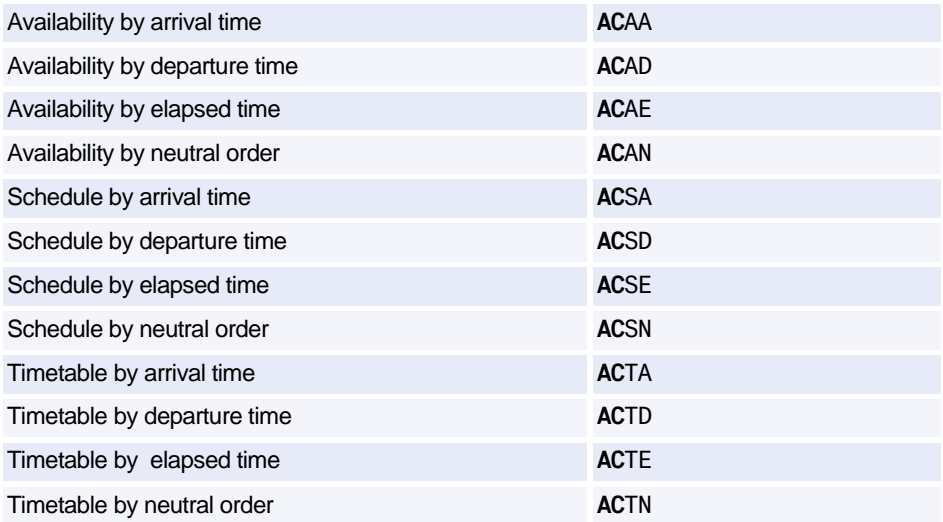

### **TIMETABLE**

#### **Timetable Display Codes**

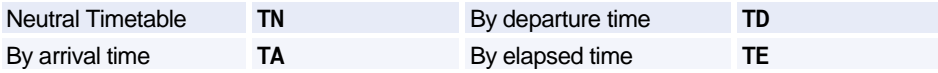

*These codes can be used with any of the entries and options. Simply replace TN with TA, TD, or TE to request the corresponding display.*

#### **Basic Entries**

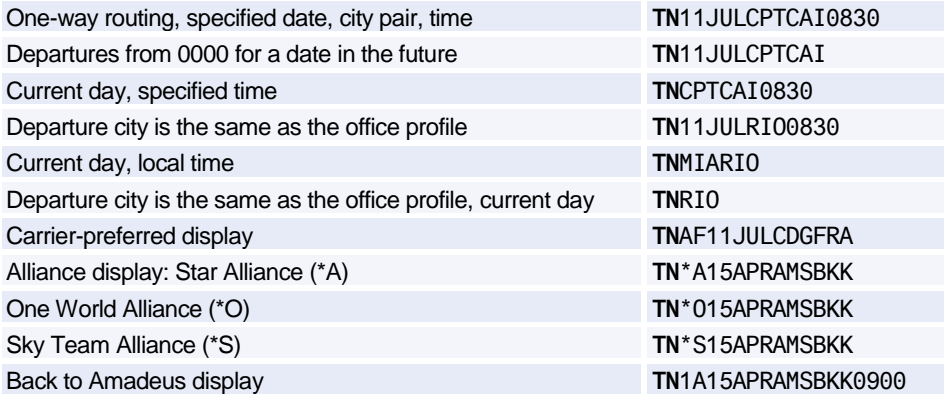

#### **Display Options**

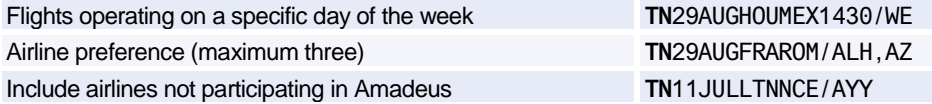

#### **Scrolling Entries**

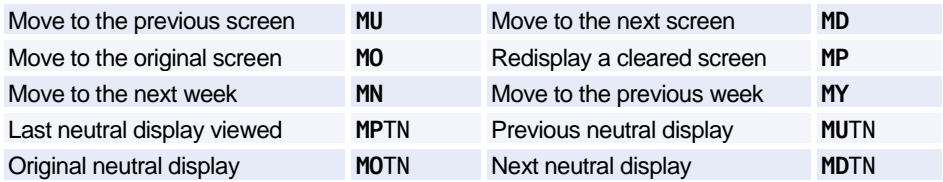

#### **Change Entries**

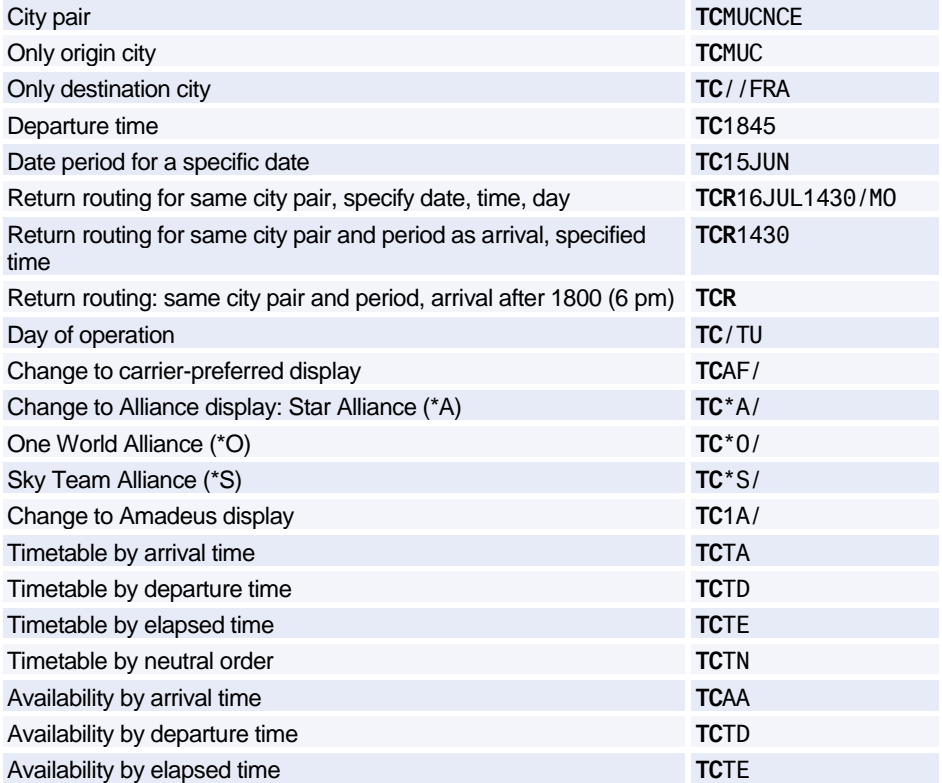

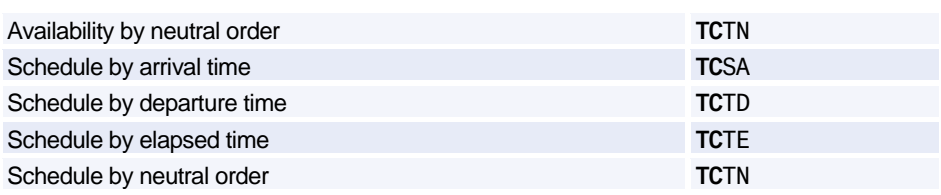

## **DIRECT ACCESS**

*These entries are for availability displays in Direct Access. Except for 1XXSCAD (change to availability from schedule display), they also apply to schedule displays in Direct Access; simply replace 1XXAD with 1XXSD, for example. In all cases, replace XX with the two-letter airline code.*

*To find out if an airline supports Direct Access, enter GGPCA followed by the airline code. Some Direct Access entries are not supported by all airlines. To view online help for a Direct Access airline, enter HEDIRXX, where XX is the airline code.*

#### **Availability**

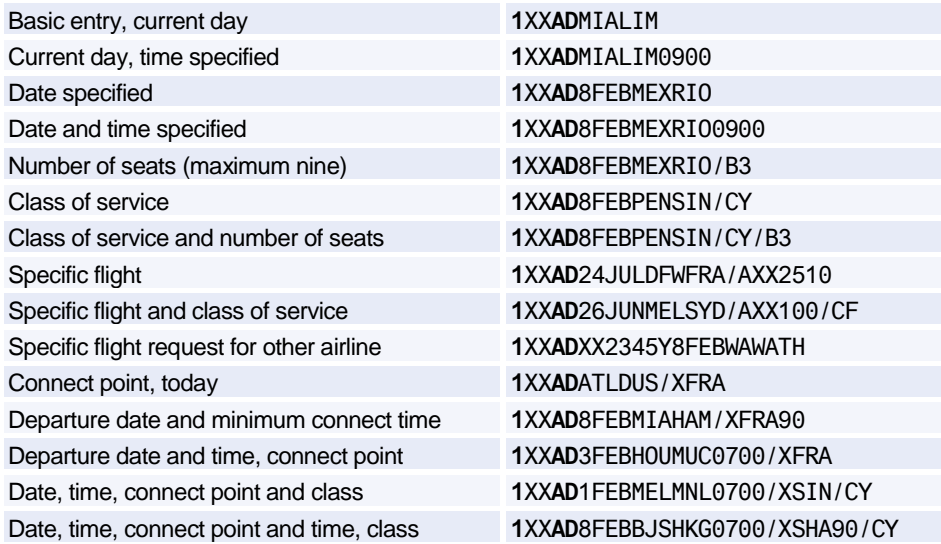

#### **Change Entries**

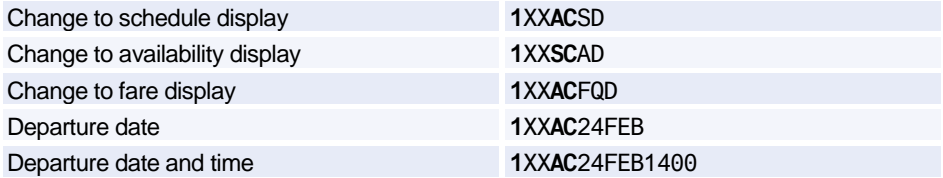

## Amadeus Air

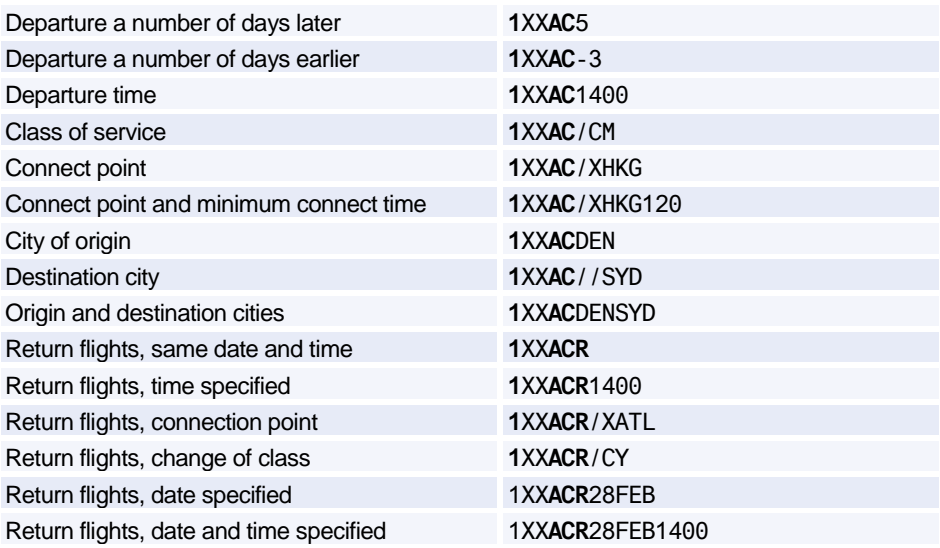

#### **Scrolling Entries**

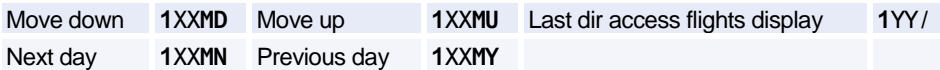

#### **Fare Display**

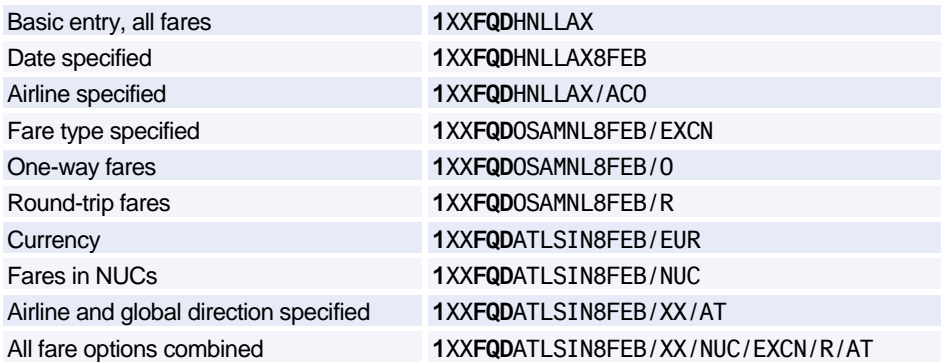

#### **Flight Information**

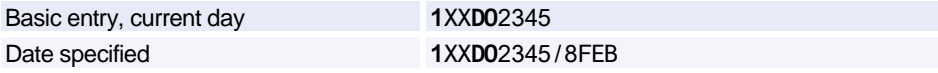

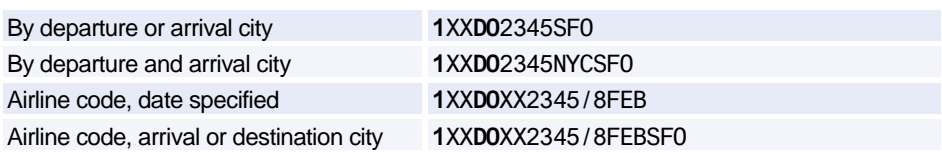

#### **Seat Maps**

*In all cases, replace XX with the appropriate two-letter airline code.*

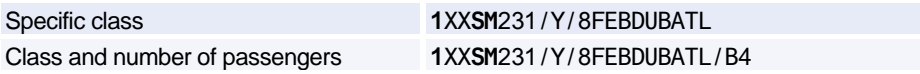

#### **PNR Retrieval**

*In all cases, replace XX with the appropriate two-letter airline code.*

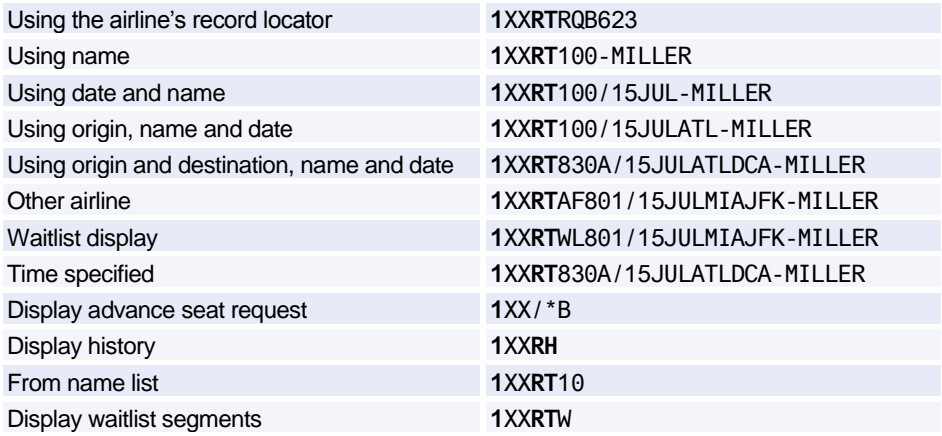

### **FLIGHT INFORMATION**

#### **Search and Display**

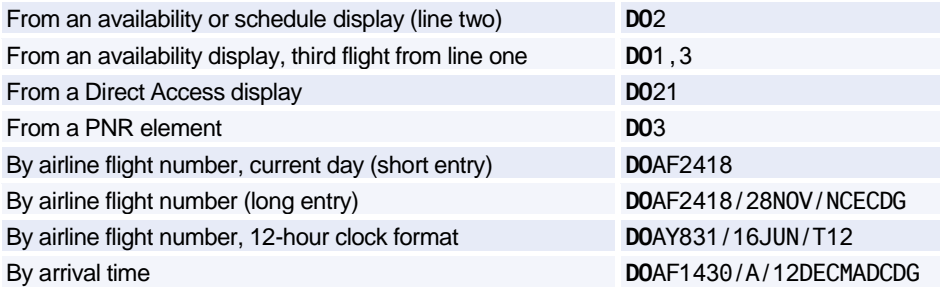

## Amadeus Air

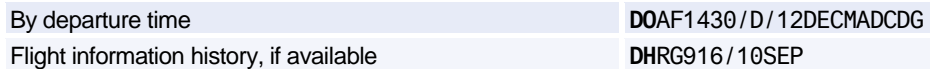

#### **MCT**

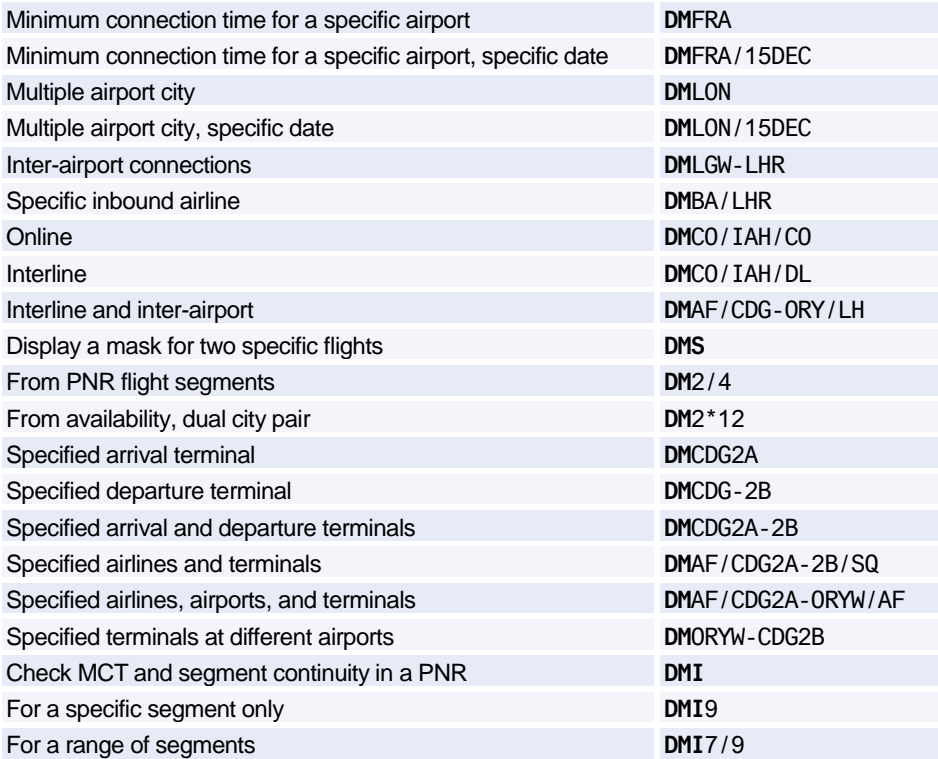

### **Display Connect Points**

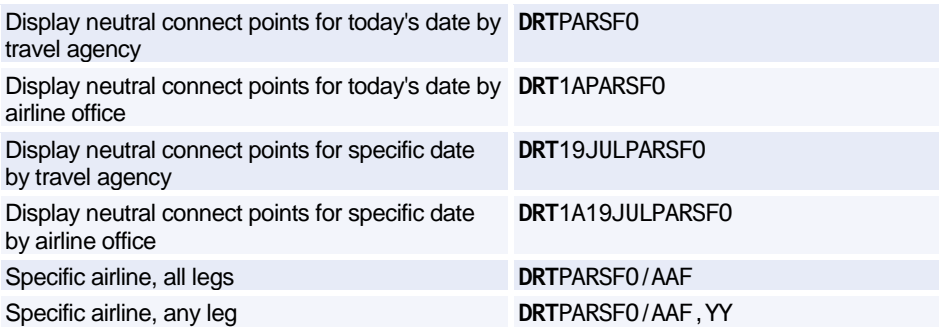

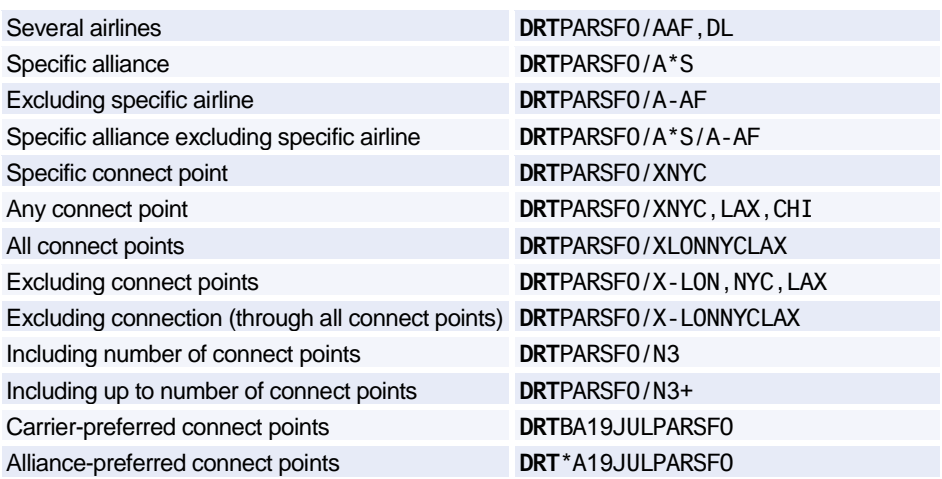

## **NEGOTIATED SPACE**

*This functionality is only available to you if your office has the security agreements in place to use negotiated space for specific airlines.*

#### **Requesting Negotiated Space Availability**

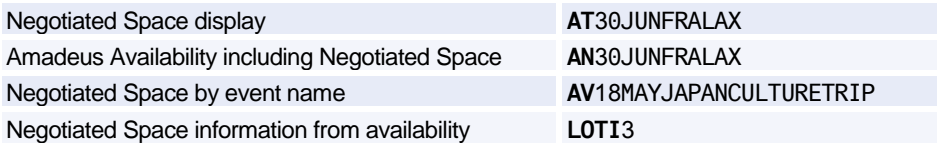

#### **Displaying Negotiated Space**

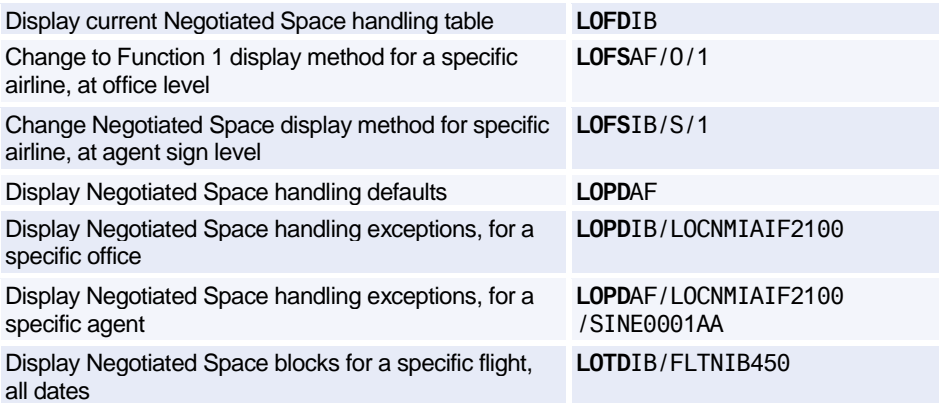

## Amadeus Air

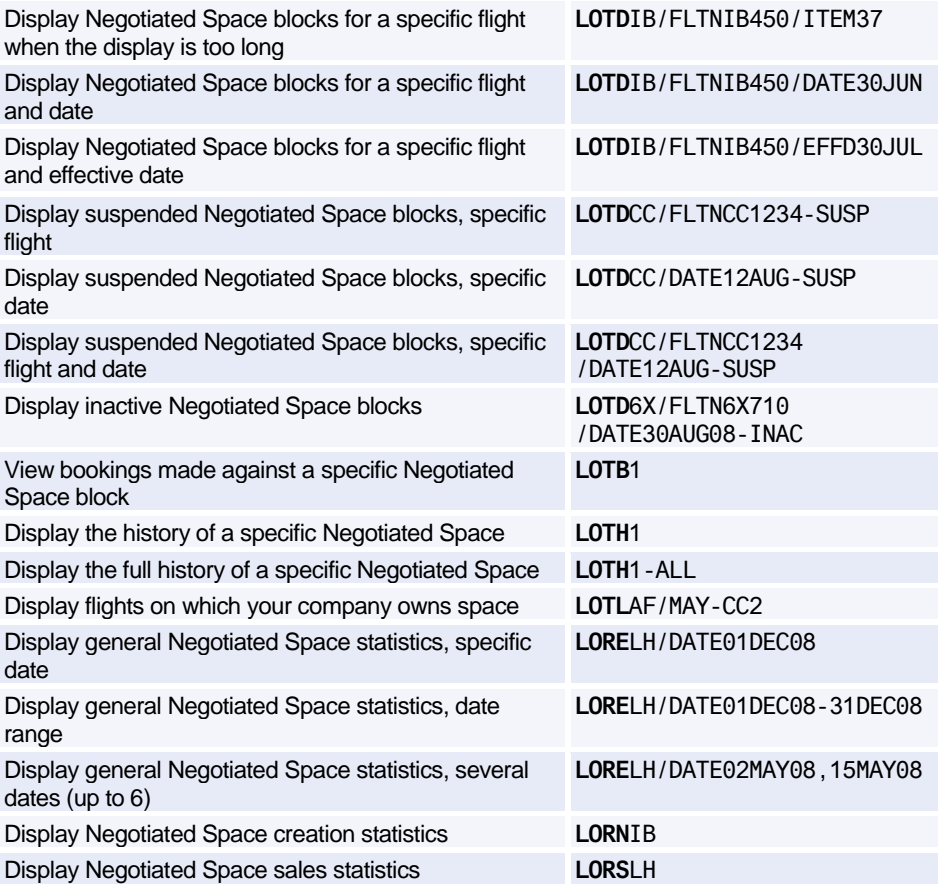

#### **Creating Negotiated Space**

*These entries are not available to all users.*

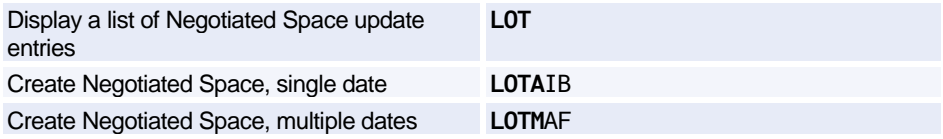

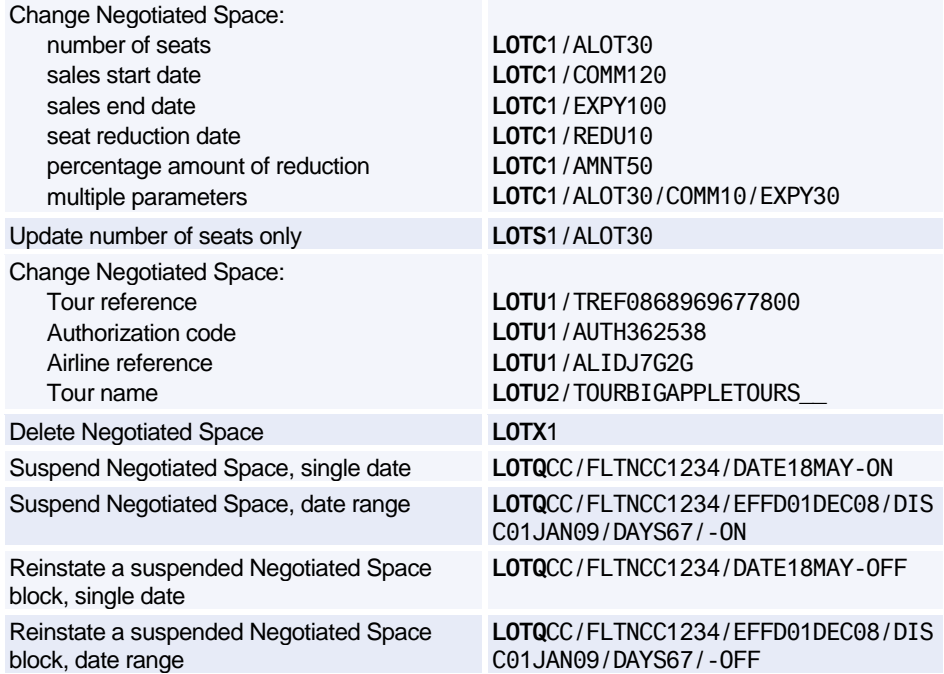

## <span id="page-32-0"></span>**PNR**

## **PNR NAME ELEMENT**

#### **Create Name Element**

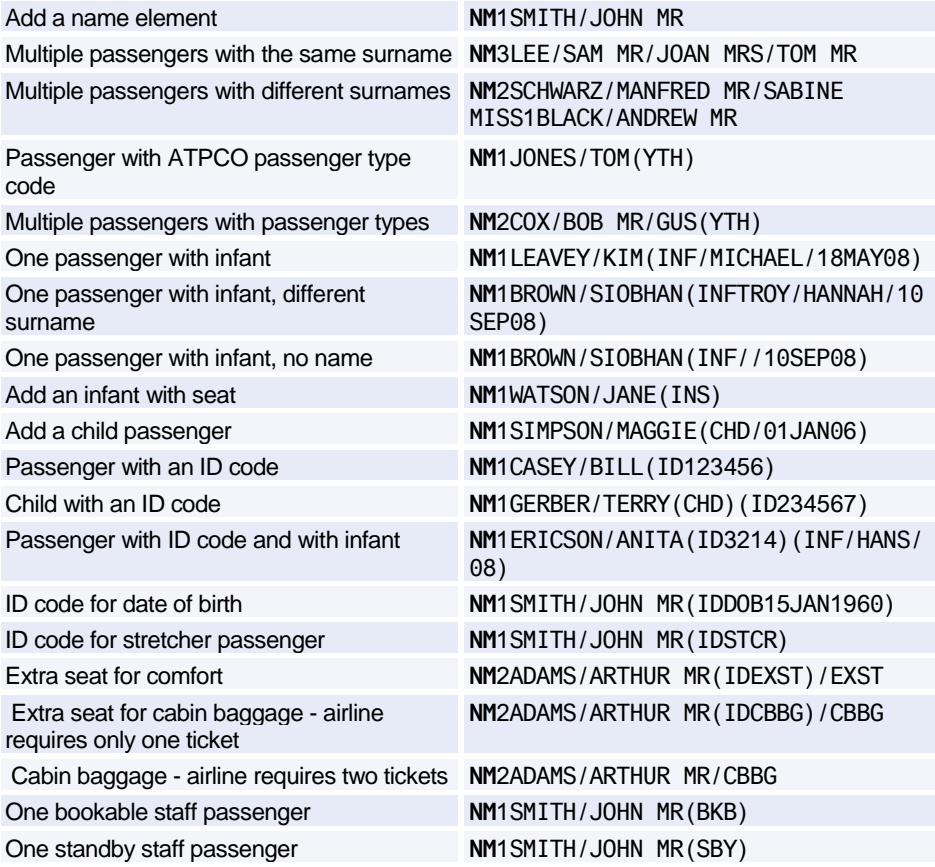

#### **Modify Name Element**

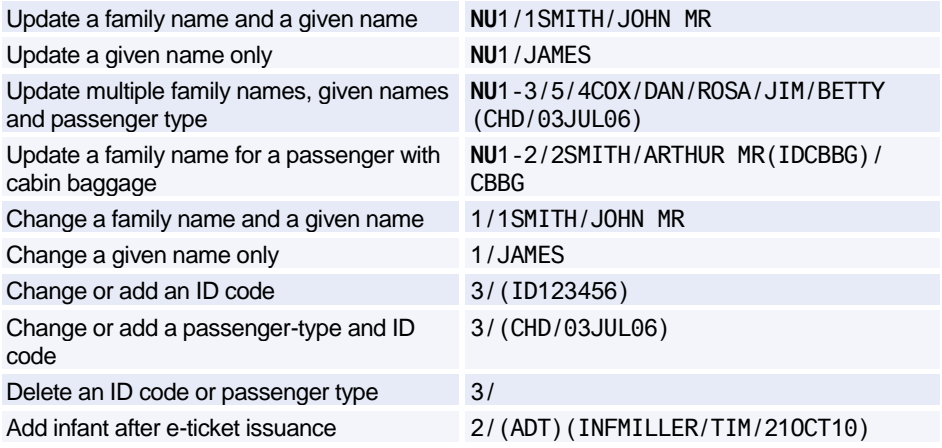

### **PNR FLIGHT SEGMENTS**

#### **Segment Sell - From Availability**

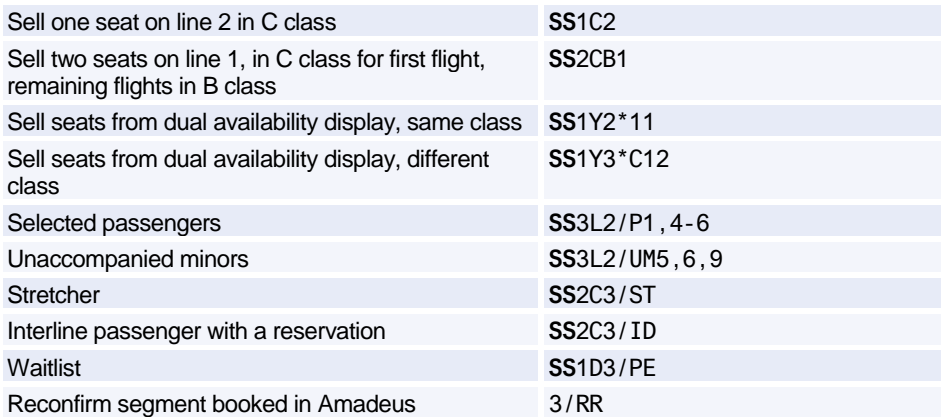

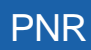

#### **Segment Sell - Long Entry**

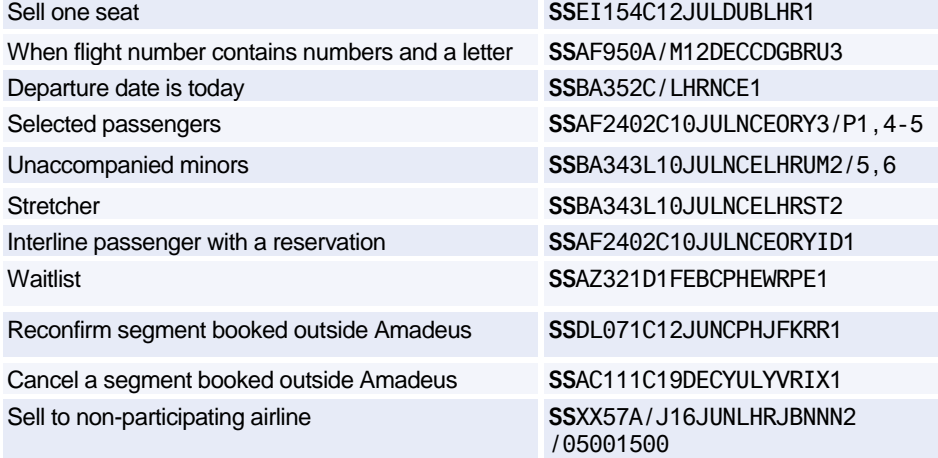

#### **Ghost, Service and Passive Segments**

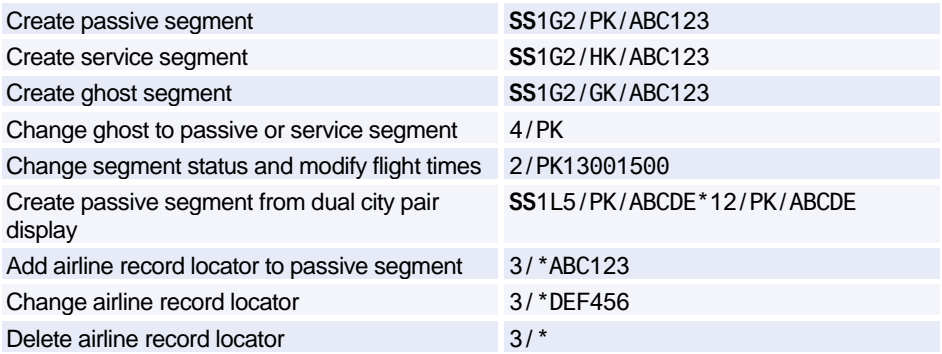

#### **Information Segment**

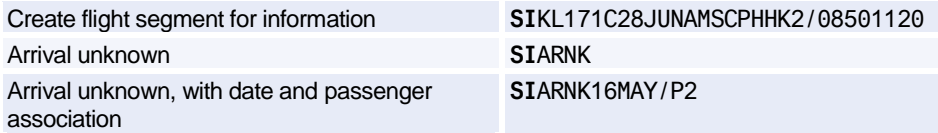

#### **Open Segment**

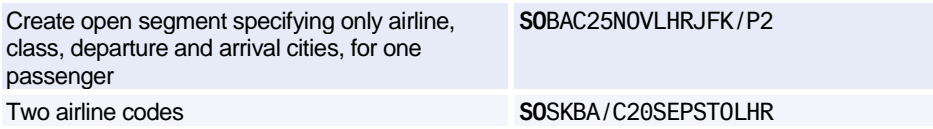

#### **Display Flight and Itinerary Details**

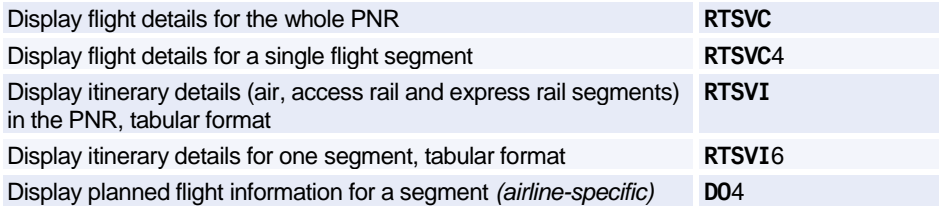

## **AUXILIARY SEGMENTS**

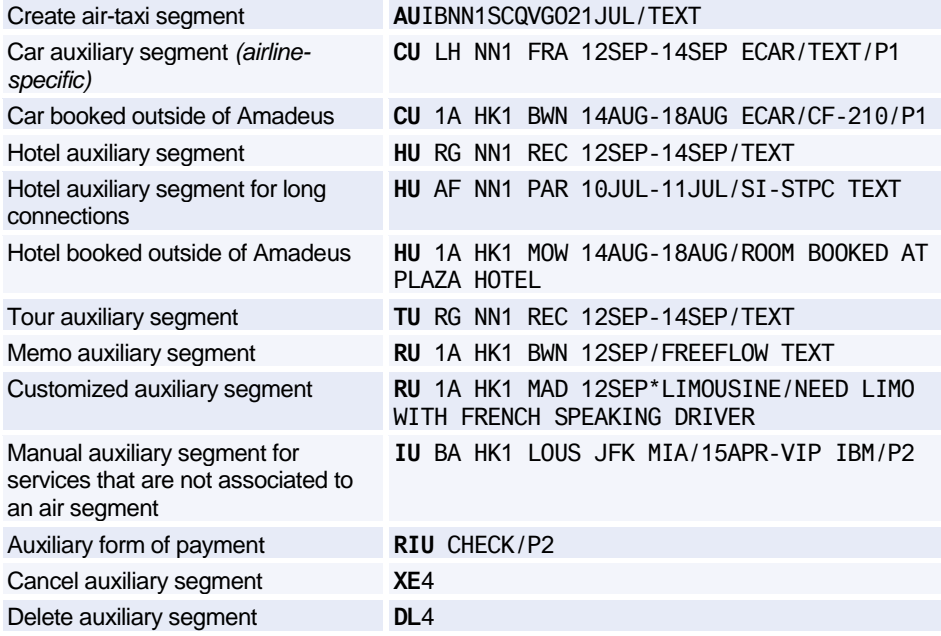
# **PNR CONTACT ELEMENT**

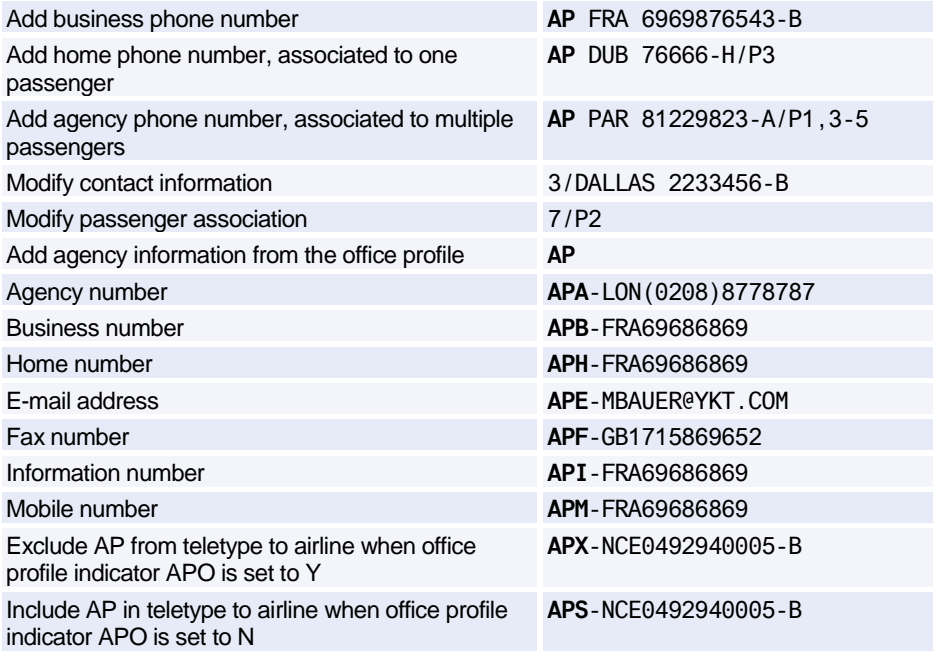

### **PNR TICKETING ARRANGEMENT**

*Se[e Ticketing Arrangement](#page-156-0) [on page 153.](#page-156-0)*

### **PNR RECEIVED FROM**

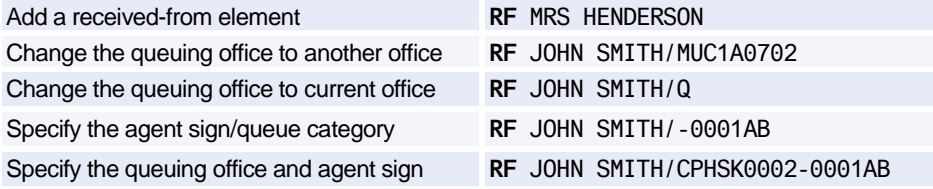

# **PNR SERVICE ELEMENTS**

### **OSI**

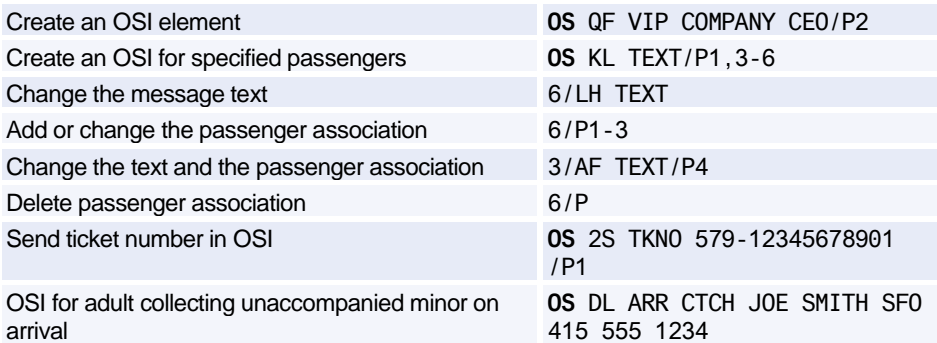

#### <span id="page-37-0"></span>**SSR**

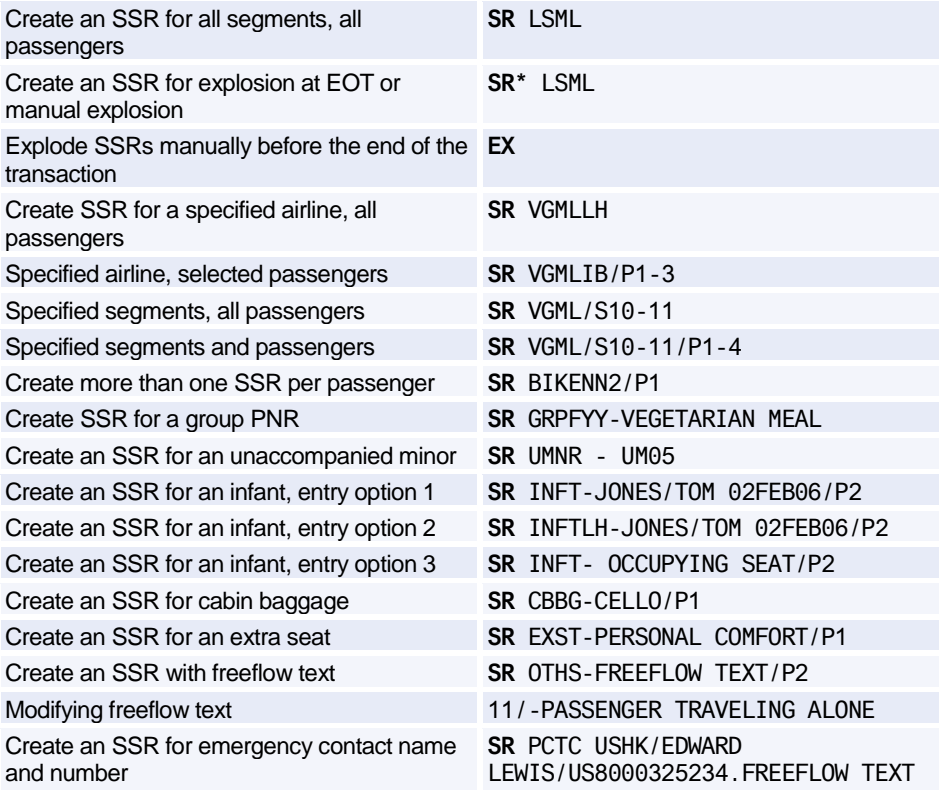

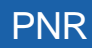

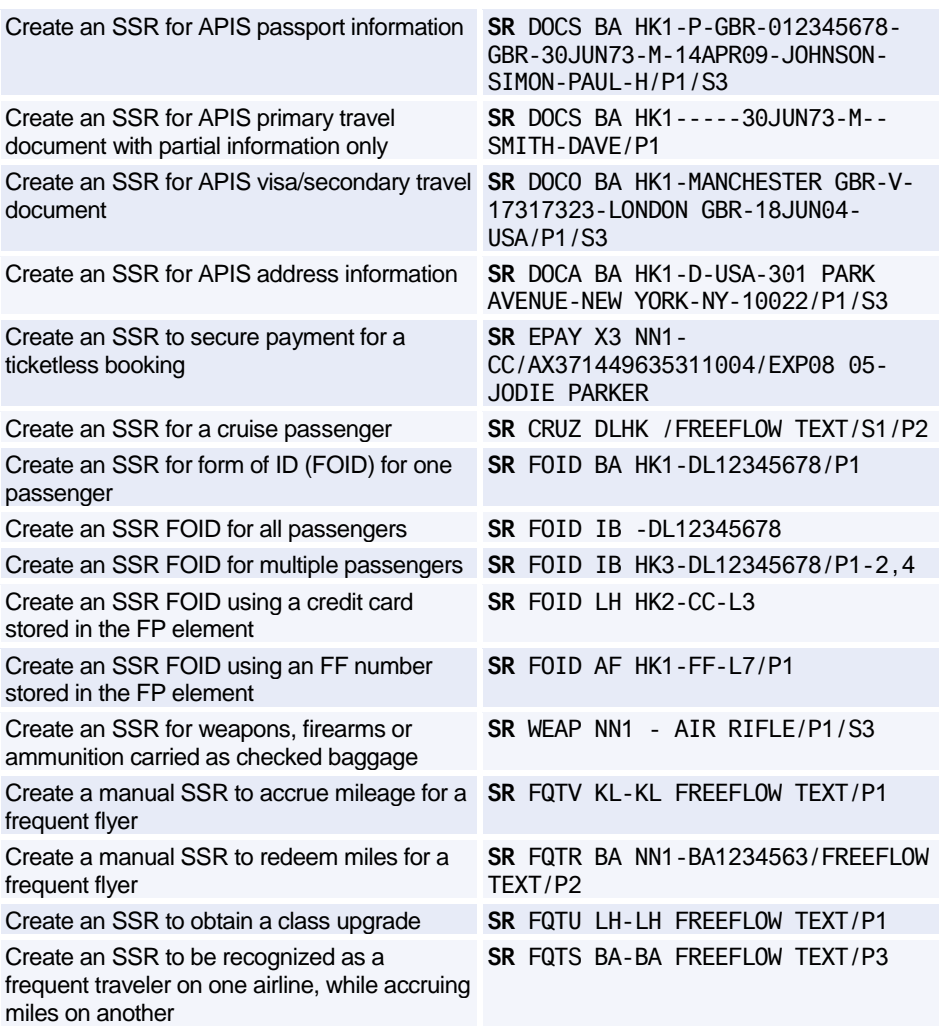

# **PNR REMARKS**

### **Confidential Remarks**

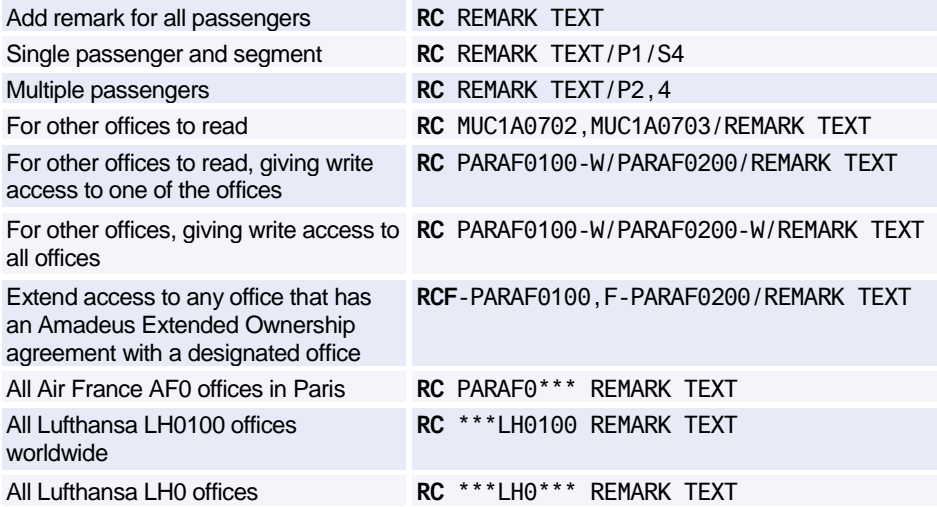

### **Corporate Remarks**

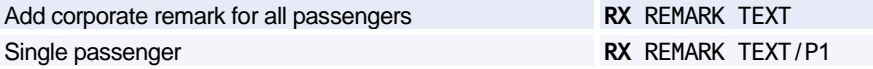

### **General Remarks**

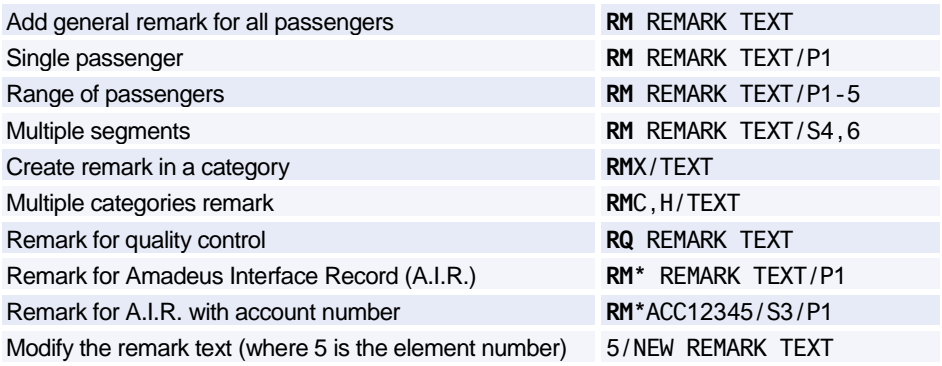

# **PNR QUEUE OPTION**

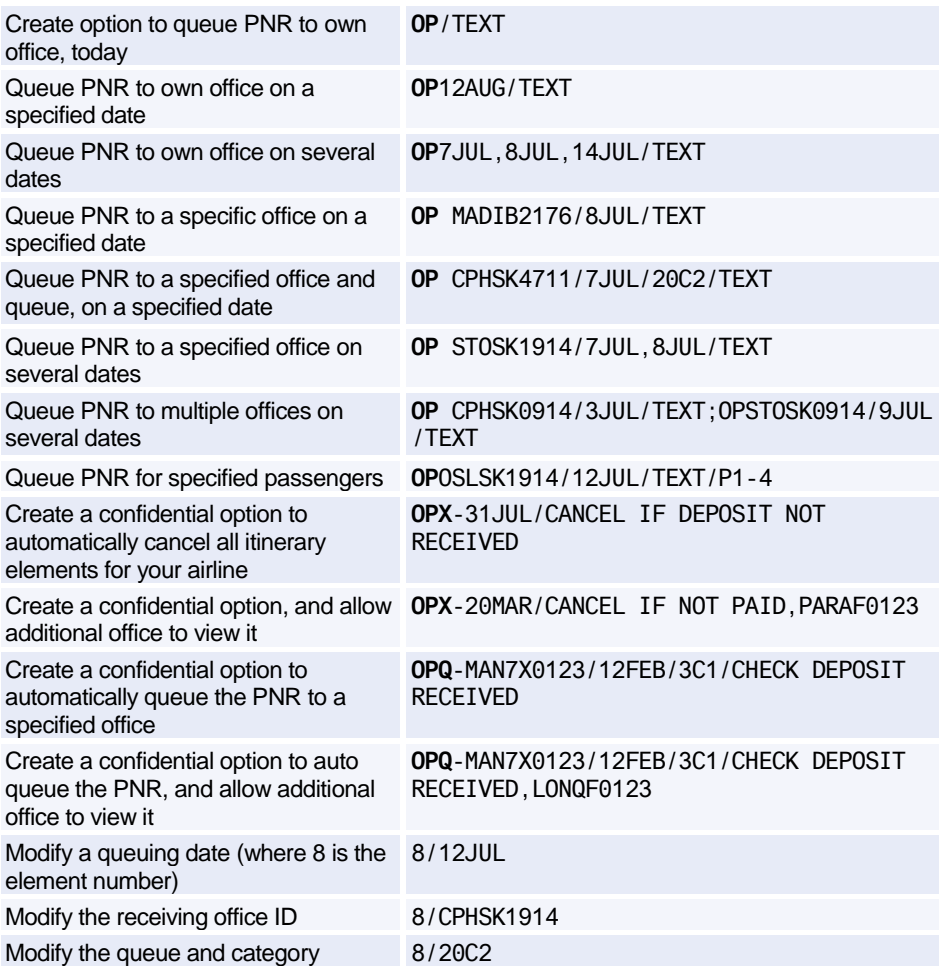

# **MAILING AND BILLING ADDRESSES**

### **Mailing Address**

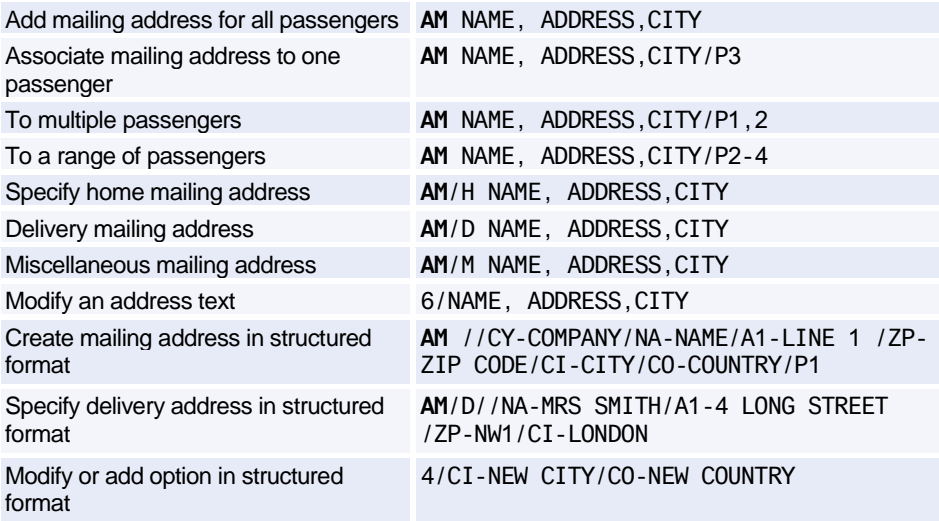

### **Billing Address**

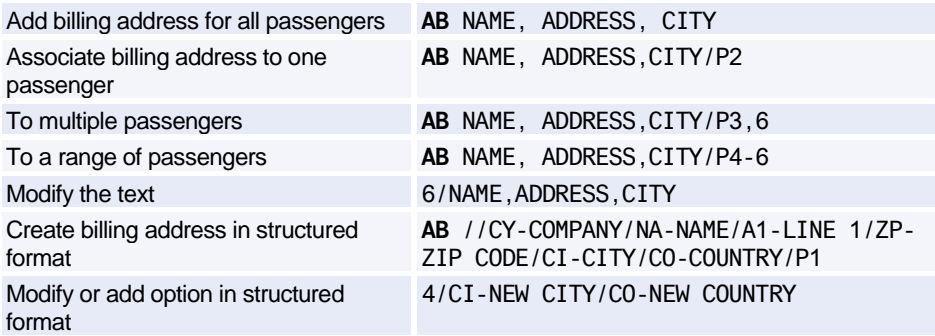

# **FREQUENT FLYER**

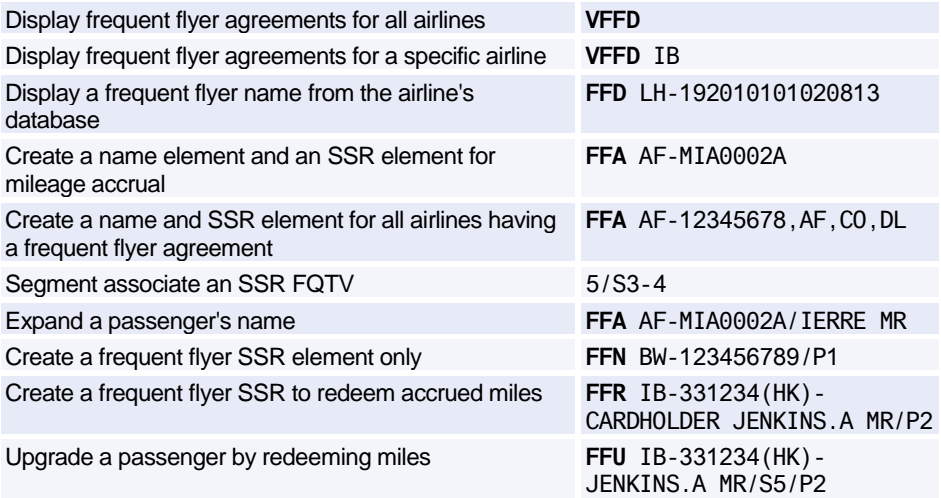

Manually create an SSR element for a frequent flyer: see *[SSR](#page-37-0)* [on page 34.](#page-37-0)

# **SEAT REQUESTS AND MAPS**

#### **Seatmap**

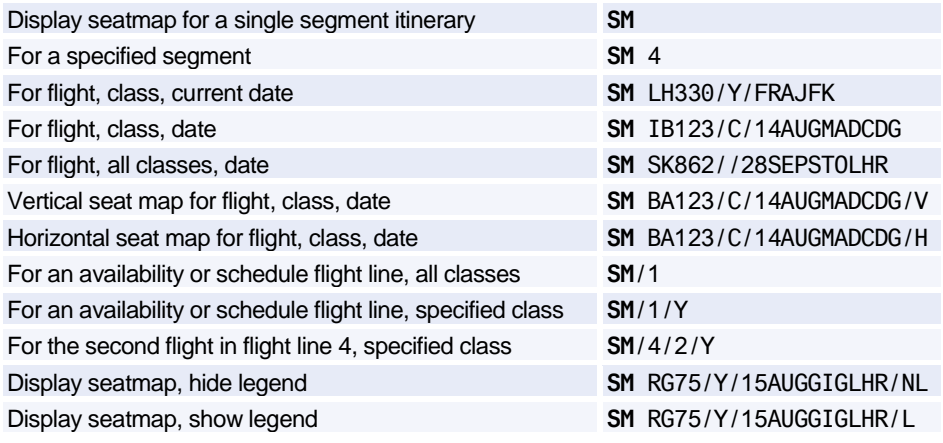

### **Advance Seating Request**

Request seat with area preference (window / bulkhead), for specific passenger **ST**/WB/P3

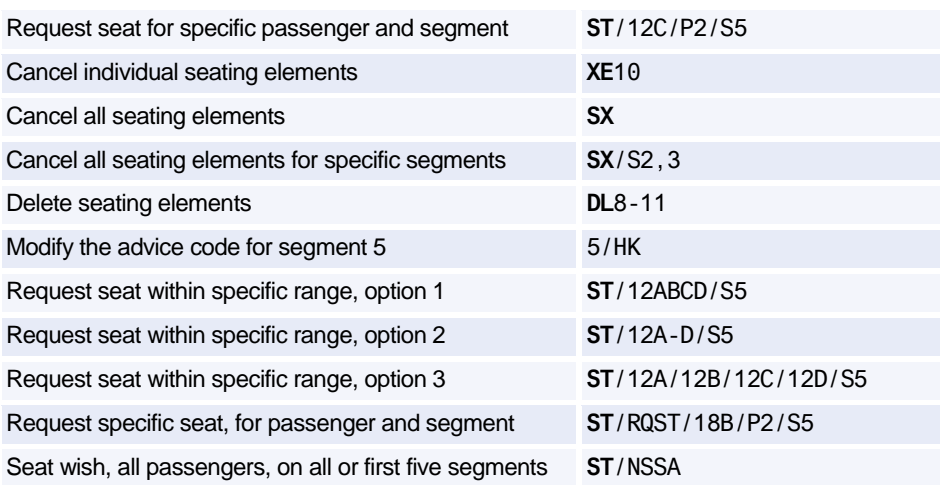

# **PNR FK ELEMENT**

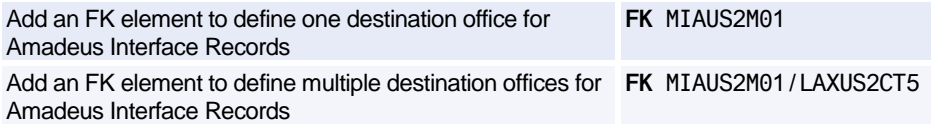

# **PNR KEYWORDS ELEMENT**

Create an SK element **SK** PARK QF HK2-SYD.CAR WASH/P1

# **PNR ACCOUNTING ELEMENT**

*Se[e Accounting Information Element](#page-227-0) [on page 224.](#page-227-0)*

# **MISCELLANEOUS CHARGES AND DOCUMENTS**

### **MCO - Miscellaneous Fees**

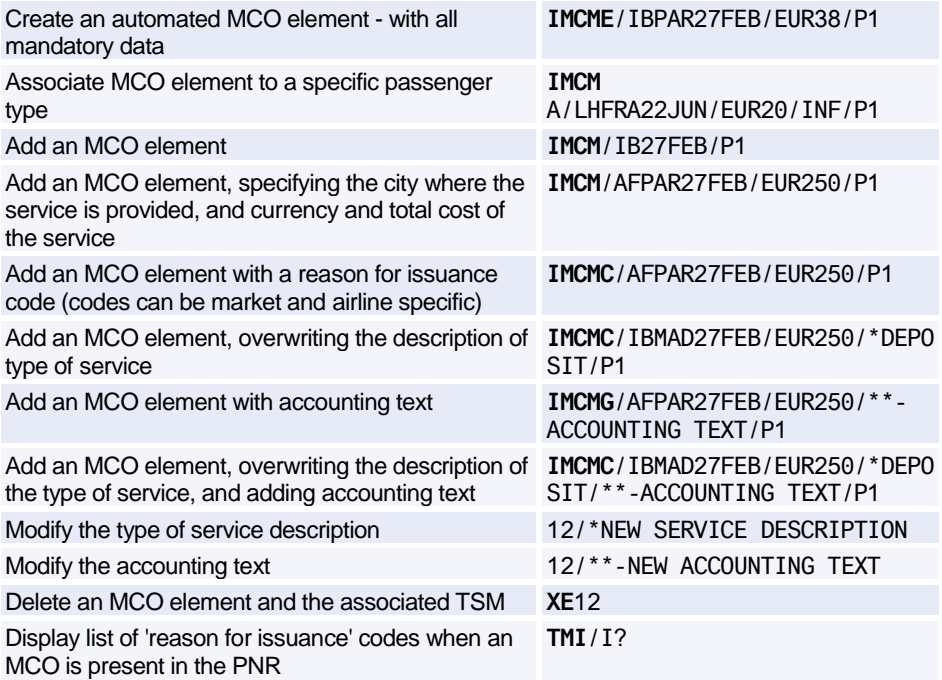

### **Excess Baggage Charge**

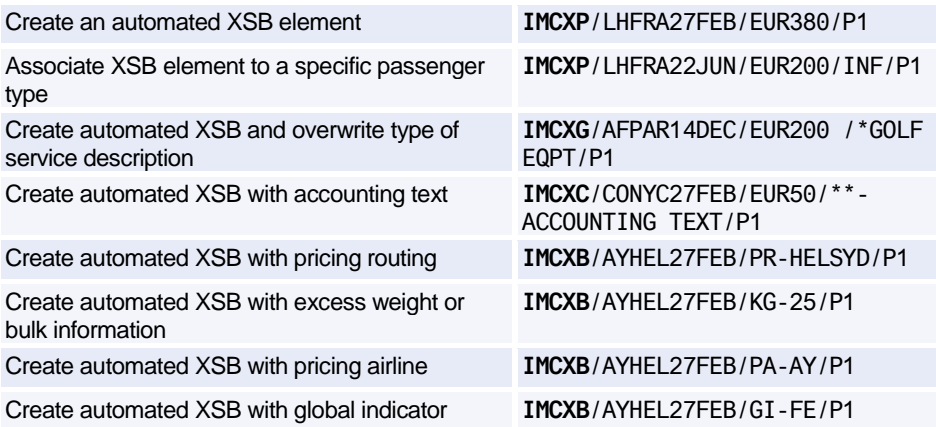

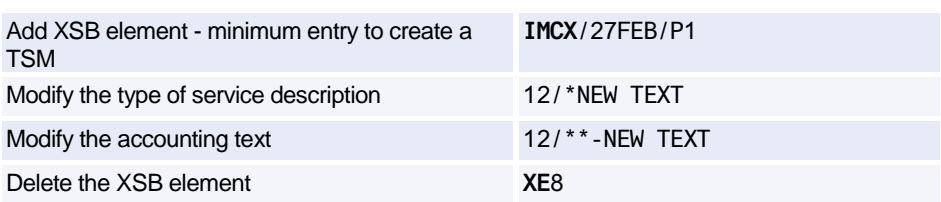

### **MULTIPLE PNR ELEMENT ENTRY**

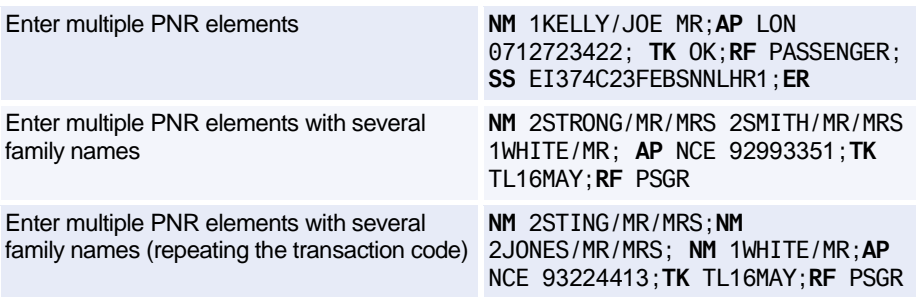

# **ENDING A PNR TRANSACTION**

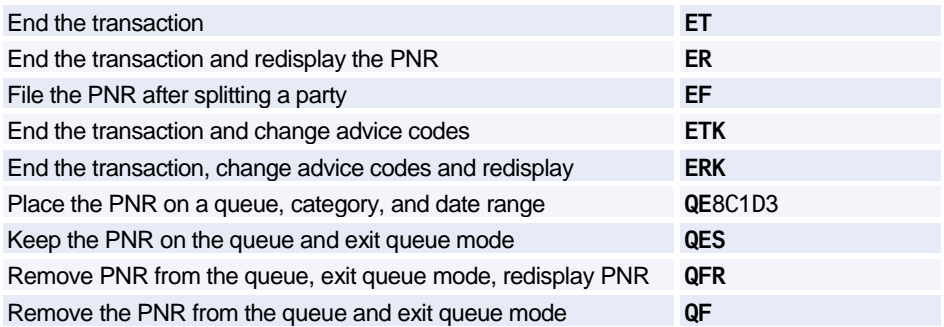

# **IGNORING A PNR ENTRY**

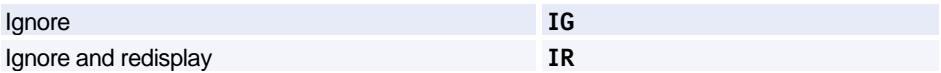

# **RETRIEVING A PNR**

### **Retrieving a PNR**

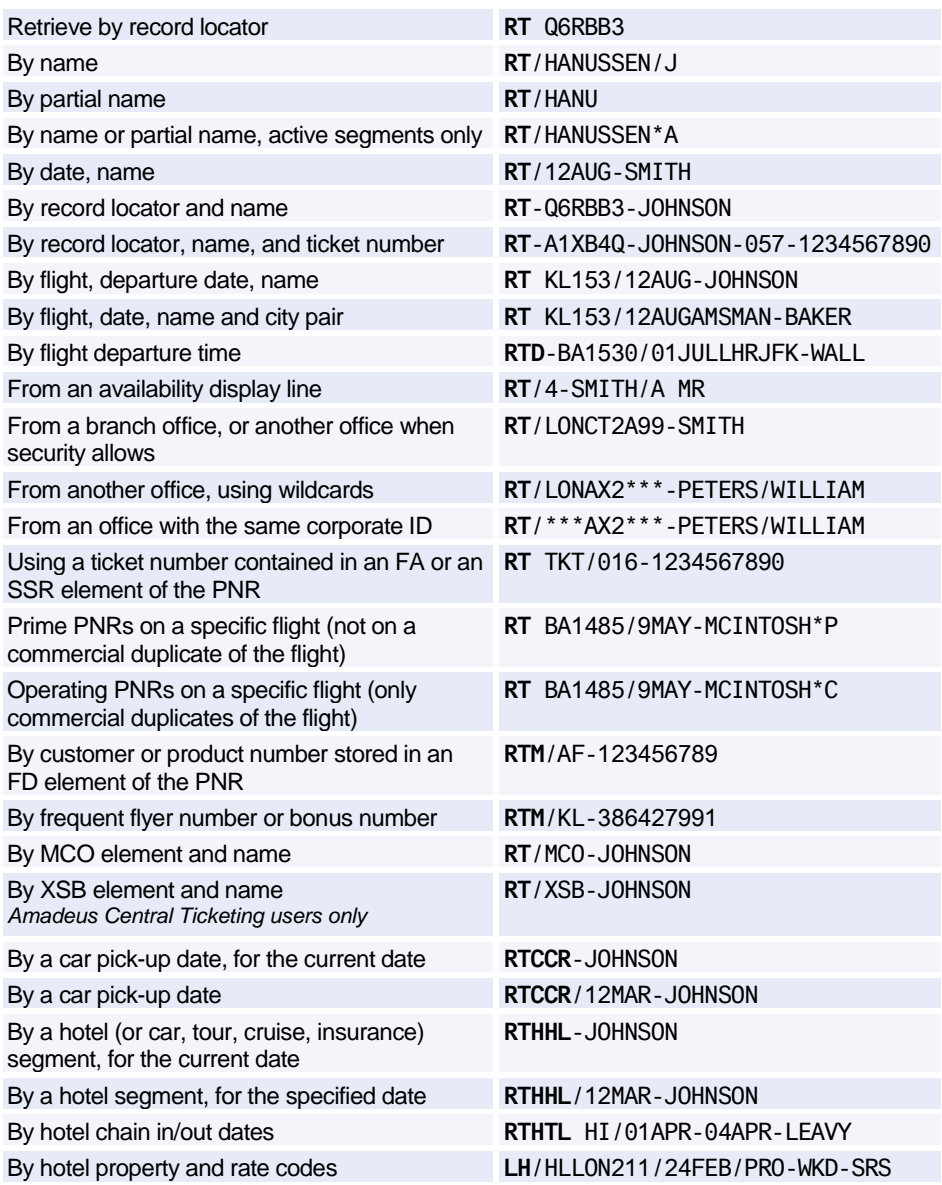

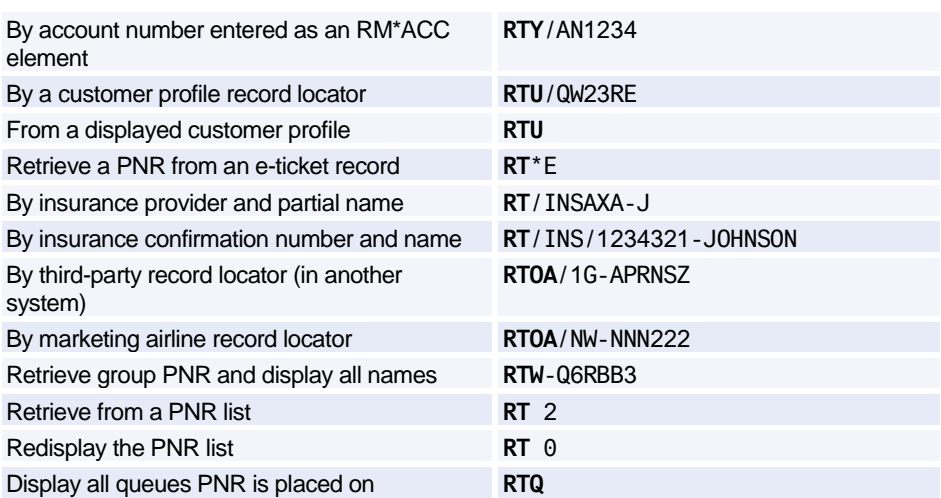

### **Retrieving PNR-related Data**

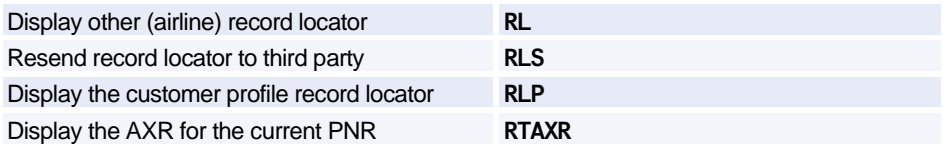

### **Displaying a Partial PNR**

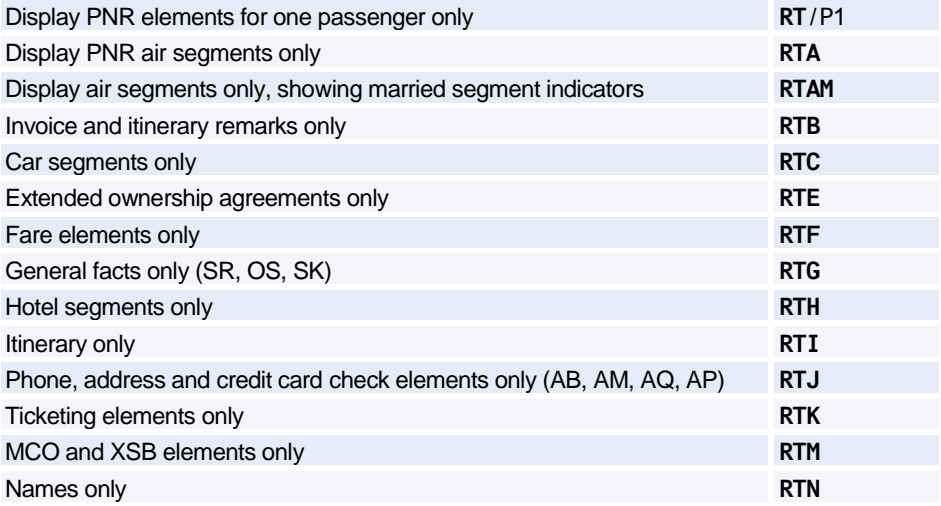

# PNR

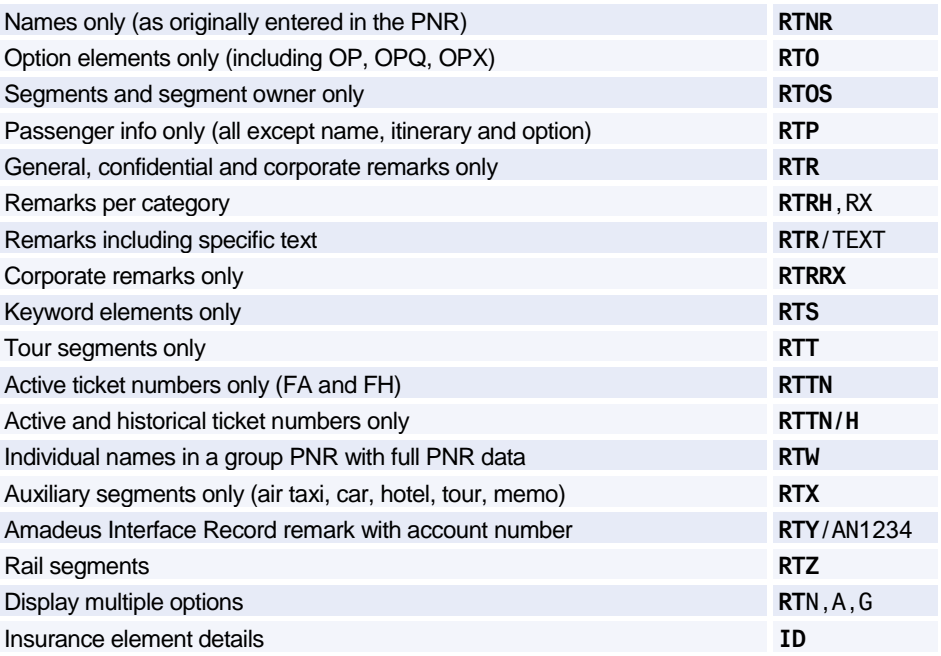

### **CHANGING AND REBOOKING ELEMENTS**

### **Changing Elements**

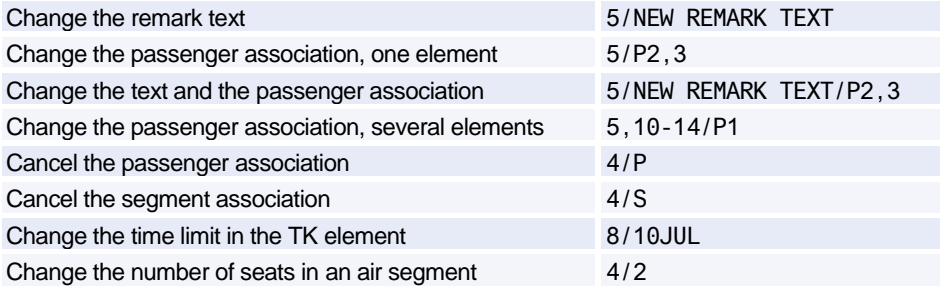

### **Segment Statuses**

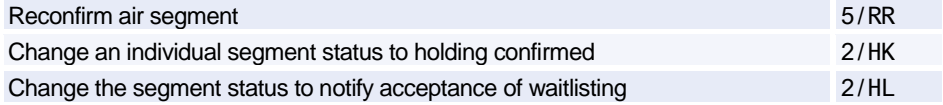

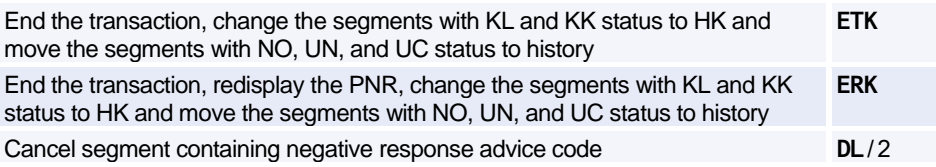

### **Rearranging Segments or Elements**

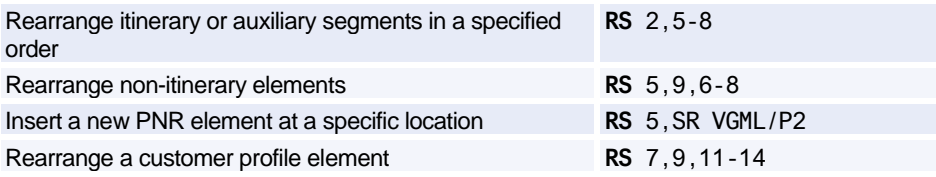

### **Rebooking Segments**

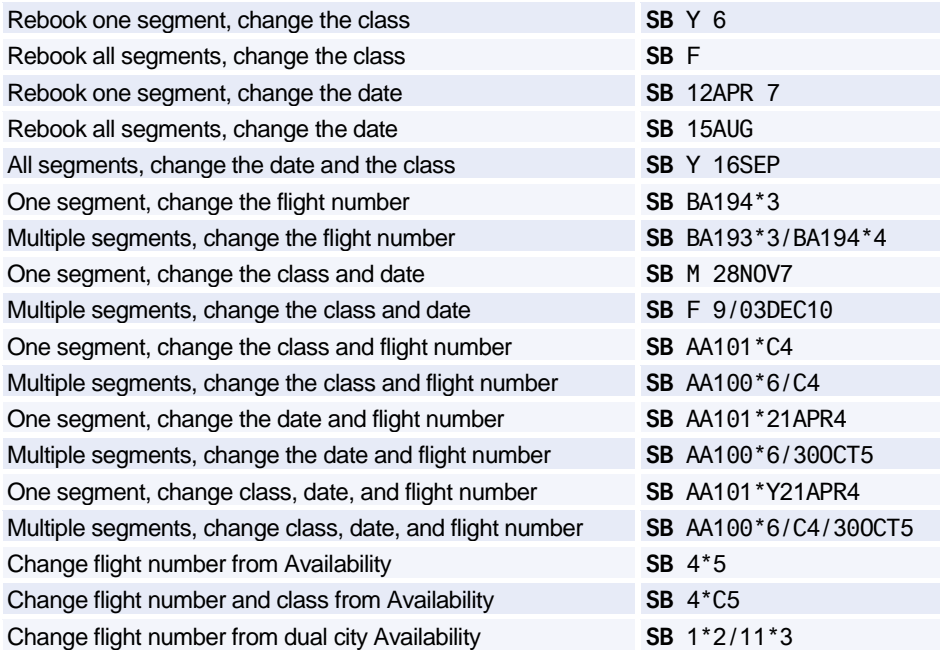

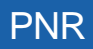

# **CANCELING AND DELETING ELEMENTS**

### **Canceling Elements**

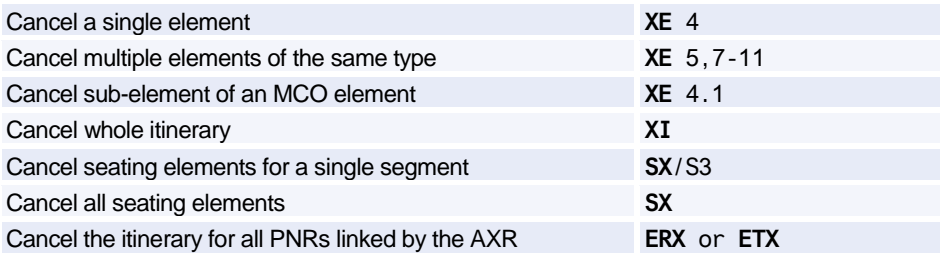

### **Deleting Elements**

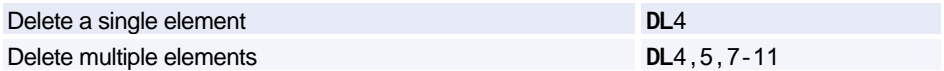

# **COPYING A PNR**

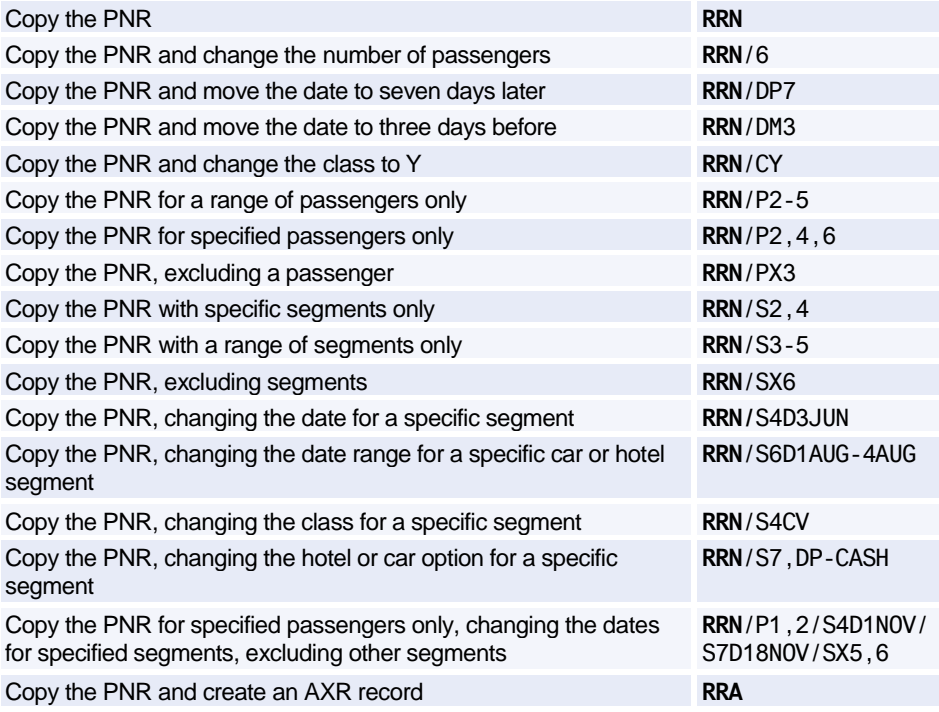

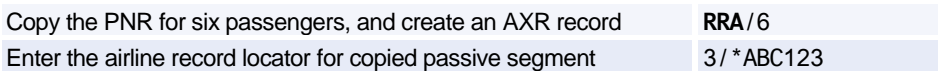

### **Copying Itinerary Elements Only**

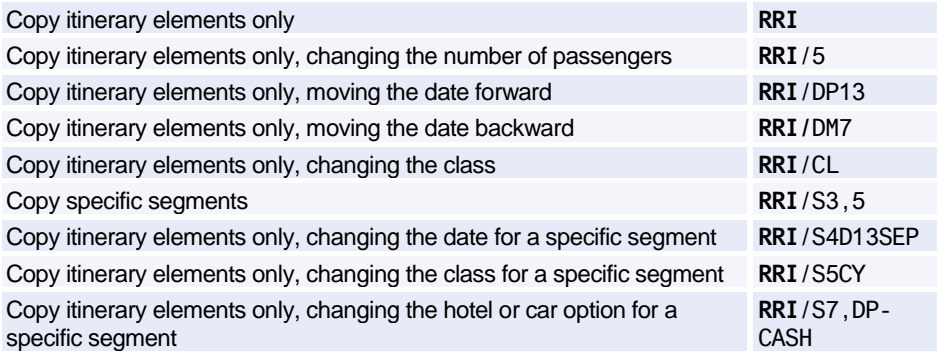

### **Copying Passenger Data Only**

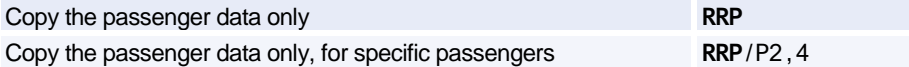

### **SPLITTING A PNR**

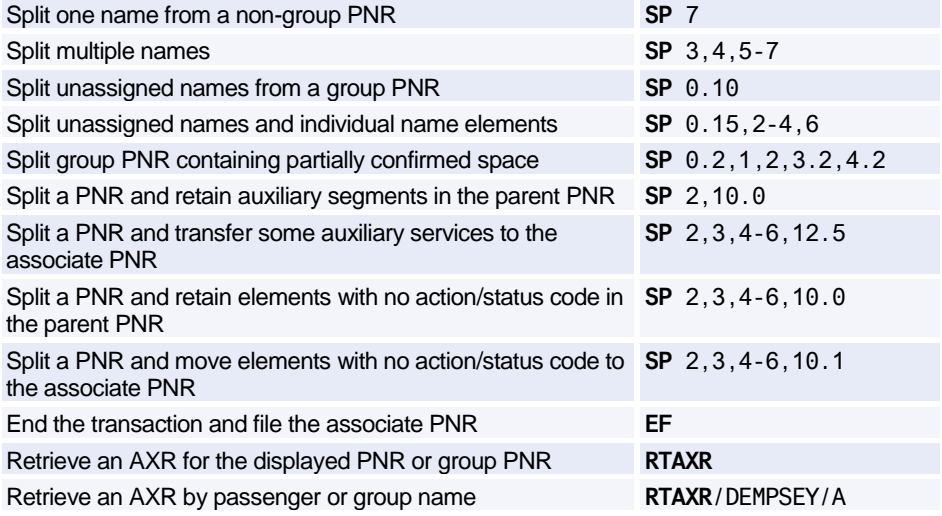

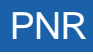

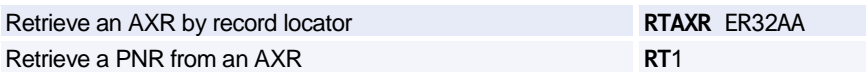

### **PRINTING A PNR**

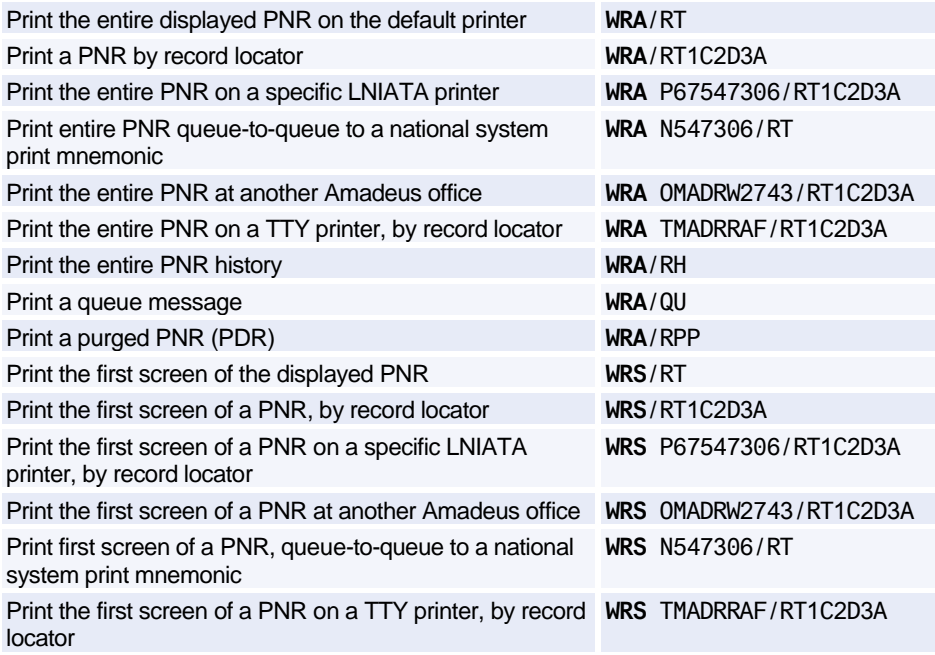

### **Printing a Purged PNR**

*Purged PNRs are also known as Past Date Records (PDRs)*

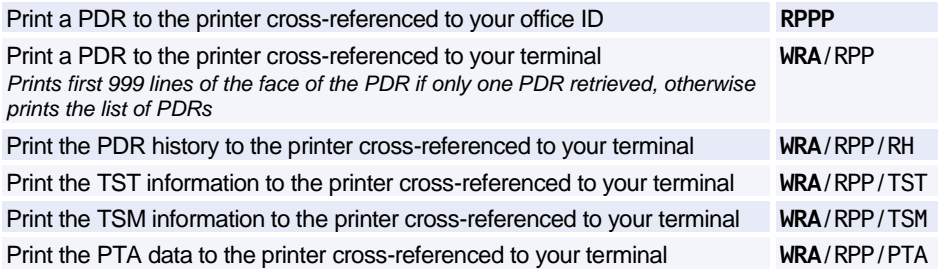

# **LISTING PNRS**

### **List PNRs by Flight**

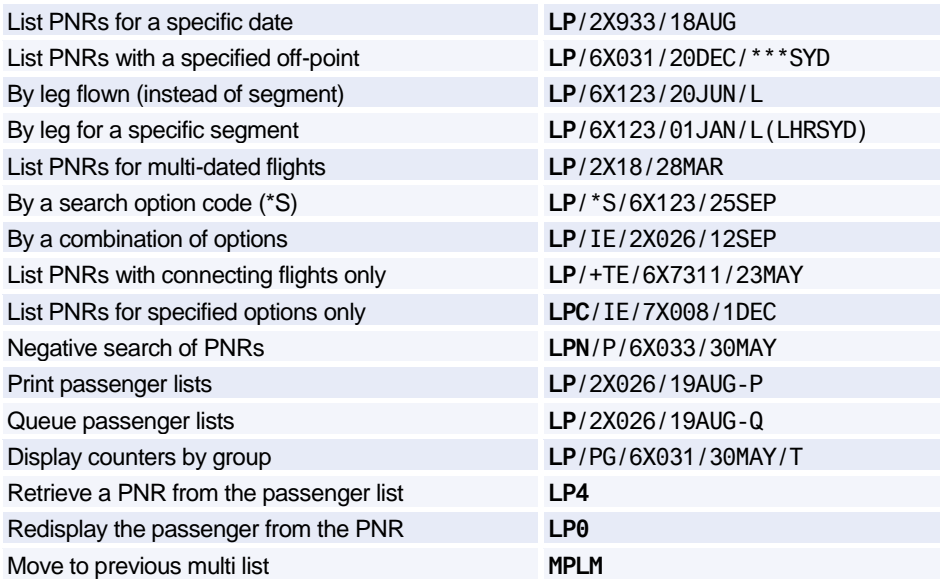

### **List PNRs by Flight - Options**

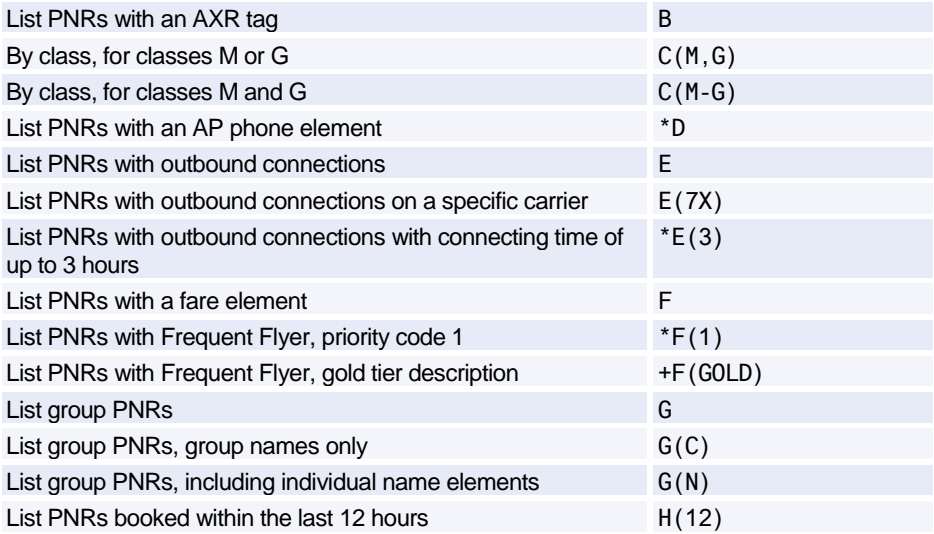

# PNR

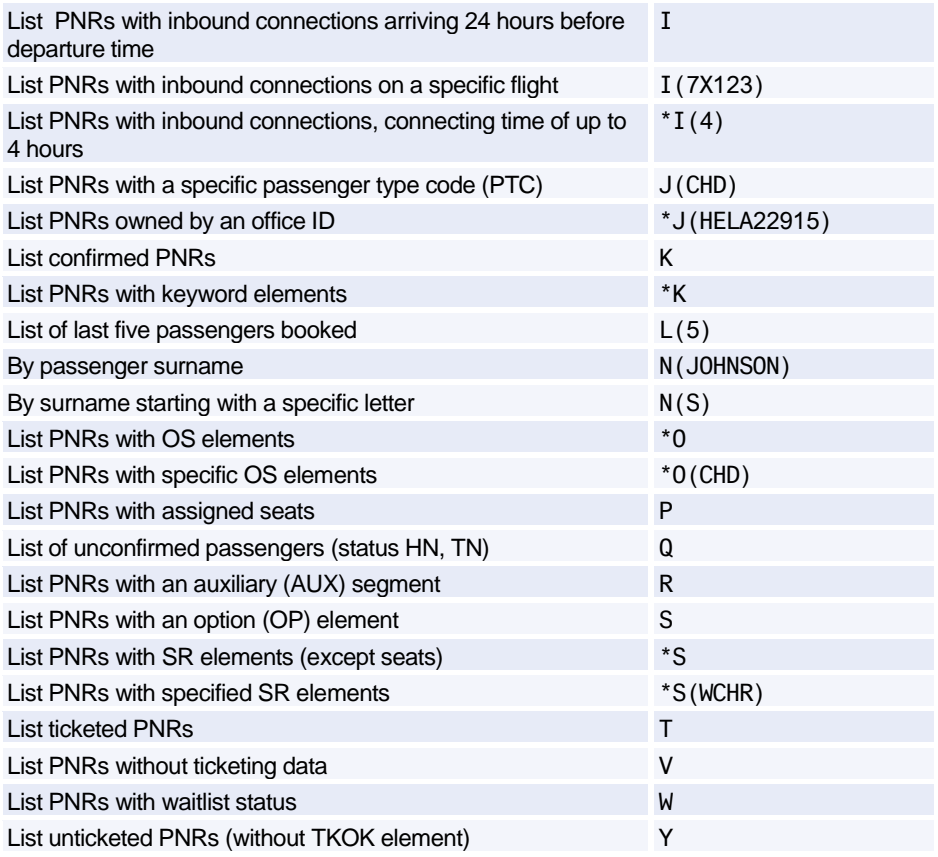

### **List PNRs by Office**

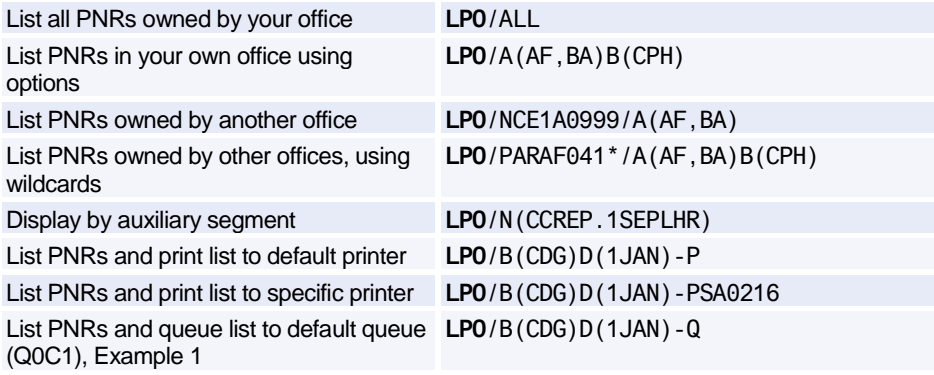

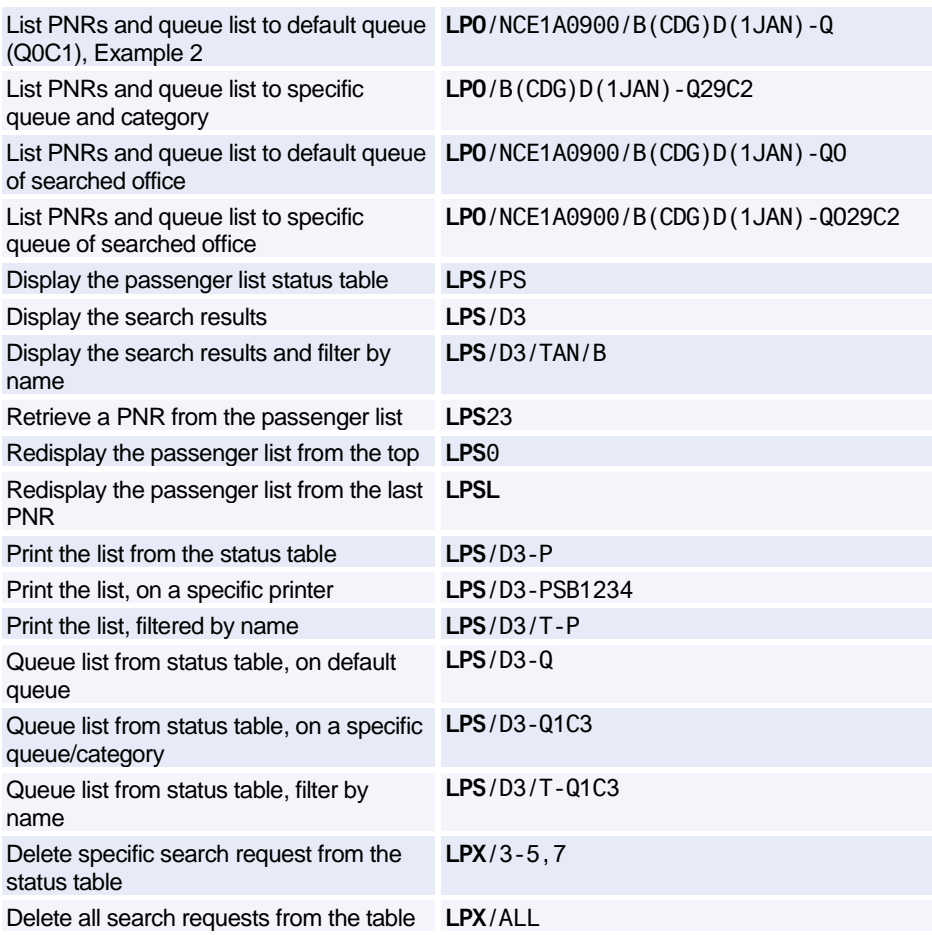

### **List PNRs by Office - Options**

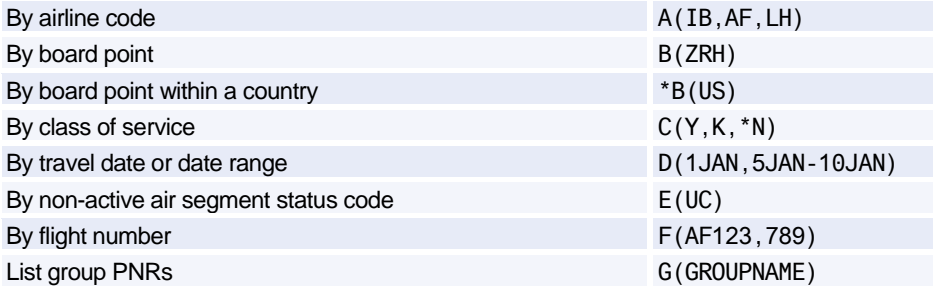

# PNR

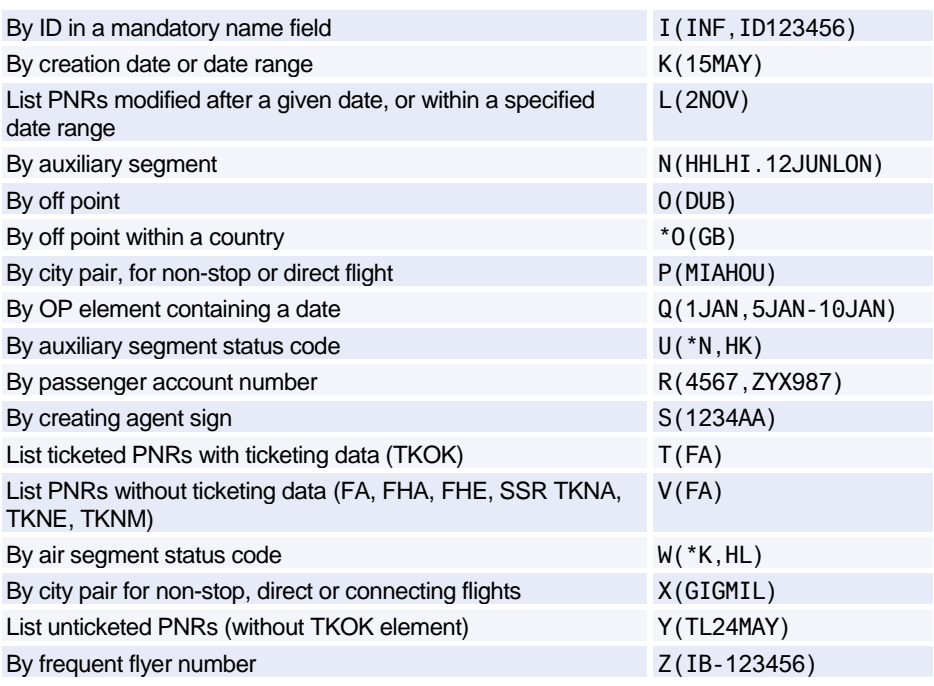

# **RECALLING A PURGED PNR**

*Purged PNRs are also known as Past Date Records (PDRs)*

### **Recalling Off-line, Basic Option (Complimentary)**

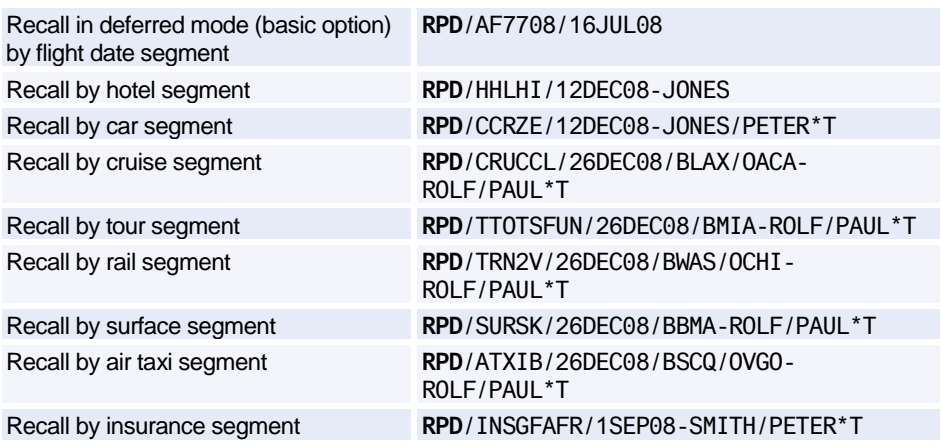

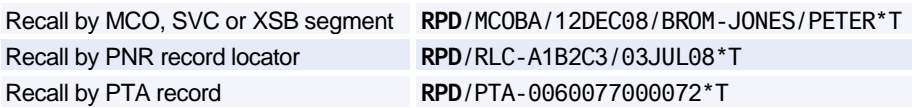

### **Recalling Off-line, Premium Option (Chargeable)**

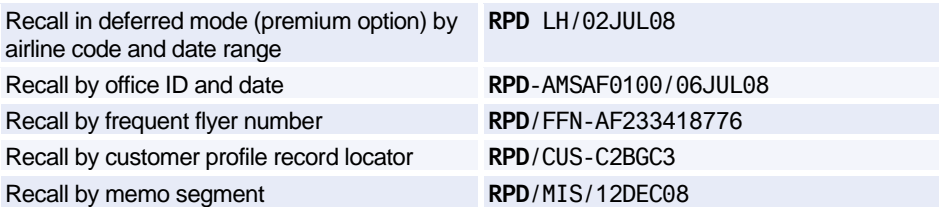

### **Recalling Interactively (Premium Option, Chargeable)**

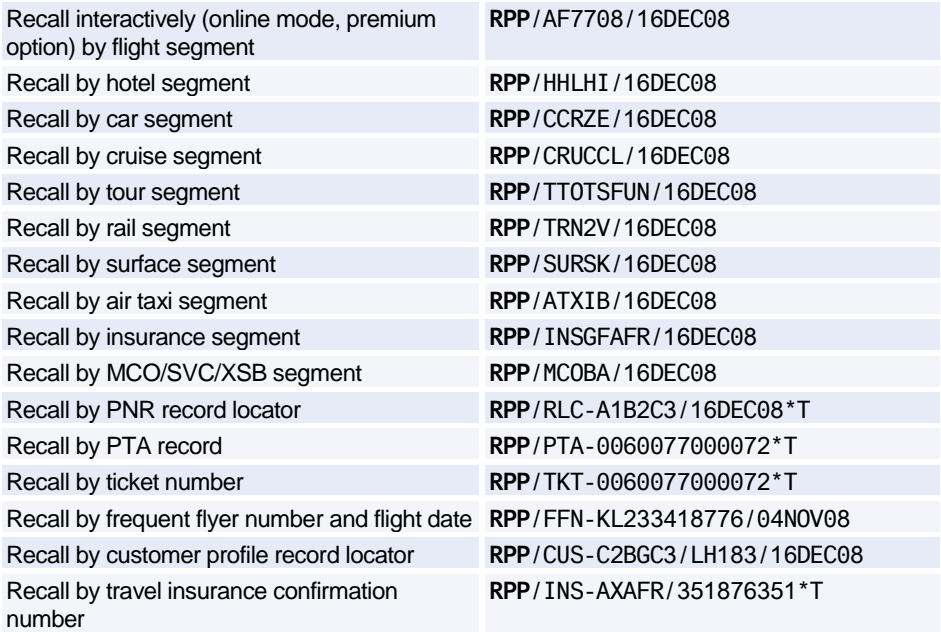

### **Displaying a Purged PNR**

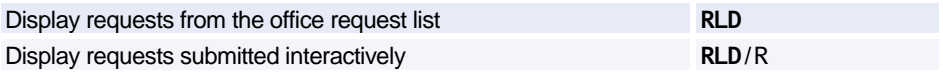

# PNR

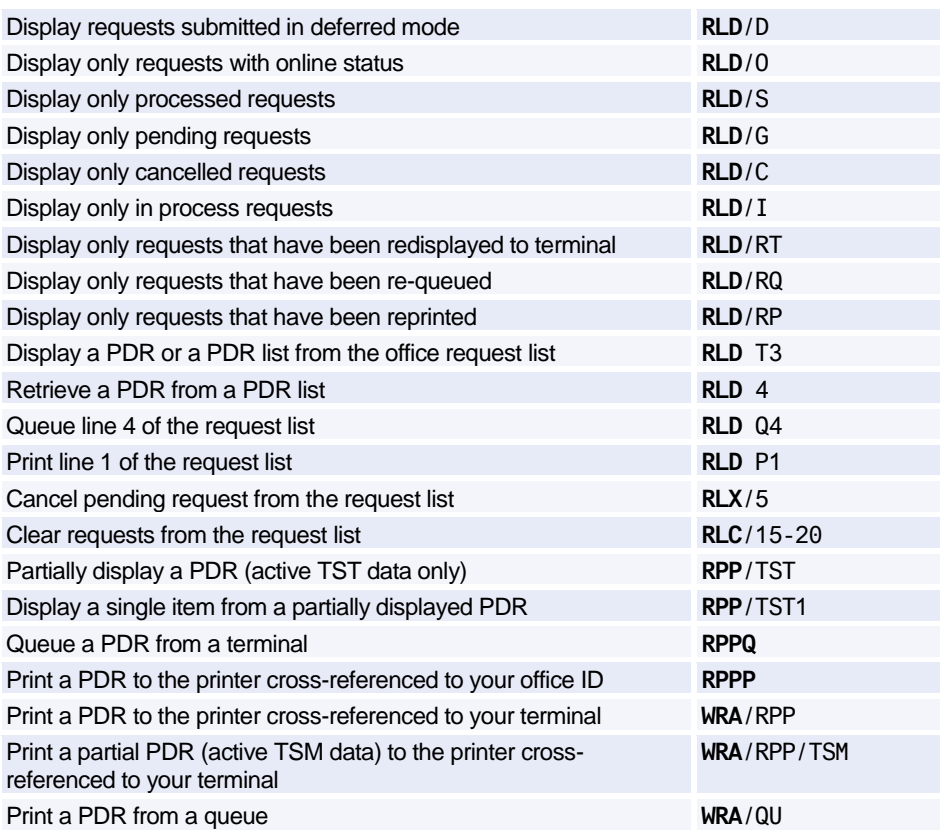

### **Recalling PNRs Purged Before April 2004**

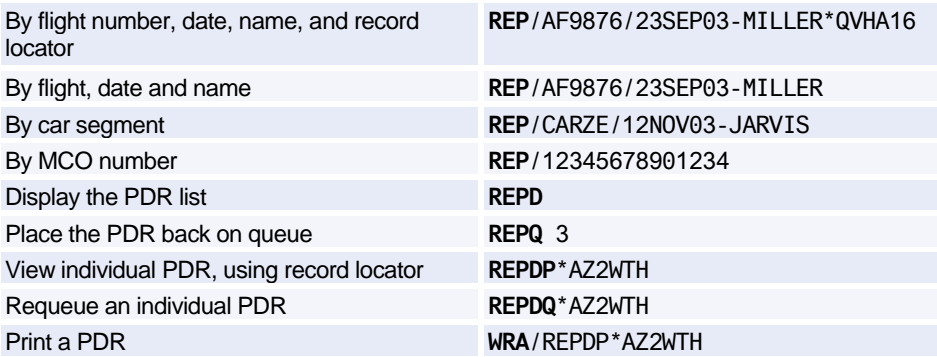

# **CLAIMING A PNR**

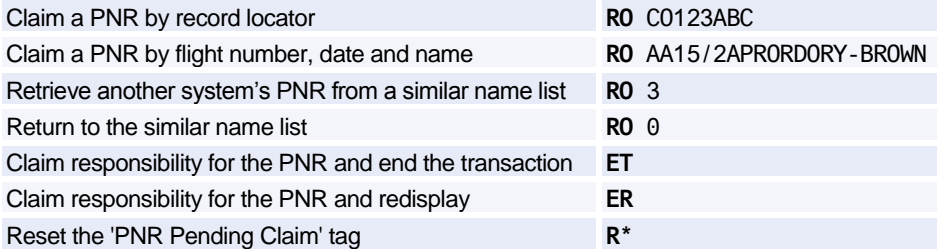

# **PNR SECURITY**

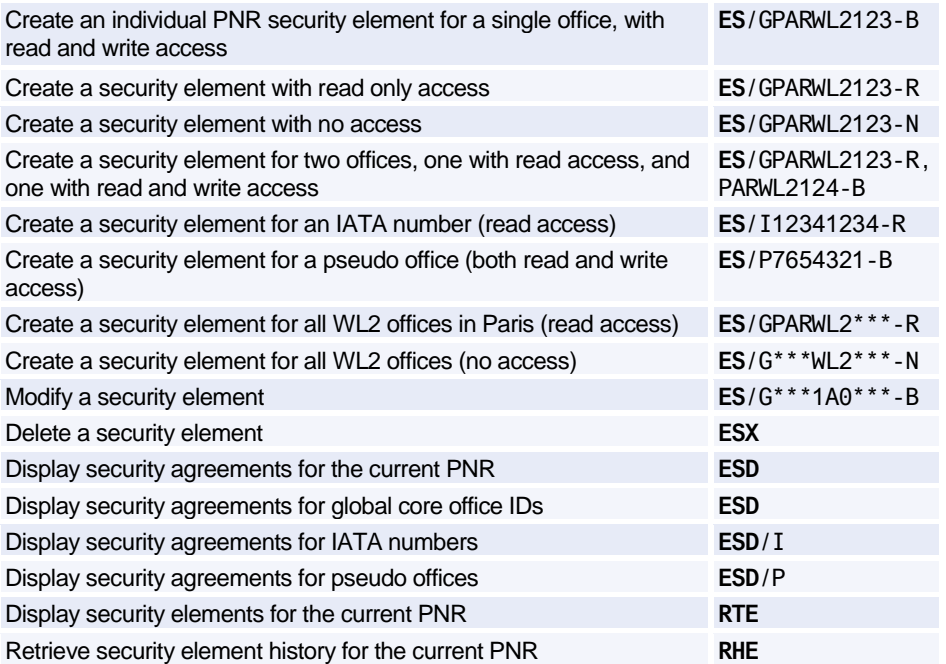

# **TRANSFERRING OWNERSHIP (RESPONSIBILITY)**

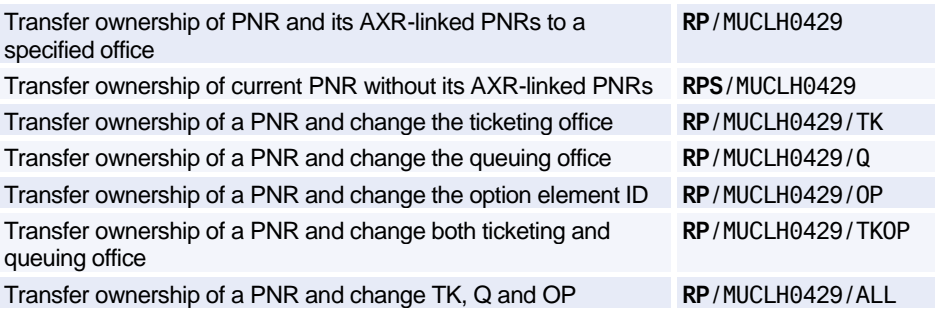

### **PNR HISTORY**

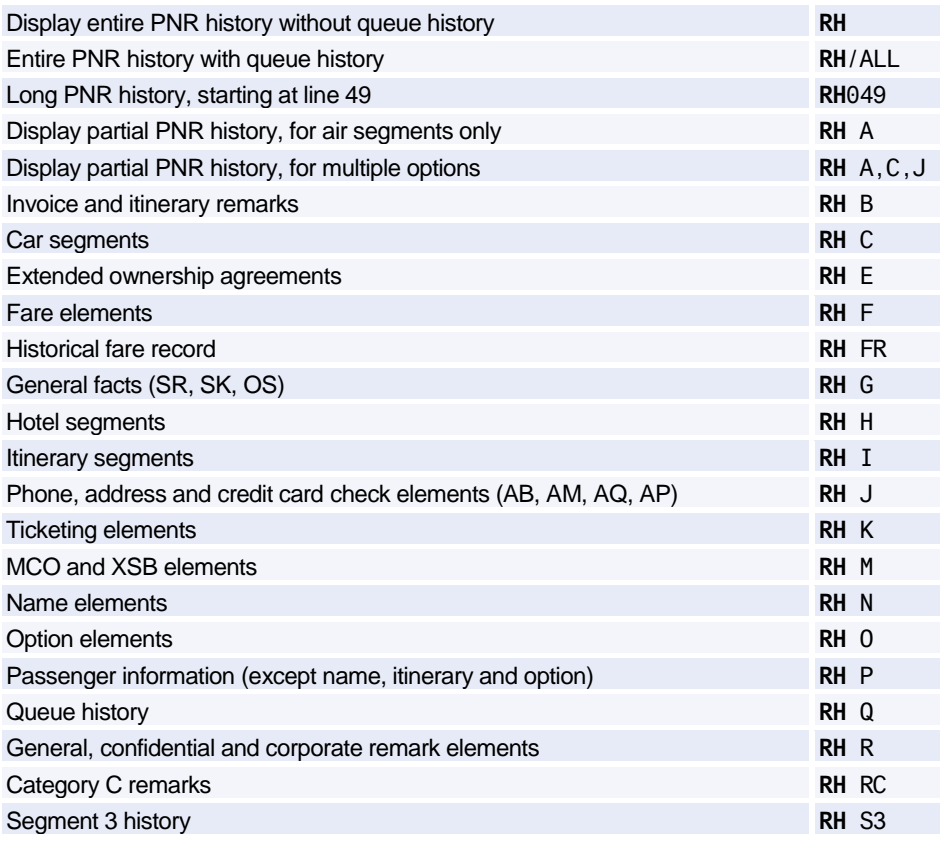

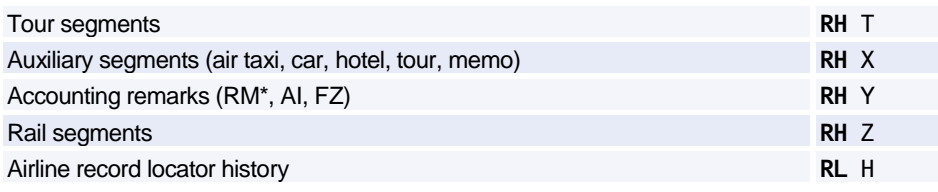

# **GROUP PNRS**

### **Group Name**

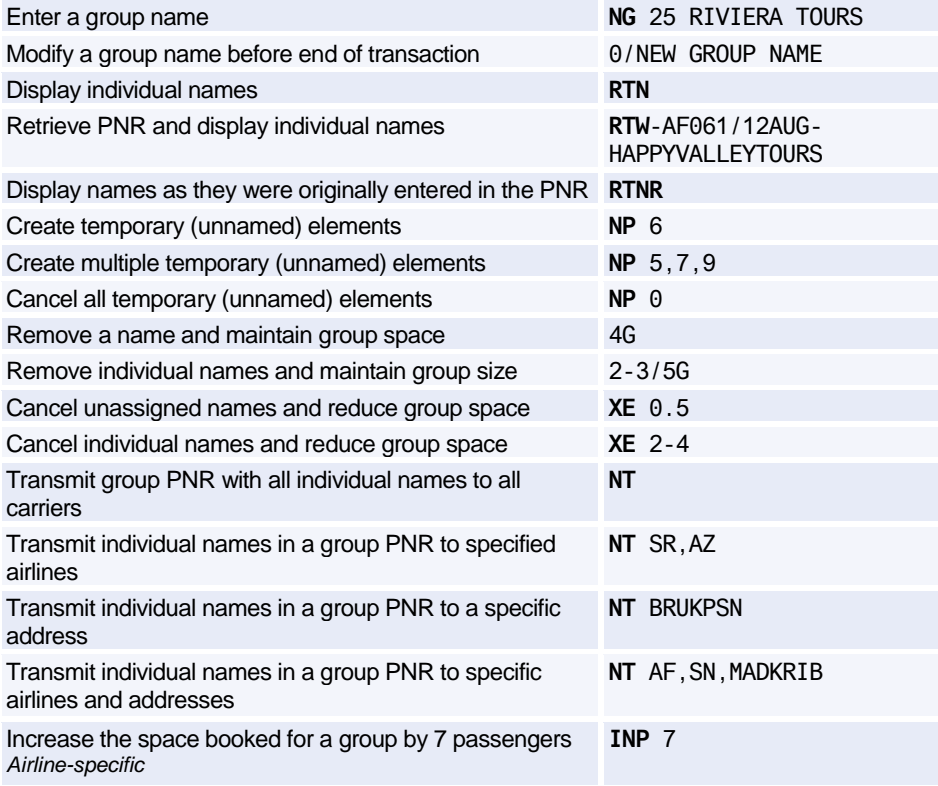

### **Group Segment Sell**

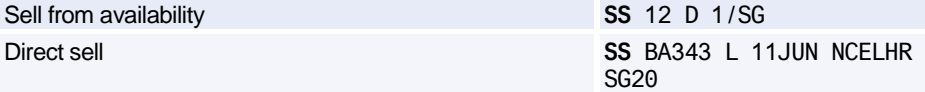

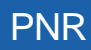

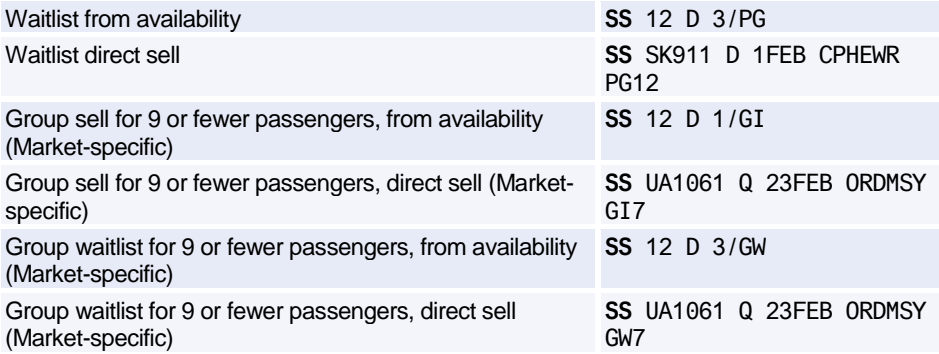

### **Group Seat Request**

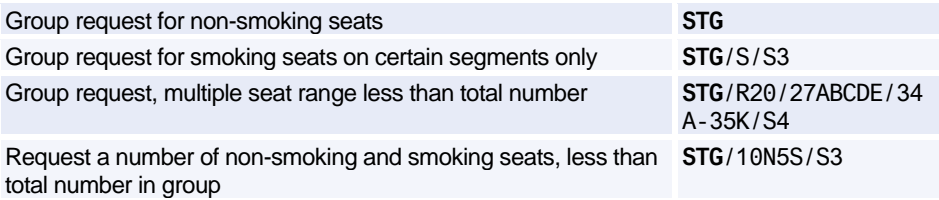

### **Group Fare**

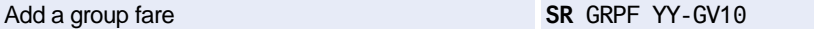

### **Miscellaneous for Groups**

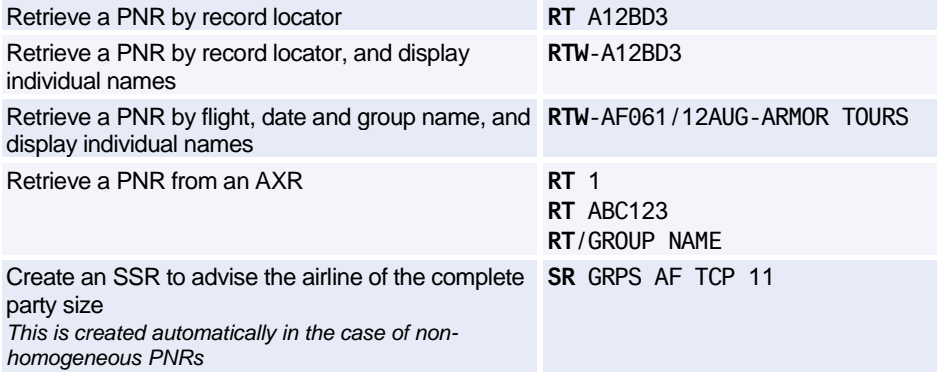

# **NON-COMMERCIAL PNRS**

*Non-commercial PNRs are used only by agents of airlines whose inventory is hosted in Amadeus Altéa Inventory.*

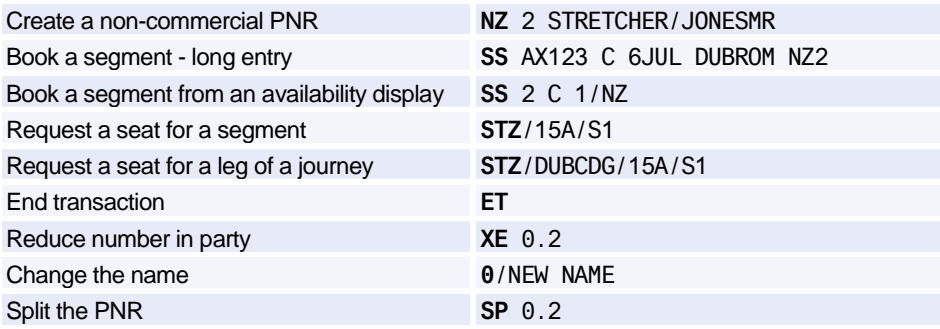

# **Amadeus Customer Profiles**

# **ENTERING AND EXITING PROFILE MODE**

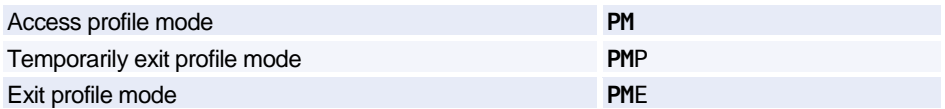

# **ENDING TRANSACTION OR IGNORING A PROFILE**

*You must be in profile mode to make these entries.*

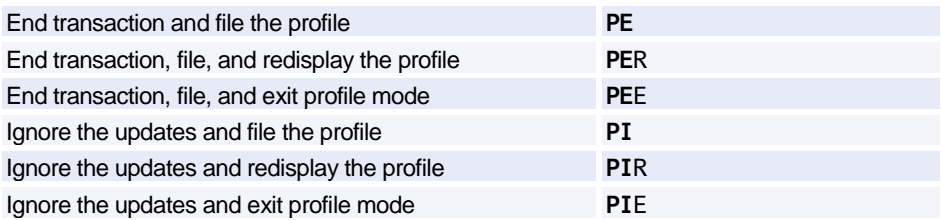

### **MANAGEMENT PROFILES**

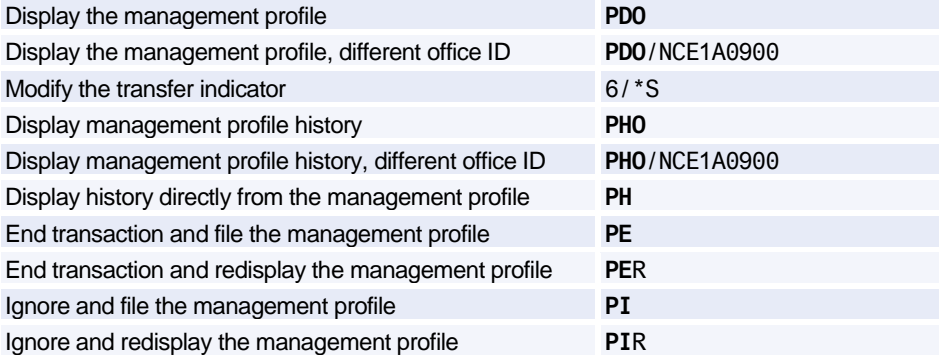

# **CREATING A PROFILE**

*You must be in profile mode to make these entries.*

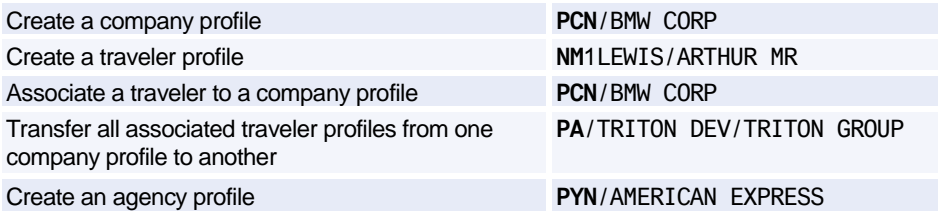

### **PNR TRANSFERABLE ELEMENTS**

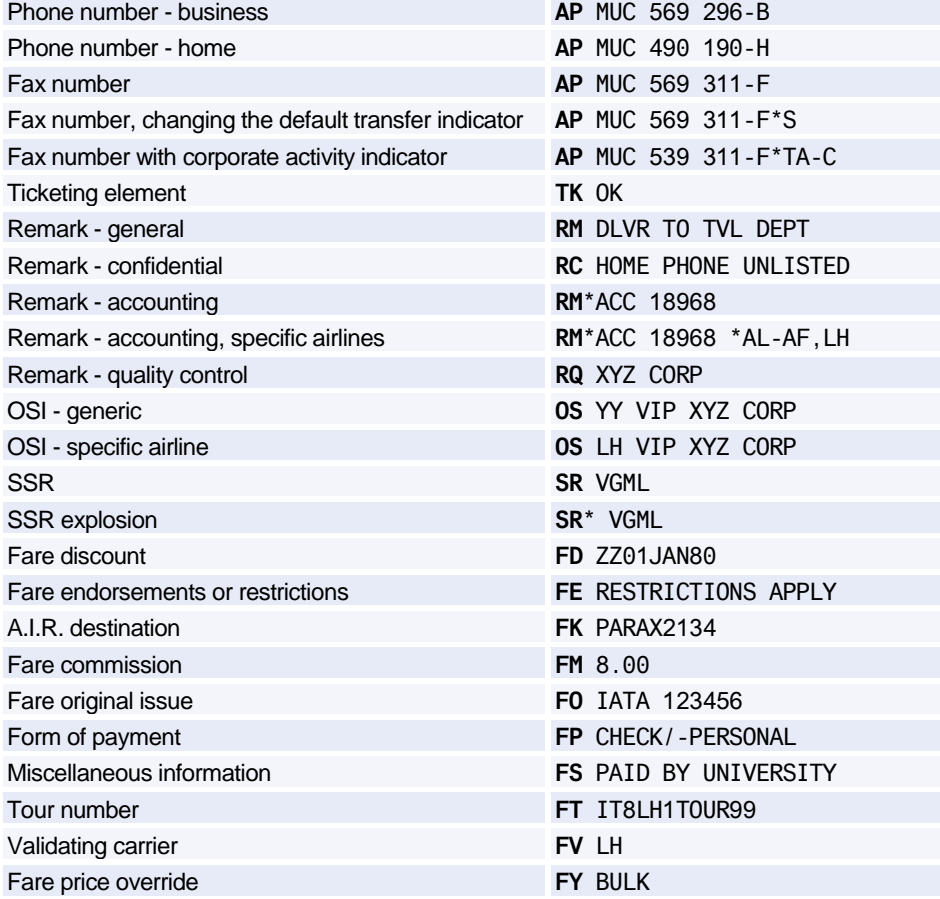

# Amadeus Customer Profiles

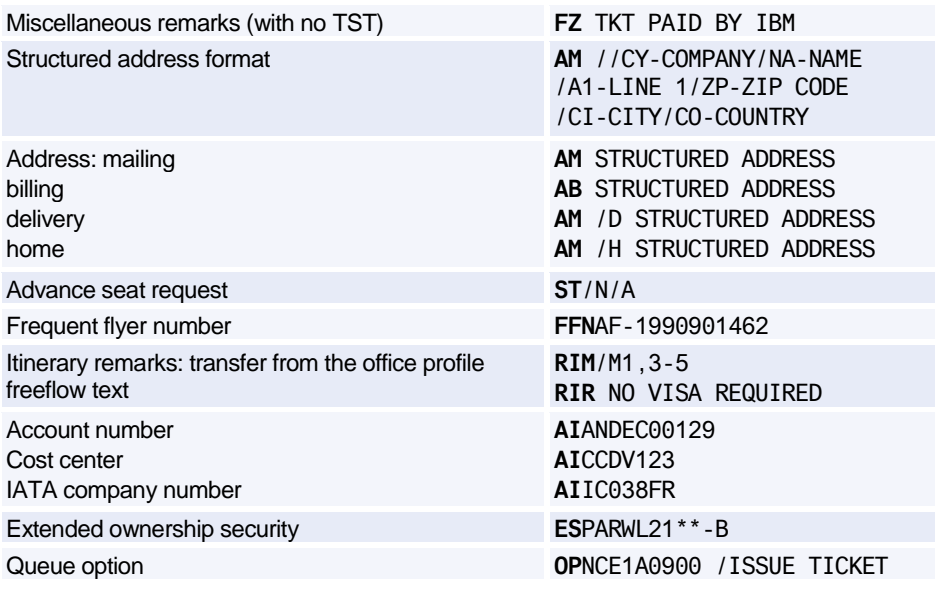

#### **PNR Transferable Elements - Itinerary Section**

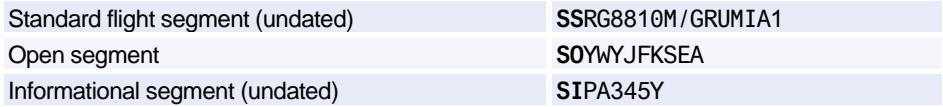

#### **PNR Transferable Elements - Follow-up and Priority Section**

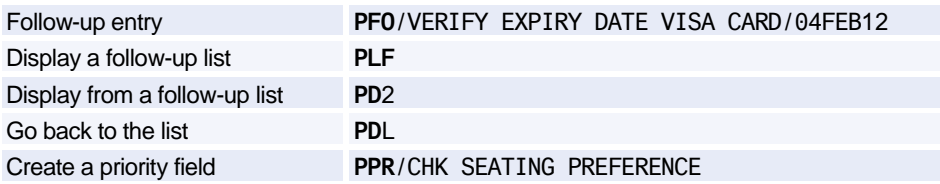

#### **PNR Transferable Elements - General Information Section**

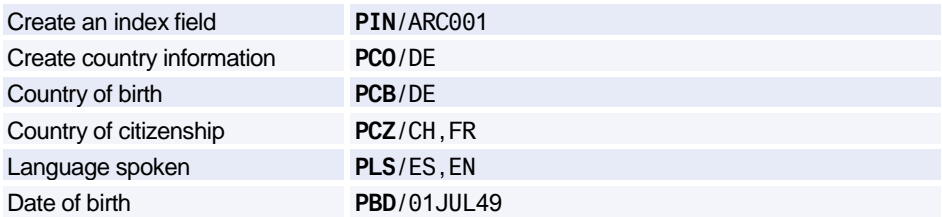

### **PNR Transferable Elements - Documents Section**

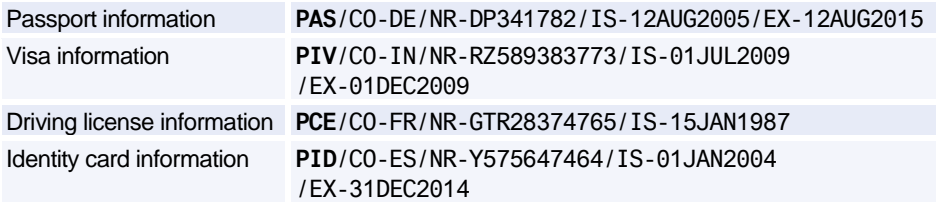

# **TRAVEL MANAGEMENT SECTION**

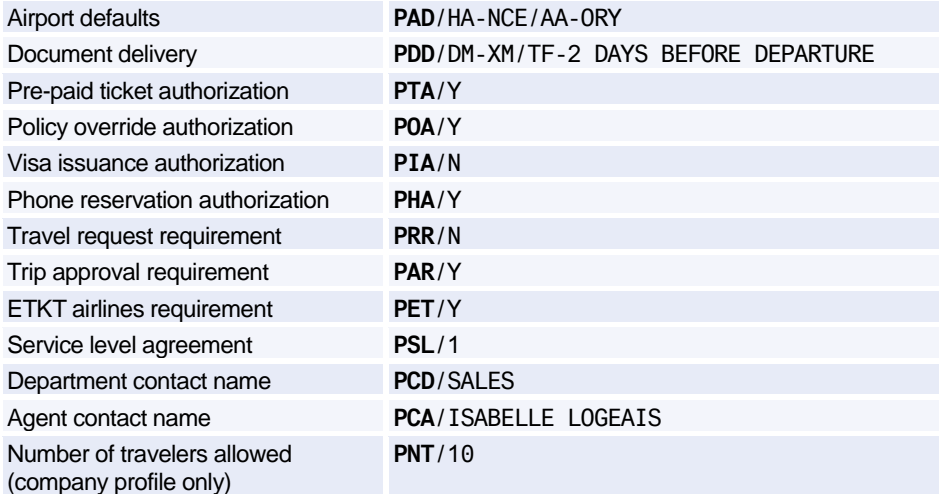

### **TRAVEL POLICIES**

### **Travel Policies - Trip and Traveler Categories**

*You must be in profile mode to make these entries.*

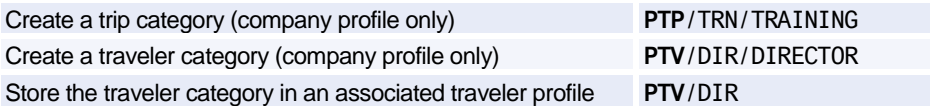

### **Travel Policies - Air**

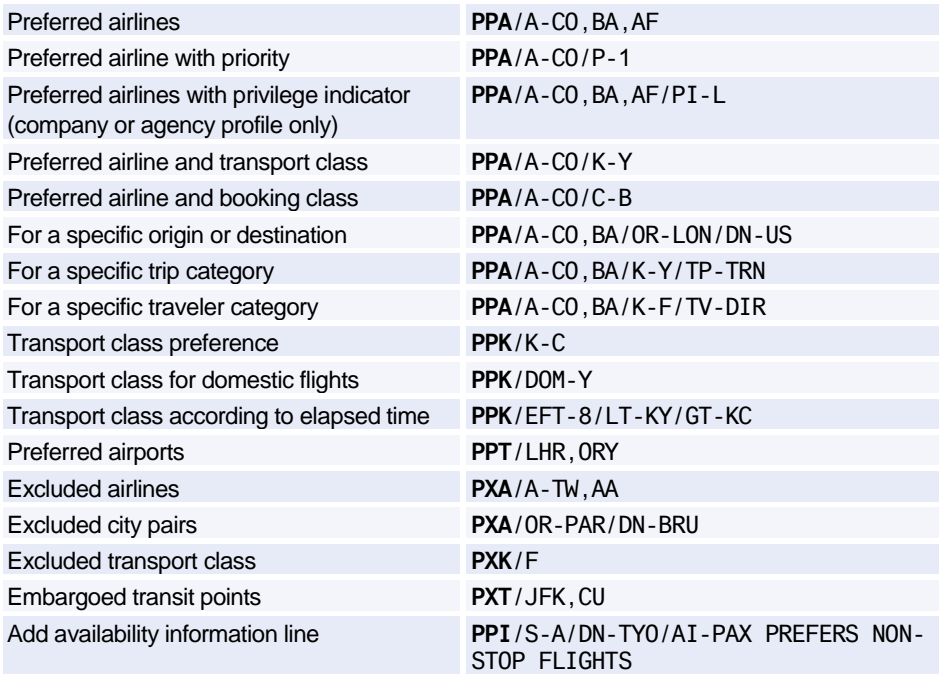

### **Travel Policies - Car**

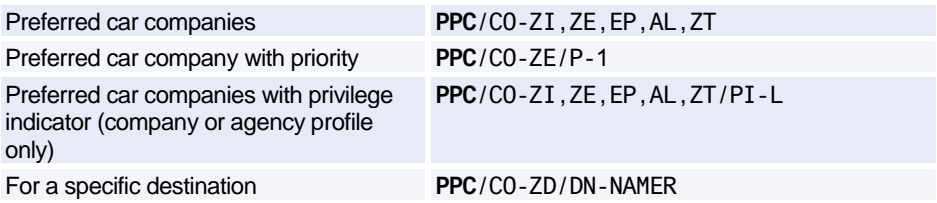

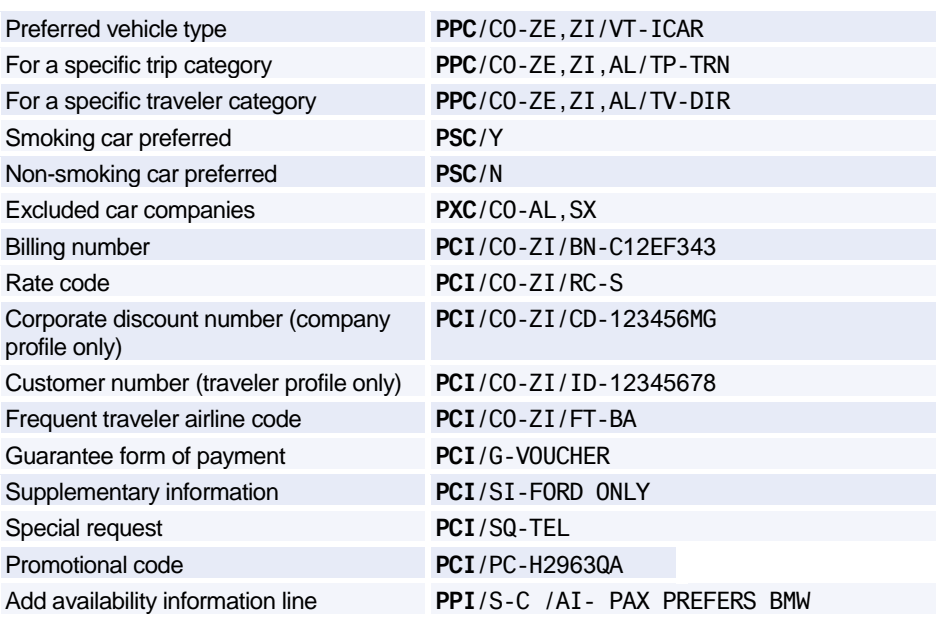

### **Travel Policies - Hotel**

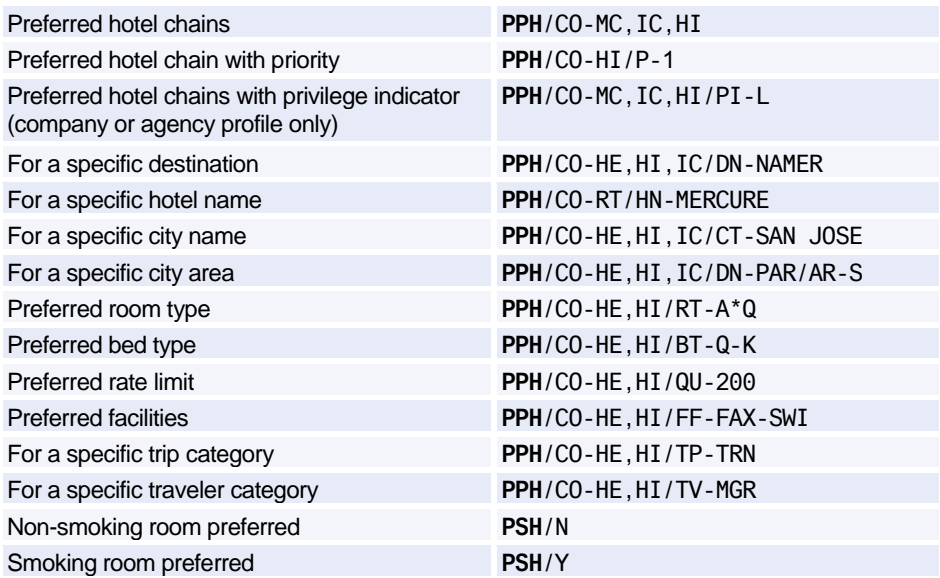

# Amadeus Customer Profiles

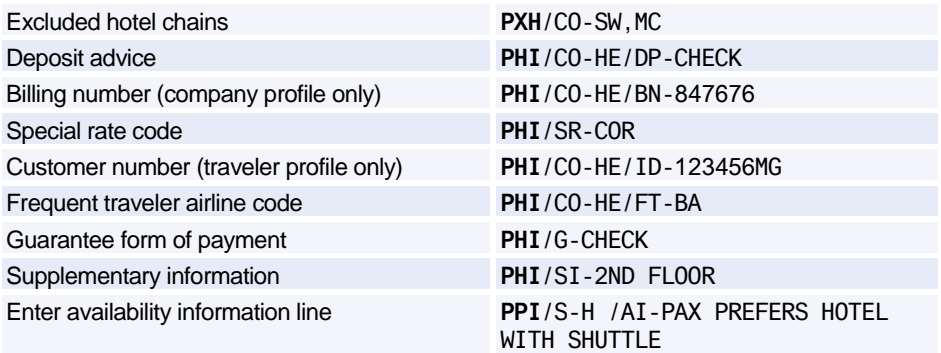

### **Travel Policies - Fares**

*You must be in profile mode to make these entries.*

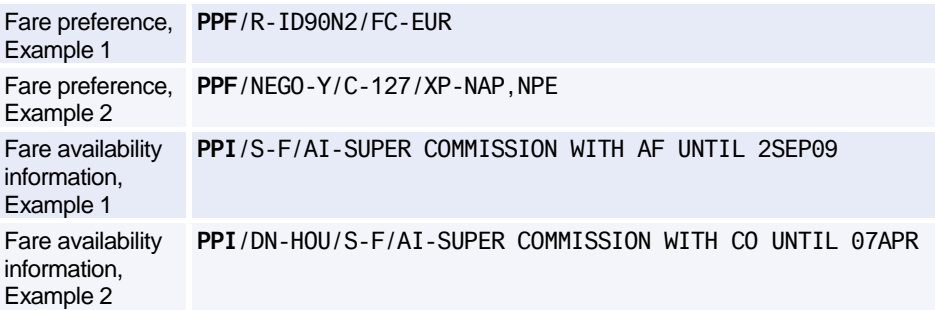

### **HOTEL BIASING ENTRIES**

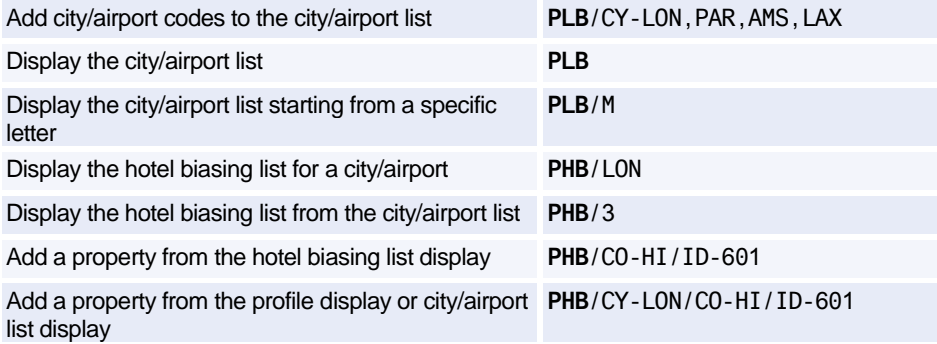

Add a property with trip purpose, traveler category, and priority number

**PHB**/CO-HI/ID-601/TP-BIZ/TV-DIR/P-3

# **PRESTORED ENTRIES**

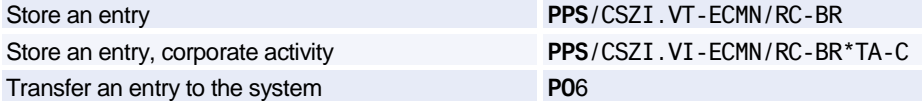

### **CREATING AND UPDATING PROFILES**

#### **Creating a Profile from a Profile**

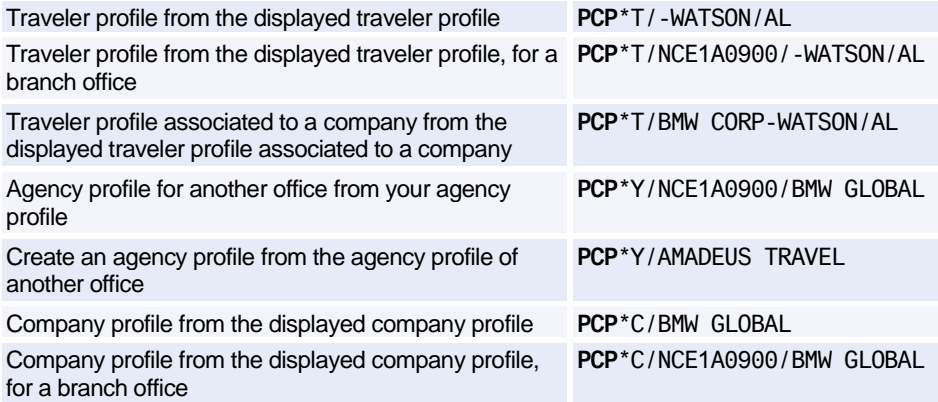

### **Updating a Profile from a Profile**

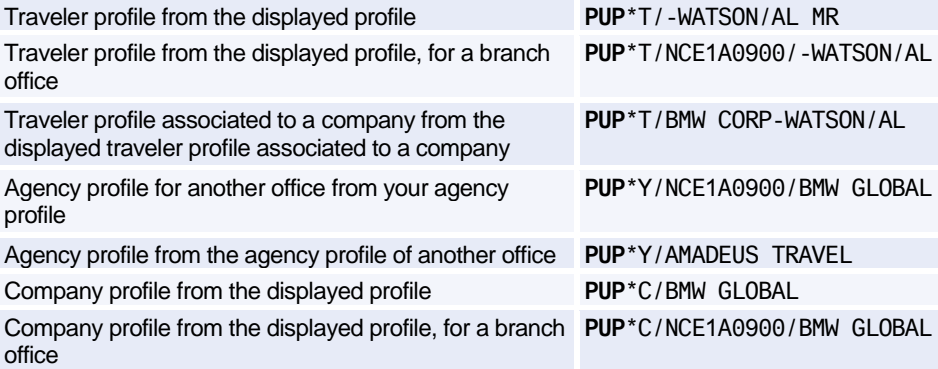
### Amadeus Customer Profiles

### **Creating a Profile from a PNR**

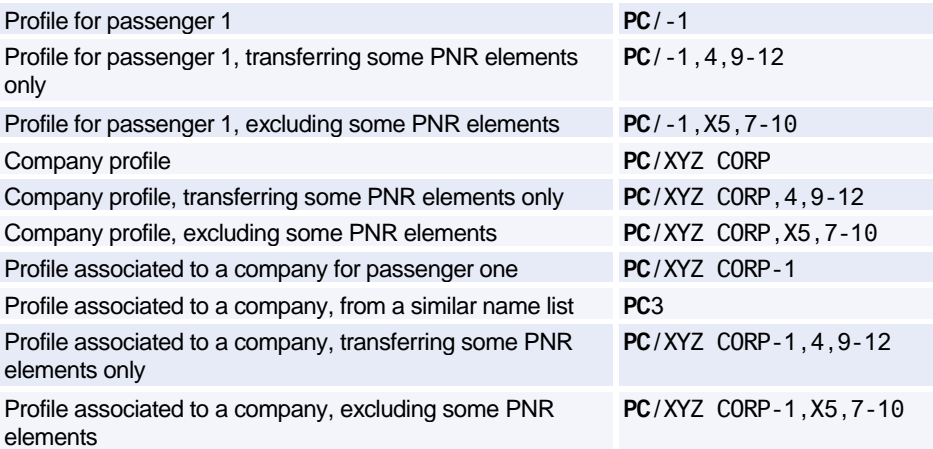

### **Updating a Profile from a PNR**

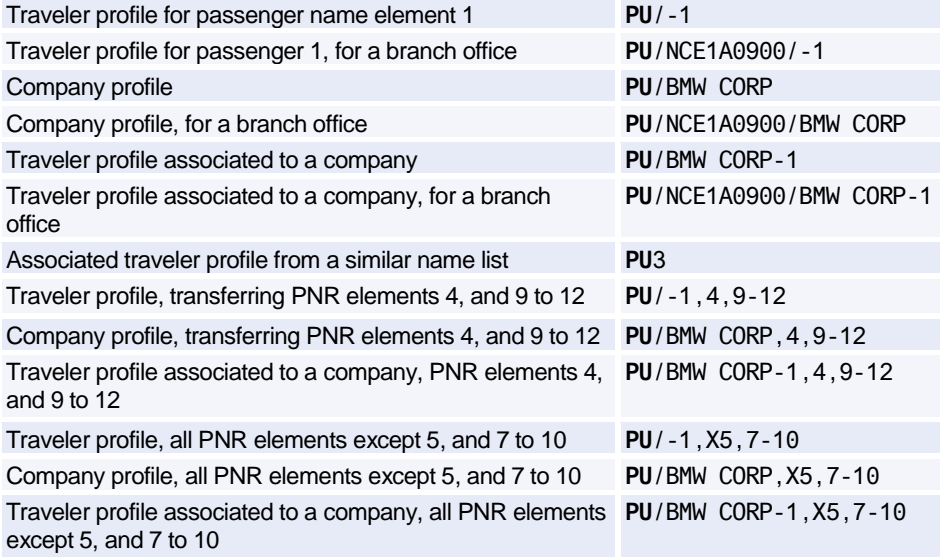

### **PROFILE NOTES**

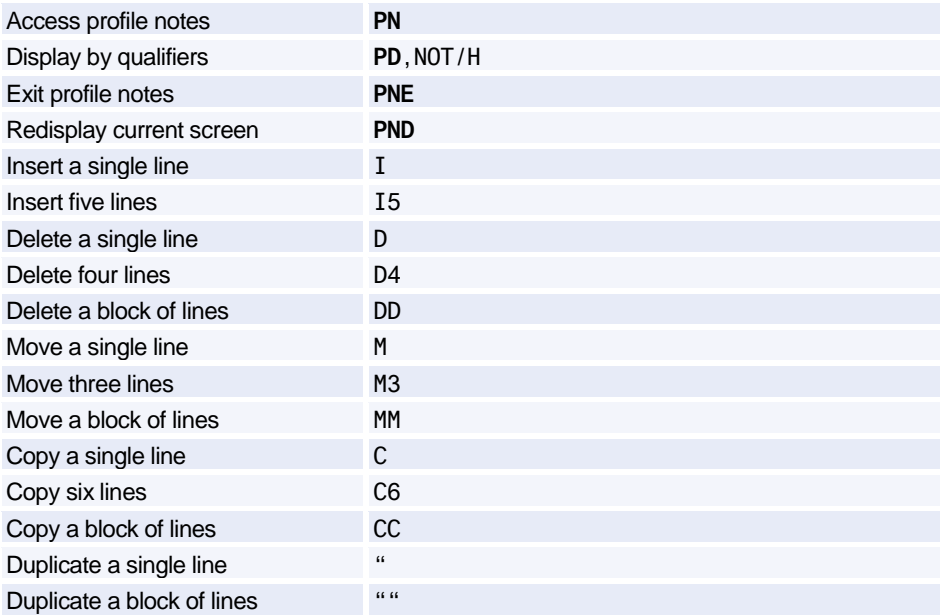

### **DISPLAYING A PROFILE**

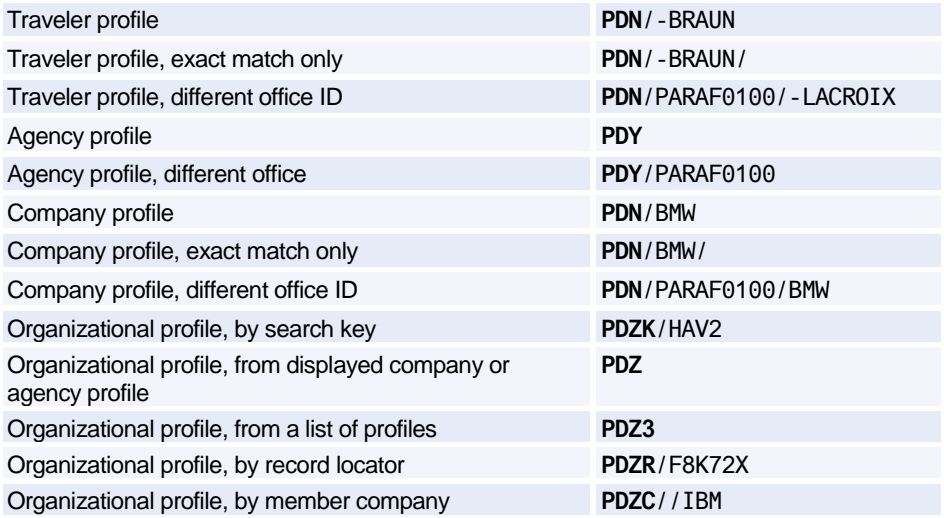

# Amadeus Customer Profiles

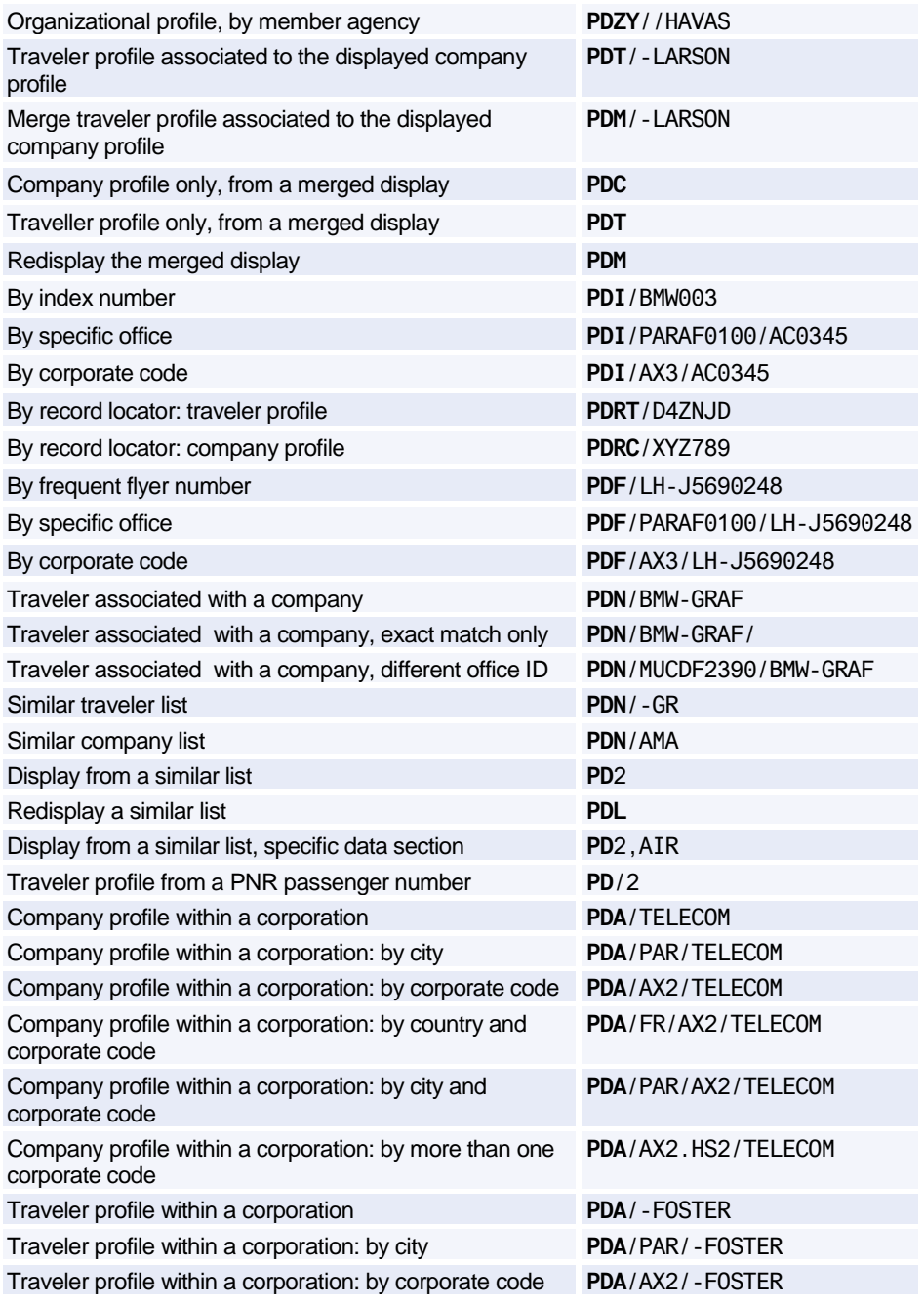

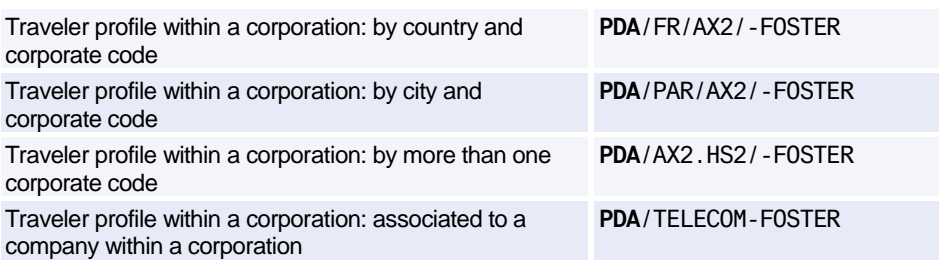

### **Displaying Profile Data Sections**

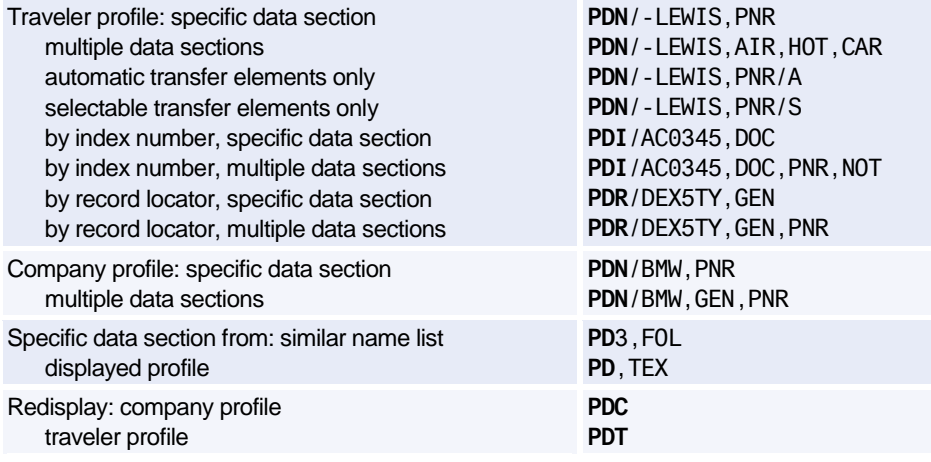

### **Displaying a Merged Profile**

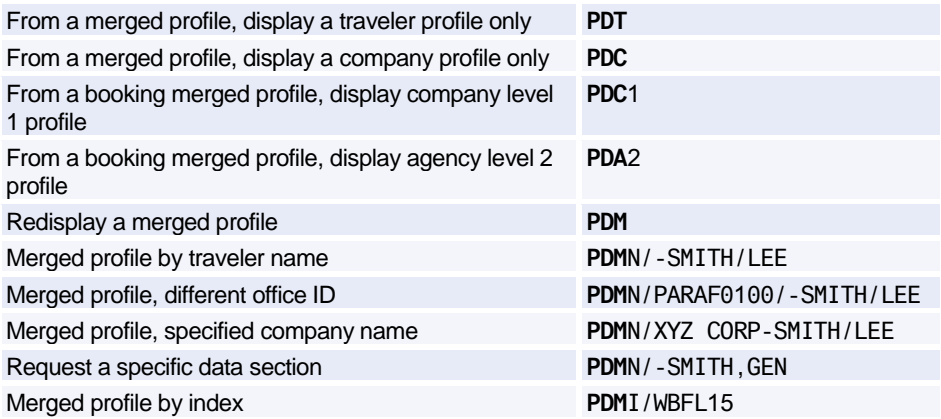

# Amadeus Customer Profiles

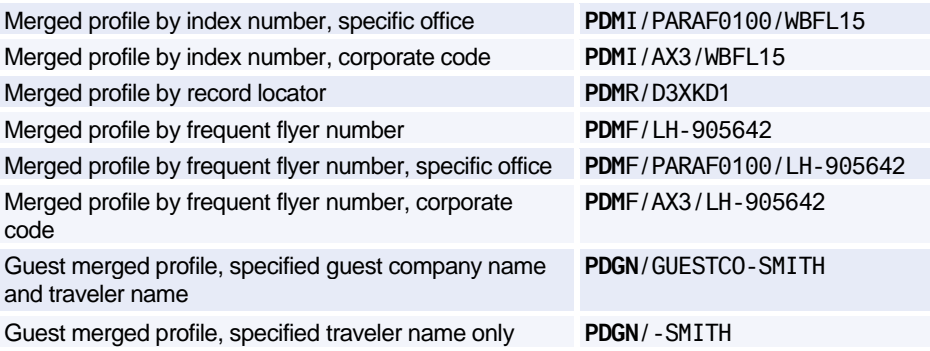

### **Booking Merged Display**

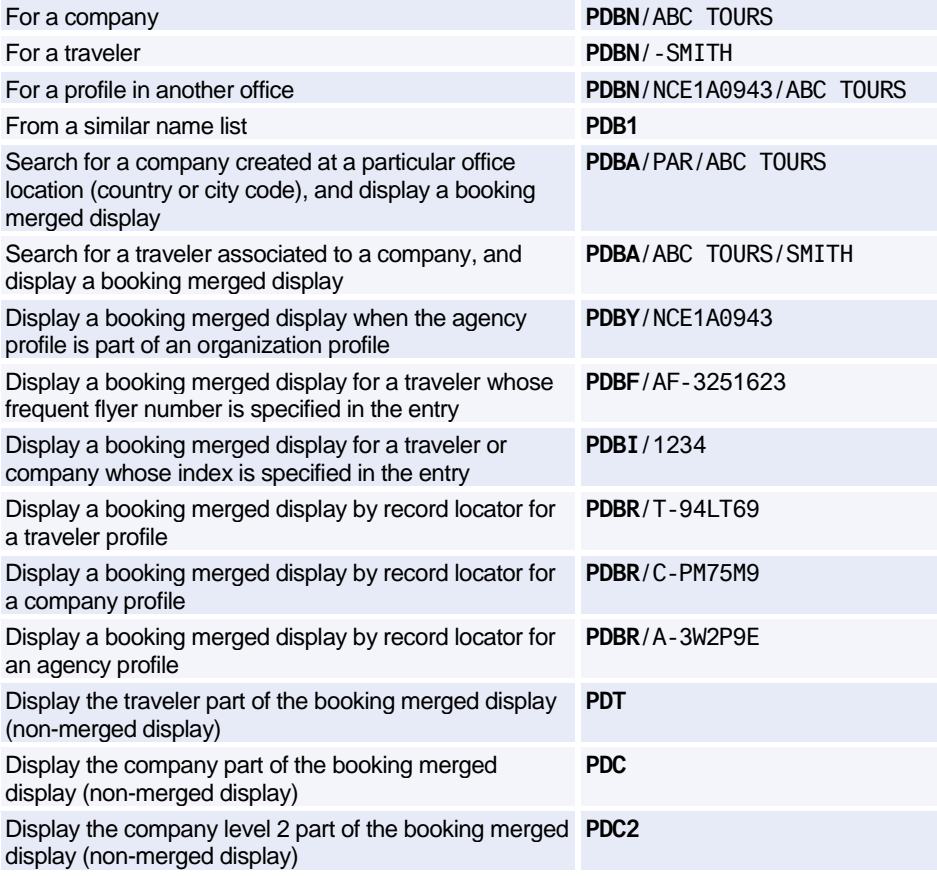

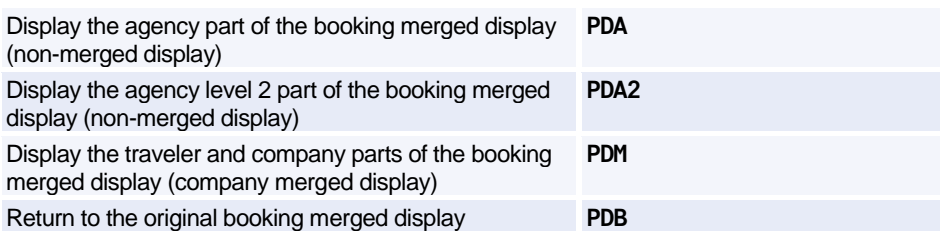

### **MODIFYING A PROFILE**

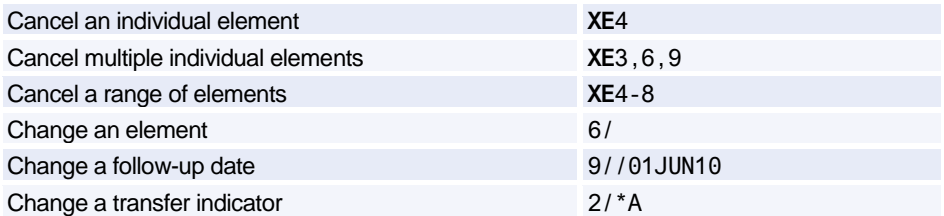

### **CREATING A PNR FROM A PROFILE**

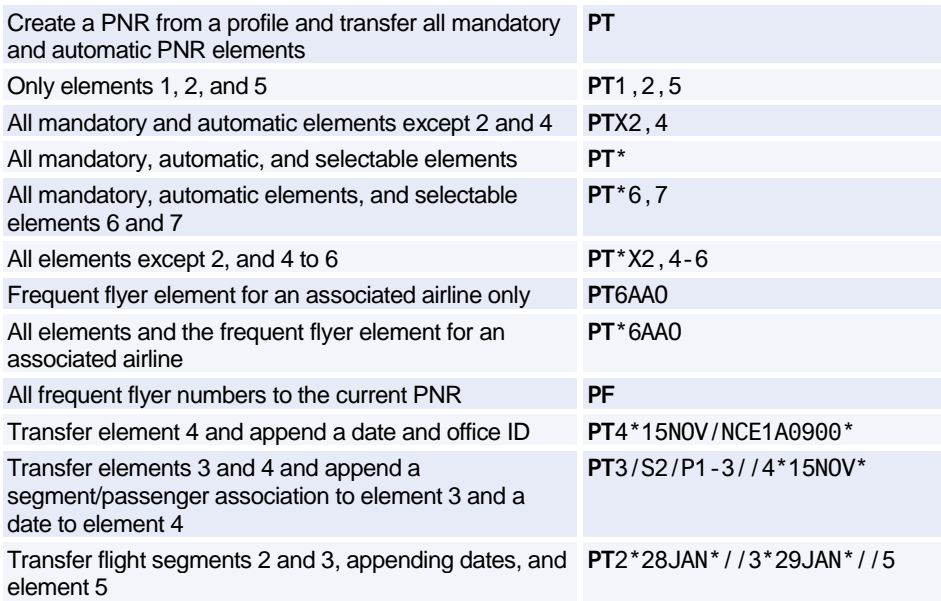

### **TRANSFERRING FROM A PROFILE TO A PNR**

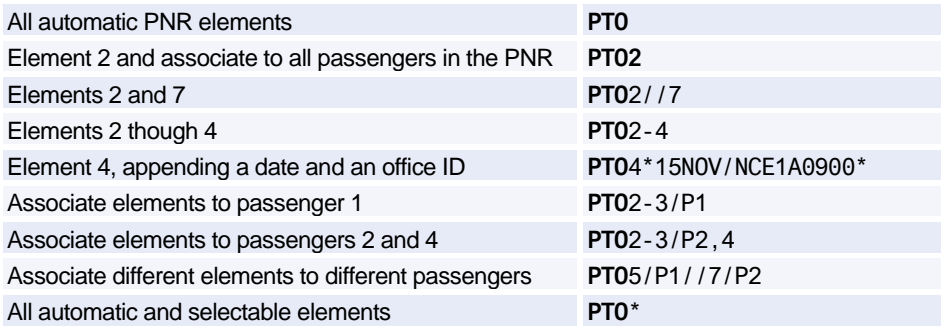

### **BLIND TRANSFER TO A PNR**

*For all of these entries, you can specify "all elements" by adding an asterisk (\*) to the end of the entry. For example:* 

*Create a PNR from a company name: PBN/BMW*

*Create a PNR from a company name, all elements: PBN/BMW\**

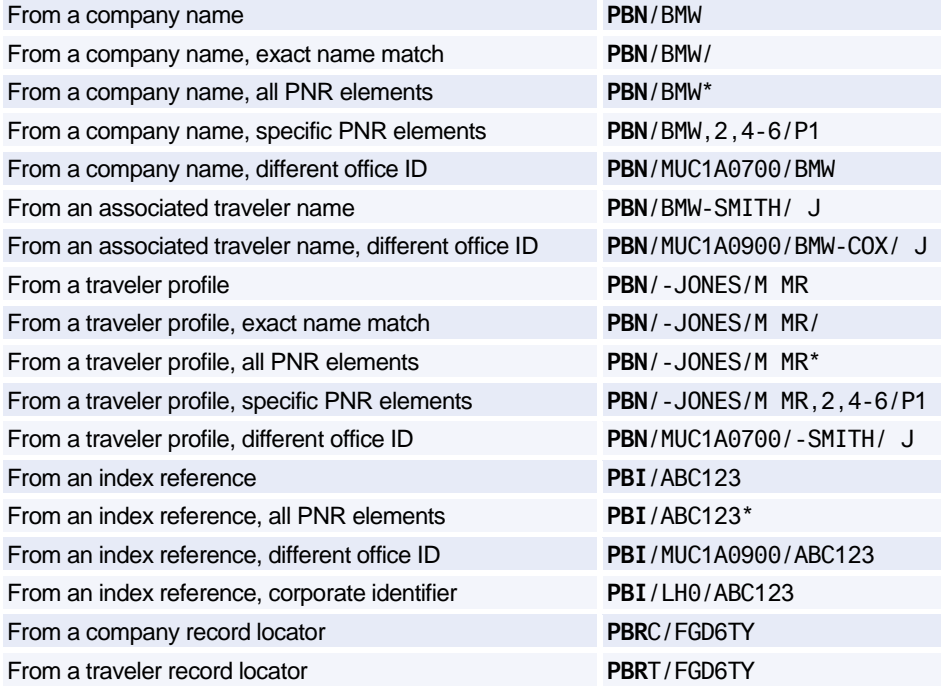

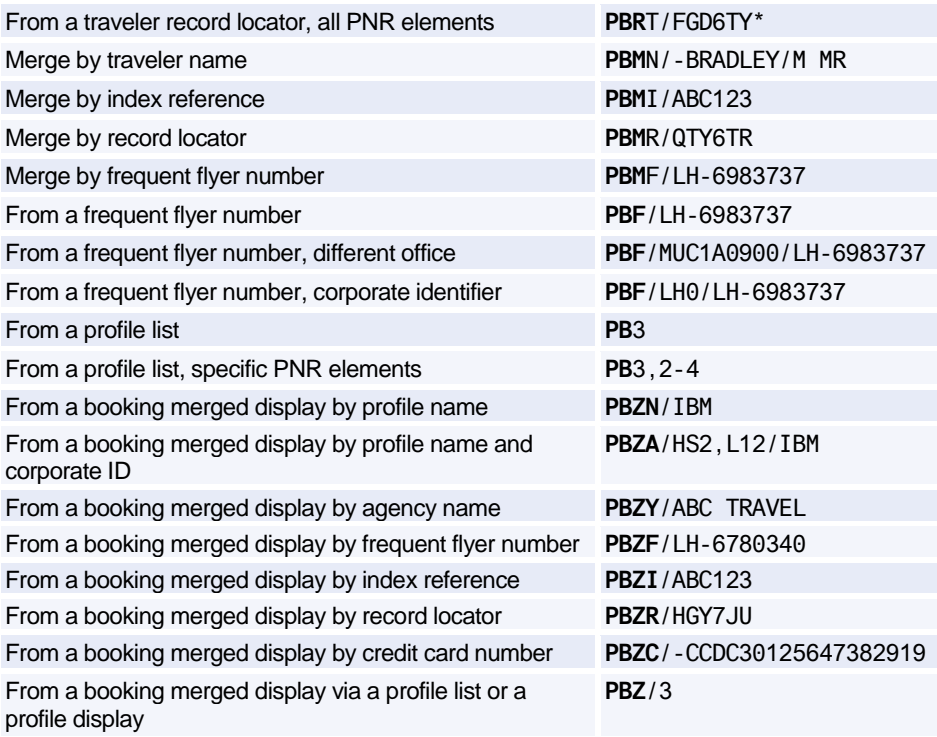

### **PROFILE LIST GENERATION**

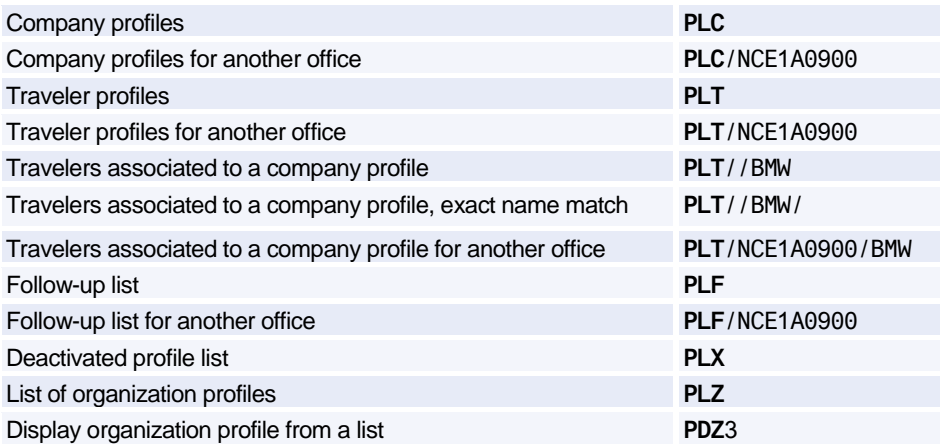

### **GLOBAL SEARCH**

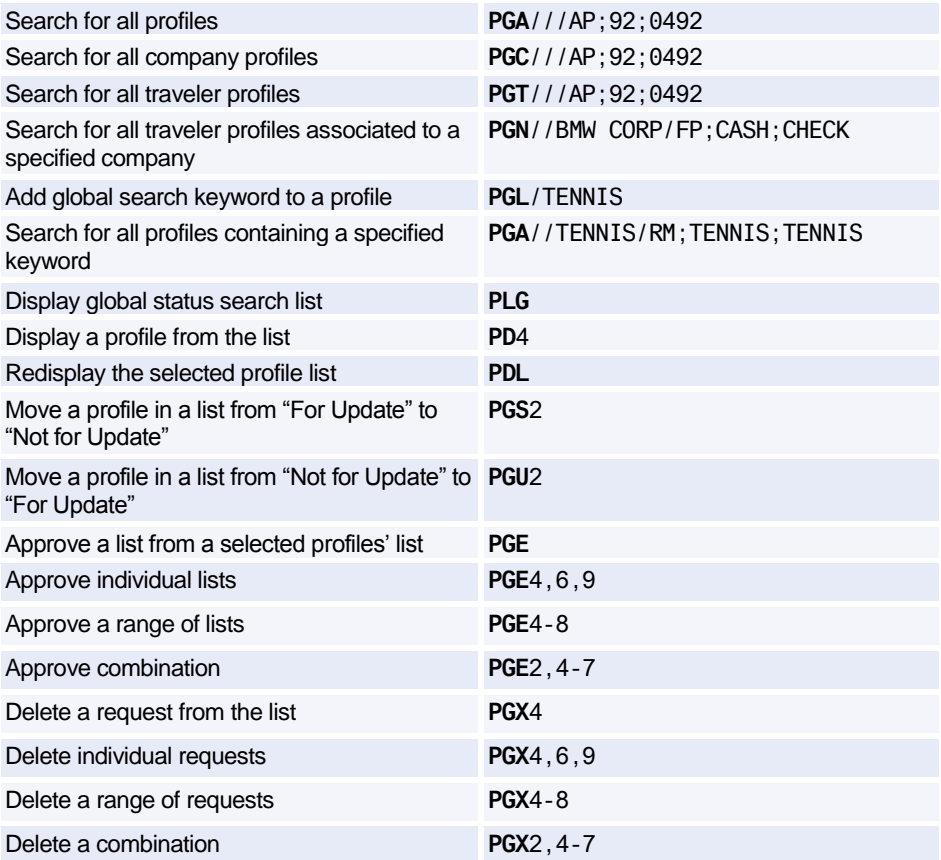

### **PROFILE HISTORY**

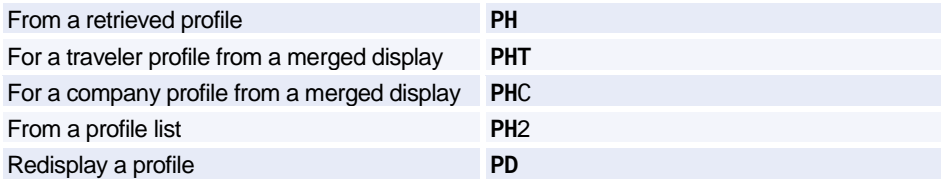

### **DEACTIVATING AND REACTIVATING A PROFILE**

*You must be in profile mode to make these entries.*

#### **Deactivating a Profile**

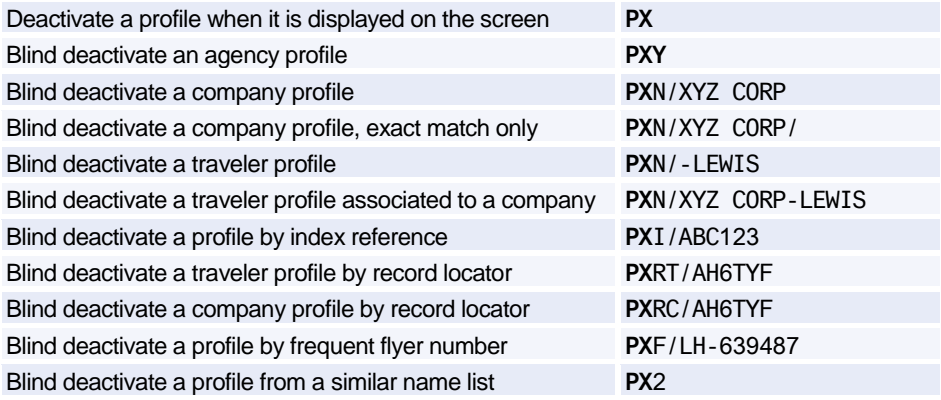

### **Reactivating a Profile**

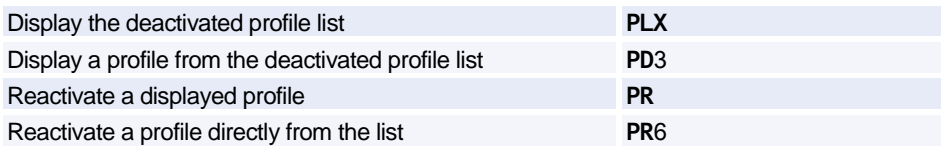

### **PRINTING A PROFILE**

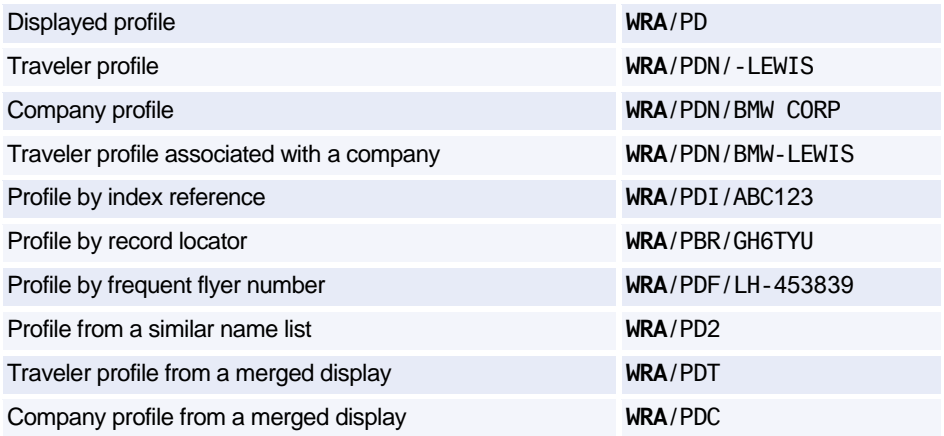

### Amadeus Customer Profiles

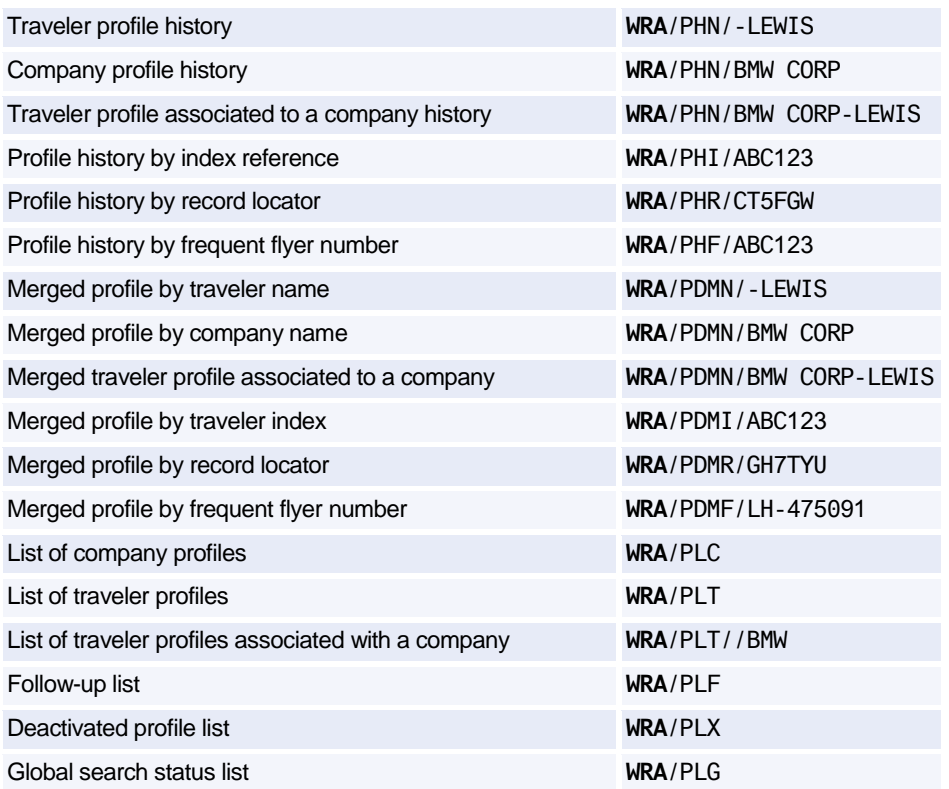

### **AMADEUS TRAVEL PREFERENCES MANAGER**

### **Policy and Preference Display**

Display applicable policies and preferences **PPD**

### **Air Requests**

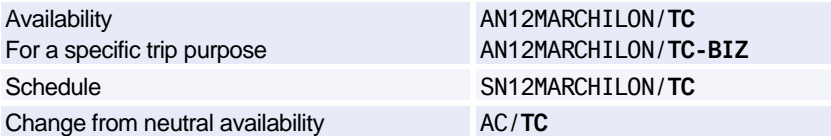

*Air options (such as /A, /X, /C, ...) are not allowed with the /TC option.*

### **Car Requests**

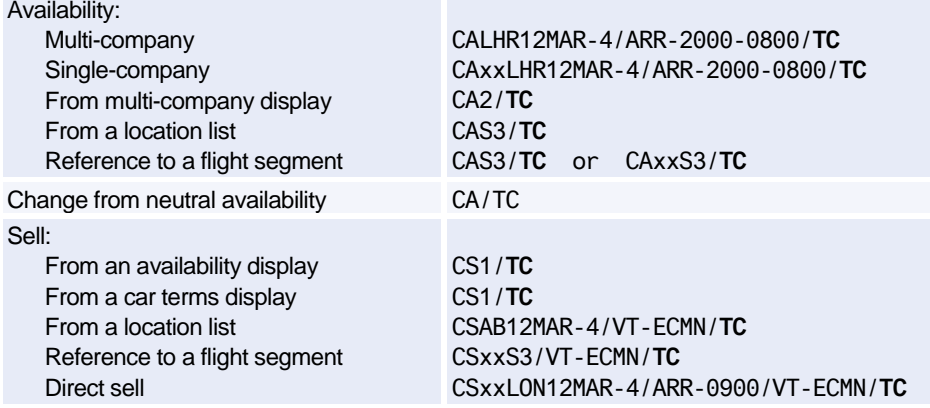

*The following car options are not allowed with the /TC option: CD, CO, FT, ID, RC, VT, VTA, BN, DP, G, SI, SQ.*

### **Hotel Requests**

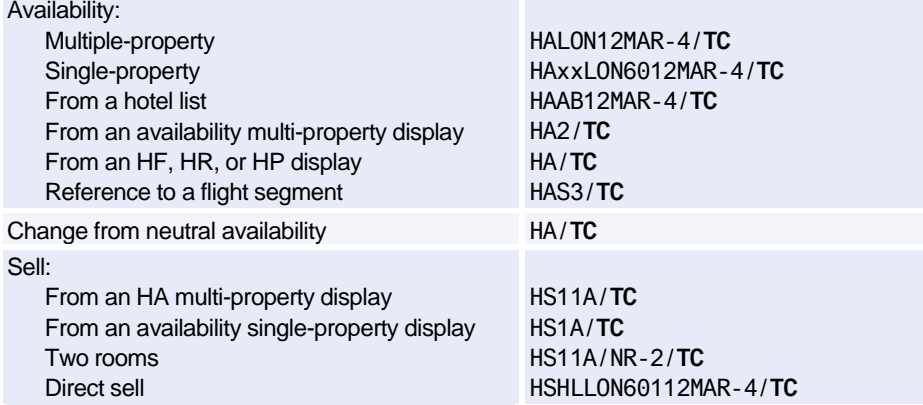

*The following hotel options are not allowed with the /TC option: AR, BT, CT, CO, FC, HN, ID, QU, RT, FF, SR, BN, DP, G, FT, ID, SI.*

# **Amadeus Cars**

### **INFORMATION ABOUT CAR COMPANIES**

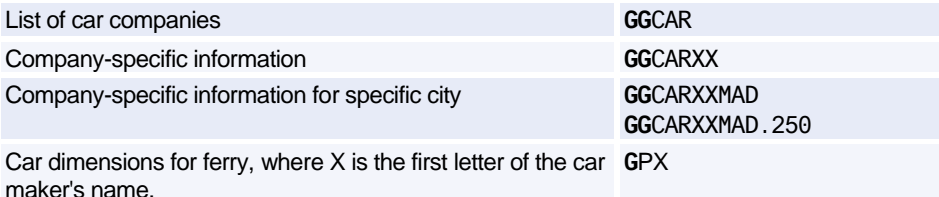

### **CAR AVAILABILITY**

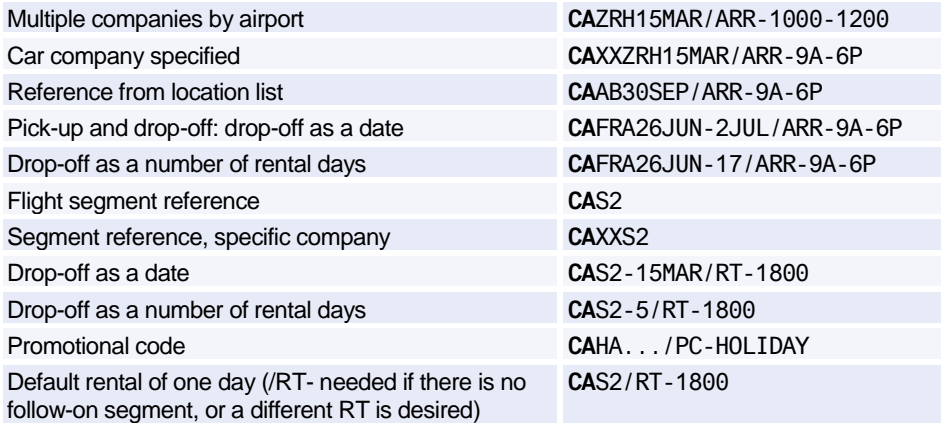

### **Options**

*See also [Extra Options for Modifying CA Display](#page-86-0) [on page 83.](#page-86-0)*

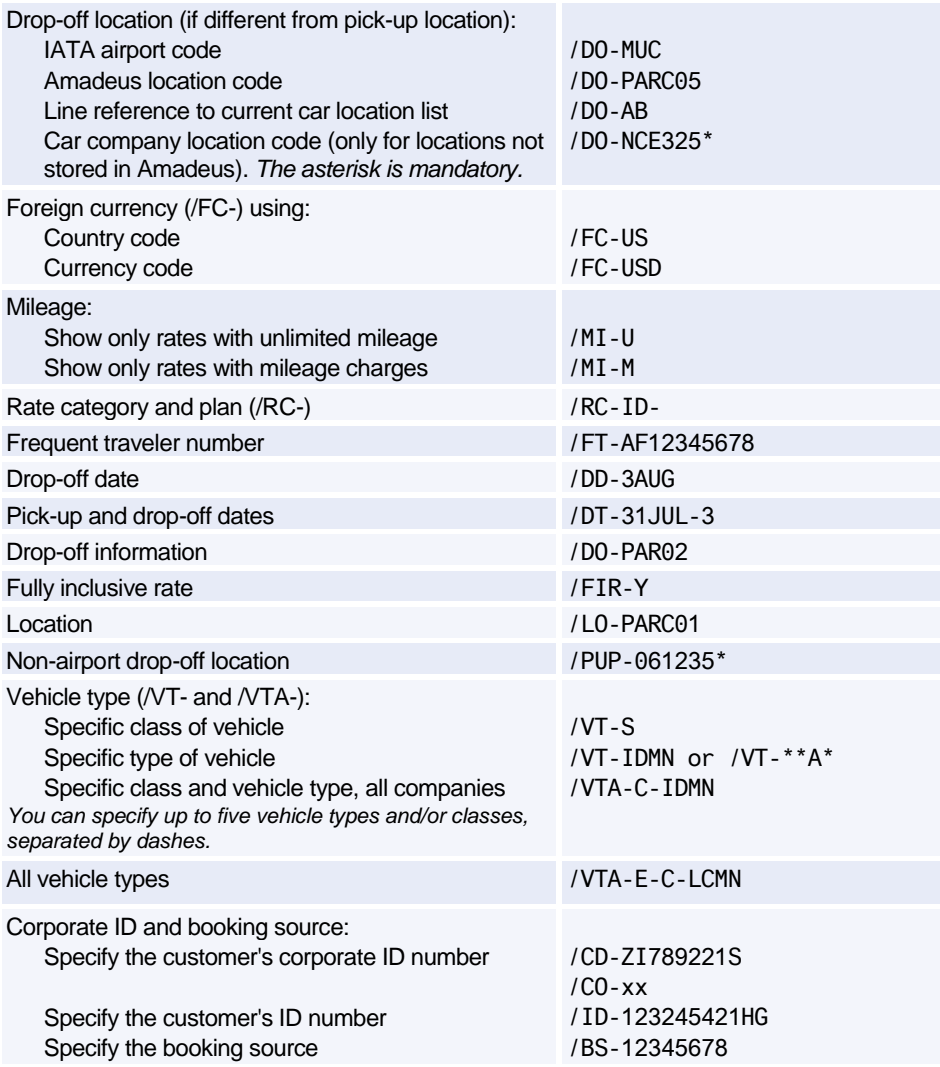

*CD, CO, FT, ID, LO, RC, VT entries cannot be used in conjunction with Travel Choice.*

### <span id="page-86-0"></span>**Extra Options for Modifying CA Display**

*To modify an existing CA display, enter CA/ then the option and option data. For example, to change the display currency to US dollars, enter: CA/FC-USD. The following options are also available for modifying existing displays:*

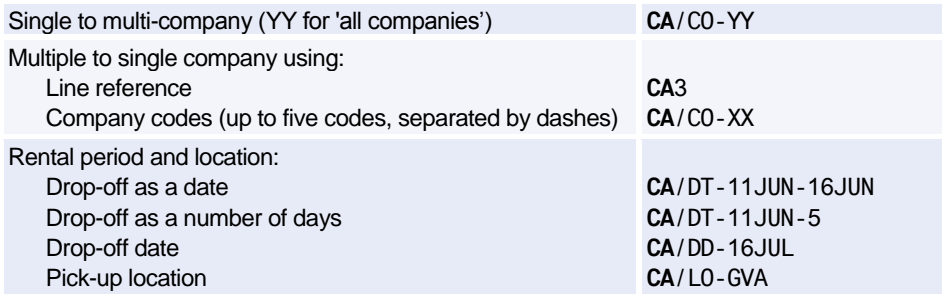

#### **Direct Access**

*In the following examples XX is the car company code (ZD Budget, and ZI Avis only). For help, see each car company's AIS pages (GG CAR xx).*

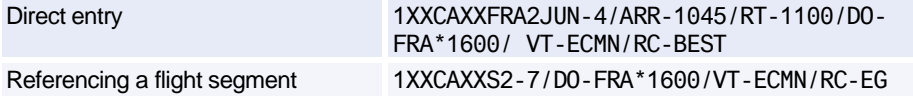

#### **Scrolling**

*You can move to a CA display from another display type, and scroll through the CA display - enter the scroll command followed by CA. Example: MDCA*

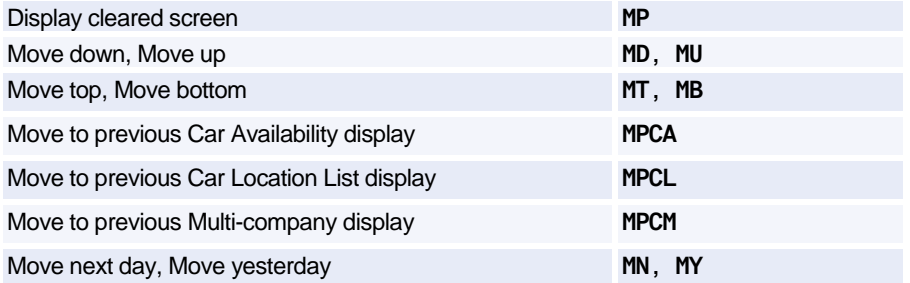

### **CAR CODES**

### **Access Level Codes**

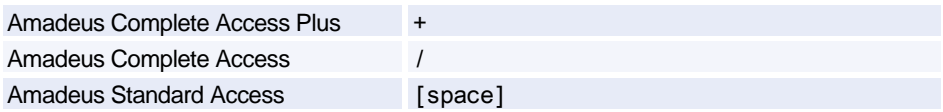

### **Availability Status Codes**

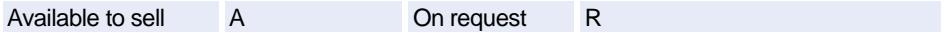

#### **Distance**

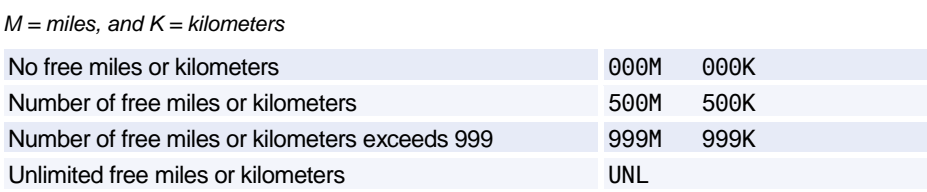

### **Car Type Codes (ACRISS Standard Codes)**

*The codes consist of four letters (for example ECMN) where:*  $E =$  *vehicle class,*  $C =$  *car type, M = manual/automatic, and N = air conditioning yes/no. For specifying car types, you use the /VT- (vehicle type) option.*

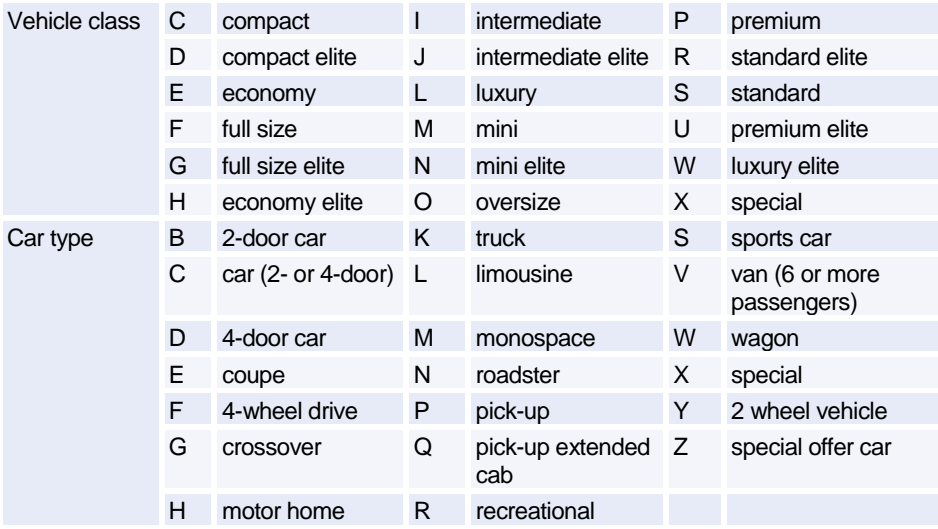

### Amadeus Cars

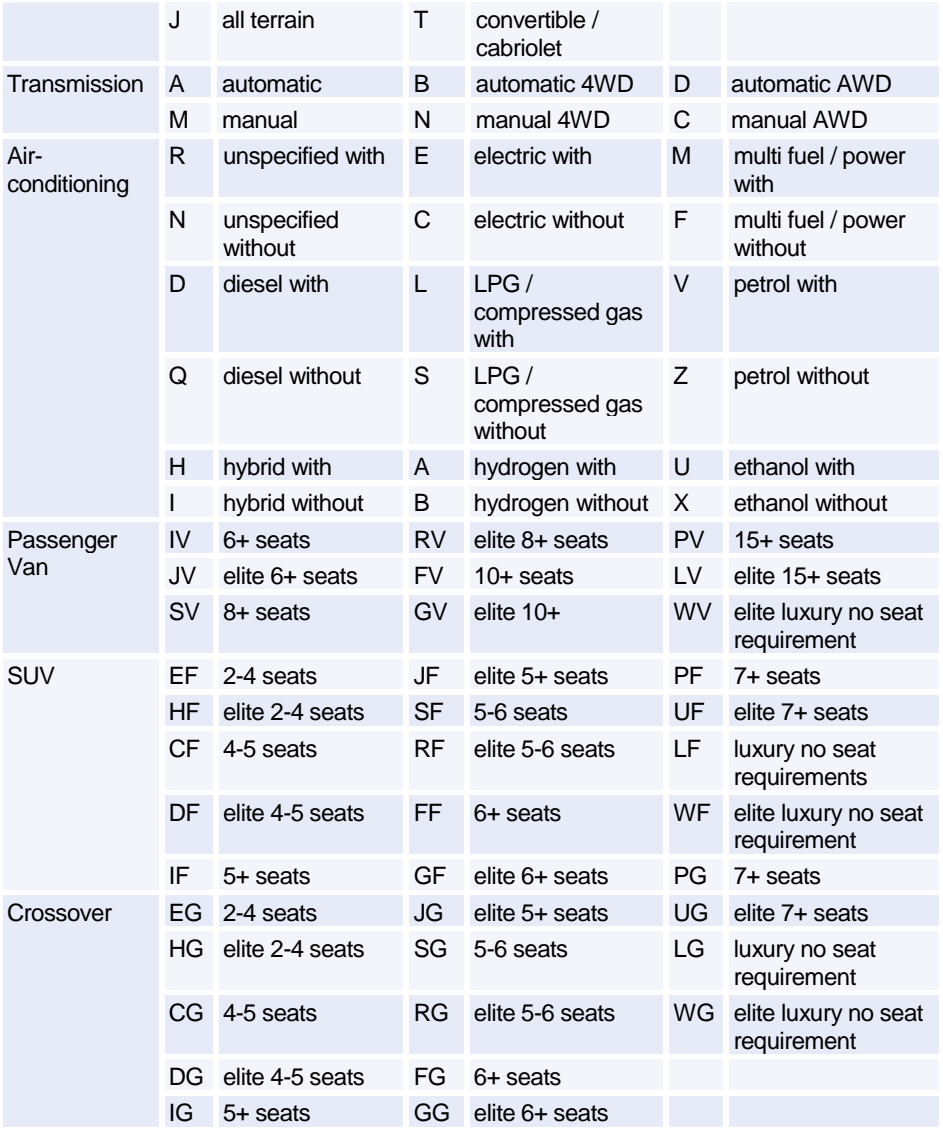

*For information about the car makes and models corresponding to vehicle type, enter CPOXXXYZ/VEH, where XX is the car company code and XYZ is the airport/city code. You will also find information about insurance coverage and tax.*

#### **Rate Categories and Plans**

*When specifying a rate category and plan using the /RC- option, you must enter the rate category, followed by the requested rate plan and a dash at the end. For example: /RC-BW-*

*If you do not add the dash at the end, Amadeus assumes that you are giving a car company's rate code. For information on the rate codes for a specific car company, enter: GG CAR XX RATE (where XX is the car company code). This information is not available for all car companies.*

*You can request a rate category without a rate plan (example /RC-B-), but not a rate plan only.* 

*By default, Amadeus shows Standard rates only. Use the RC/BEST entry to show the best available rate.*

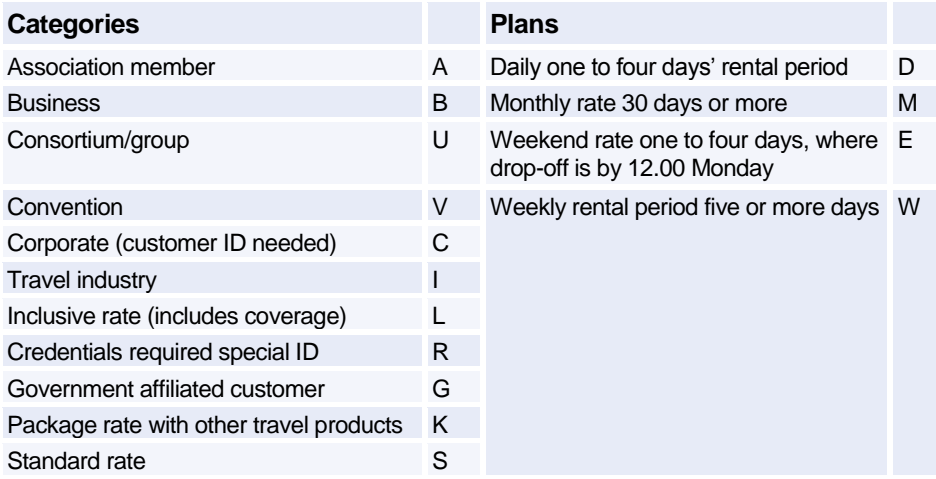

### **Displaying Car Codes**

*The following transactions are used to display car codes and groups.*

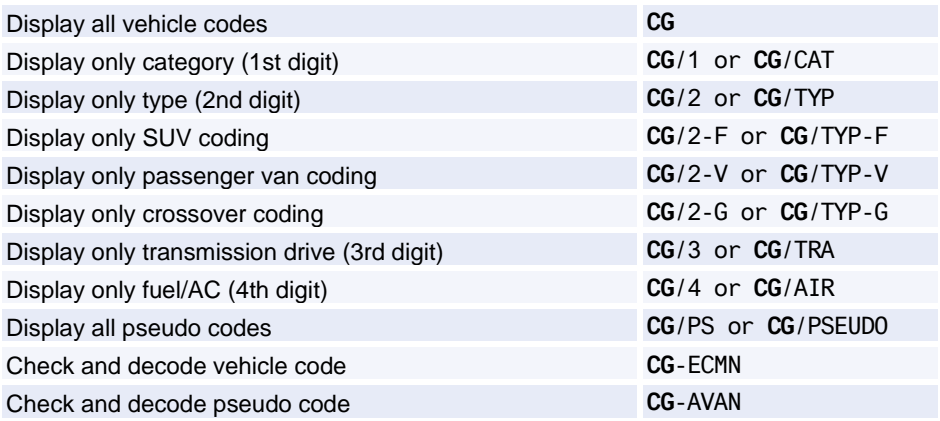

### **CAR LOCATION LIST**

#### **Basic Entries**

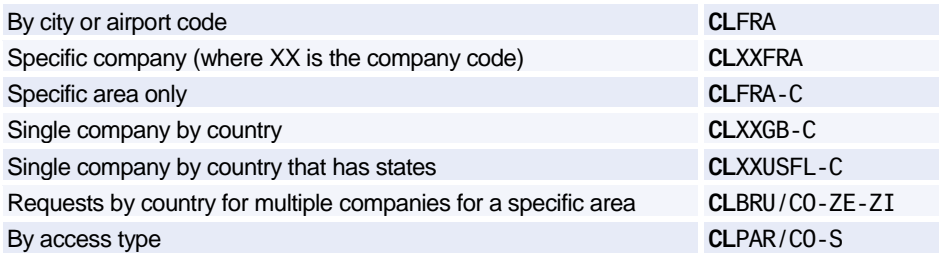

#### **Area Identifiers**

You can limit a car location display to a specific area of a city, by adding a dash followed by one of the following area identifiers:

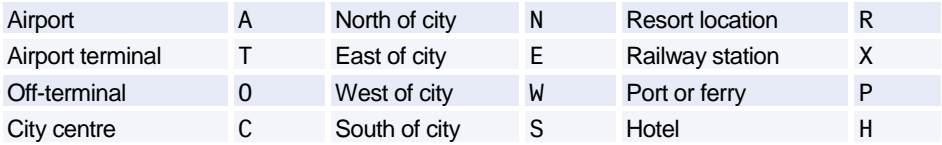

#### **Direct Access Displays**

Specific city (where XX is car company code: ZD, and ZI Avis only) 1XX**CL**XXLHR

#### **Scrolling**

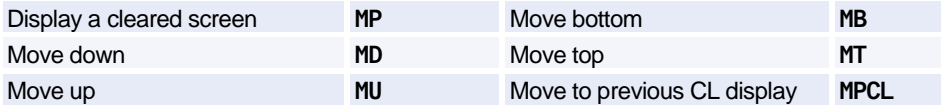

*You can move to a CL display from another display type, and scroll the CL display. Enter the scroll command followed by CL. Example: MDCL*

### **CAR LOCATION POLICY**

*Amadeus Car Reservation allows you to obtain location policy information regarding location details, tax, policy, surcharge and vehicle type, without having to refer to a car rate availability display. To do this, use the transaction code CPO.*

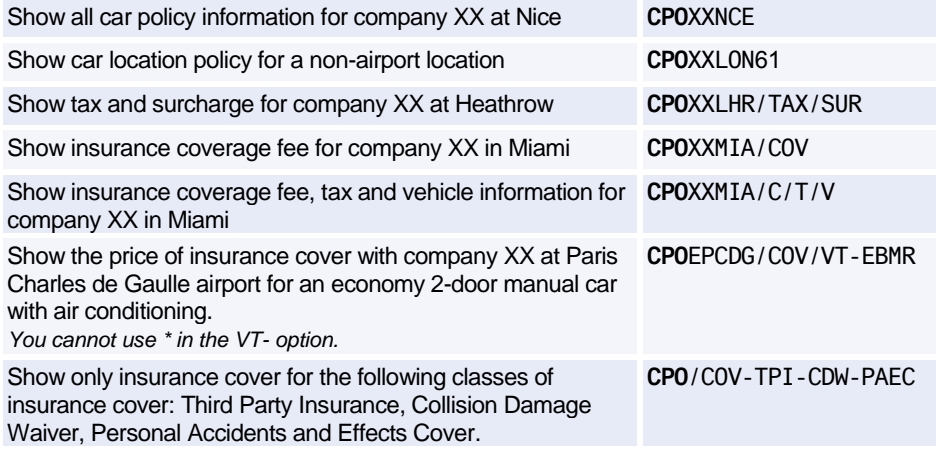

#### **Policy Indicators**

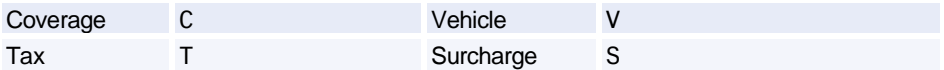

### **CAR SELL**

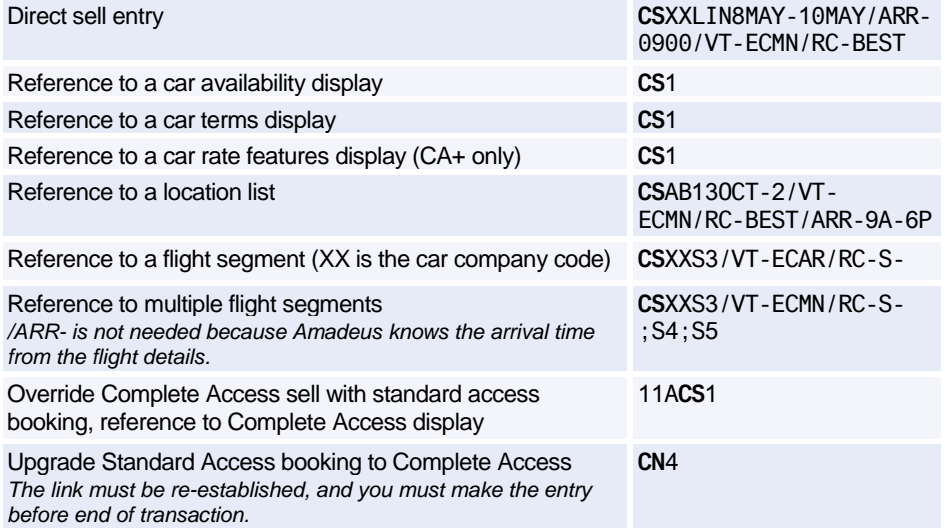

#### **Car Sell Options**

*You can re-enter the last value you entered for an option by replacing the data by a dash (-). For example, to re-enter the last special information you added using the /SI- option, enter: /SI--*

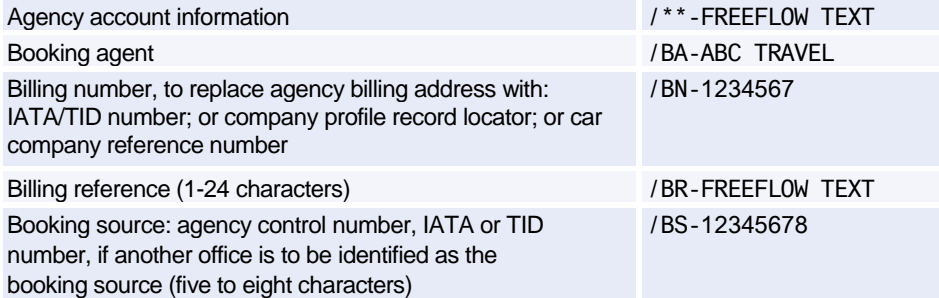

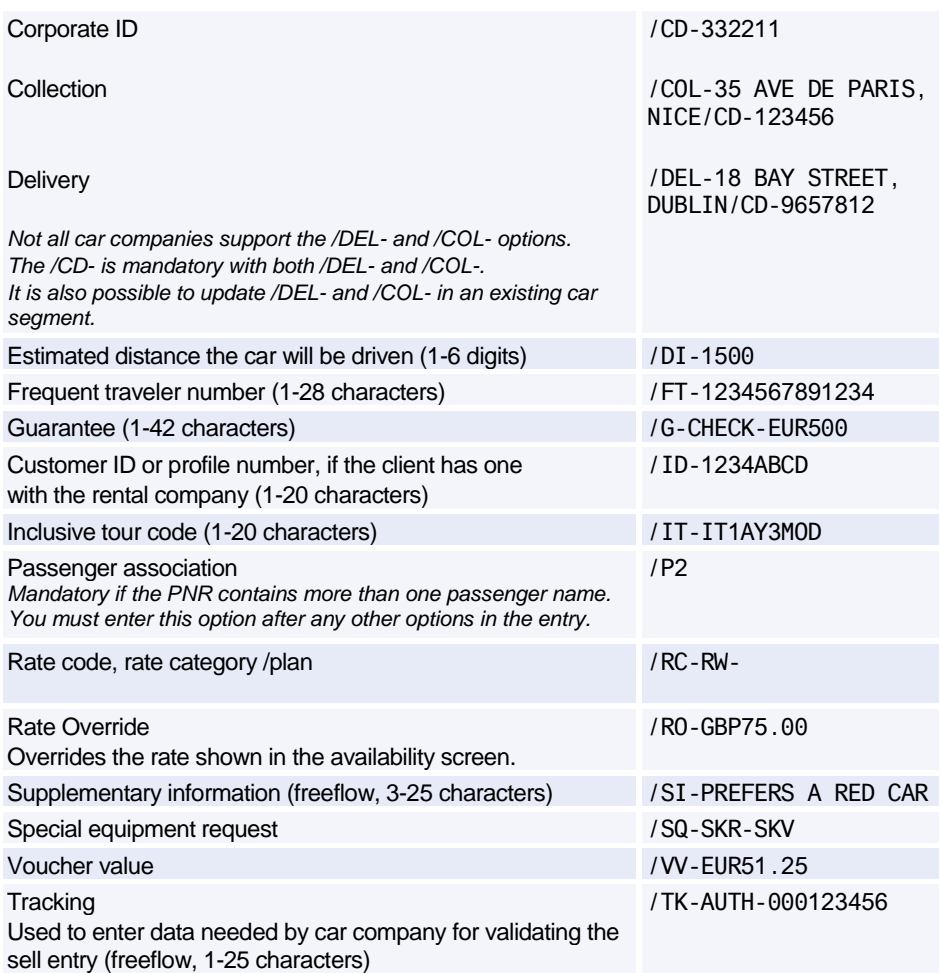

### **Options for Direct Sell and Segment Reference Sell Only**

*The car sell options below are not available for sell entries referencing an availability display, as the display already supplies the relevant data.*

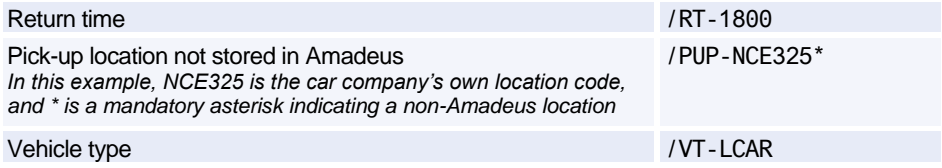

### **Options for Passive Segments Only**

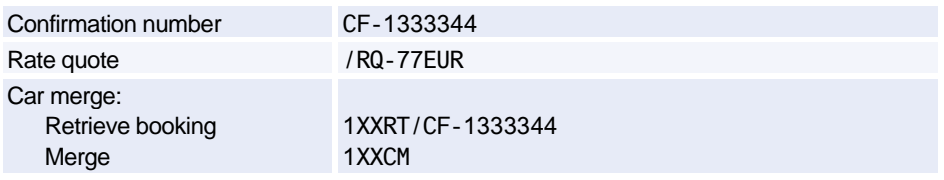

### **Retrieve Direct Access Booking**

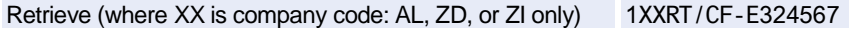

#### **Cancel and Delete Segment**

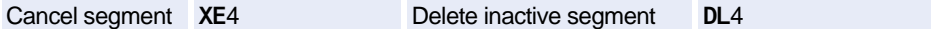

#### **Equipment Codes**

*Use the /SQ- option to specify equipment codes (1-3, separated by dashes). For a full list of*  equipment codes in Amadeus, enter CEA. To see which options a company supports, enter *CE/CO-xx (where xx is company code).*

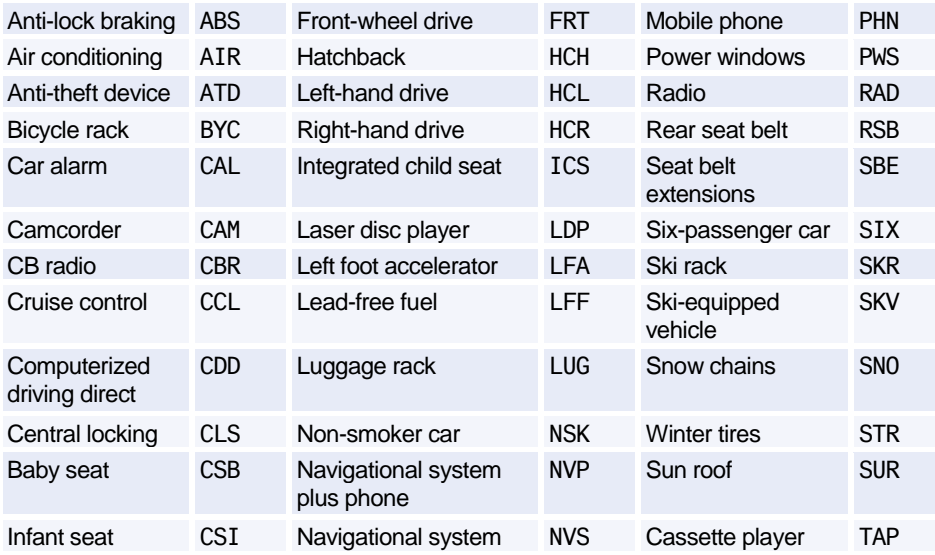

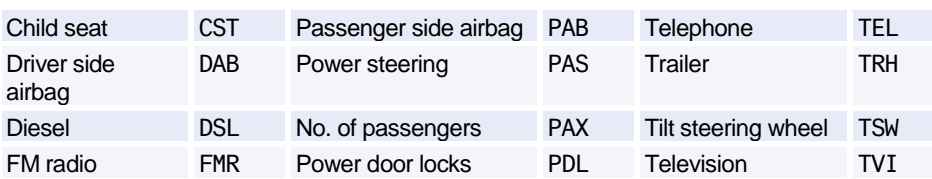

#### **Modify/Delete Option Data**

*To modify any option data, enter the segment number with the option and the new data. For example, to change the corporate ID number for segment 3 to 332211, enter: 3/CD-332211. To delete option data, enter the segment number, then the option but no data. For example: 3/CD-*

*Note: To change the pickup location you cannot use /PUP. You must cancel the segment and rebook.*

*For Supplementary Information, you have three Modify options:*

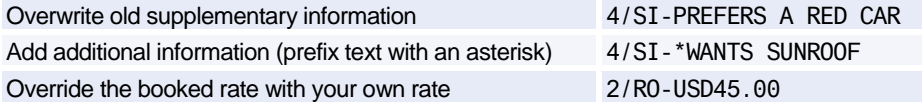

*Some Modify options cancel the old segment and book a new one.*

#### **Resell Car Segment Using Segment Number**

*For a list of rate codes specific to a car company, enter: GG CAR XX (where XX is the company code). This is not available for all companies.*

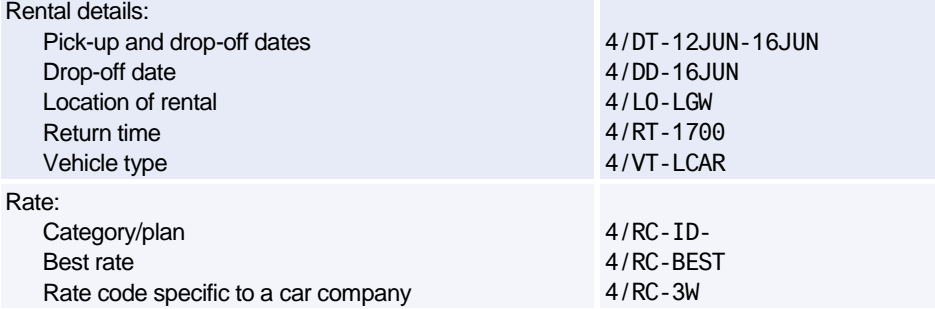

### **CAR TERMS**

#### **Basic Entries**

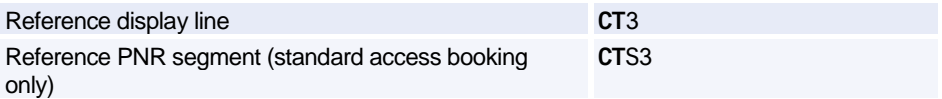

#### **Specific Categories of Information**

*1-3 category codes identified by its key or key letter separated by dashes. for example: CT2/TAX/SUR/VEH or CT2/T/S/V*

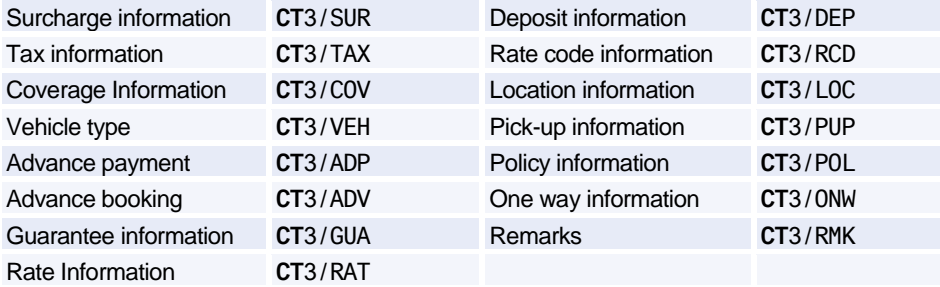

### **Scrolling**

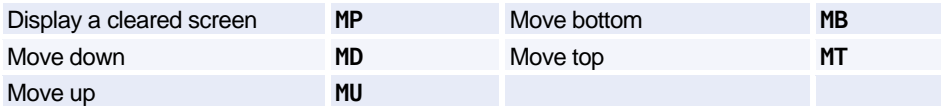

*You can move to a CT display from another display type, and scroll the CT display - enter the scroll command followed by CT. Example: MDCT*

### **CAR RATE FEATURES**

*This display is an enhanced Car Terms display that is available only for Complete Access Plus companies, and for rates that have been returned from the car company when rate availability has been requested.*

#### **Basic Entries**

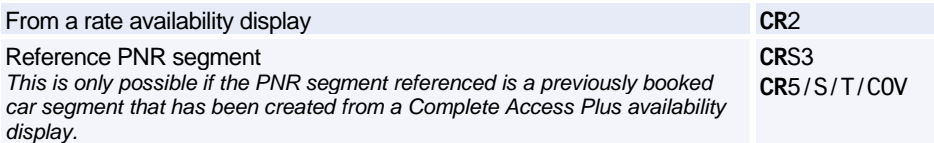

### **Specific Categories of Information**

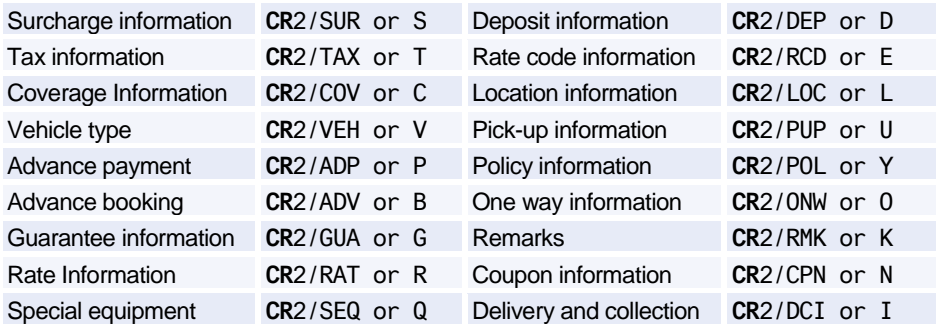

### **Scrolling**

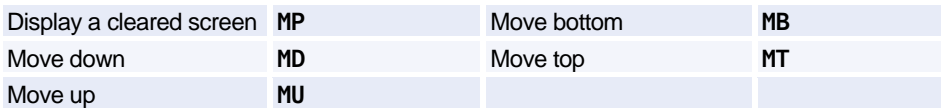

*You can move to a CR display from another display type, and scroll through the CR display. Enter the scroll command followed by CR. Example: MDCR*

### **CAR VOUCHER**

### **Mandatory Options**

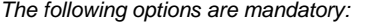

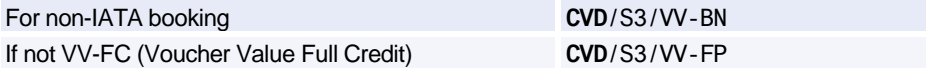

### **Display Voucher**

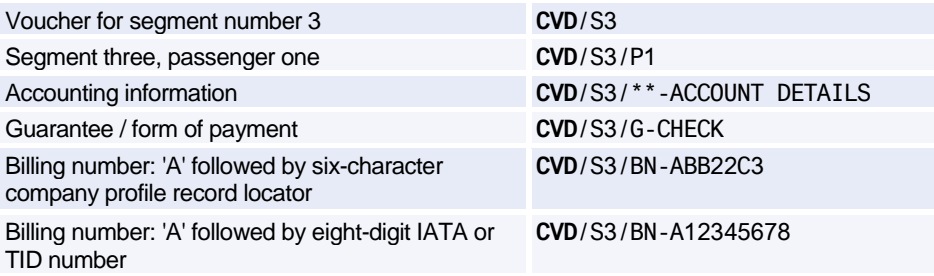

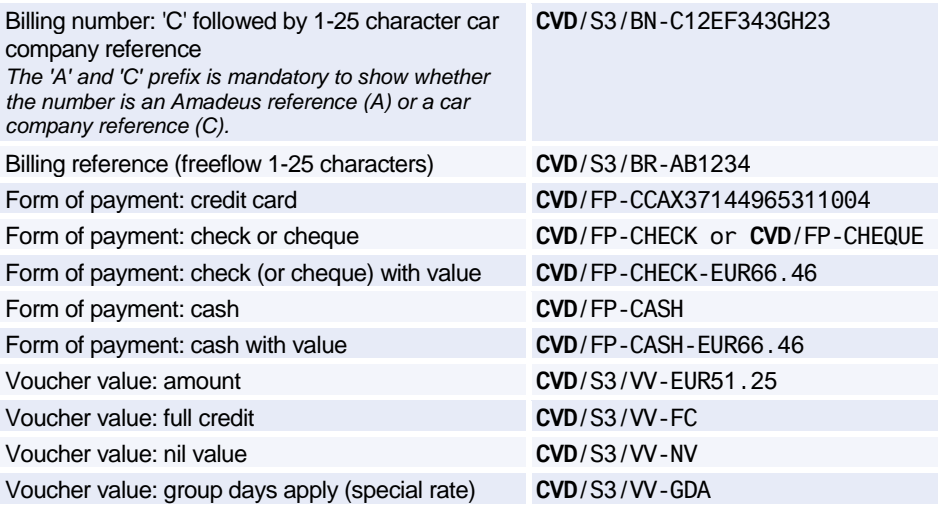

#### **Print Voucher**

*The entries to print a voucher are identical to those for displaying a voucher, except that you change CVD (Car Voucher Display) to CVP (Car Voucher Print). For printing vouchers, you have these additional options:*

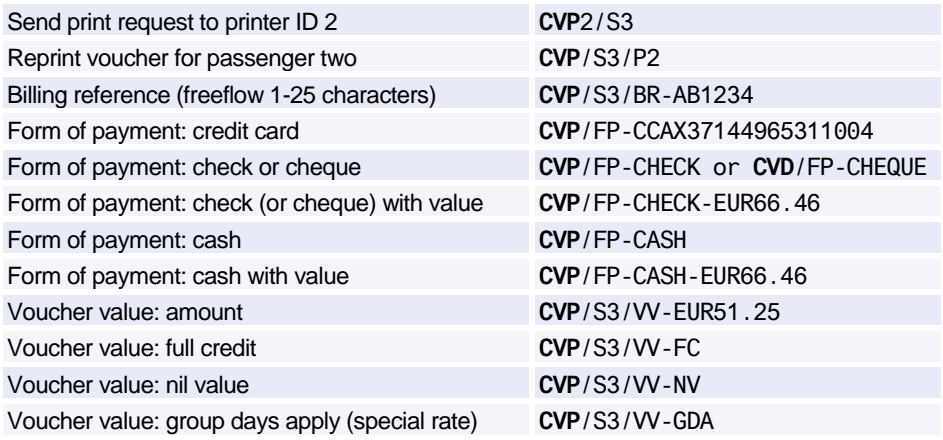

### **E-vouchers**

*You can choose to issue an electronic voucher (e-voucher) when a passenger does not require a paper document. This option is only available in certain markets and for certain car providers.*

Issue an e-voucher for a segment **CVD**/S3/ET

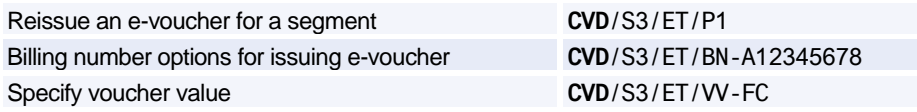

### **Car Billing Number Display**

*The car billing number display allows you to display all numbers associated to your agency's booking source for a specific car rental company.*

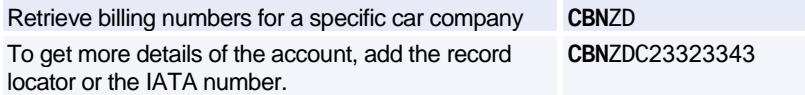

### **CAR AUXILIARY SEGMENT**

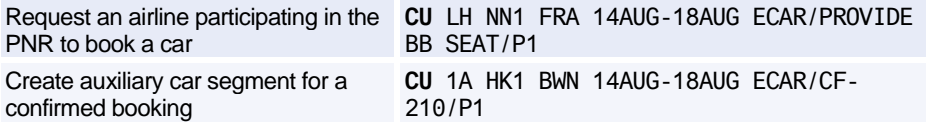

### **CAR EASY SHOPPER**

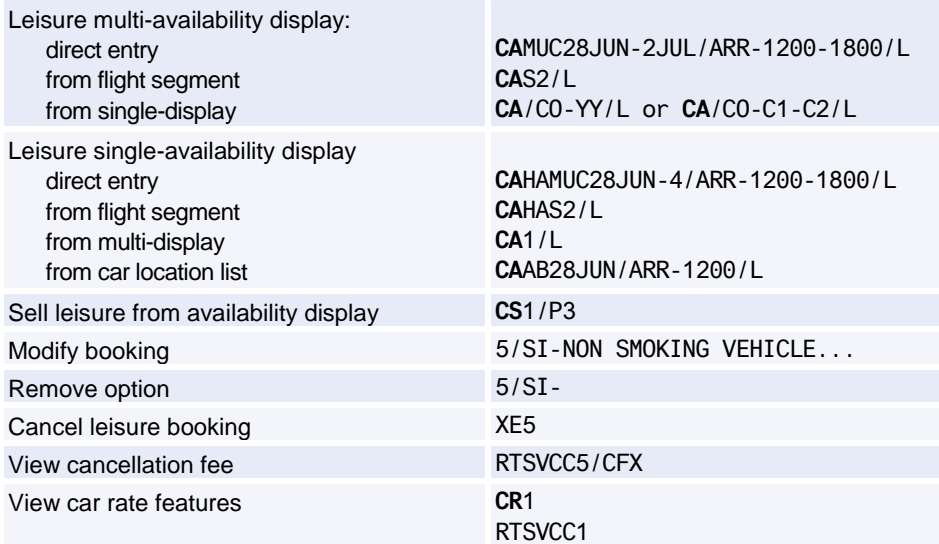

# **Amadeus Hotels**

### **INFORMATION ABOUT HOTEL CHAINS**

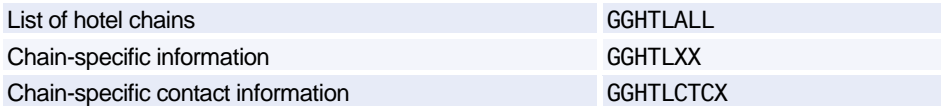

*XX represents sub-chain or master-chain codes. This means you can now search for hotels in a specific group. Do not use master-chain codes for single-property displays. For more information about master-chain codes refer to the Amadeus Online Help by entering: HE HOT*

### **HOTEL CODES**

#### **Amadeus Predefined Rate Codes**

*To decode rate codes, you can use the DNN entry. For information, see: HE DNN To display and store your preferred rate codes, use the JGD/P and JGU/HSR entries. Enter: HE JGD or HE JGU*

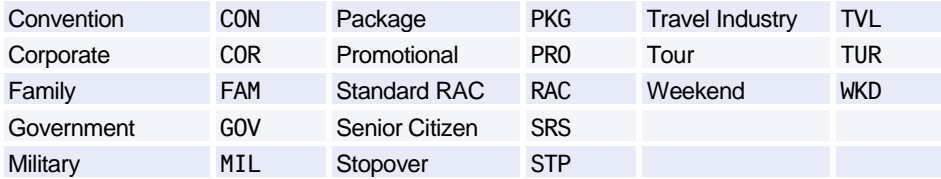

#### **Rate Code Inclusion and Restriction Indicators**

*These codes appear on single-property Hotel Availability displays only.*

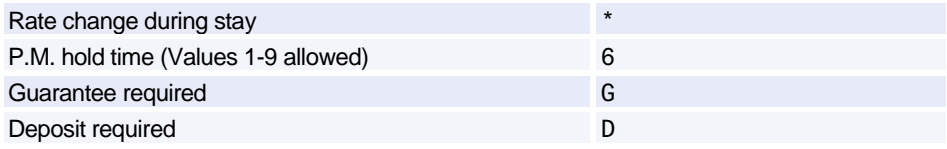

#### **Access Level Codes**

*These codes appear on Hotel Availability displays between the hotel chain code and the hotel name.*

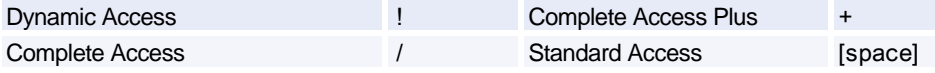

#### **Availability Status Codes**

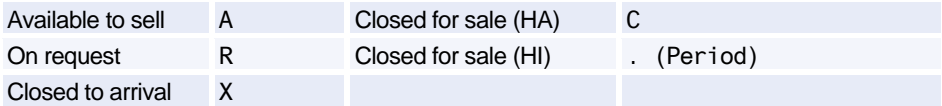

### **Room Type Codes**

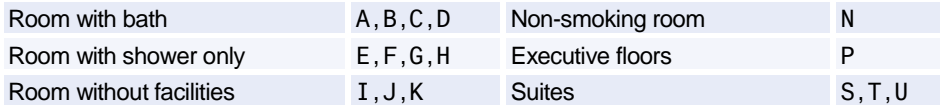

#### **Number of Beds Codes**

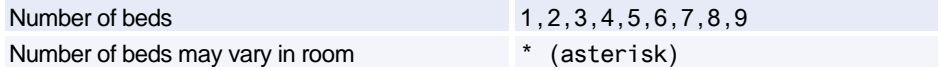

### **Bed Type Codes**

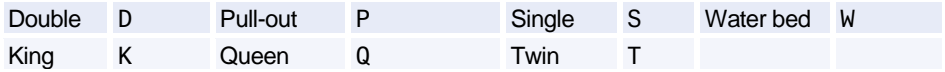

#### **Hotel Facilities Codes**

*You can use these codes to search for hotels with the facilities you want, using the /FF- option followed by 1-3 codes, separated by dashes.*

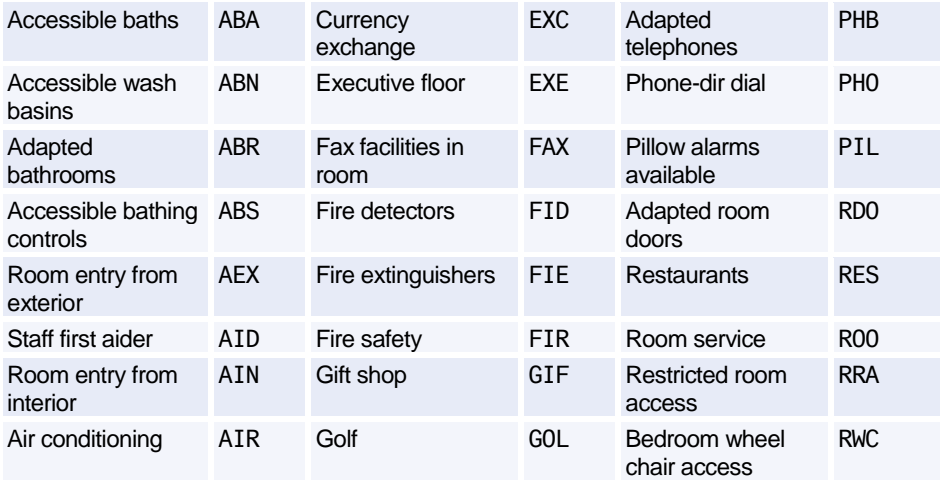

## Amadeus Hotels

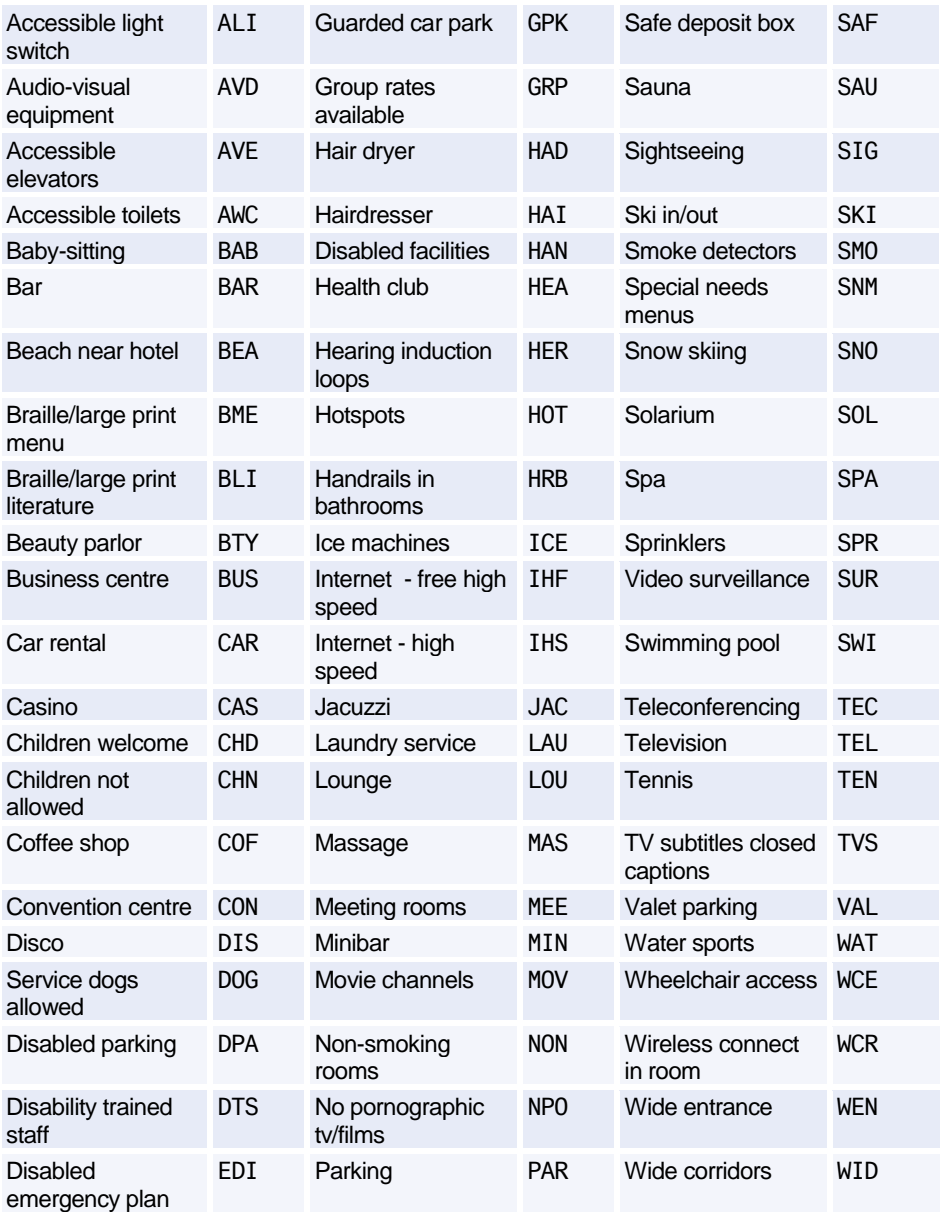

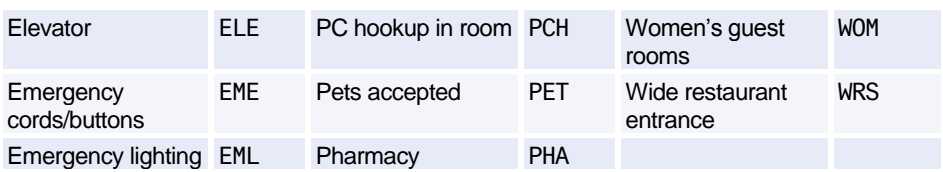

### **HOTEL LOCATION LIST**

*For a list of options, see [Hotel Display Options.](#page-112-0)*

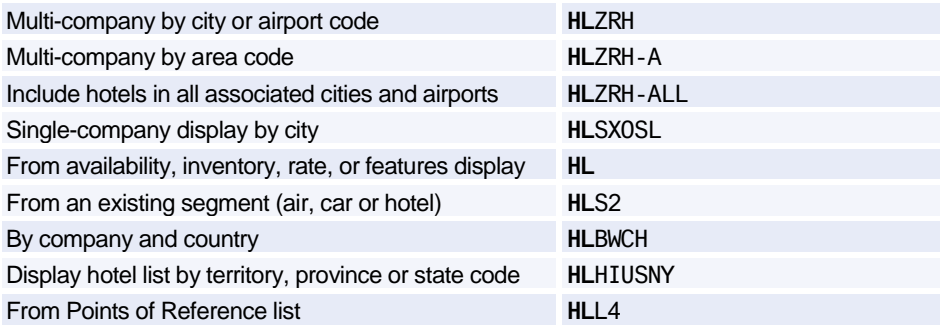

### **Scrolling**

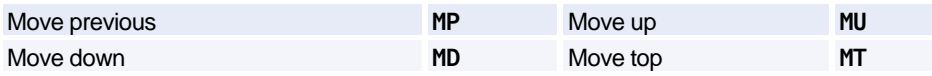

*You can move to an HL display from another display type, and scroll the HL display - enter the scroll command followed by HL. Example: MDHL*

#### **Area Identifiers**

*1-3 identifiers per entry, separated by dashes. Example: HAPAR-N-E*

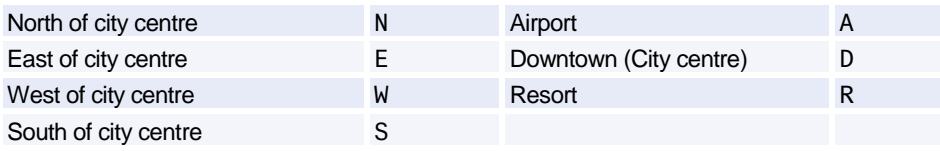

### **Transportation Identifiers**

*Up to 2 identifiers per entry, separated by dashes. Example: HAPAR-F-L*

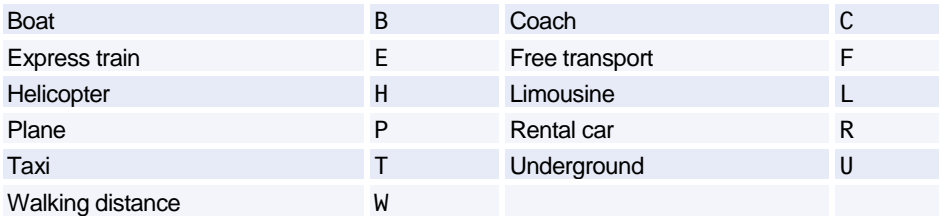

### **HOTEL AVAILABILITY**

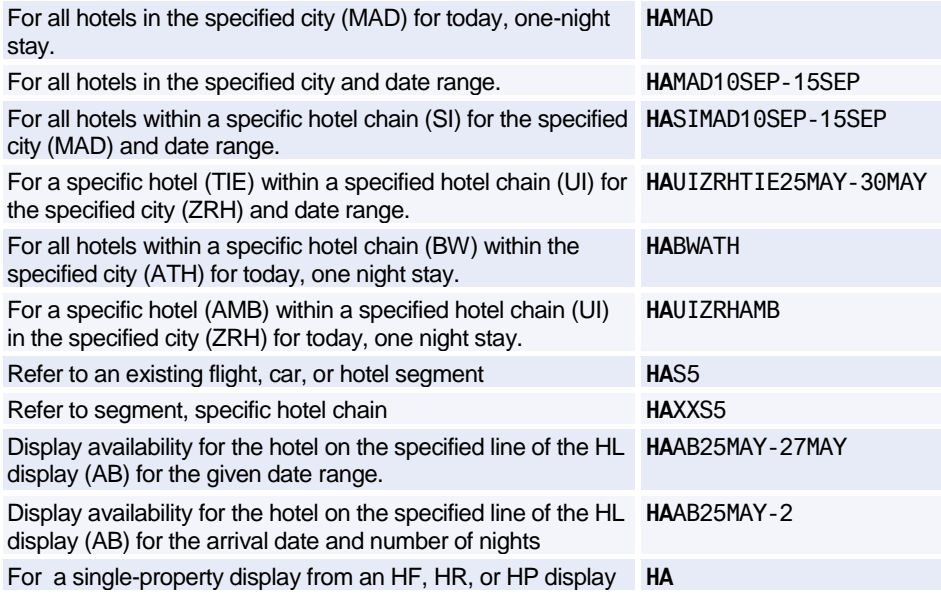

### **Scrolling**

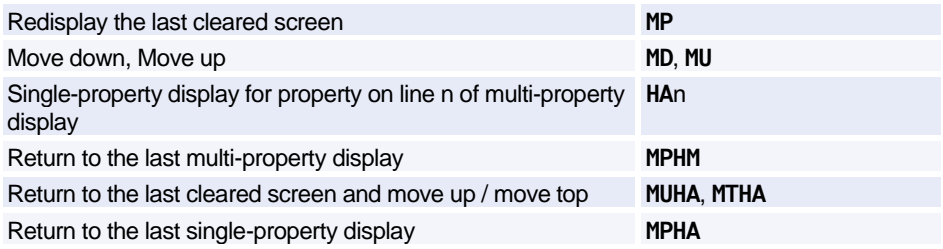

### **HOTEL RATE CHANGE**

*For a list of options, see [Hotel Display Options](#page-112-0) [on page 109.](#page-112-0)*

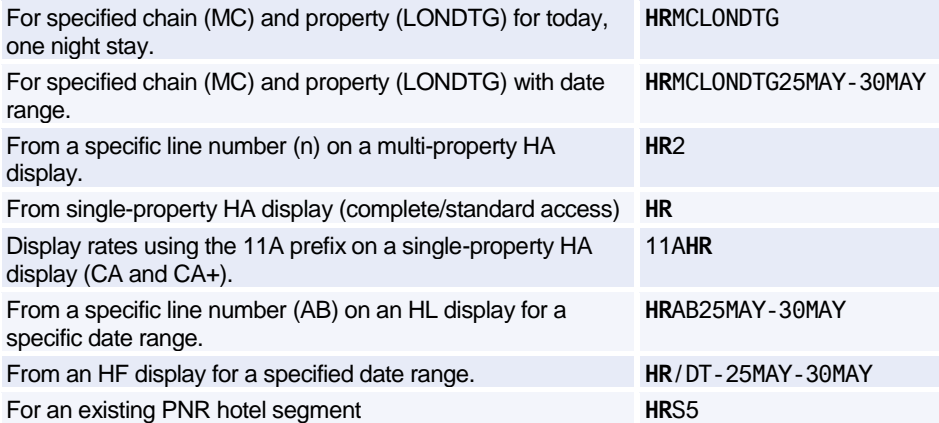

### **Scrolling**

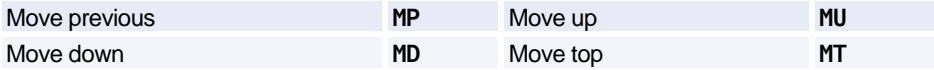

*You can move to an HR display from another display type, and scroll the HR display - enter the scroll command followed by HR. Example: MDHR*

### **HOTEL FEATURES**

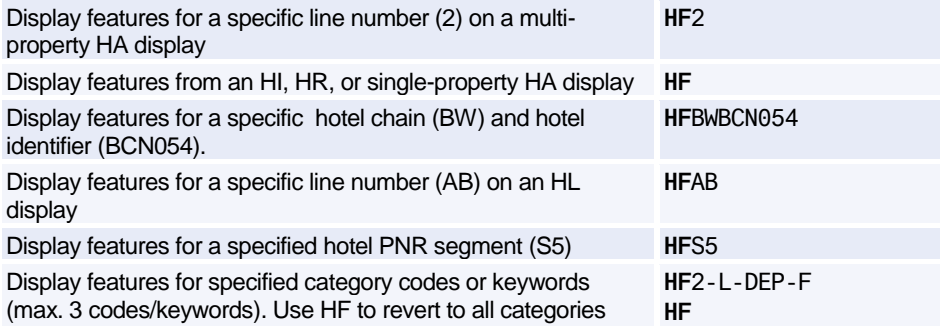

### Amadeus Hotels

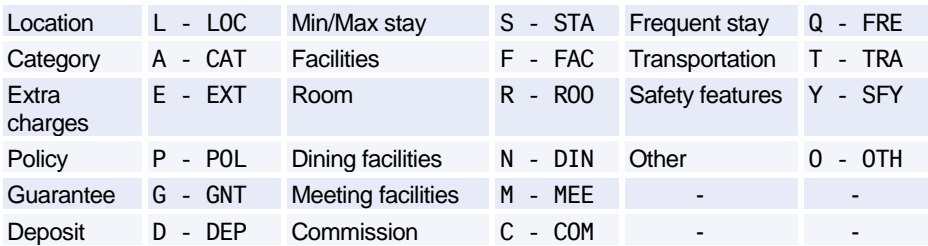

#### **Codes / Keywords**

### **Scrolling**

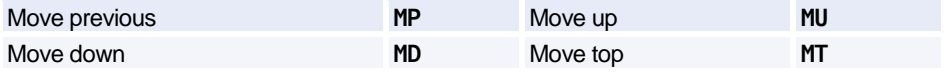

*You can move to an HF display from another display type, and scroll the HF display - enter the scroll command followed by HF. Example: MDHF*

### **HOTEL PRICING & FEATURES**

*Available with Complete Access Plus Only.*

#### **Entries**

*For a list of options, see [Hotel Display Options](#page-112-0) [on page 109.](#page-112-0)*

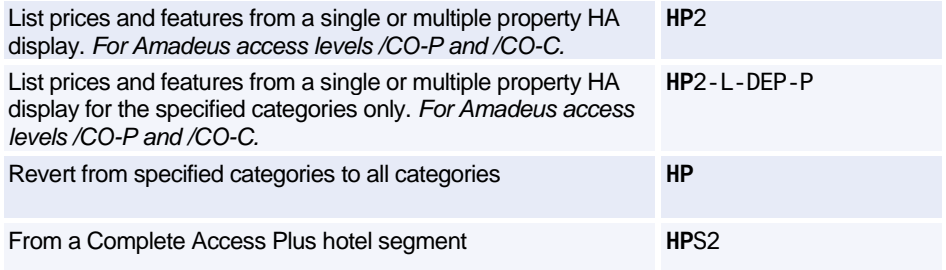

#### **Categories**

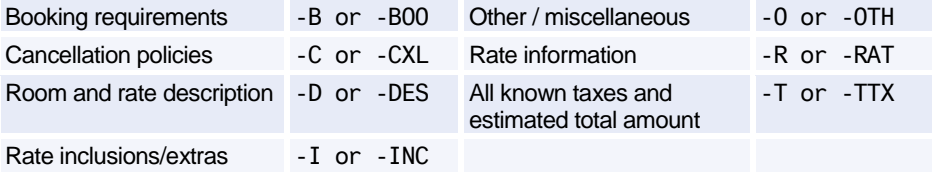

### **HOTEL TERMS**

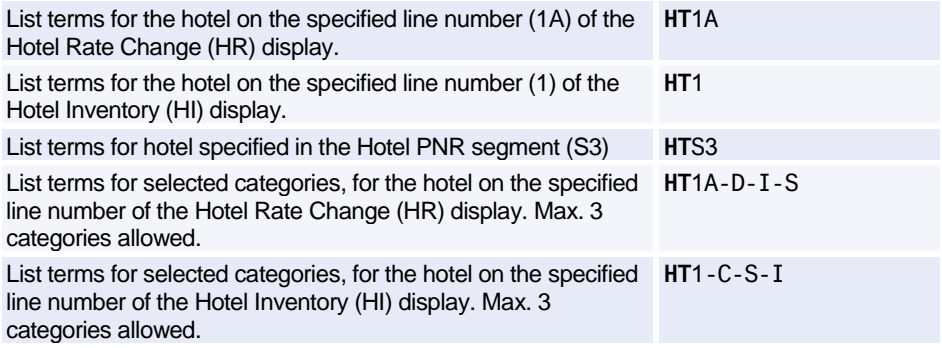

### **Categories**

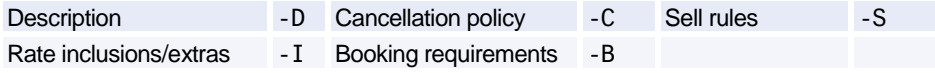

### **HOTEL INVENTORY**

*The hotel inventory (HI) display gives a 40-day snapshot of room availability by rate at a single hotel - for hotels using standard access and hotel complete access only.* 

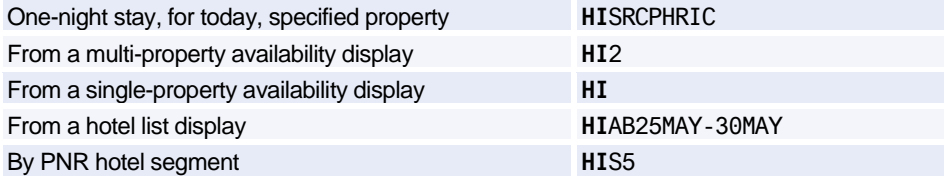

### **Scrolling**

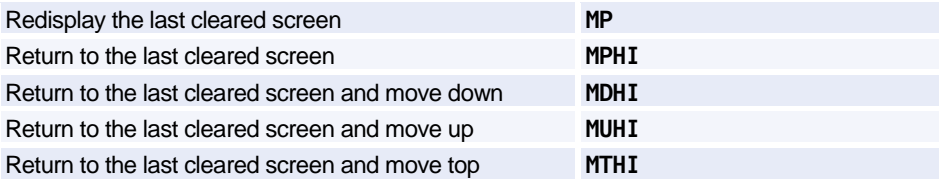
### **HOTEL SELL**

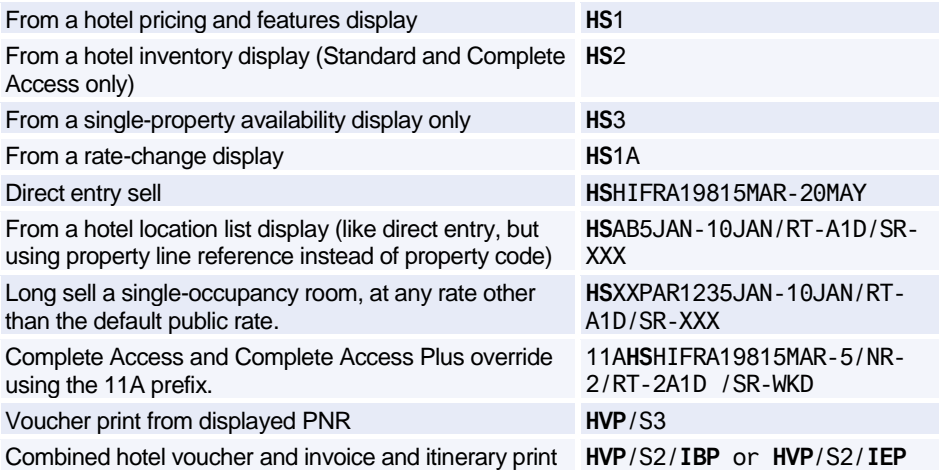

#### **Hotel Sell Options**

*For information about the sell options supported by specific hotel chains, enter HEHTLXX, where XX is the code of the hotel chain.*

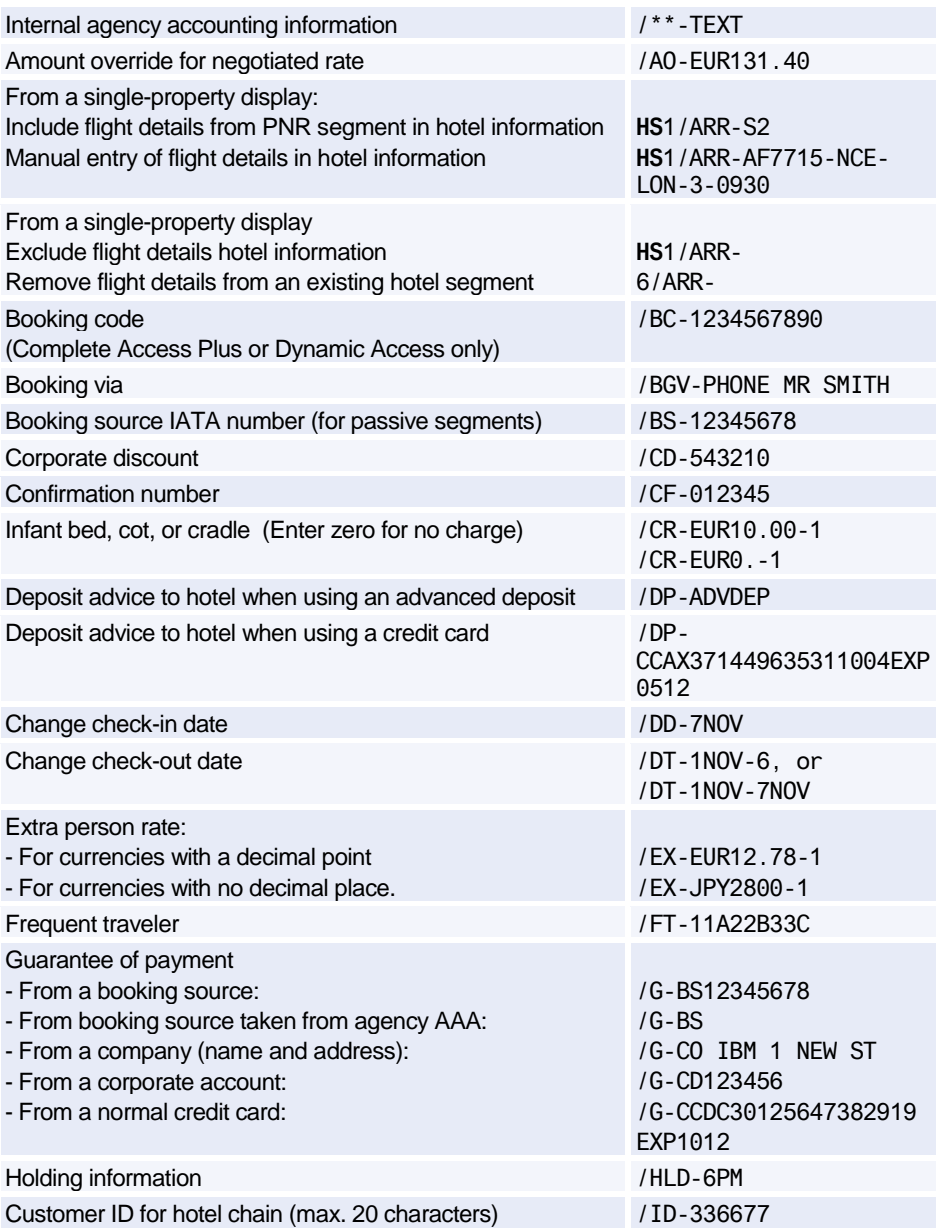

# Amadeus Hotels

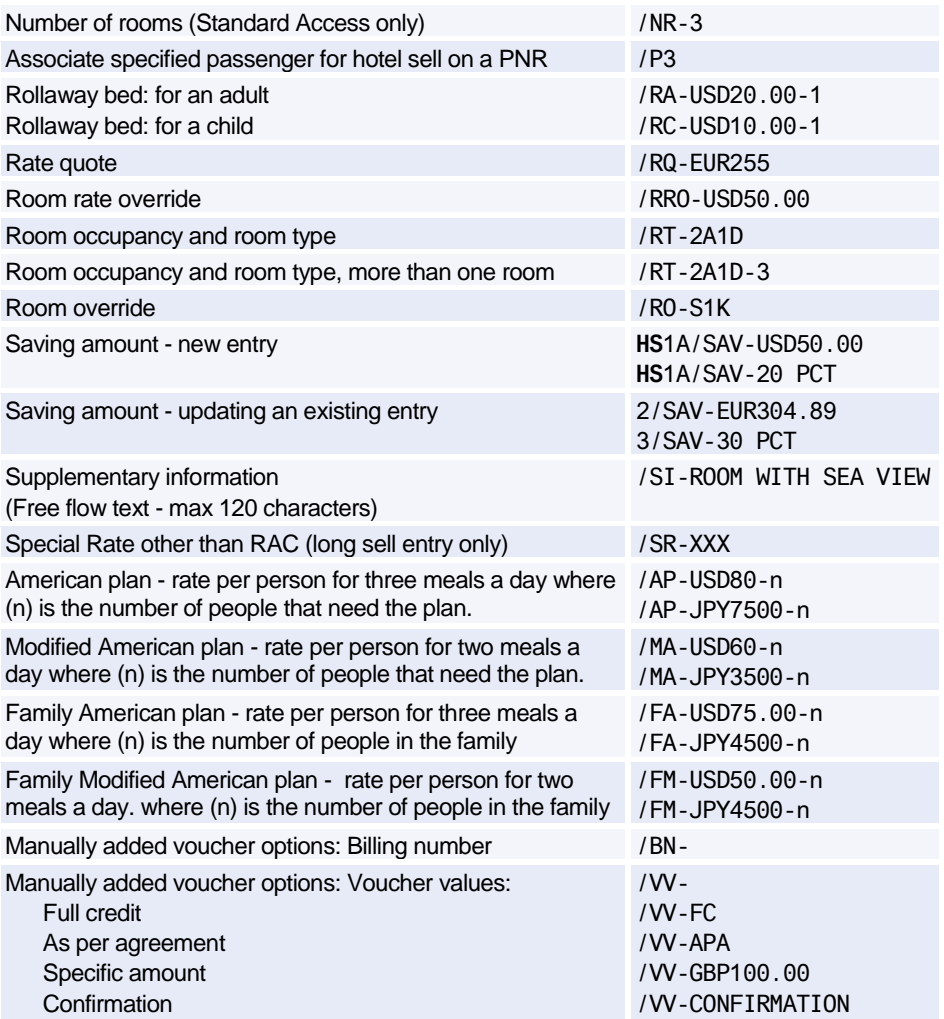

#### **Modify/Delete Option Data by Segment Number**

*To modify option data, give the segment number, then the option and the new data.* 

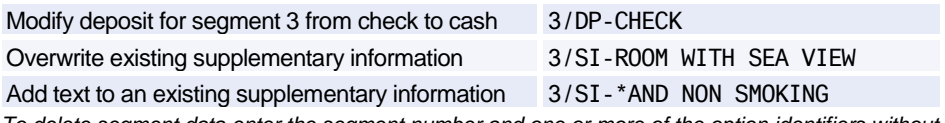

*To delete segment data enter the segment number and one or more of the option identifiers without any updated text. Multiple option identifiers are allowed.*

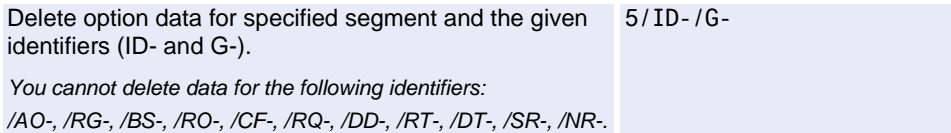

#### **Resell Segment by Segment Number**

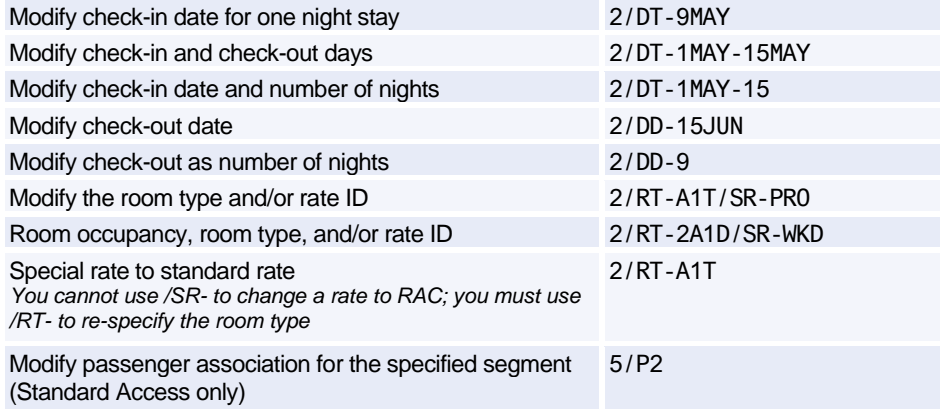

#### **Add Passive Segment (Booking Made Outside Amadeus)**

*To add the passive segment, make a Standard Access sell entry which includes the /CF- option with the confirmation number. If you do not enter the /CF information, a new booking will be generated*

*Remember to use the 11a prefix for Complete Access, and Complete Access Plus chains, and also /SR- identifier for special rate codes..*

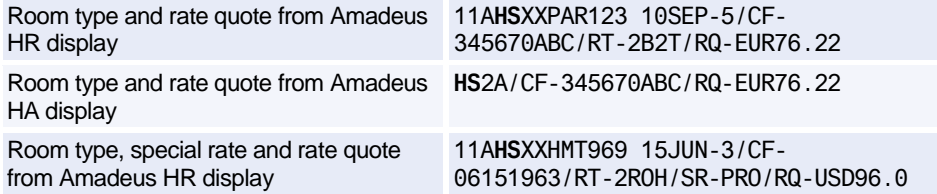

### Amadeus Hotels

11A**HS**1B/CF-345670ABC/RQ-EUR76.22

Amadeus HR display. Reference sell from the hotel rate (HR) display, adding a special rate code. 11A**HS**1B/CF-345670ABC/RQ-EUR76.22/SR-ABC Room type and rate override from **Amadeus HS**UIROM34510SEP-15SEP/CF-345670 ABC/RT-2B2T/AO-EUR78.00 Room override and rate quote, not booked in Amadeus **HS**UIROM34510SEP-15SEP/CF-345670 ABC/RQ-EUR78.00/RO-S1K Room override and rate override, not booked in Amadeus 11A**HS**XXPAR123 10SEP-5/CF-345670/RO-S1K/AO-EUR76.22 Room override and rate quote, not booked in Amadeus 11A**HS**XXPAR123 10SEP-5/CF-345670ABC /RO-1B1T/RQ-EUR76.22 Auxiliary PNR segment, HK status, hotel booked outside Amadeus **HU**1AHK1 SFO 1SEP-3SEP/SAVOY HOTEL/CF-123456

### **HOTEL DISPLAY OPTIONS**

Reference sell from the hotel rate from

*For online help for Hotel options, and information on which option is available with which type of hotel display, see: HE HOTEL OPTIONS*

#### **Search Options**

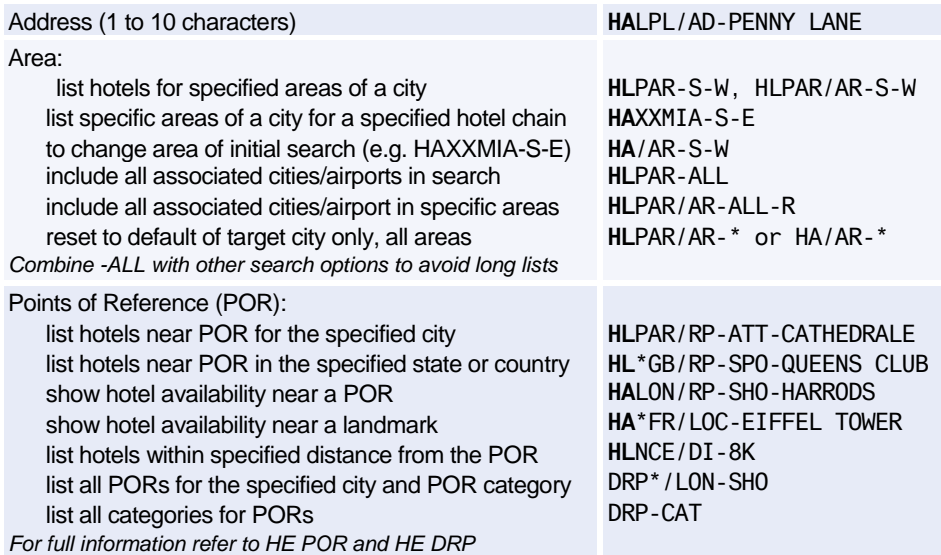

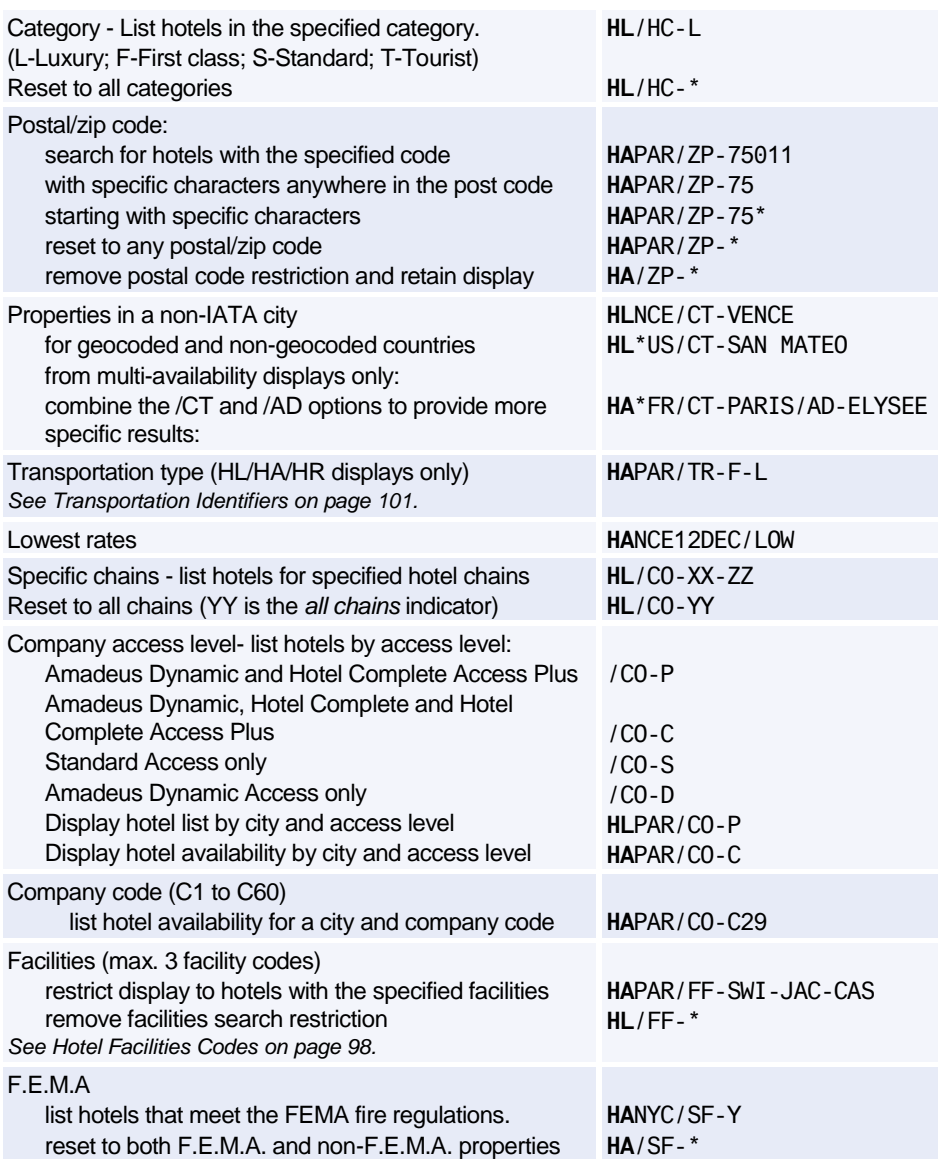

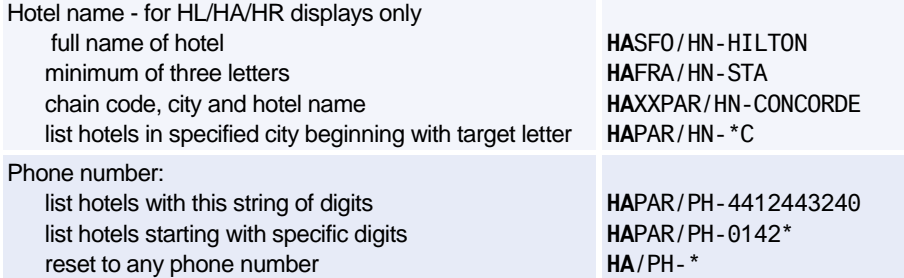

#### **Modify Options**

*For online help for Hotel options, and information on which option works with which display type, see: HE HOT OPT*

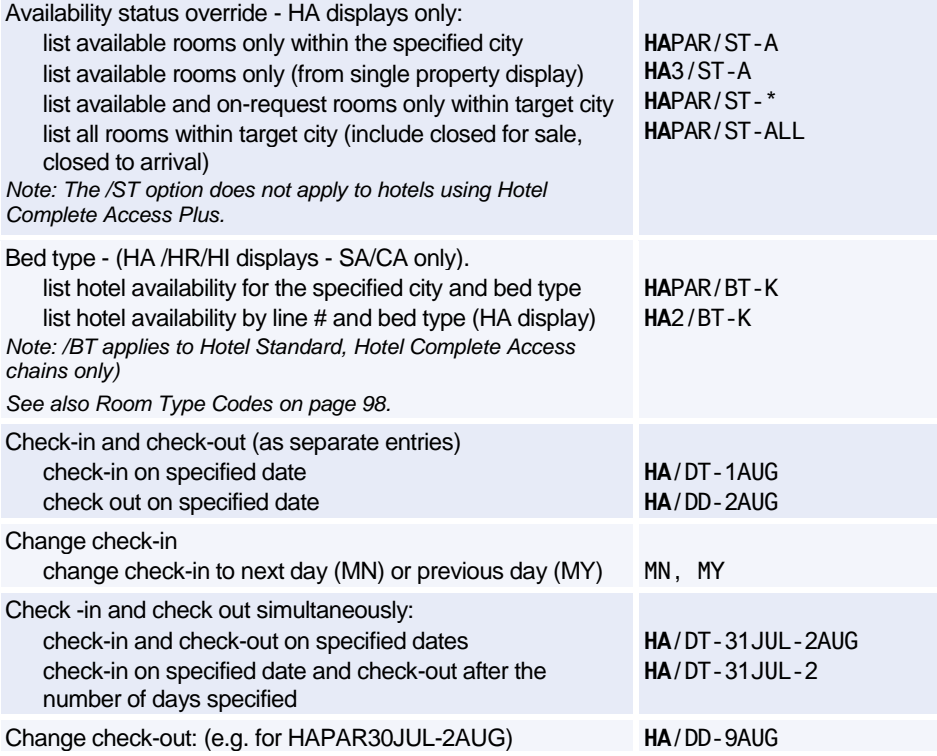

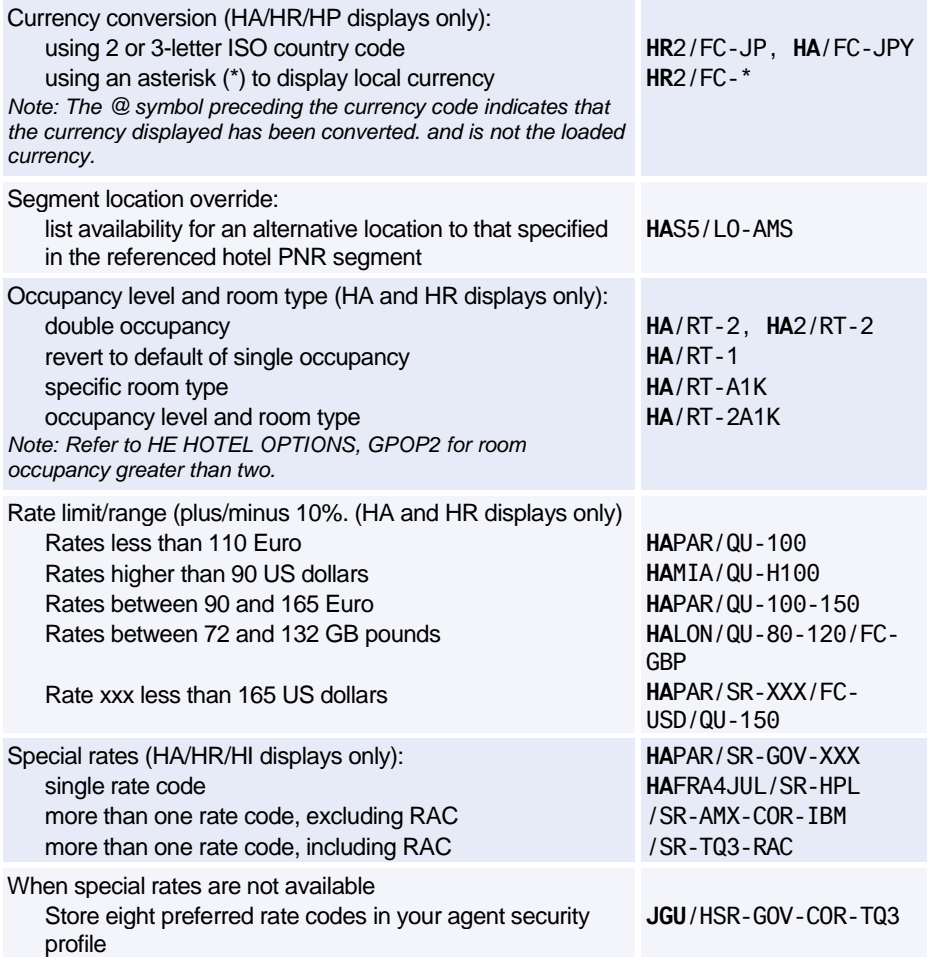

#### **Supplementary Sell Options**

*For Hotel Availability, Rate Change, and Inventory displays only.*

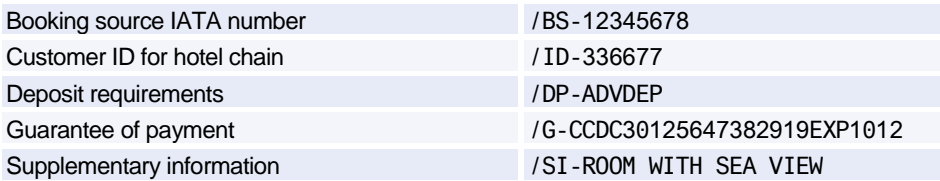

### **BIASED DISPLAYS**

#### **Entries**

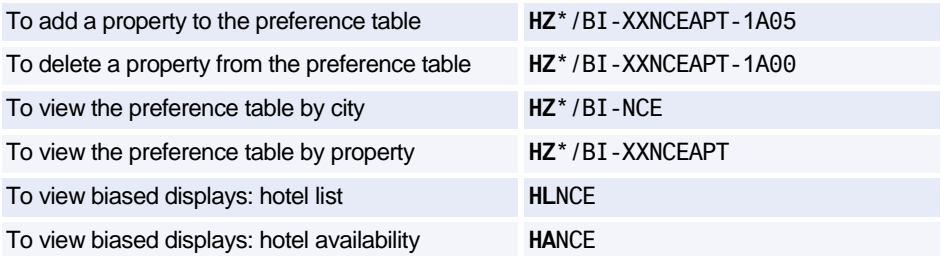

# **Amadeus Rail**

For general information about Amadeus Rail Providers, enter **GGRAIL**.

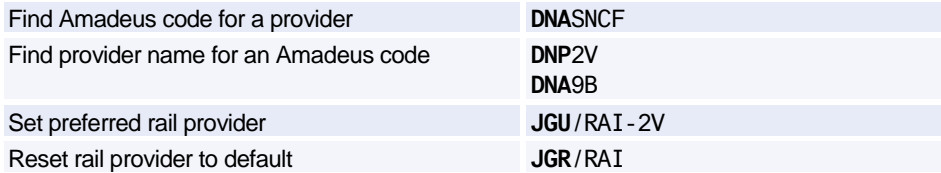

*If you set your preferred provider, your subsequent rail entries can take the format R/(Entry). If you do not set a preference, or if you want to use a different rail provider, you must use the format R/- 2V/(Entry).* 

### **AVAILABILITY AND SCHEDULE DISPLAY**

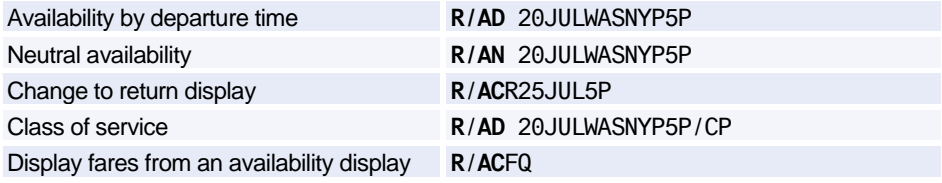

#### **Scrolling**

*A semi-colon (;), hash (#), or question mark (?) at the bottom right-hand corner of a display means there is more information which you must scroll down to see.*

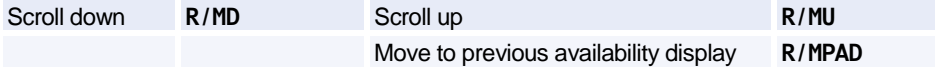

### **SEGMENT SELL FROM AVAILABILITY**

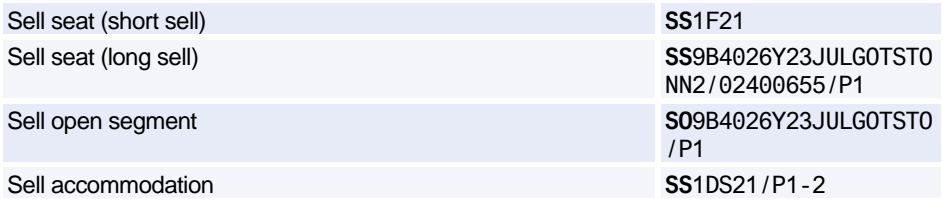

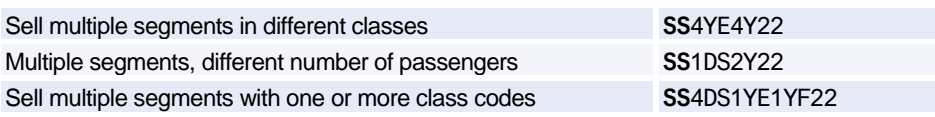

### **FARES**

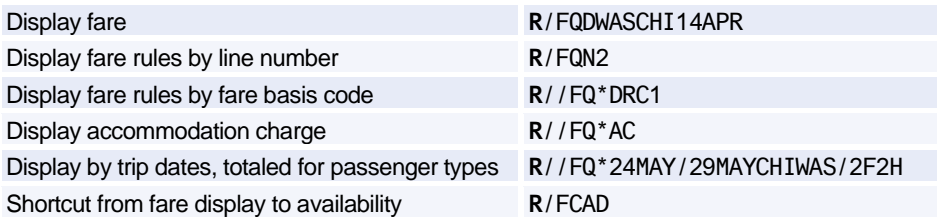

#### **Fare Display Codes**

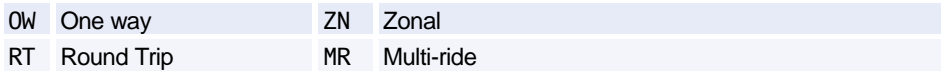

#### **Fare Basis**

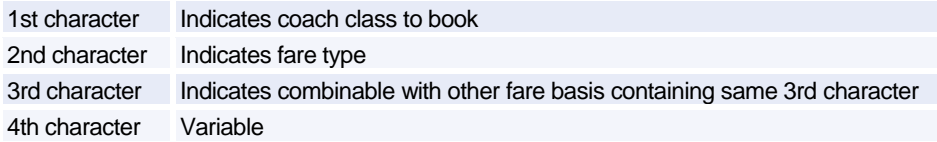

#### **Passenger Type Codes**

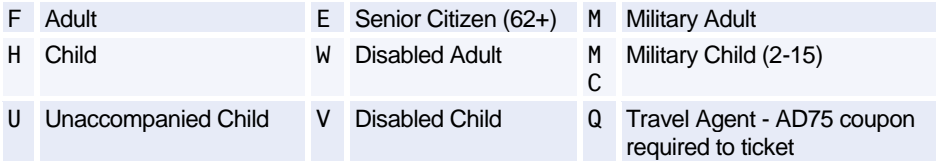

### **PRICING OPTIONS**

*If your PNR contains all adult passengers, the system will automatically price at the lowest applicable fare for the inventory class you sell.*

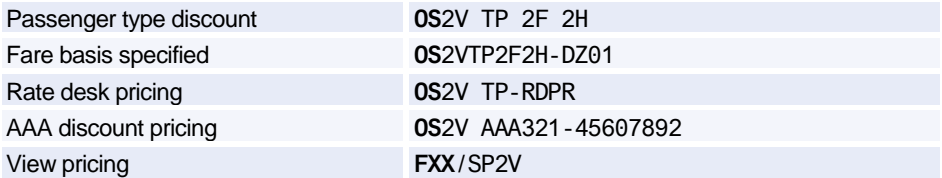

### **TICKETING**

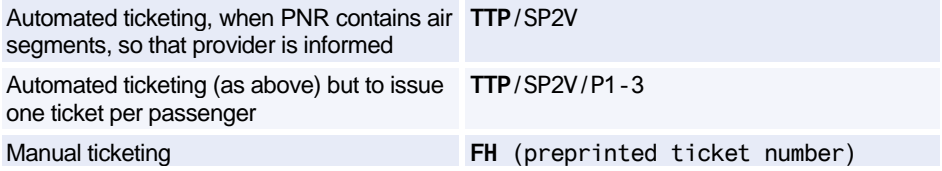

### **ADDITIONAL ENTRIES**

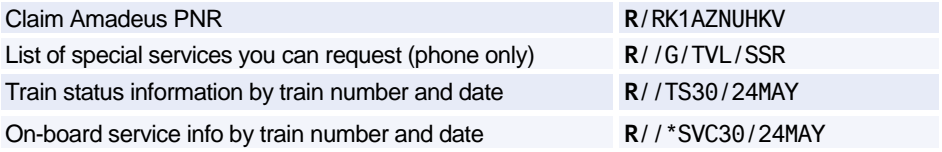

### **AMADEUS ACCESRAIL (9B)**

*Amadeus AccesRail does not use Rail Mode. It uses the standard Amadeus Air transactions, as the examples below illustrate. For full information enter HE ACCESRAIL in the distribution system. BritRail services are now sold using the AccesRail code.*

#### **Availability and Schedule Display**

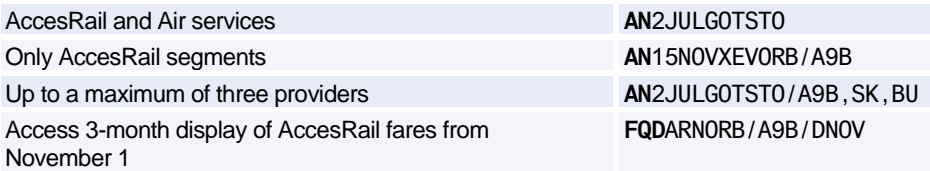

#### **Service Information**

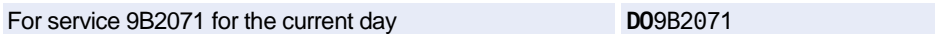

#### **Miscellaneous**

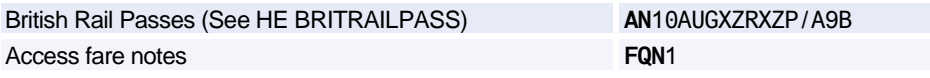

## **AMADEUS RAIL AIRPORT EXPRESS (9G)**

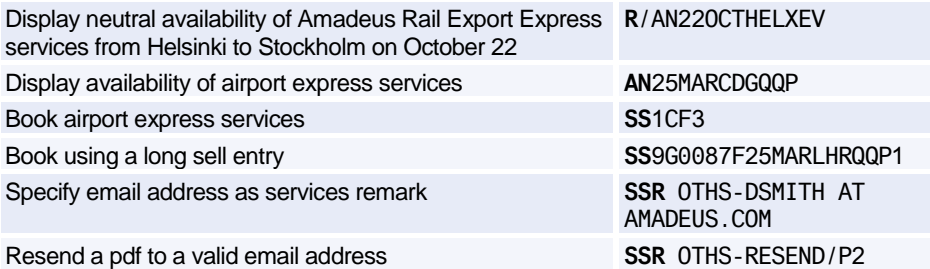

### **Rail Coach Map**

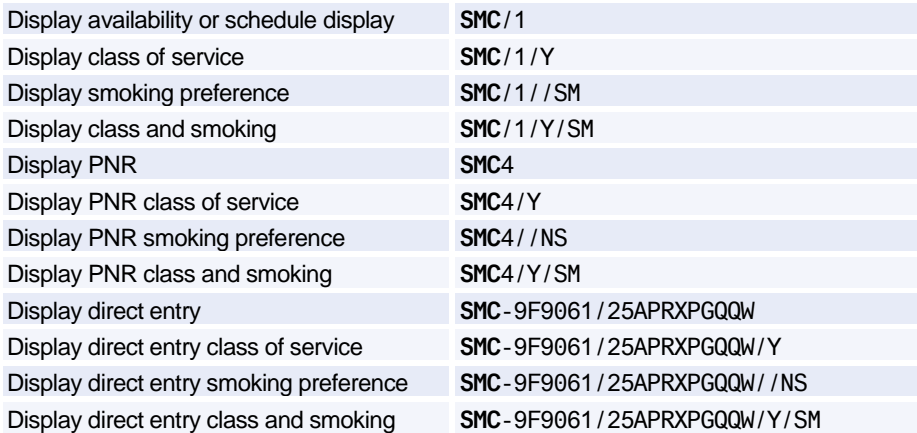

### **Rail Seat Map**

## Amadeus Rail

#### **Display from Availability or Schedule Display**

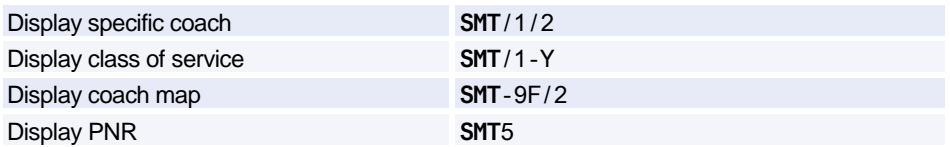

#### **Display from Direct Entry**

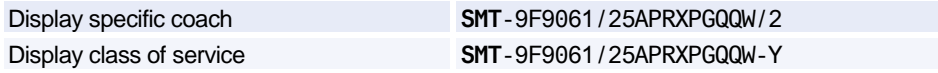

#### **Rail Seat Request**

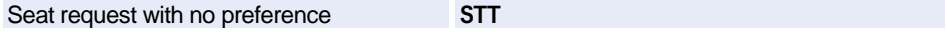

#### **Seat Request with Preferences**

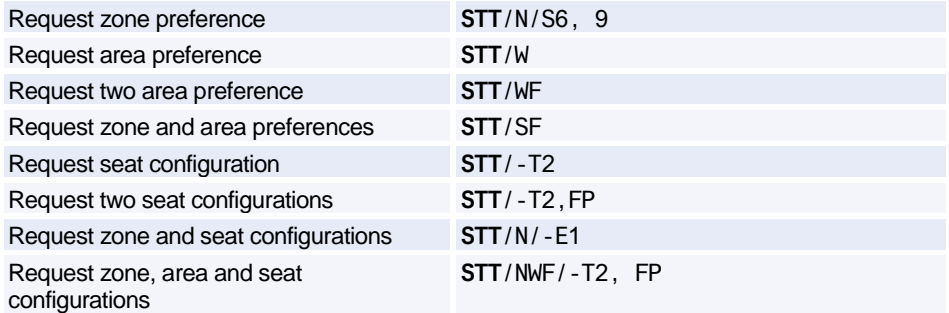

#### **Specific Seat Requests**

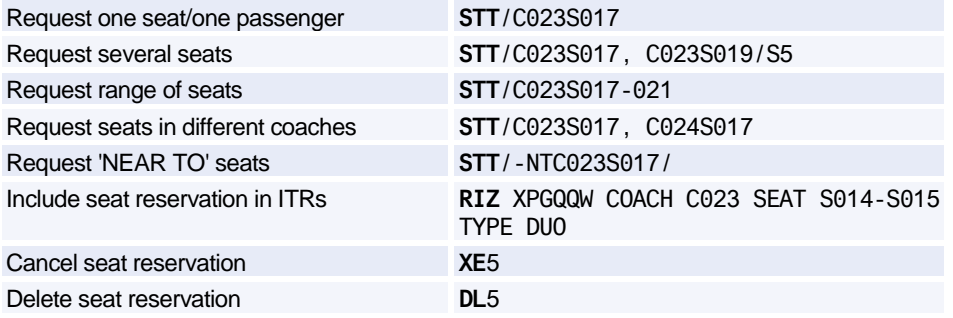

# **Amadeus Insurance**

*The Amadeus Insurance product is available in certain markets only.*

### **DISPLAYING INFORMATION**

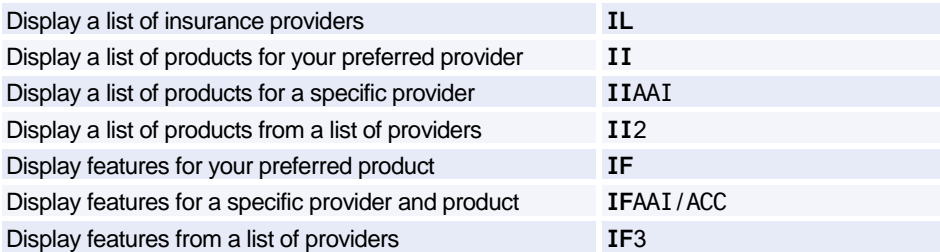

### **PNR ELEMENT**

#### **Preference Settings**

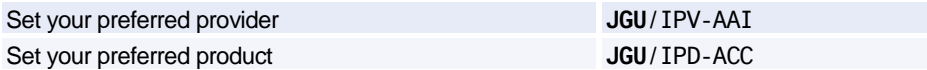

#### **Informative Pricing for a PNR**

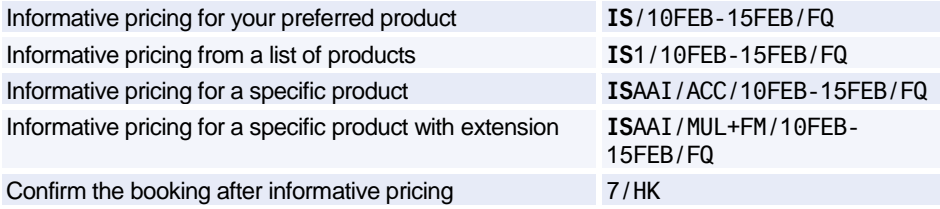

#### **Selling Insurance for a PNR**

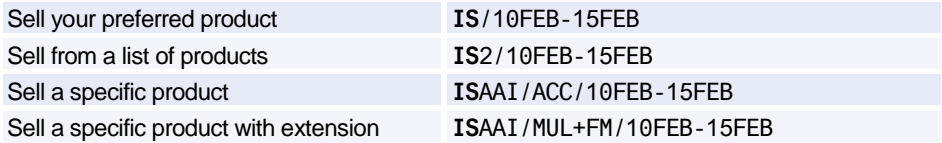

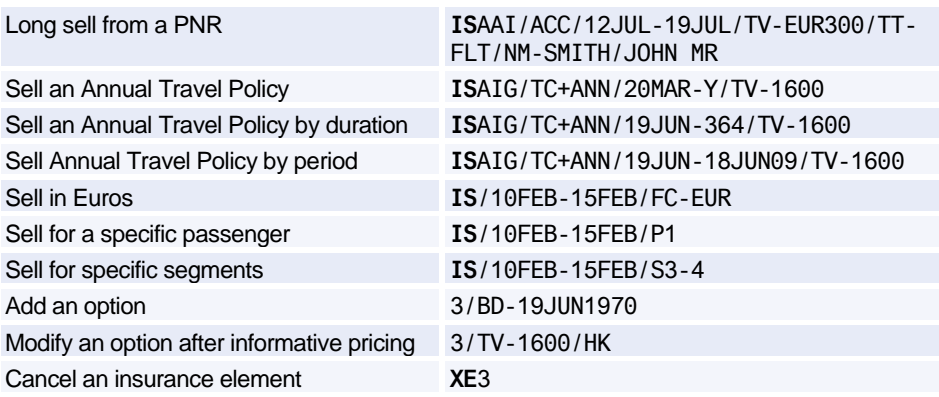

#### **Insurance Sell Options**

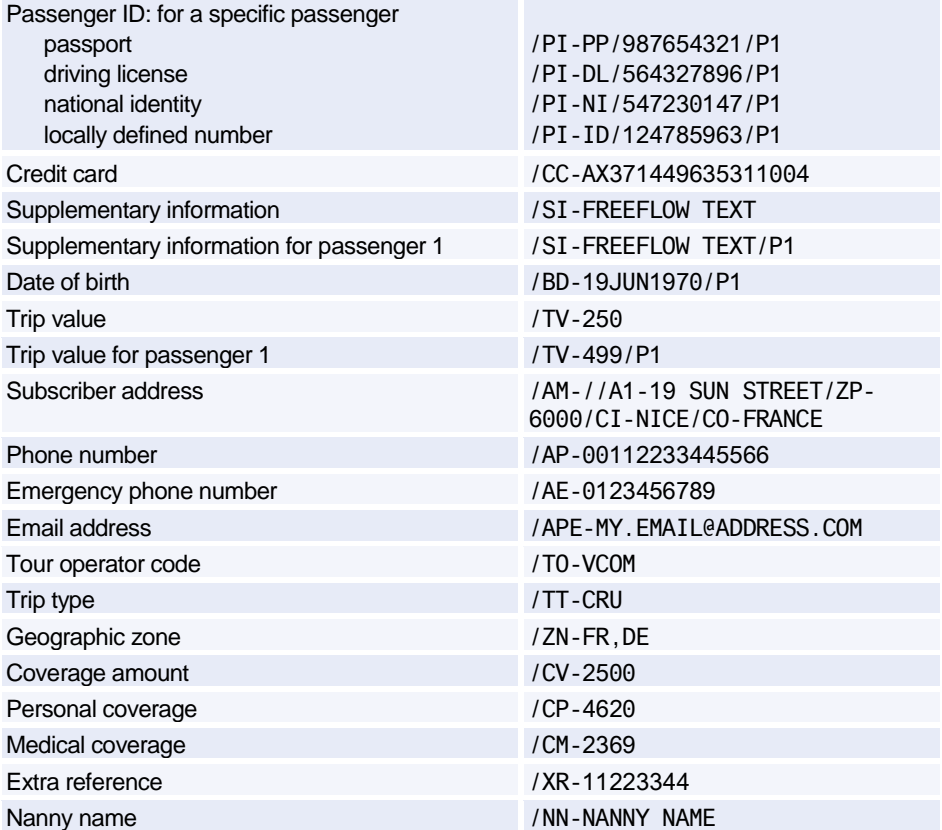

### Amadeus Insurance

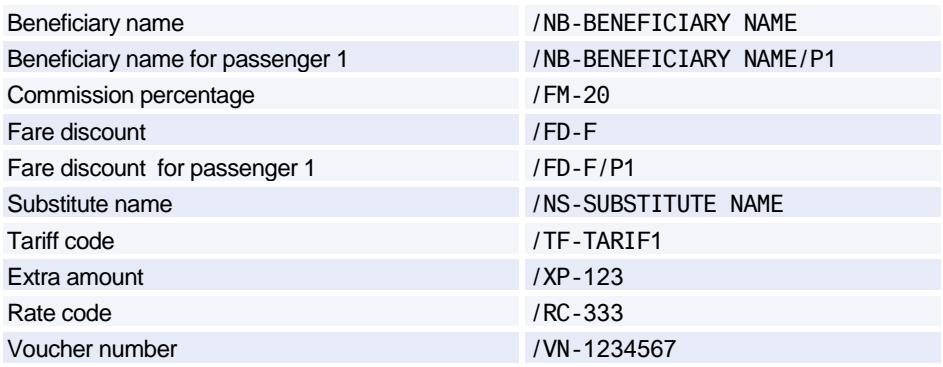

### **CERTIFICATES AND VOUCHERS**

#### **Printing Certificates and Vouchers**

*Most markets issue Amadeus Insurance certificates. However, the following entries also generate vouchers, depending on your market.*

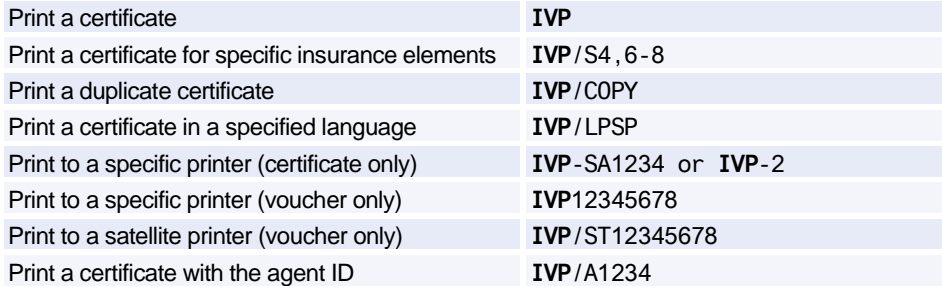

#### **Displaying Certificates**

*The following entries are only valid for markets that issue certificates.*

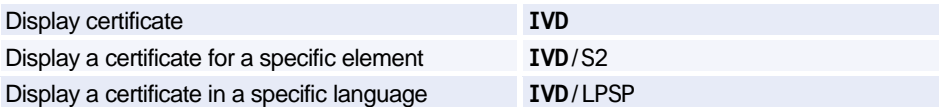

# **Amadeus Fares and Pricing**

### **CURRENCY CONVERSION**

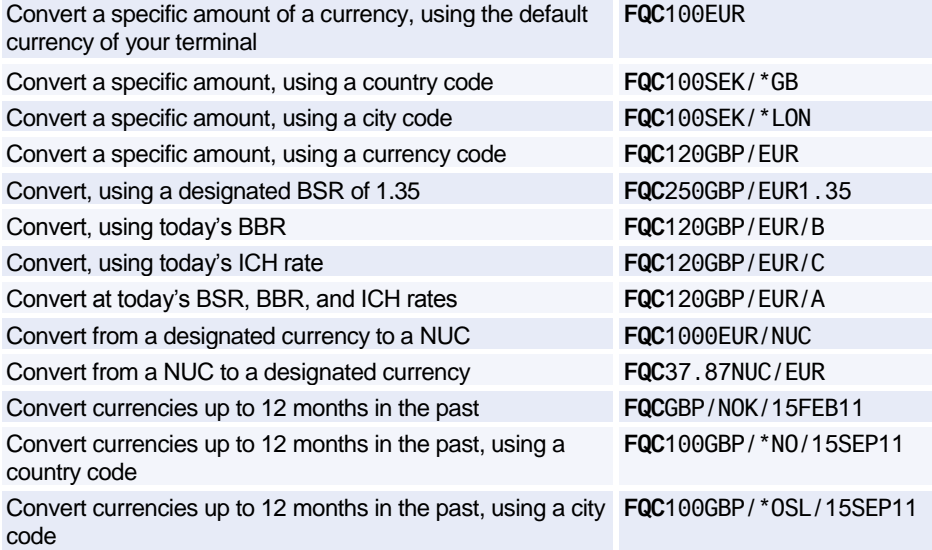

### **LIST OF BANKERS RATES**

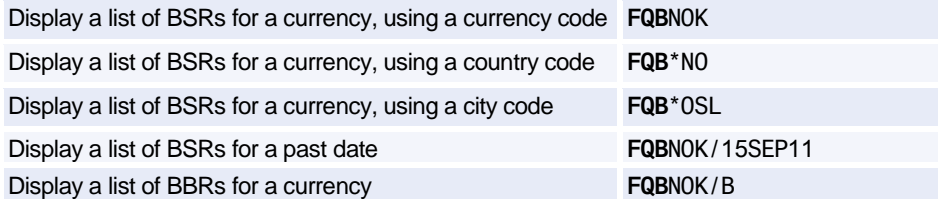

### **IATA RATES OF EXCHANGE**

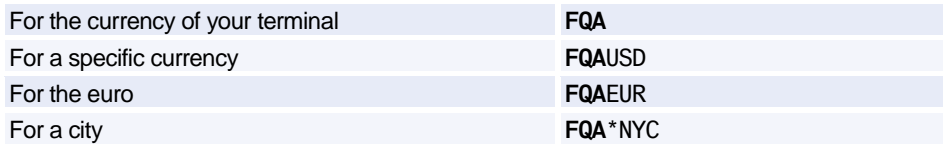

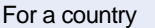

For a specific currency and a past date **FQA**USD/24JAN09

### **CALCULATING MILEAGE**

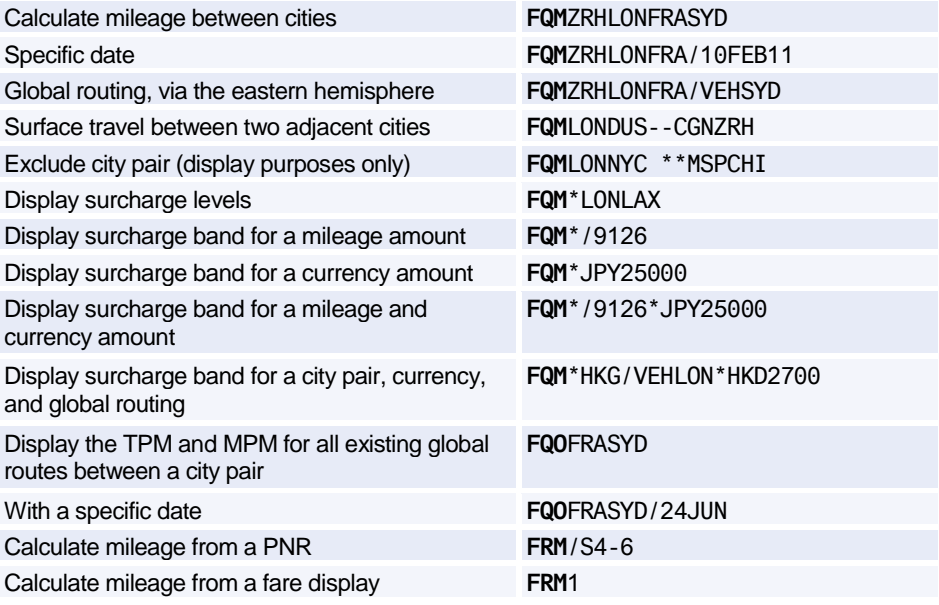

**FQA\*US or FQAUNITED STATES** 

### **CHARGES**

#### **Excess Baggage Charges**

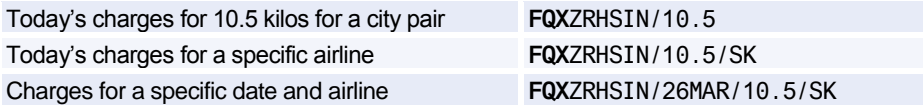

#### **Passenger Facility Charges**

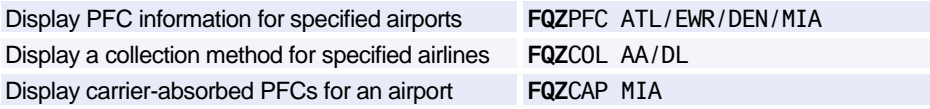

# Amadeus Fares and Pricing

### **FARE DISPLAY**

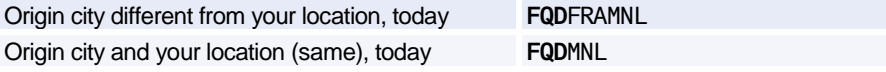

#### **Options**

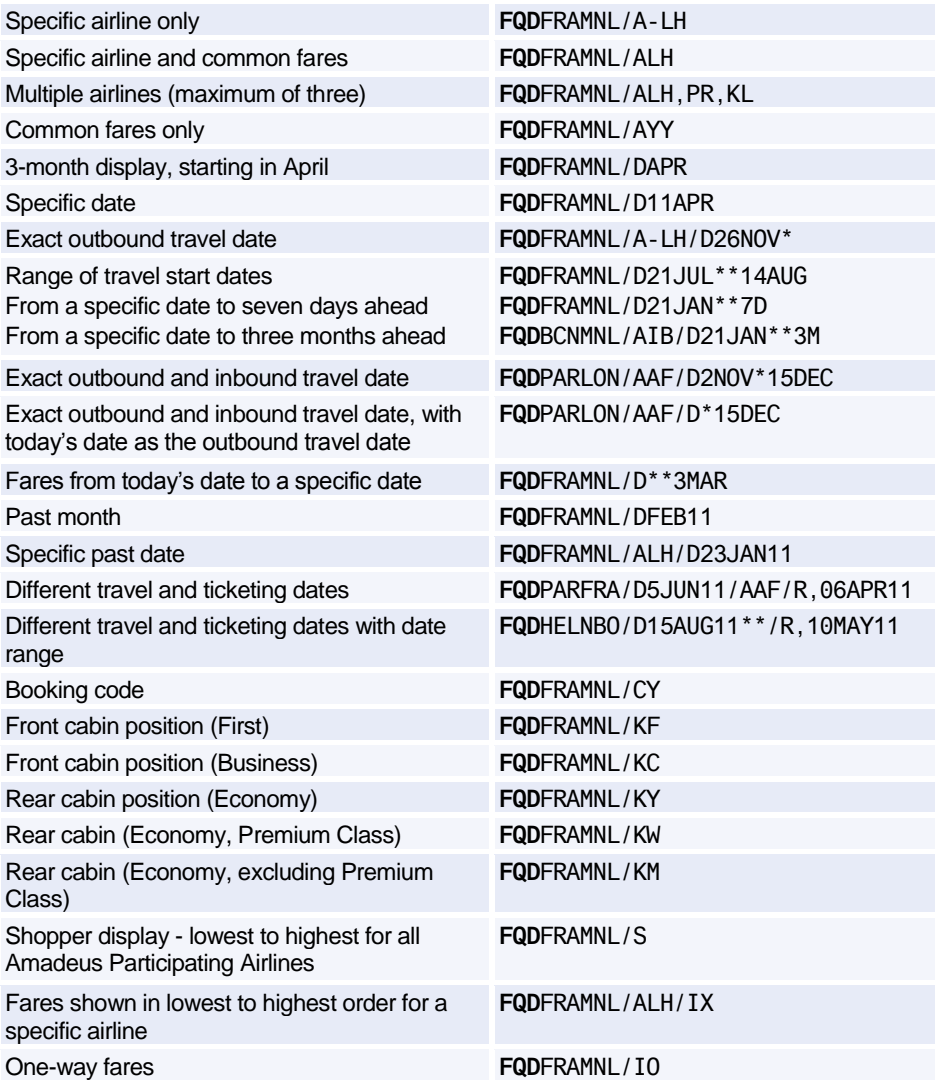

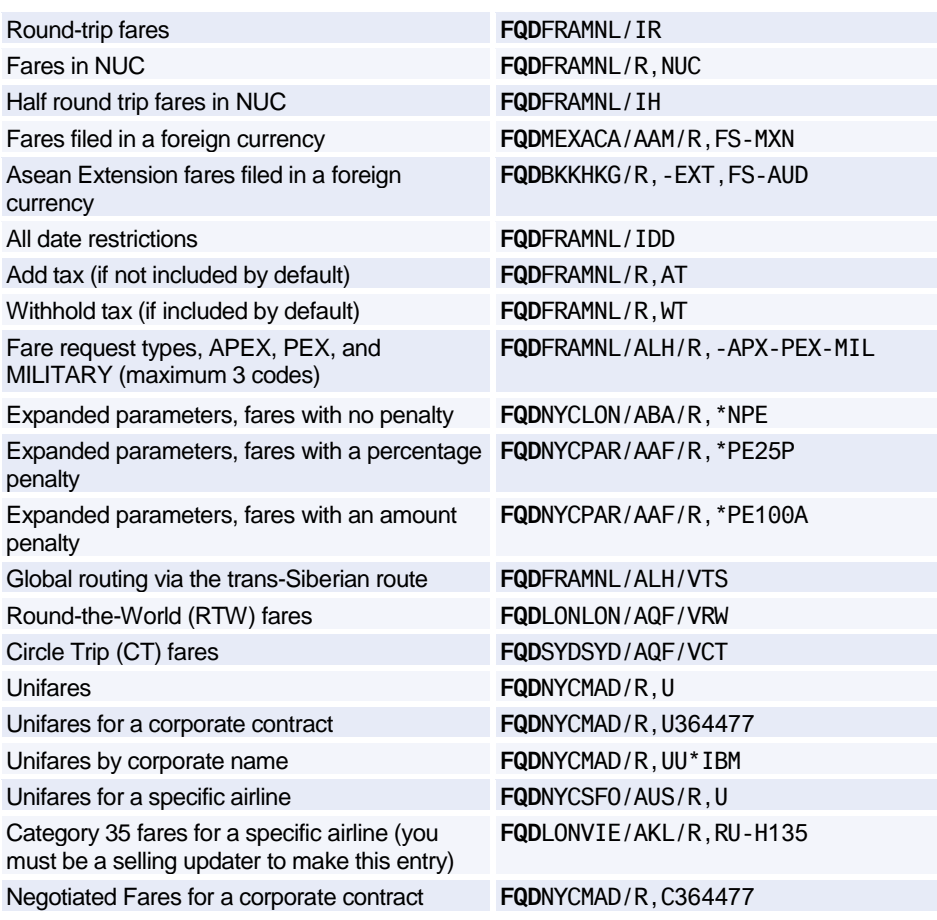

#### **Follow-up Entries for Fare Display**

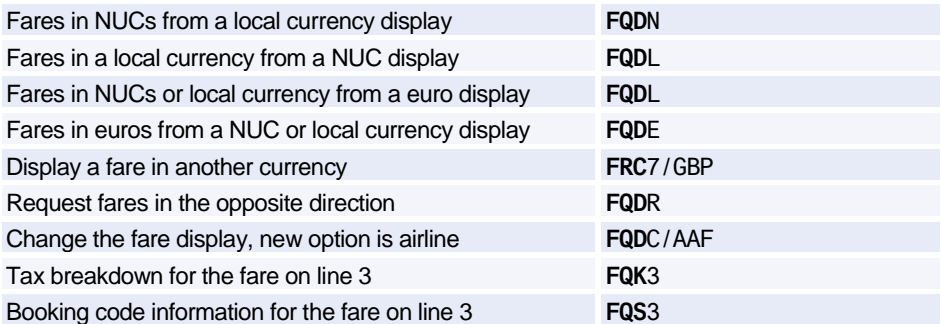

### **FARE NOTES**

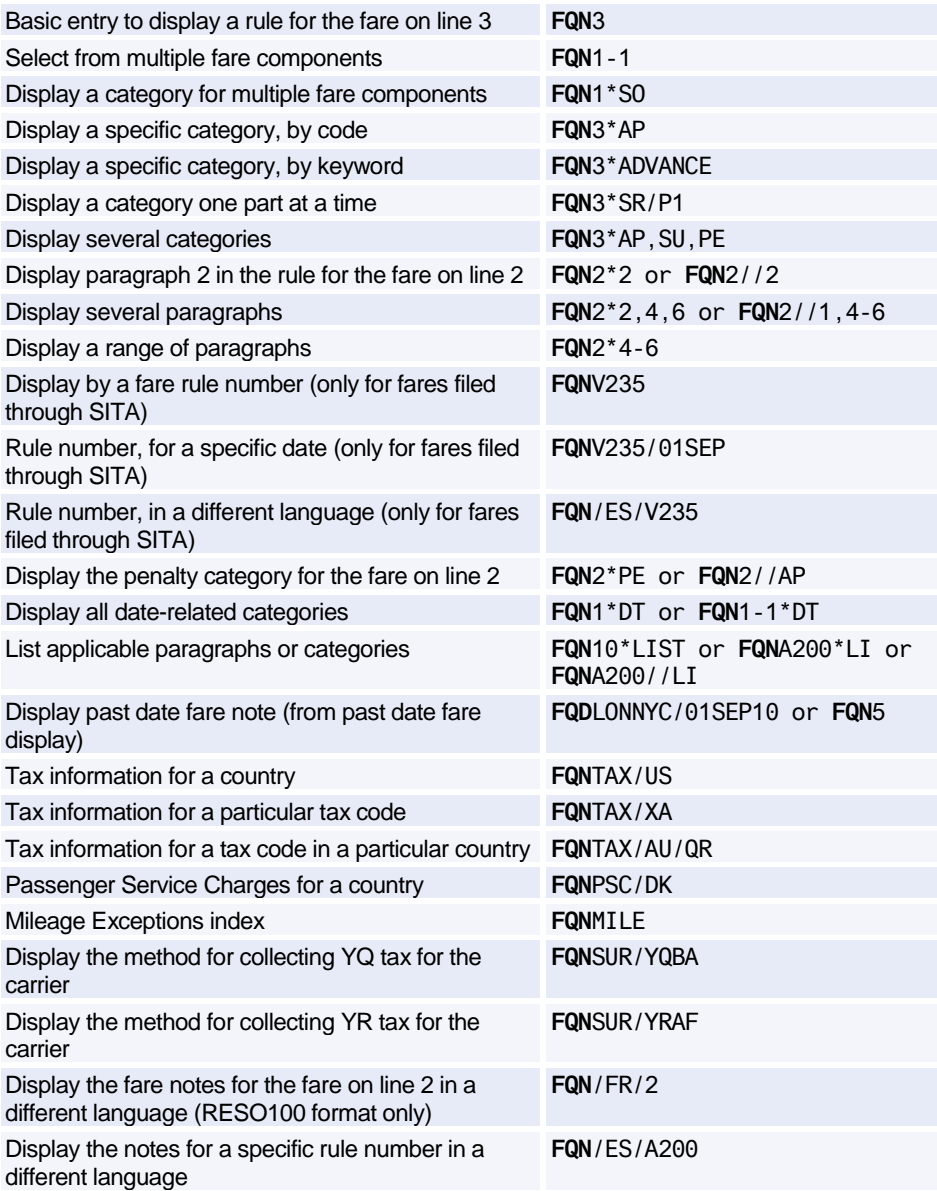

Print a fare note **WRA**/F

### **INFORMATIONAL NOTES**

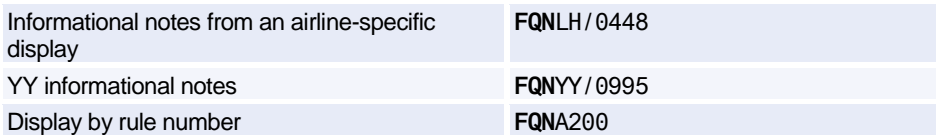

### **ROUTING INFORMATION**

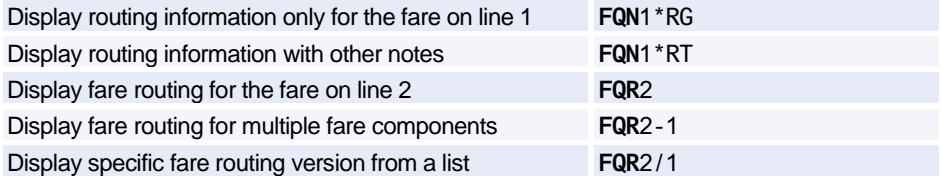

### **INFORMATIVE PRICING**

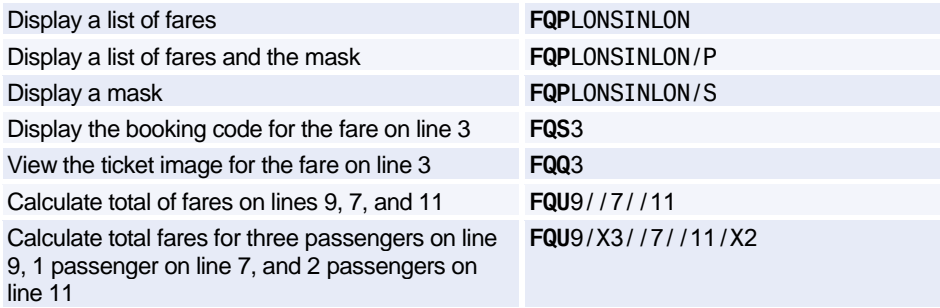

#### **Options for Informative Pricing**

*Dates do not need to have leading zeros. For example* **/D07JUL** *and* **/D7JUL** *are both correct.*

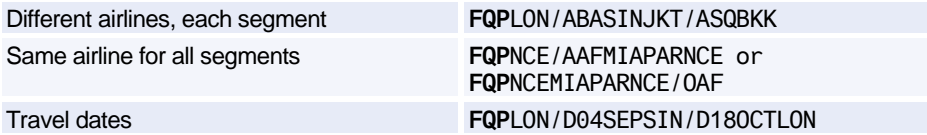

# Amadeus Fares and Pricing

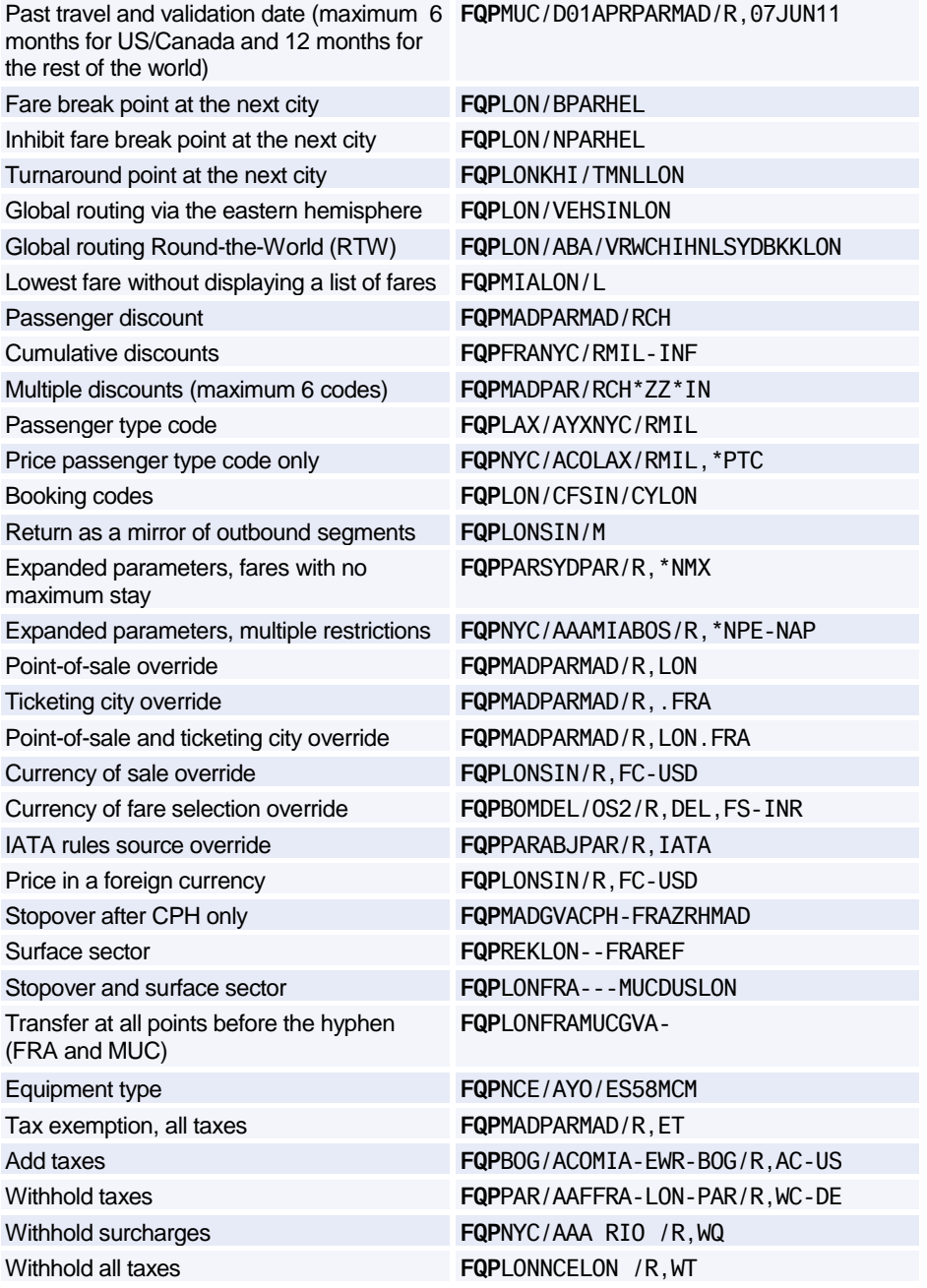

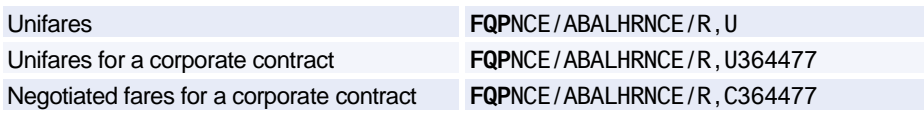

### **ITINERARY PRICING**

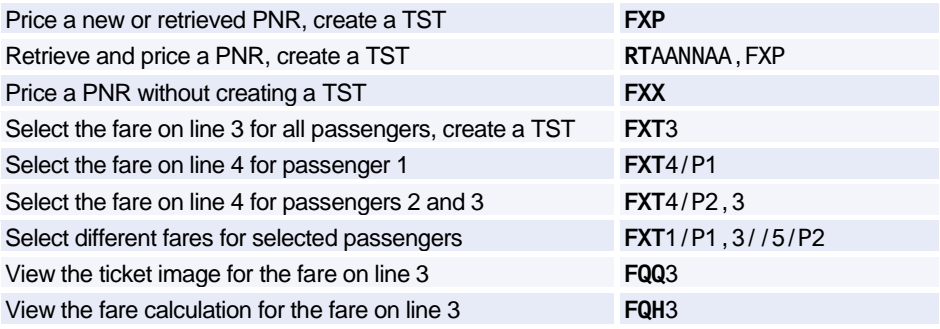

#### **Options for Itinerary Pricing**

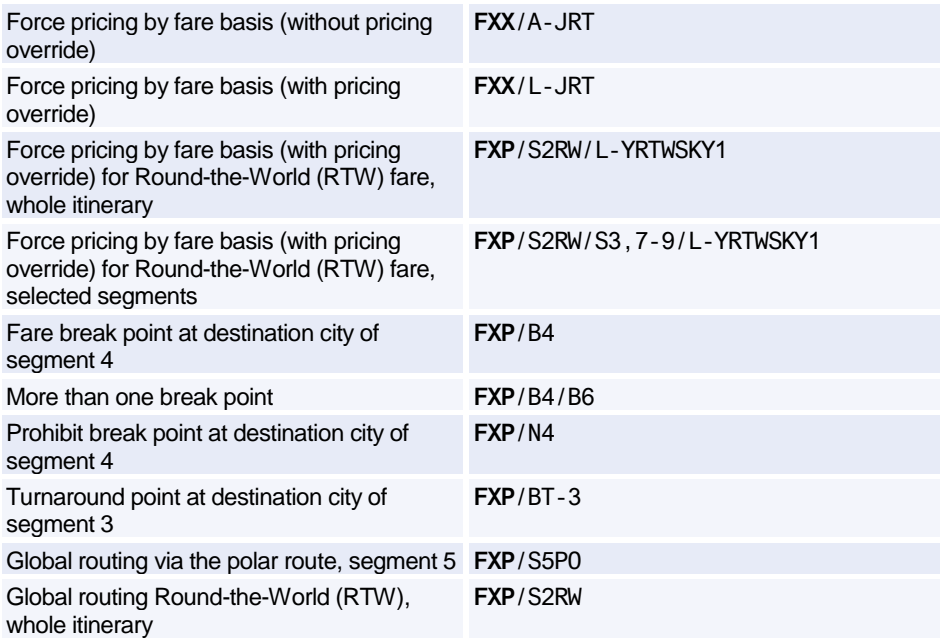

# Amadeus Fares and Pricing

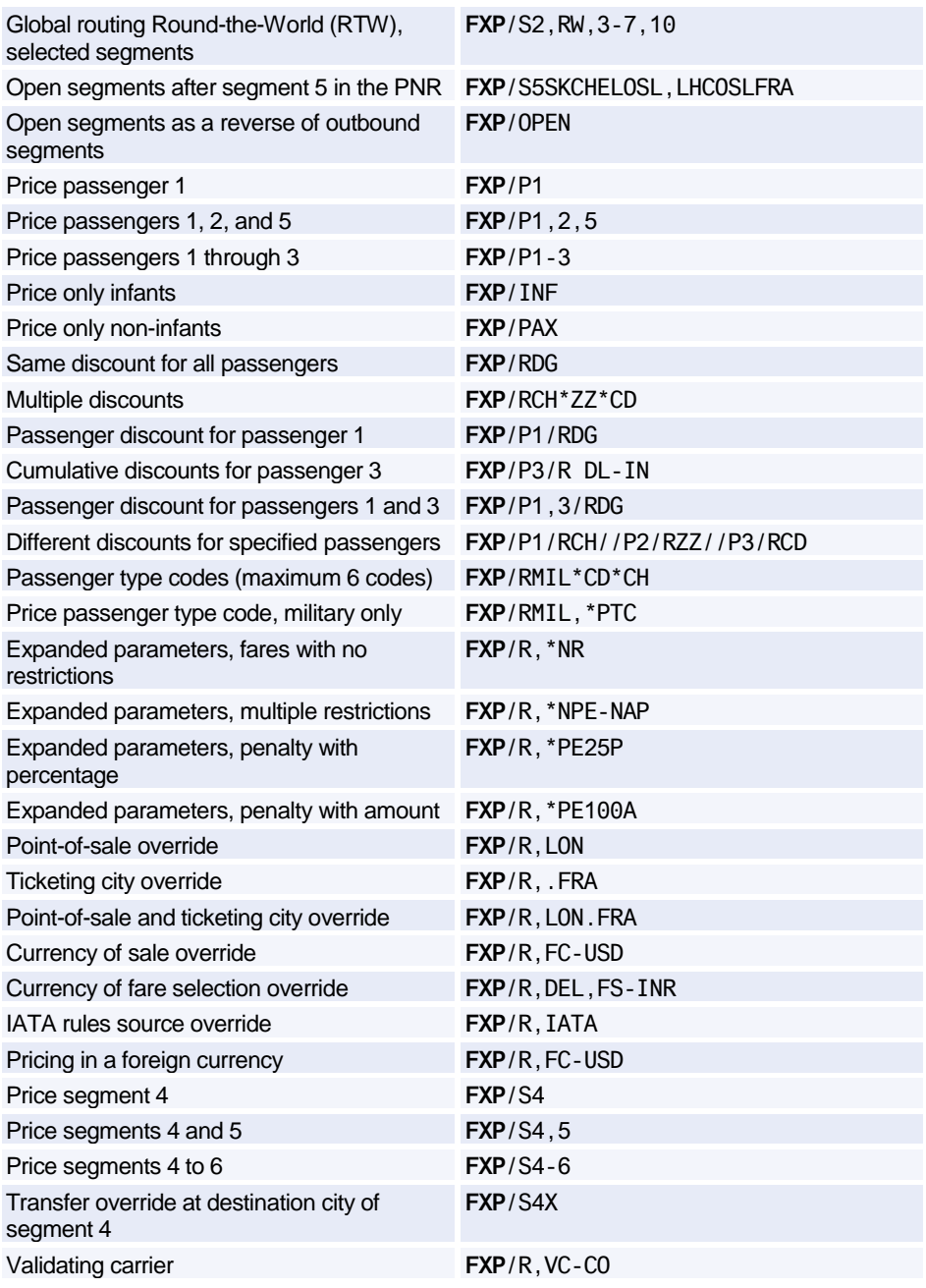

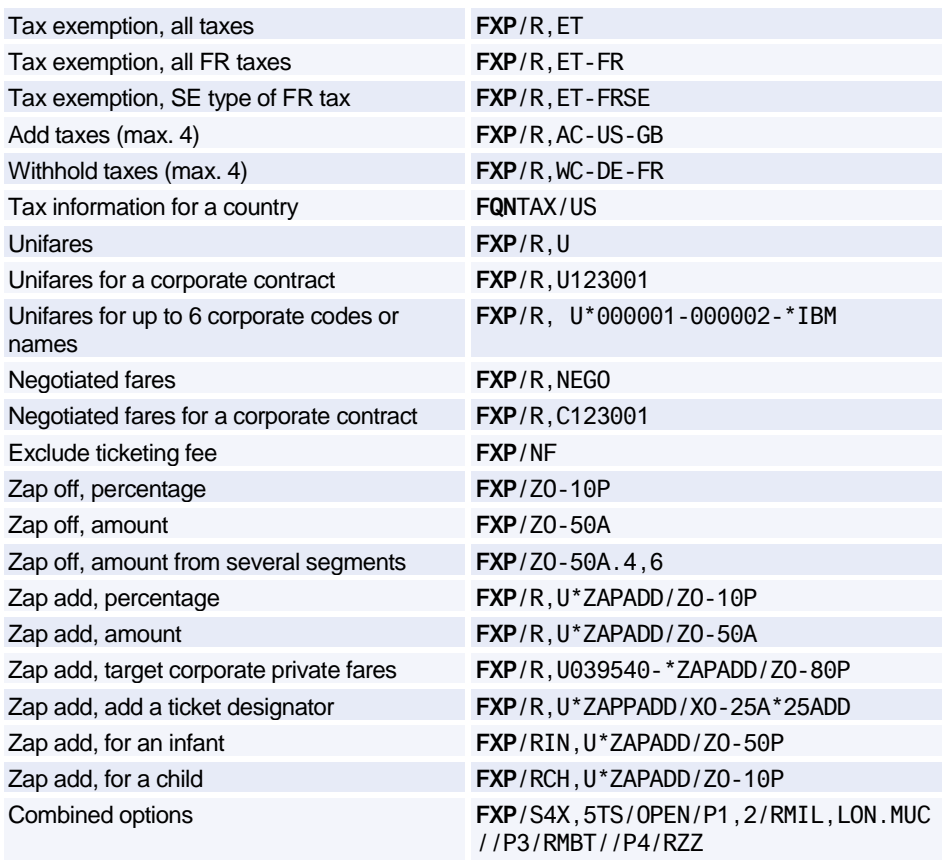

### **AMADEUS BEST PRICER**

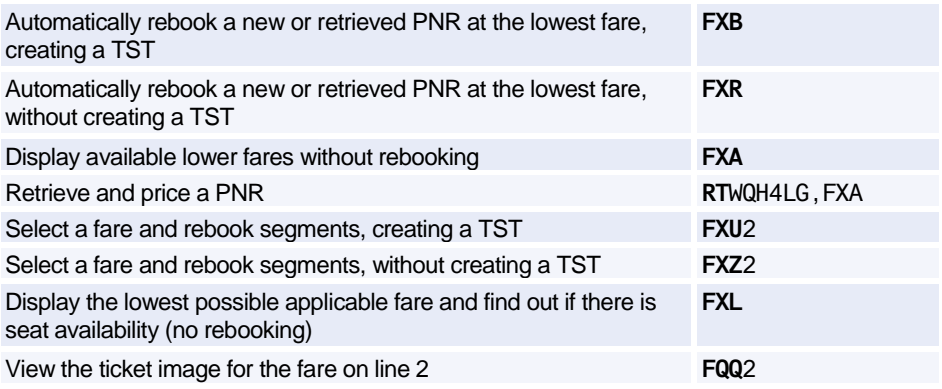

#### **Options for Amadeus Best Pricer**

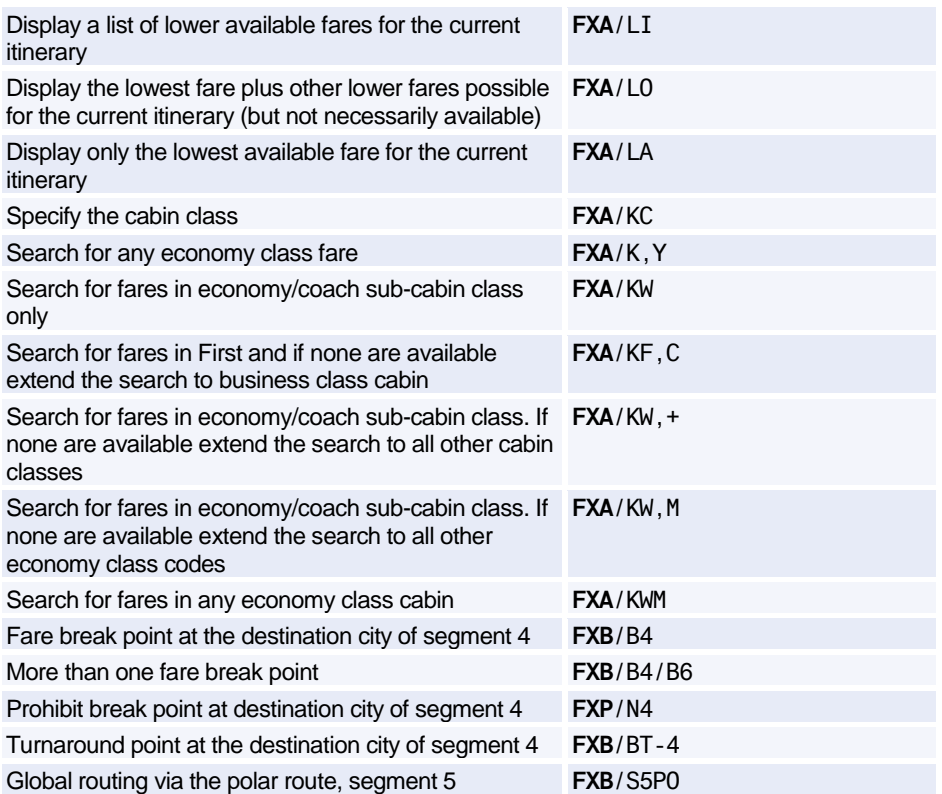

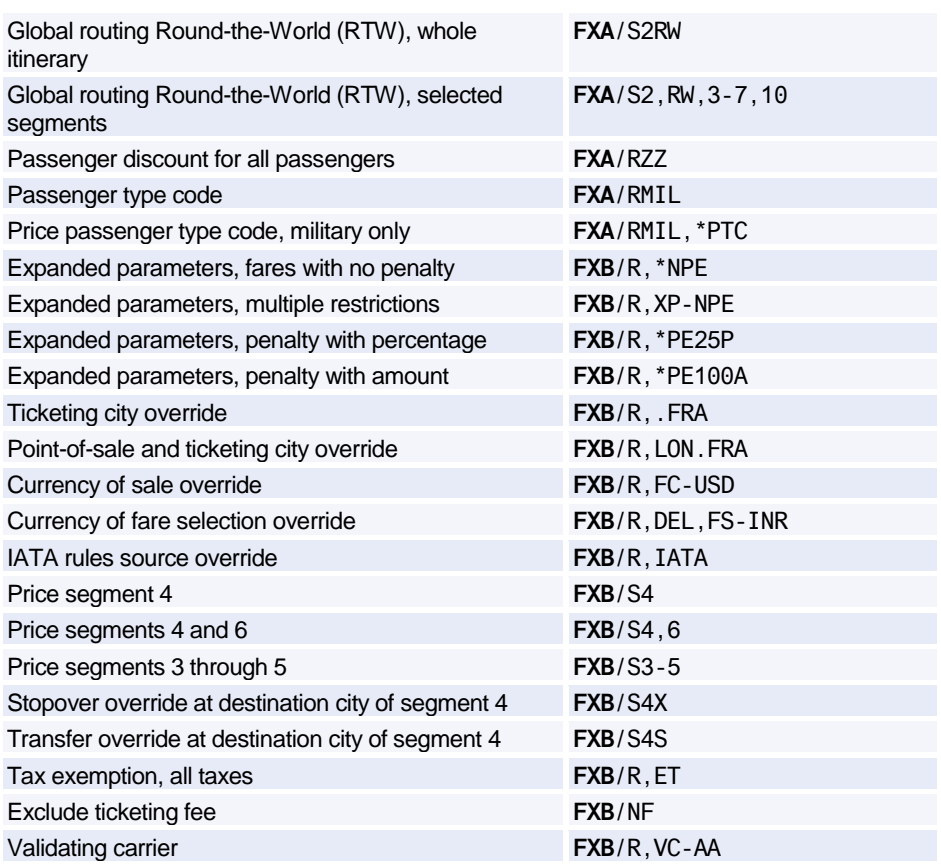

### **AMADEUS VALUE PRICER**

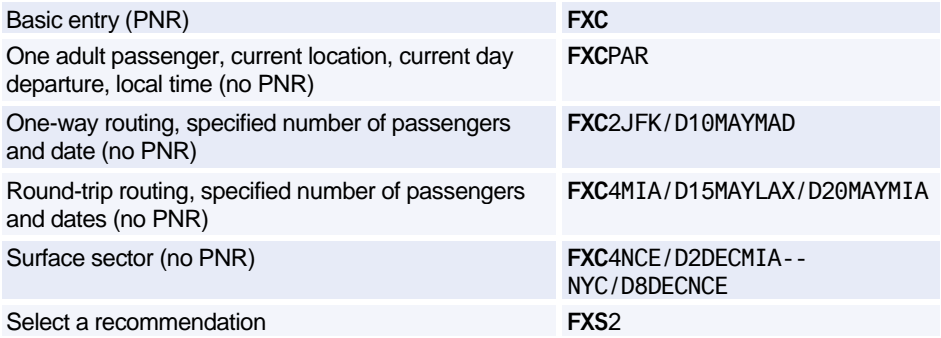

# Amadeus Fares and Pricing

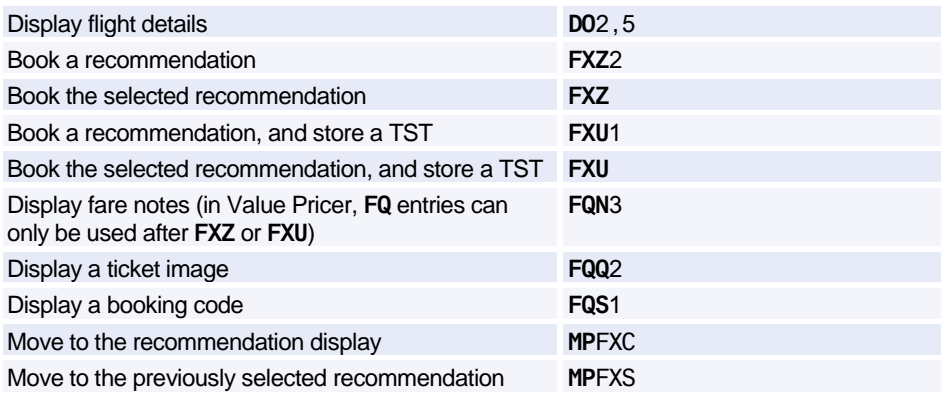

#### **Options for Amadeus Value Pricer (no PNR)**

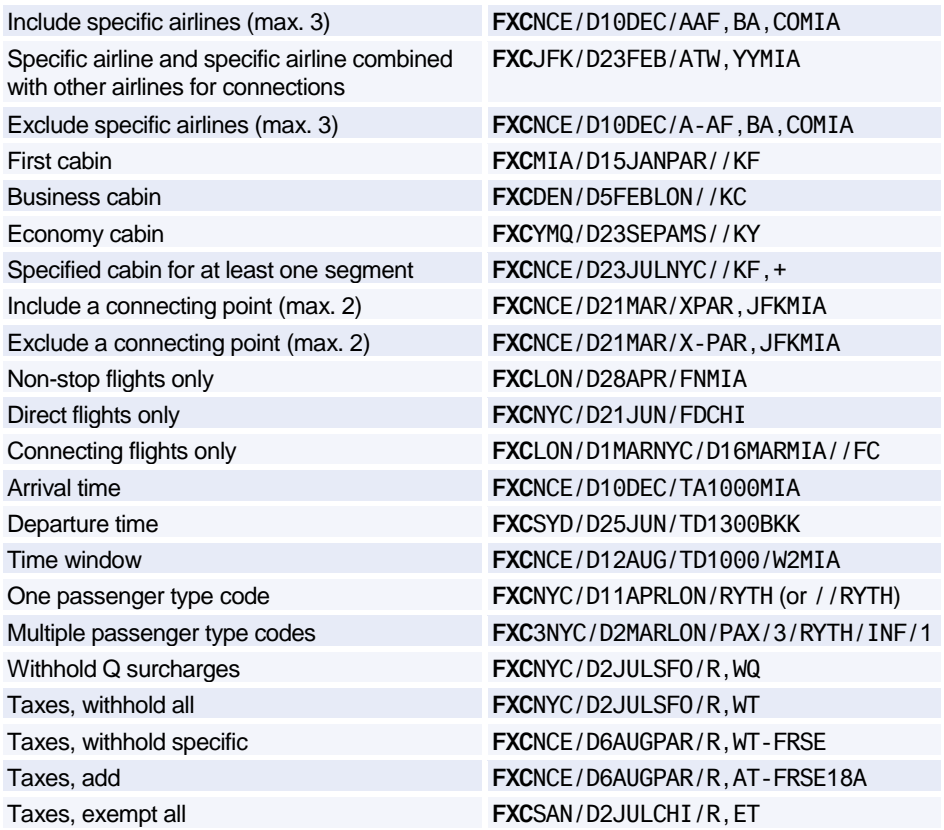

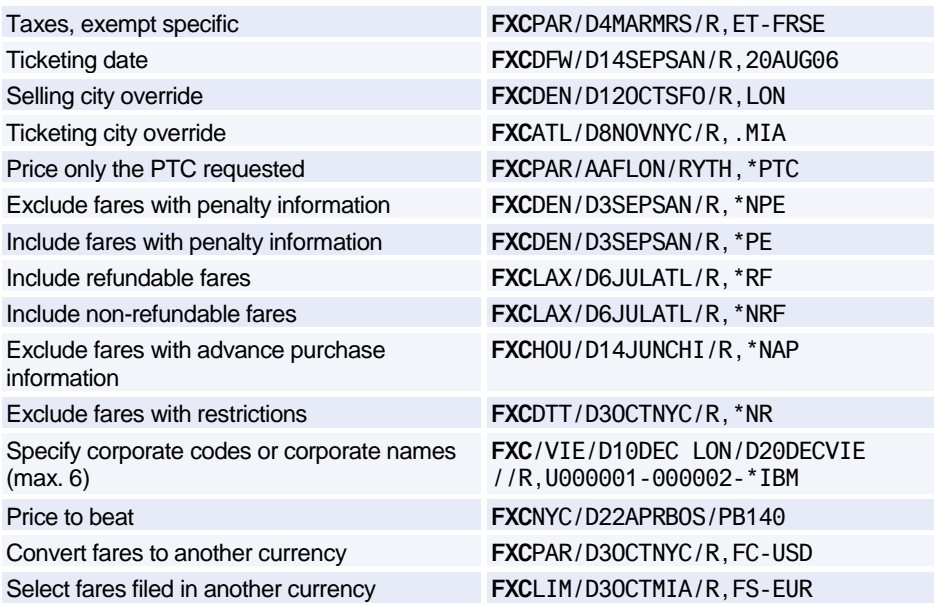

#### **Options for Amadeus Value Pricer (with PNR)**

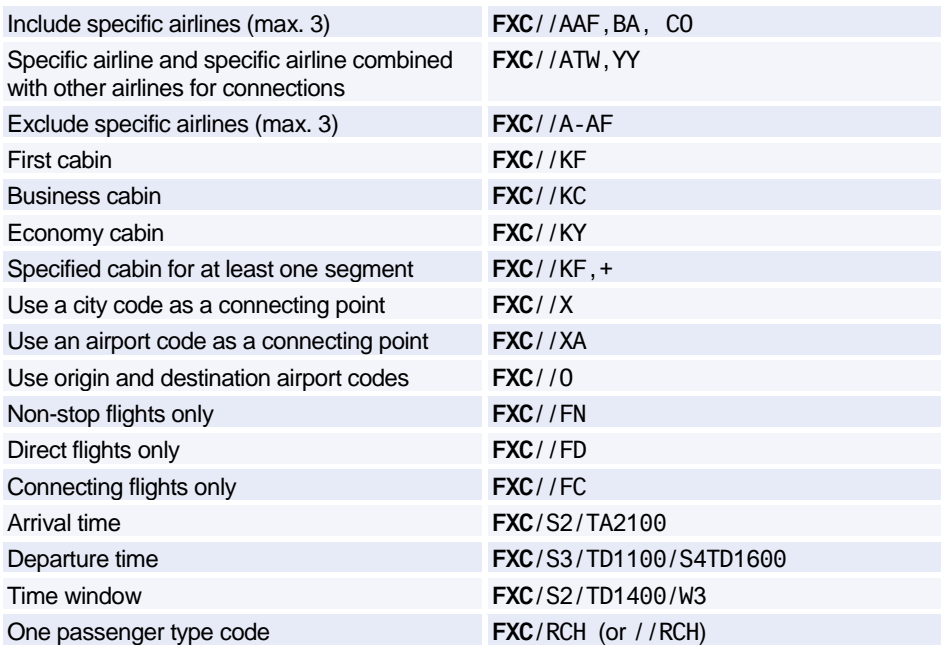

# Amadeus Fares and Pricing

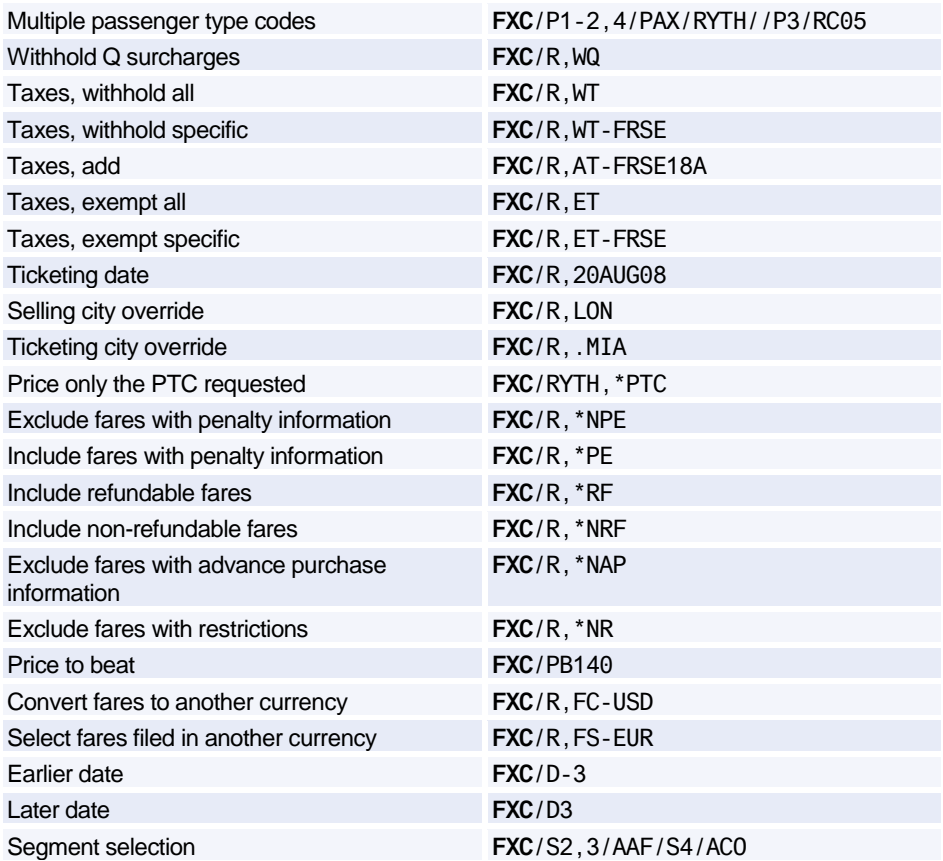

### **AMADEUS MASTER PRICER EXPERT**

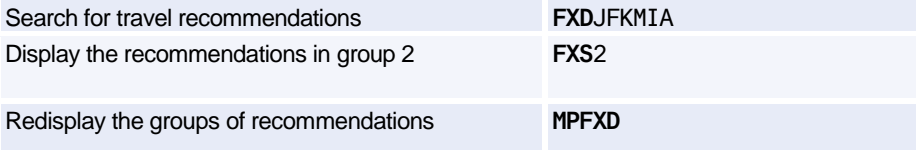

#### **Flight Options**

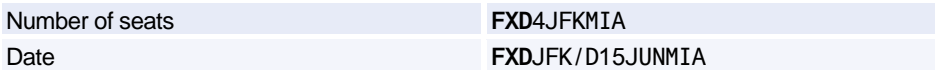

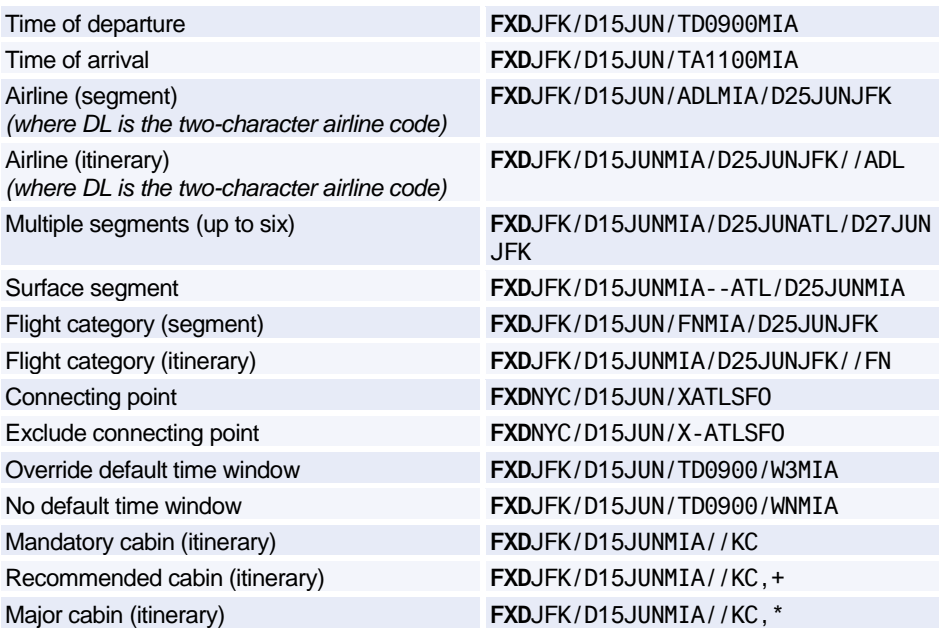

#### **General Pricing Options (Whole Itinerary)**

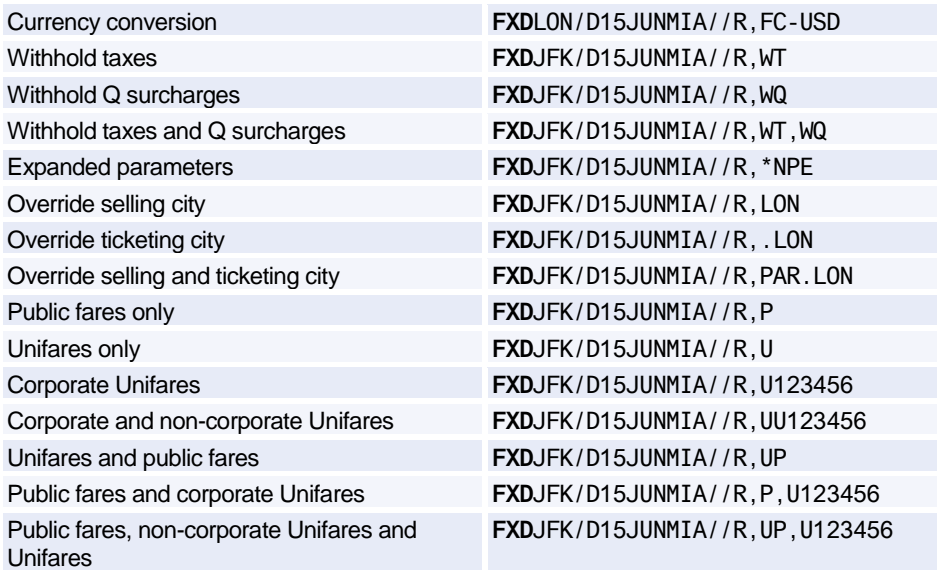
# Amadeus Fares and Pricing

#### **Pricing Options for Airline Ticketing Fees (Whole Itinerary)**

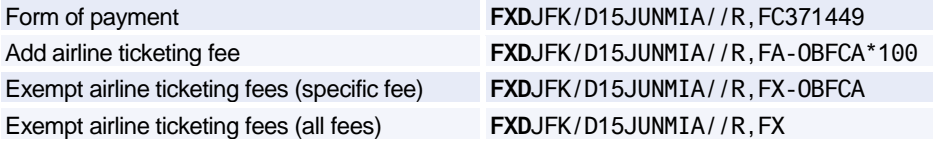

#### **Other Pricing Options (Whole Itinerary)**

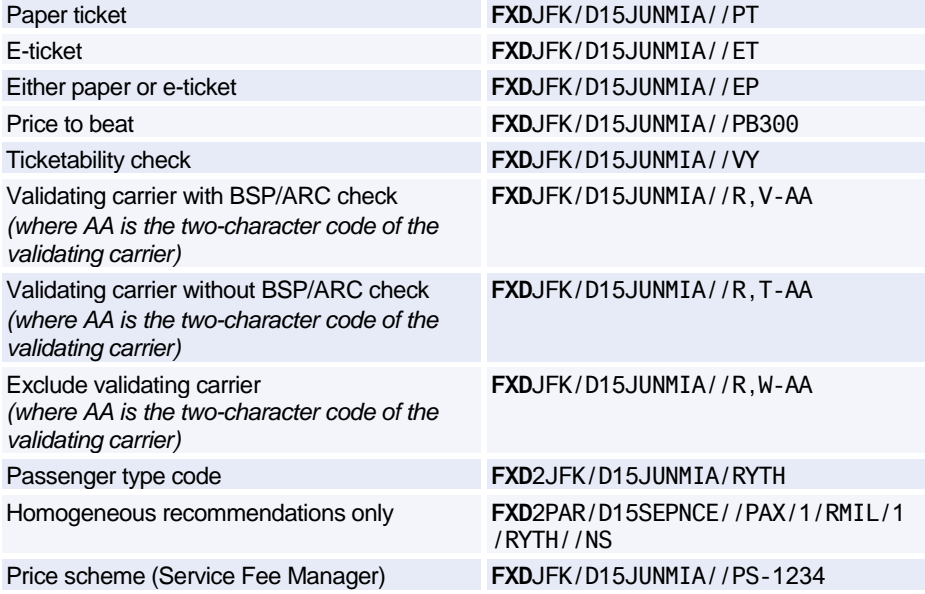

# **AMADEUS AIRLINE ANCILLARY SERVICES**

### **Pricing Amadeus Airline Ancillary Services**

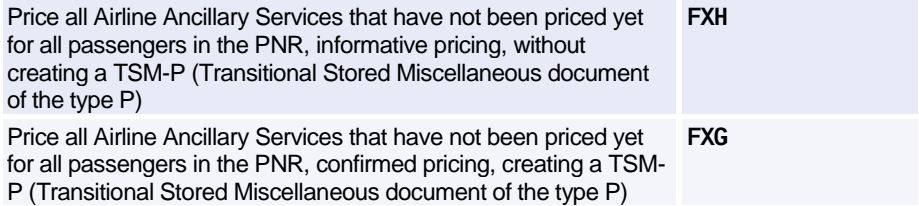

### **Options for Pricing Amadeus Airline Ancillary Services**

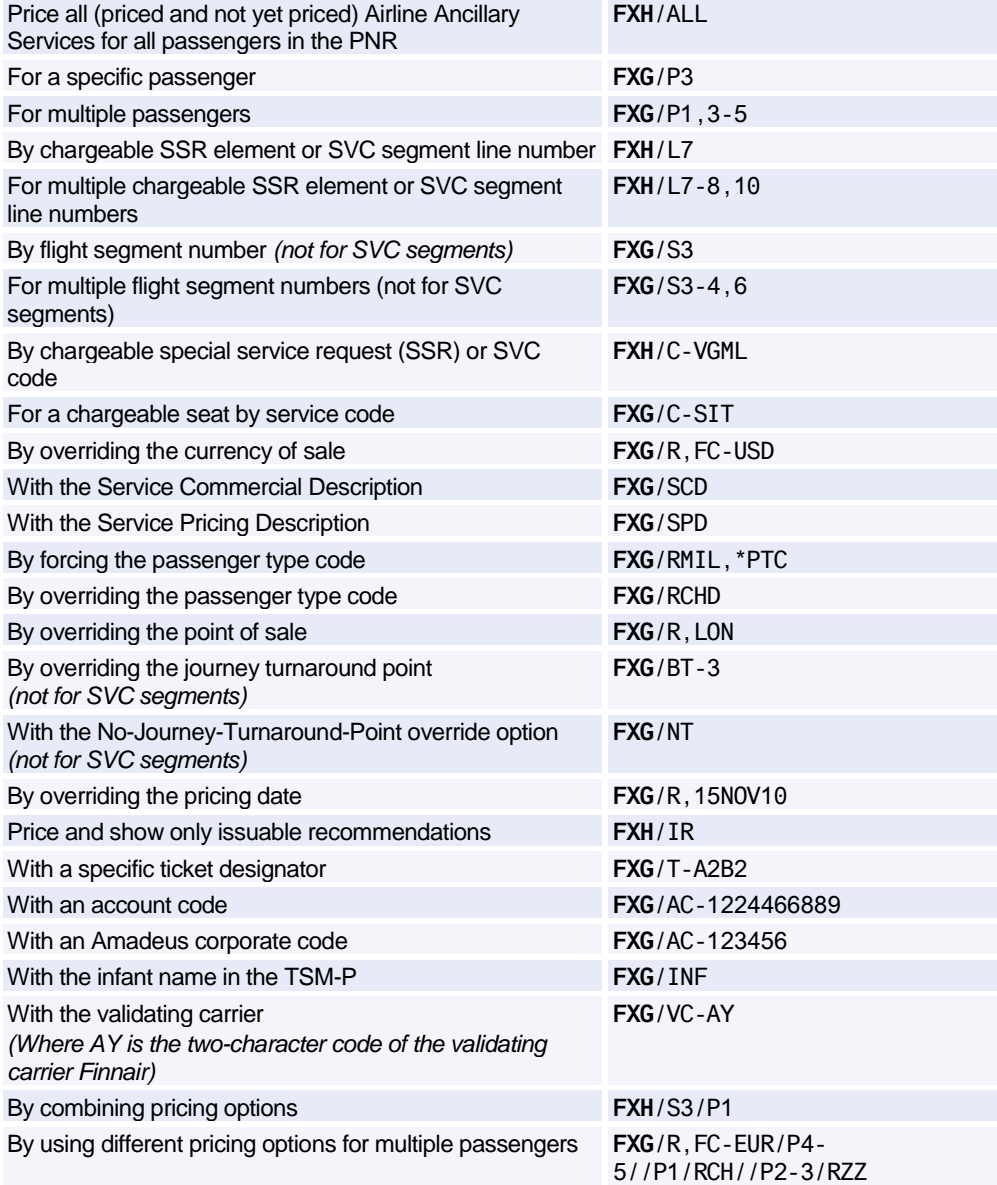

### **Displaying a Catalogue of Airline Ancillary Services**

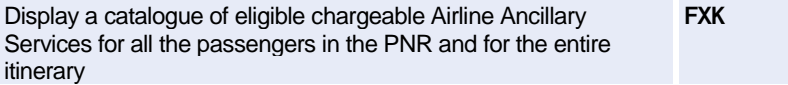

#### **Options for Displaying a Catalogue of Airline Ancillary Services**

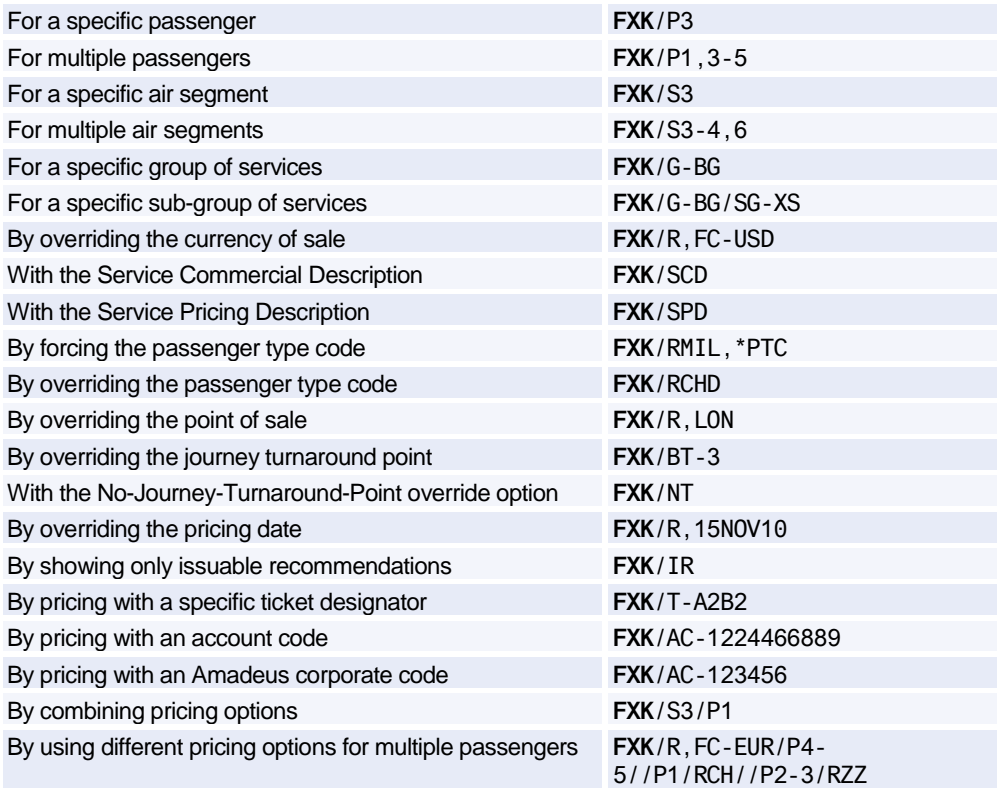

### **AIRLINE TICKETING FEES (OB FEES)**

### **Pricing Airline Ticketing Fees (OB Fees)**

*Check with the airlines directly, if Airline Ticketing Fees apply in your market.*

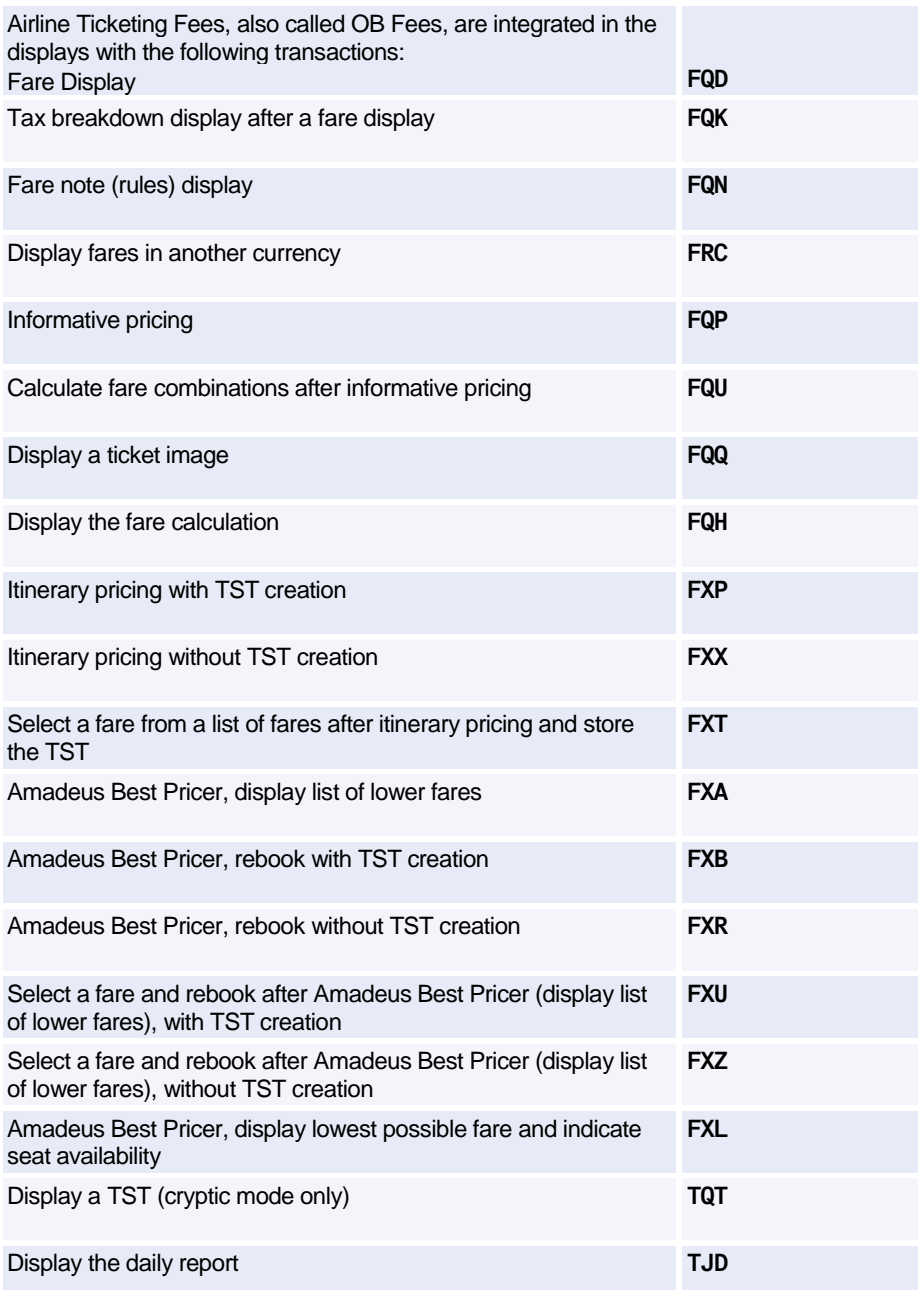

### Amadeus Fares and Pricing

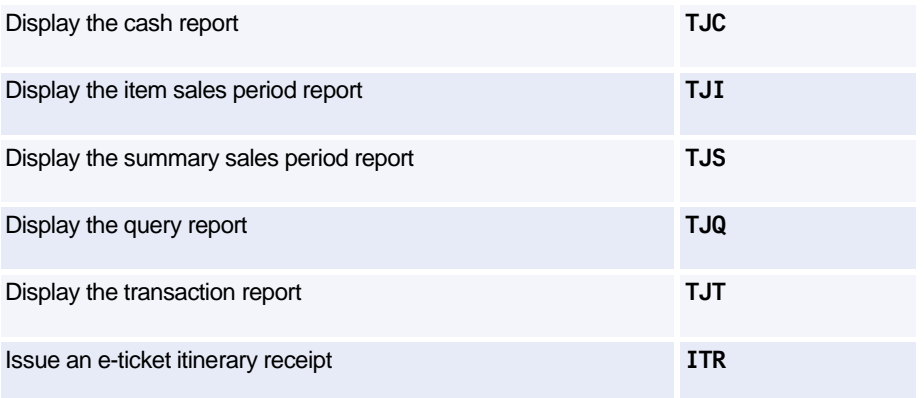

#### **Options for Pricing Airline Ticketing Fees (OB Fees)**

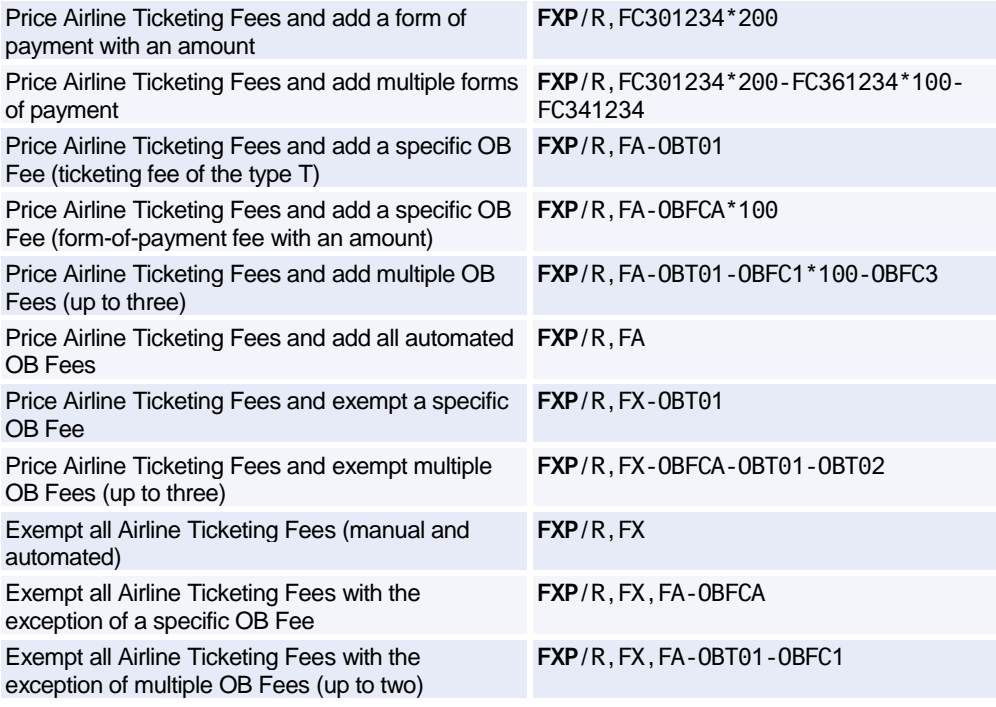

### **Airline Ticketing Fees (OB Fees) Standalone Calculation**

*Check with the airlines directly, if Airline Ticketing Fees apply in your market.*

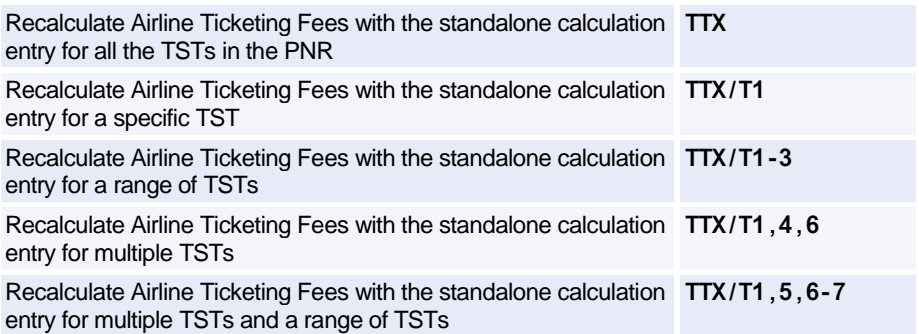

#### **Options for Airline Ticketing Fees (OB Fees) Standalone Calculation**

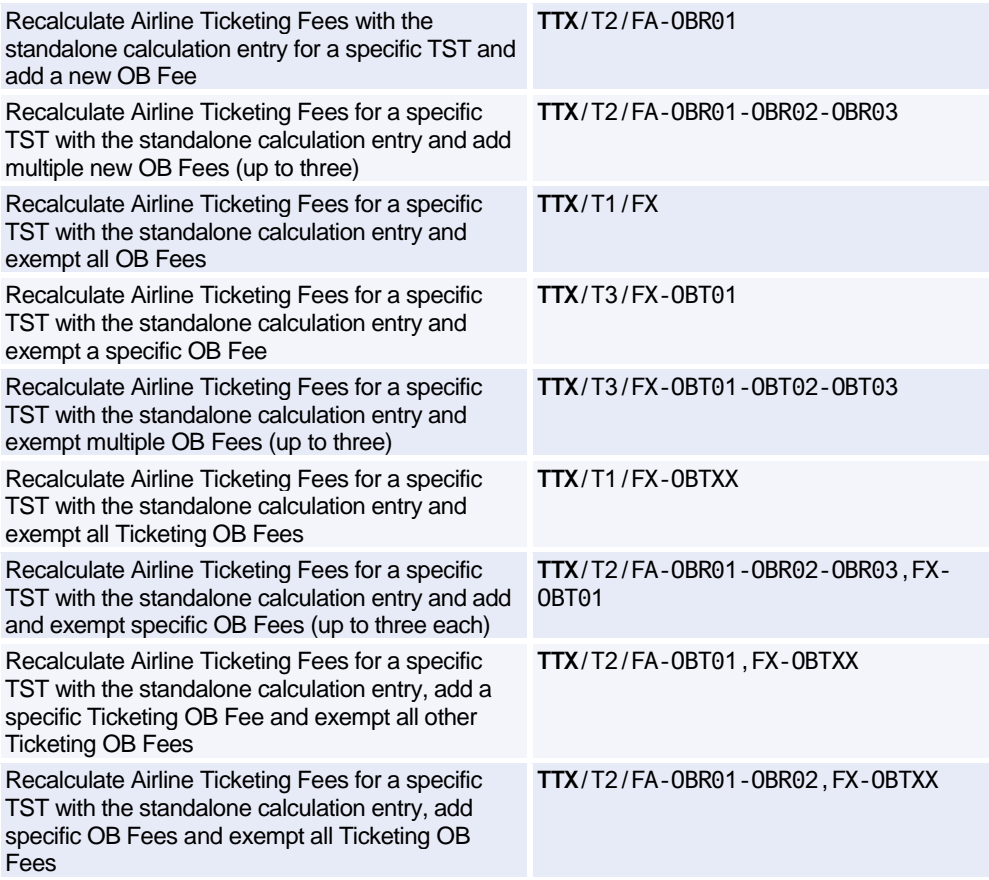

# Amadeus Fares and Pricing

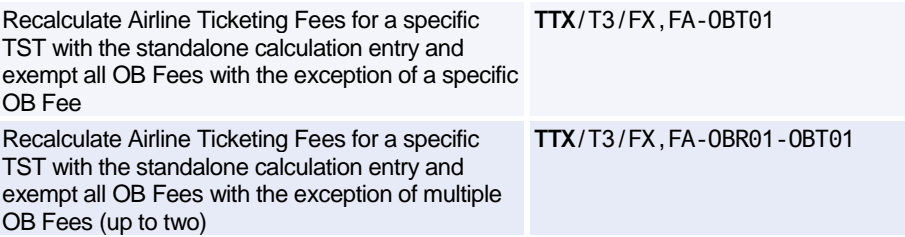

# **AMADEUS TICKET CHANGER**

#### **Pricing**

*This functionality is market-specific.*

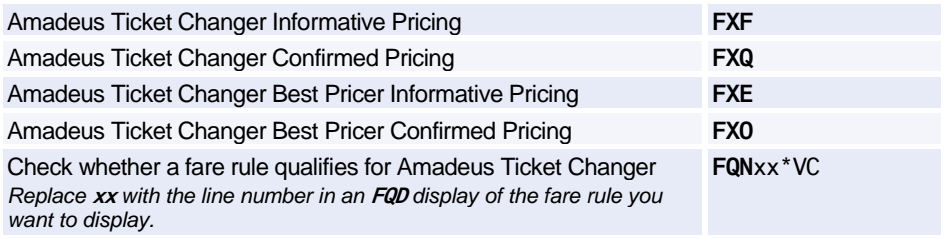

#### **Pricing Options**

*Unless otherwise specified, the following options are valid for all Amadeus Ticket Changer repricing entries: FXF, FXQ FXE, FXO.*

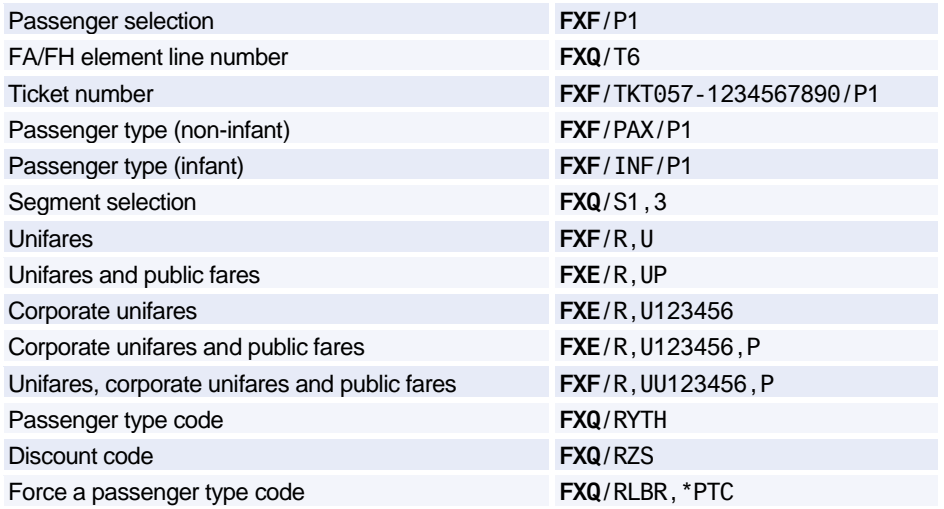

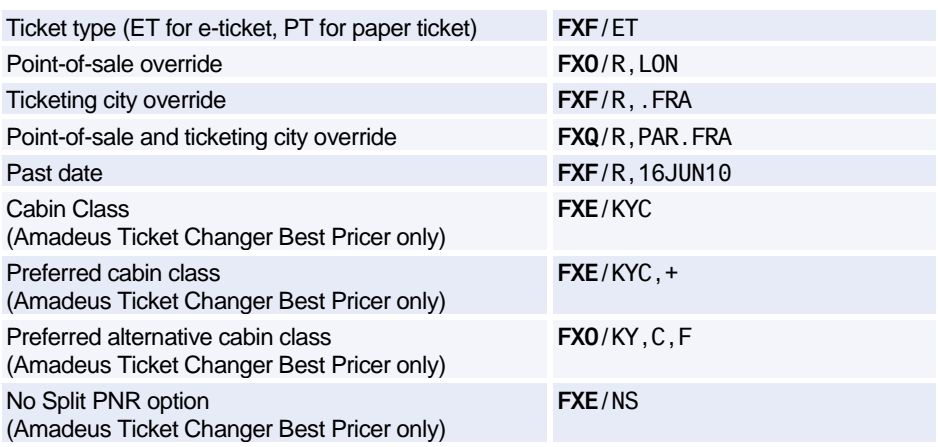

#### **Involuntary Reissue**

*This functionality is available to airline agents only. It can only be used for e-tickets.*

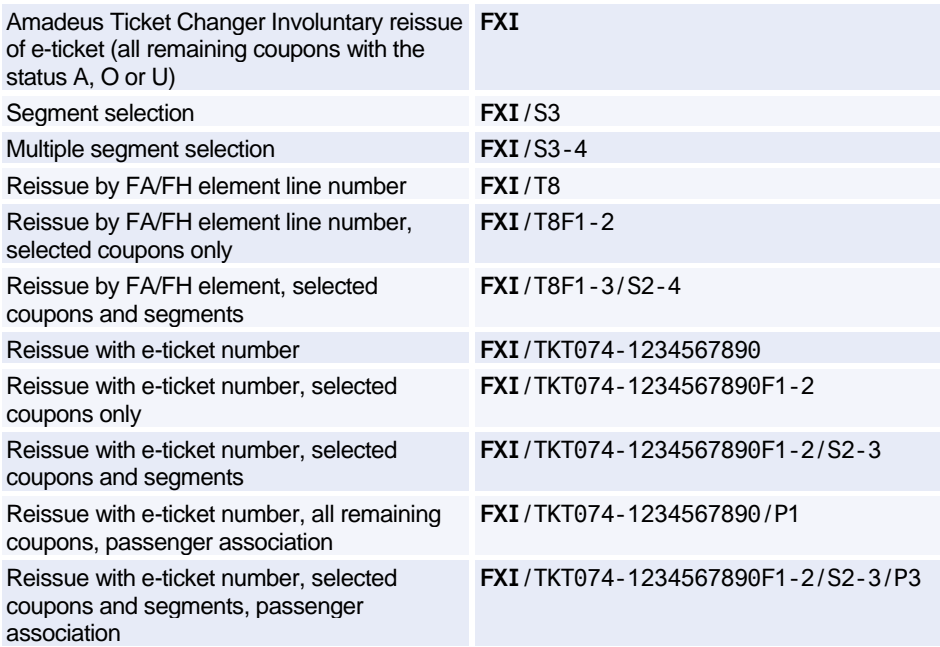

### **TICKET TYPE OPTION**

*The following ticket type options can be used in any pricing entry.*

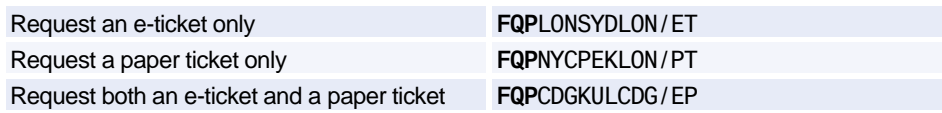

# **ENCODING/DECODING CORPORATE CONTRACTS**

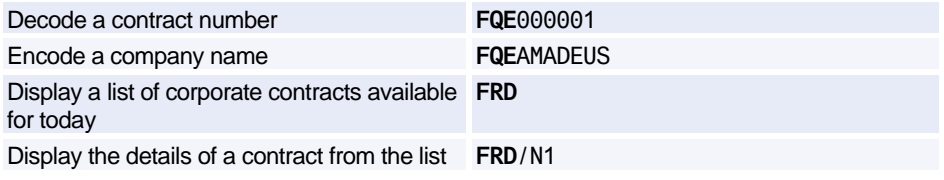

# **HISTORICAL FARE RECORDS**

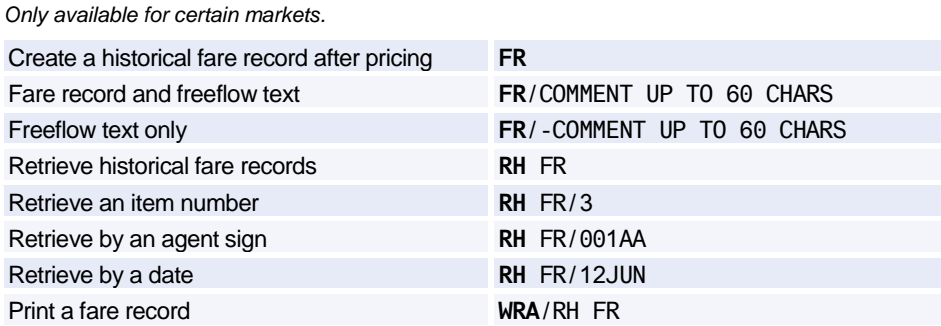

### **FARE DISCOUNT ELEMENT**

*For other fare elements, se[e Commission](#page-157-0) [on page 154.](#page-157-0)*

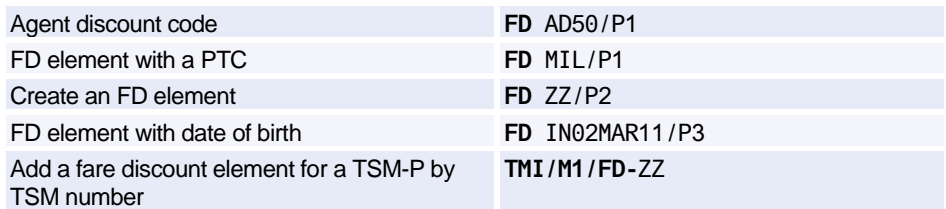

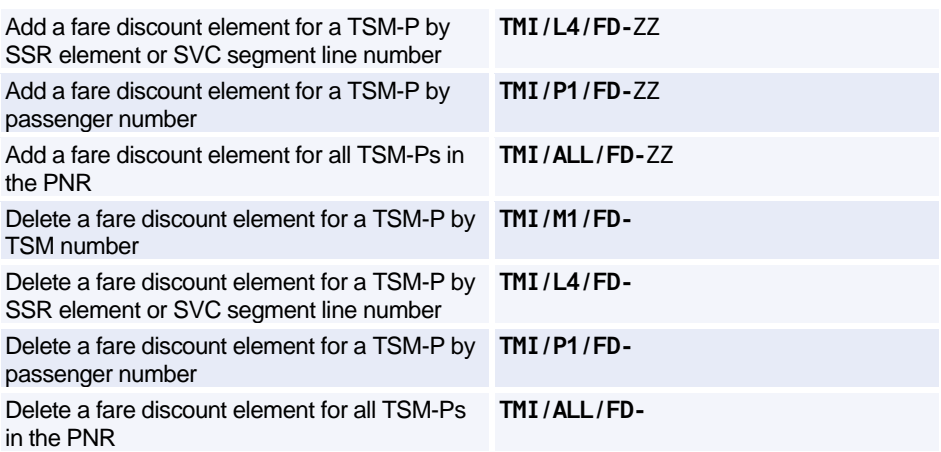

# **FARE CODES**

#### **Expanded Parameters**

*These options apply only to fares that use automated rules. This is currently the Americas, trans-Atlantic, trans-Pacific, Pacific, and Asia.*

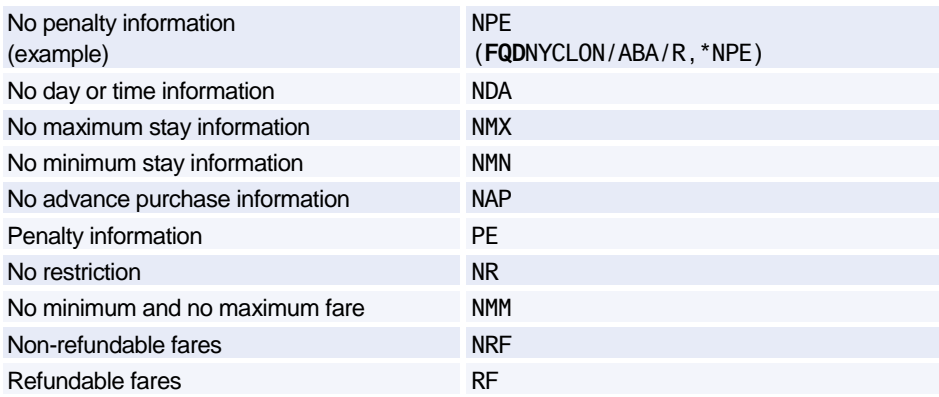

#### **Fare Request Type Codes**

*The examples shown here are the most commonly used ones. For further examples and a complete list, please refer to HE FARE REQ.*

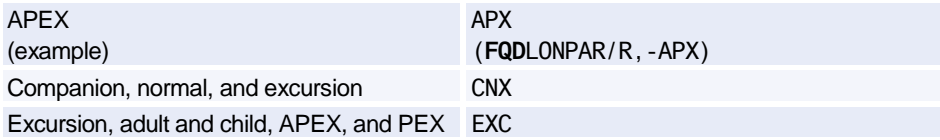

# Amadeus Fares and Pricing

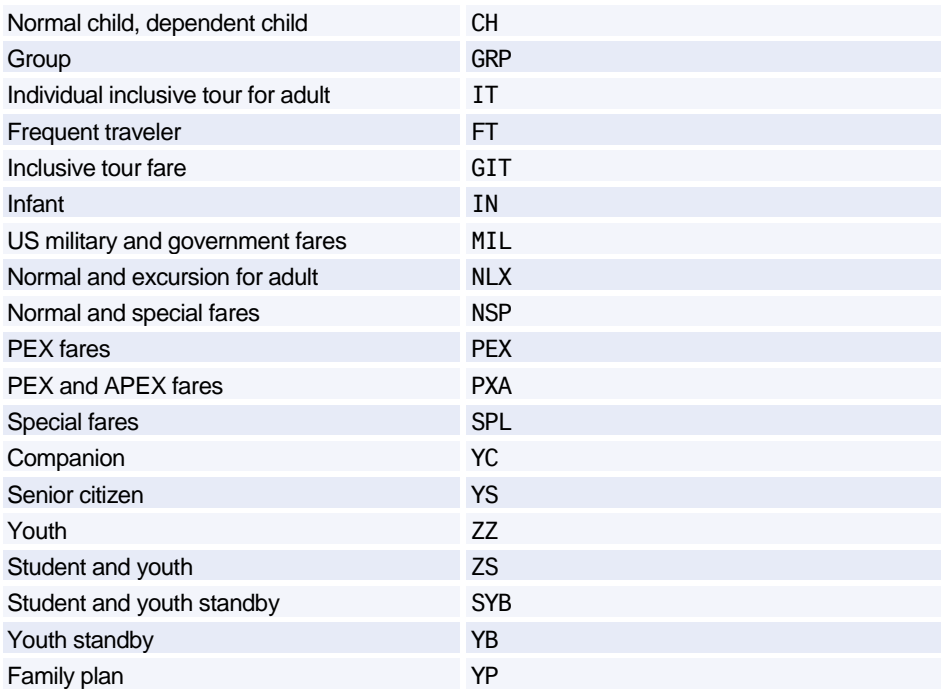

### **PNR ELEMENTS**

#### **Ticketing Arrangement**

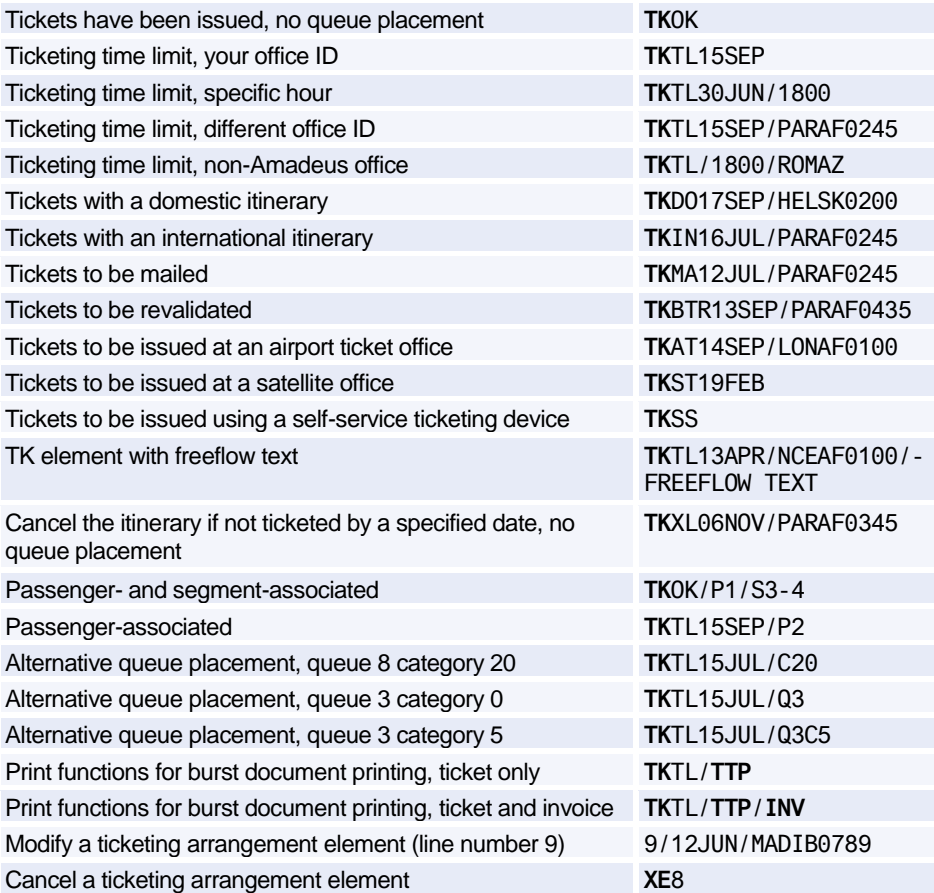

#### <span id="page-157-0"></span>**Commission**

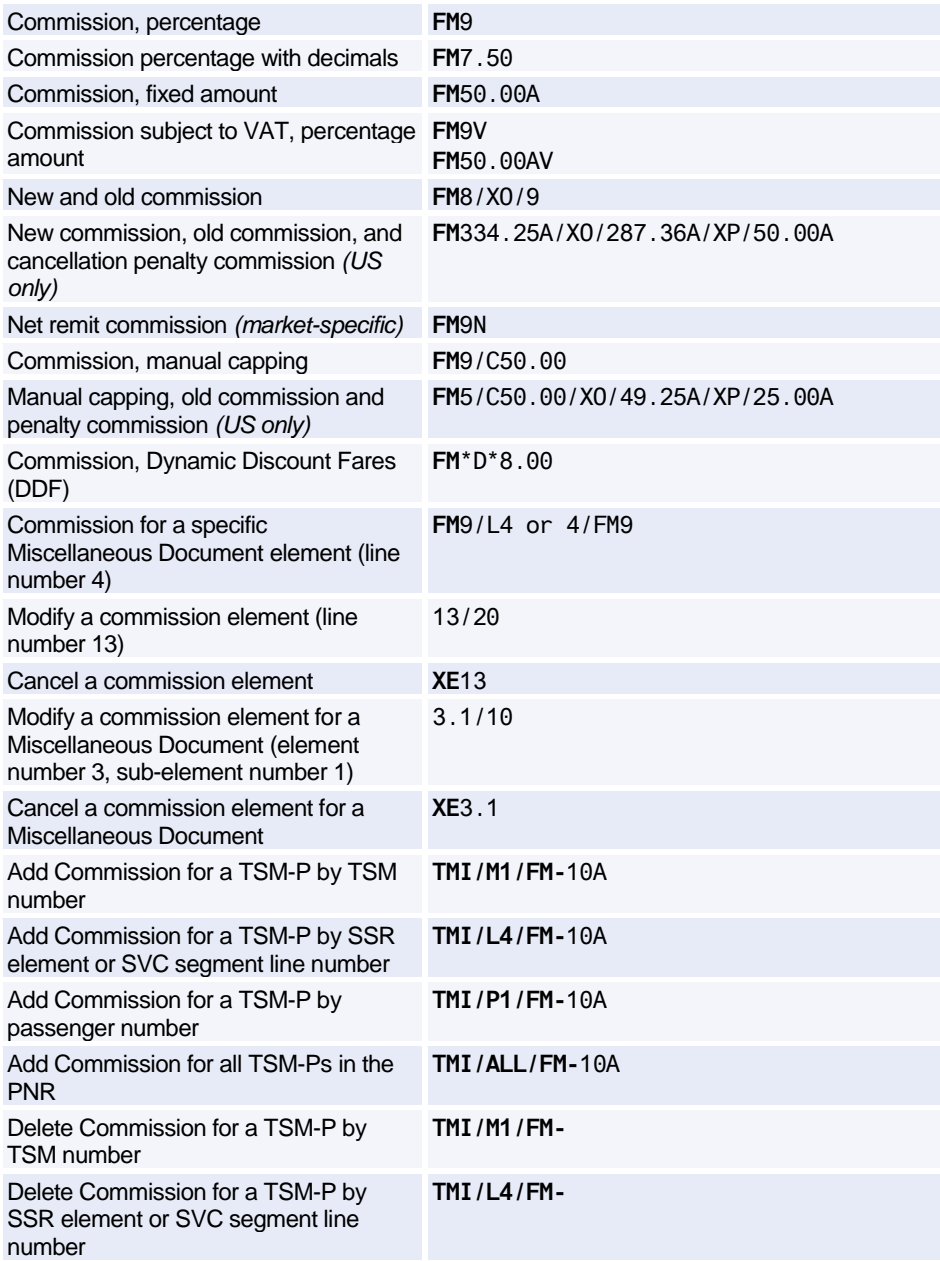

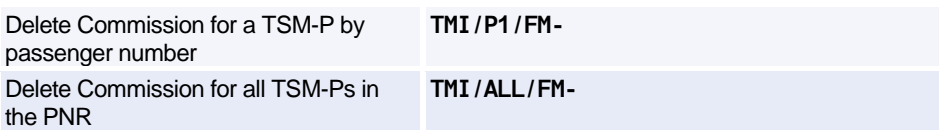

#### **Endorsement Restrictions**

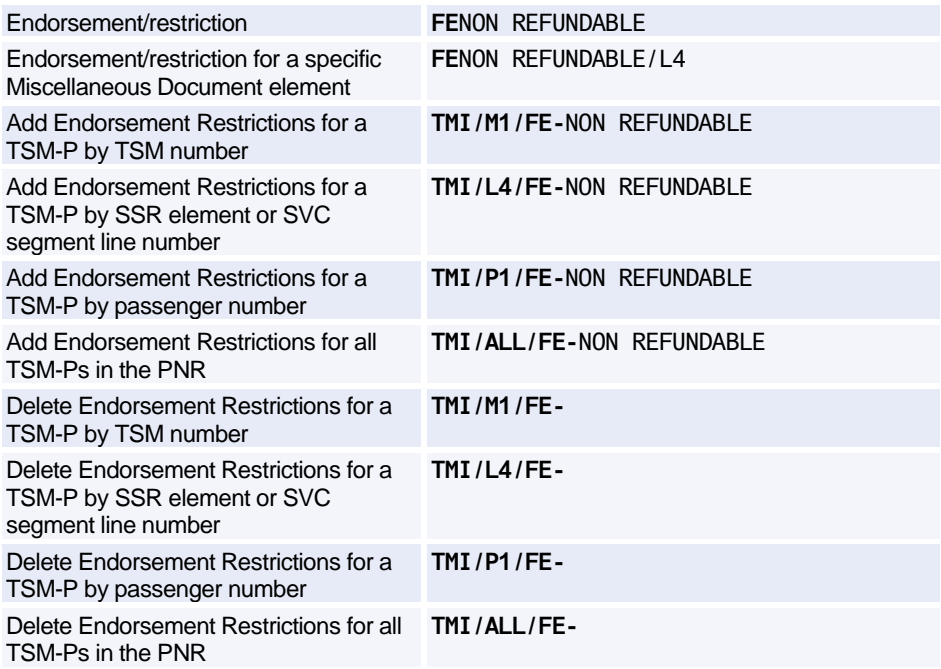

#### **Miscellaneous Ticketing Information**

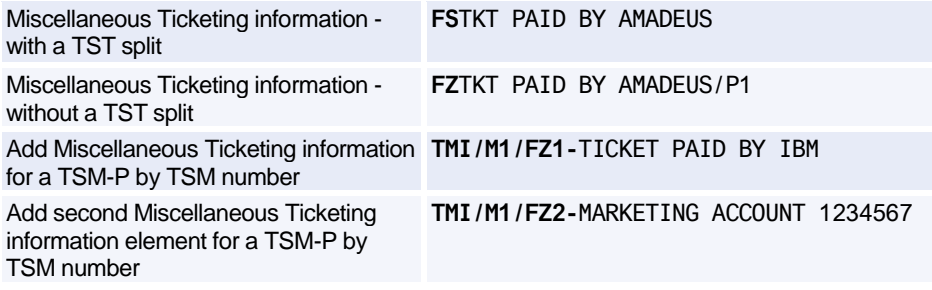

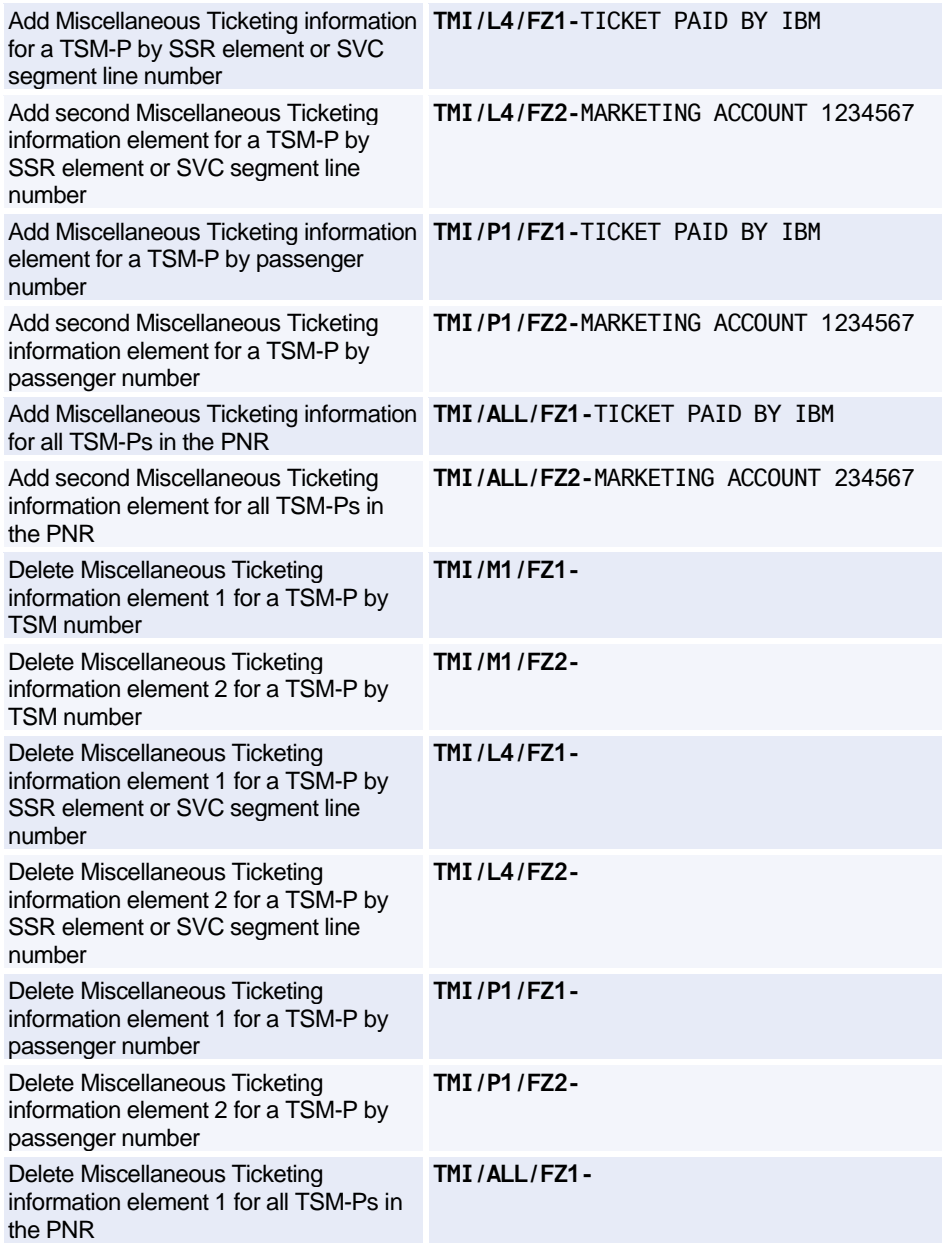

Delete Miscellaneous Ticketing information element 2 for all TSM-Ps in the PNR

**TMI/ALL/FZ2-**

#### **Manual Ticket Number**

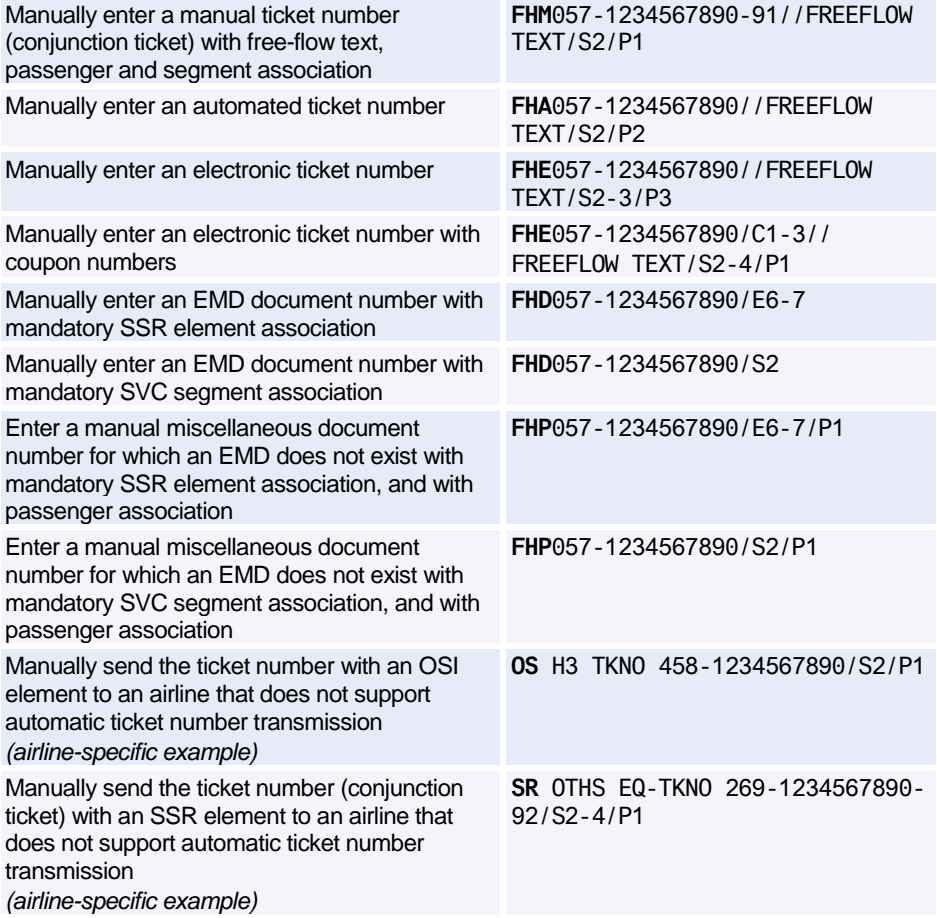

#### **Original/Issued-In-Exchange-For**

Original document and document in exchange are the same - without coupon numbers **FO**125-2499001304LON12SEP09/91496715

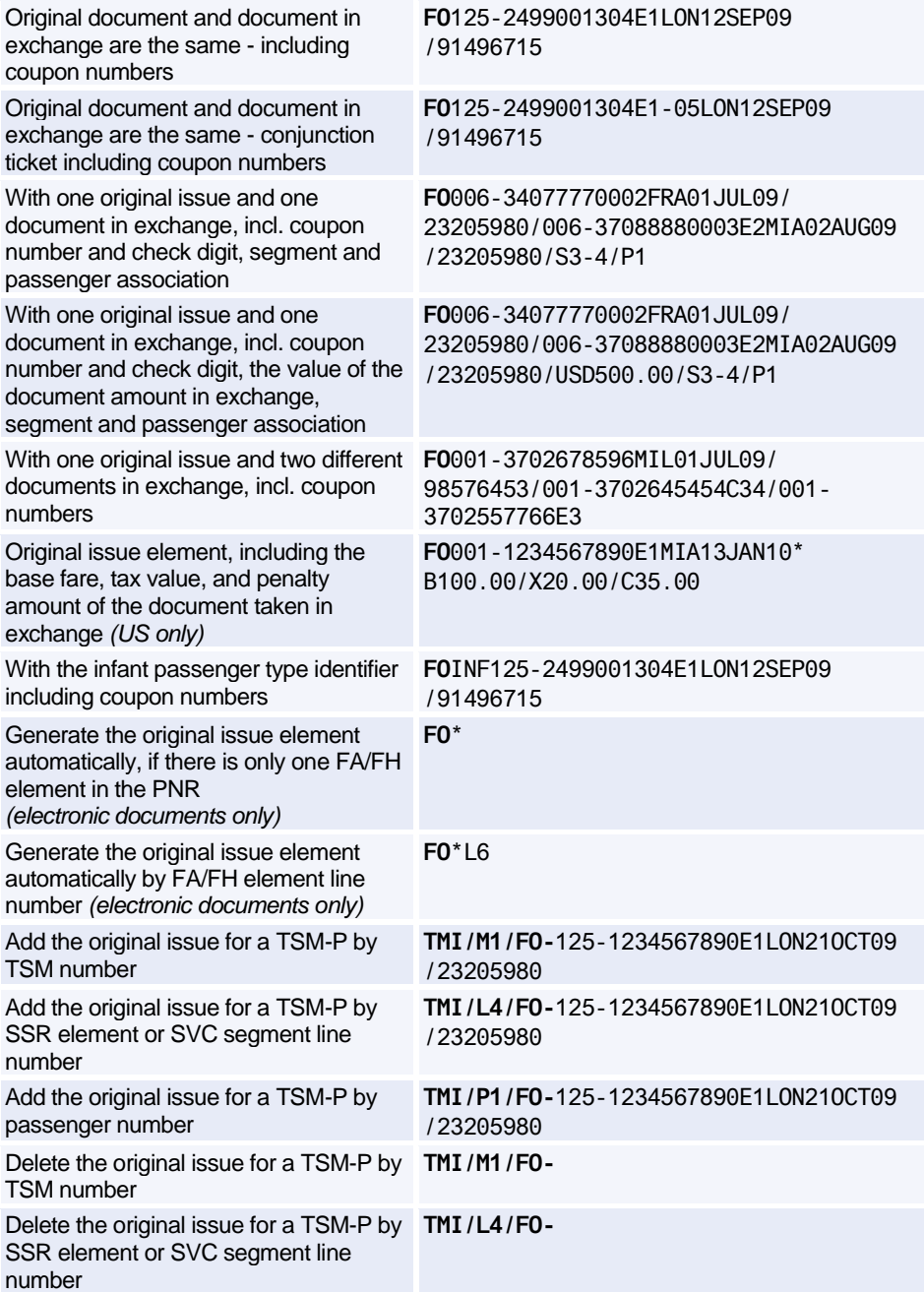

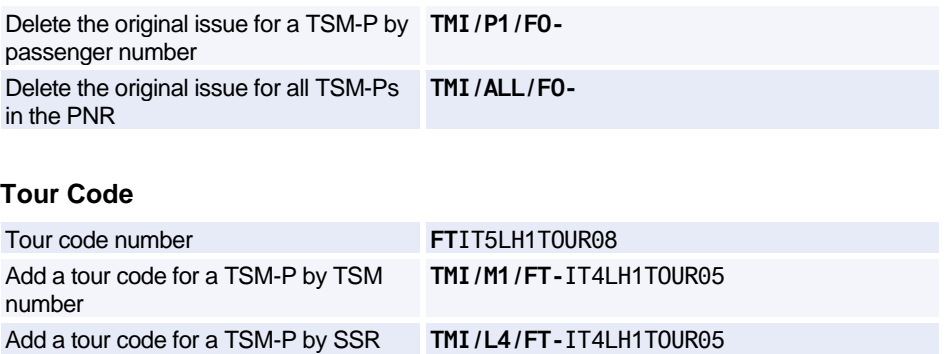

element or SVC segment line number

Add a tour code for a TSM-P by passenger number

Add a tour code for all TSM-Ps in the PNR

Delete a tour code for a TSM-P by TSM number

Delete a tour code for a TSM-P by SSR element or SVC segment line number

Delete a tour code for a TSM-P by passenger number Delete the tour code for all TSM-Ps in the PNR

**TMI/ALL/FT-**IT4LH1TOUR05

**TMI/P1/FT-**IT4LH1TOUR05

**TMI/M1/FT-**

**TMI/L4/FT-**

**TMI/P1/FT-**

**TMI/ALL/FT-**

#### **Validating Carrier**

Manually add the validating carrier element to a PNR (where AF is the twocharacter validating carrier code) **FV**AF

### **AMADEUS INFORMATION PAGES**

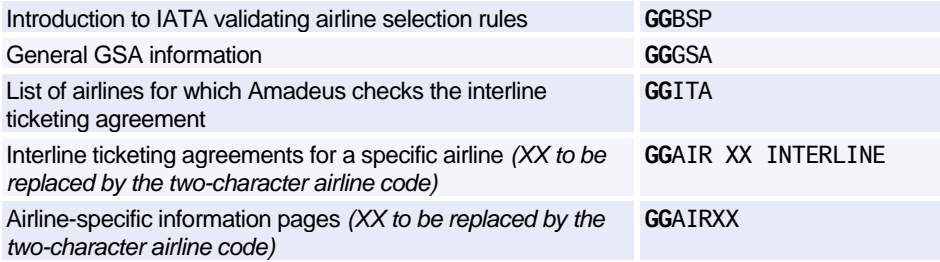

Information on airline-specific e-ticketing policies *(XX to be replaced by the two-character airline code)*

**HE**ETTXX

### **SETTLEMENT/REPORTING PLAN, INTERLINE AGREEMENT, GSA, AND ELECTRONIC TICKETING CARRIER TABLES**

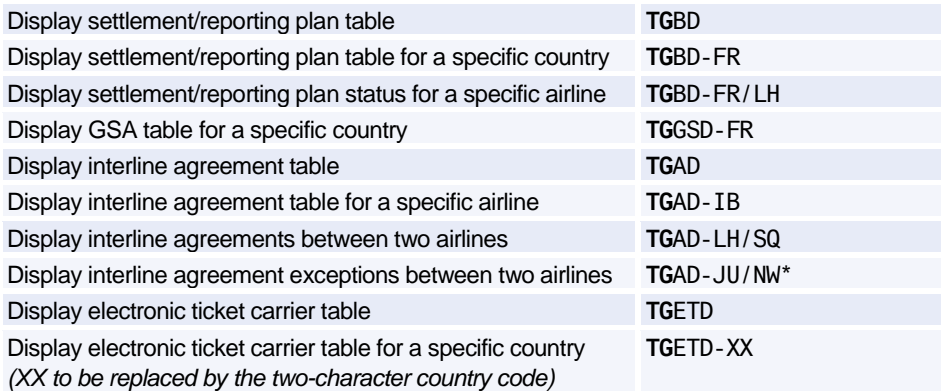

### **CREDIT CARD CHECK**

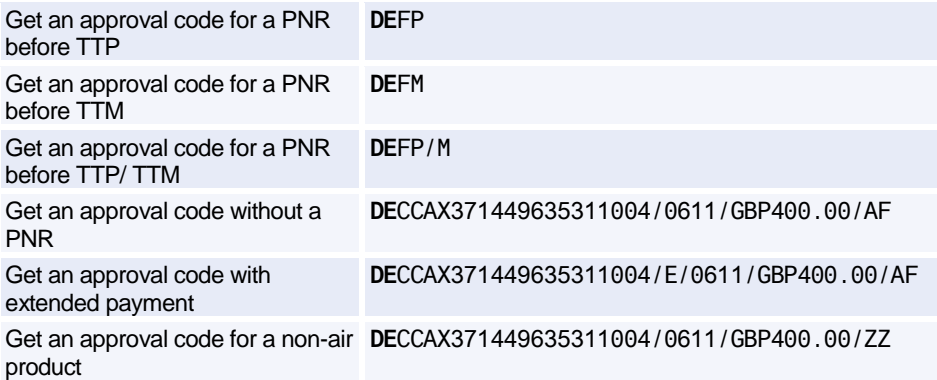

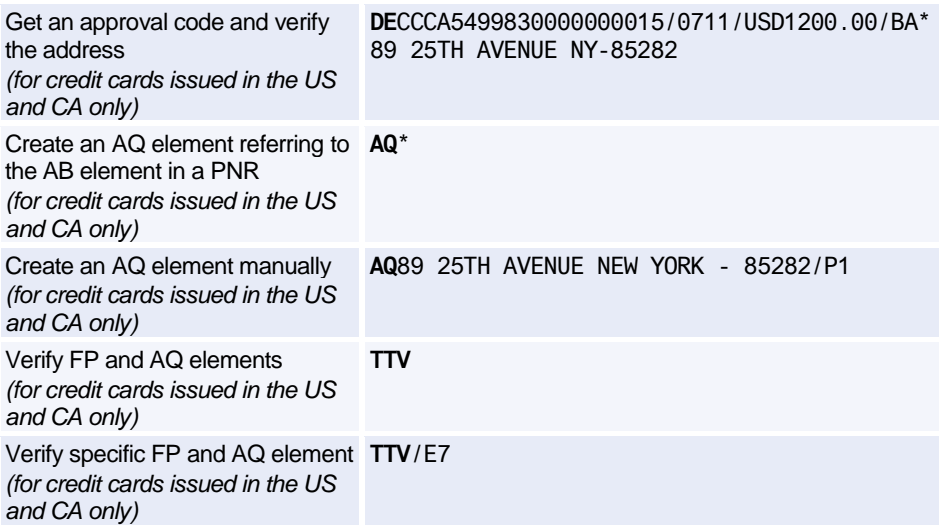

### **FORM OF PAYMENT**

*These entries are IATA standard forms of payment; for detailed information on airline- or marketspecific forms of payment see the help page HE FP in the Amadeus distribution system.*

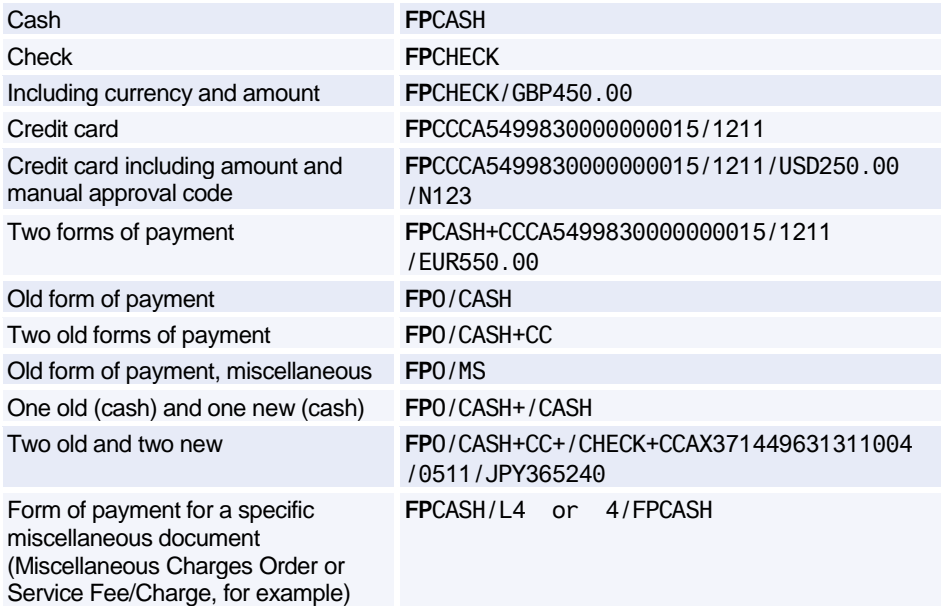

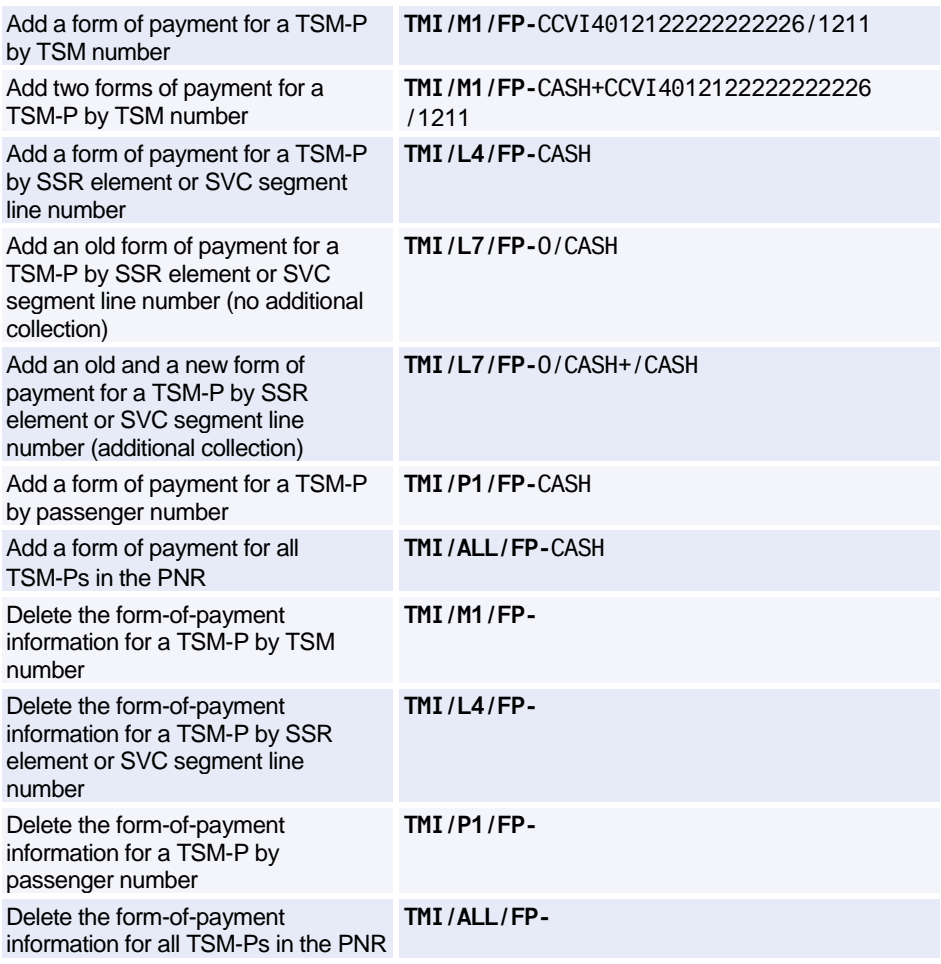

### **TEMPORARY TICKETING**

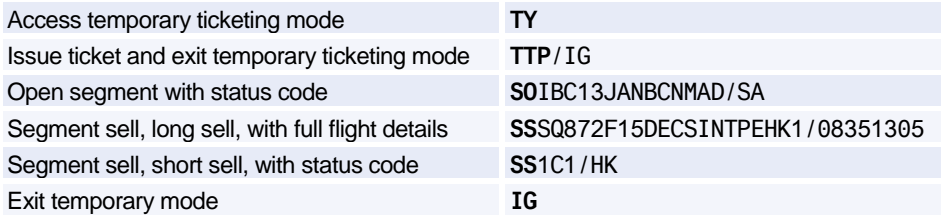

# **ISSUING TICKETS**

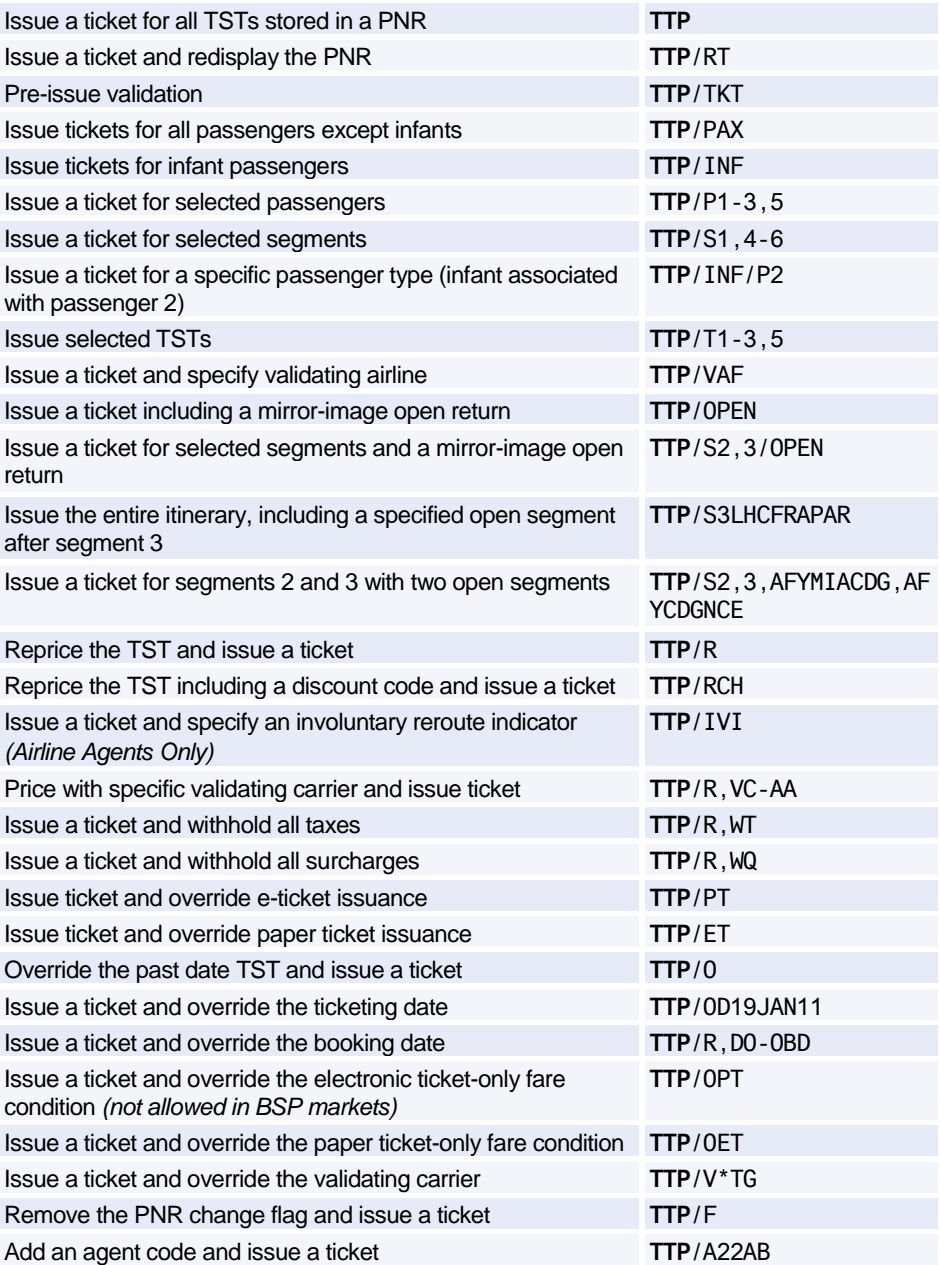

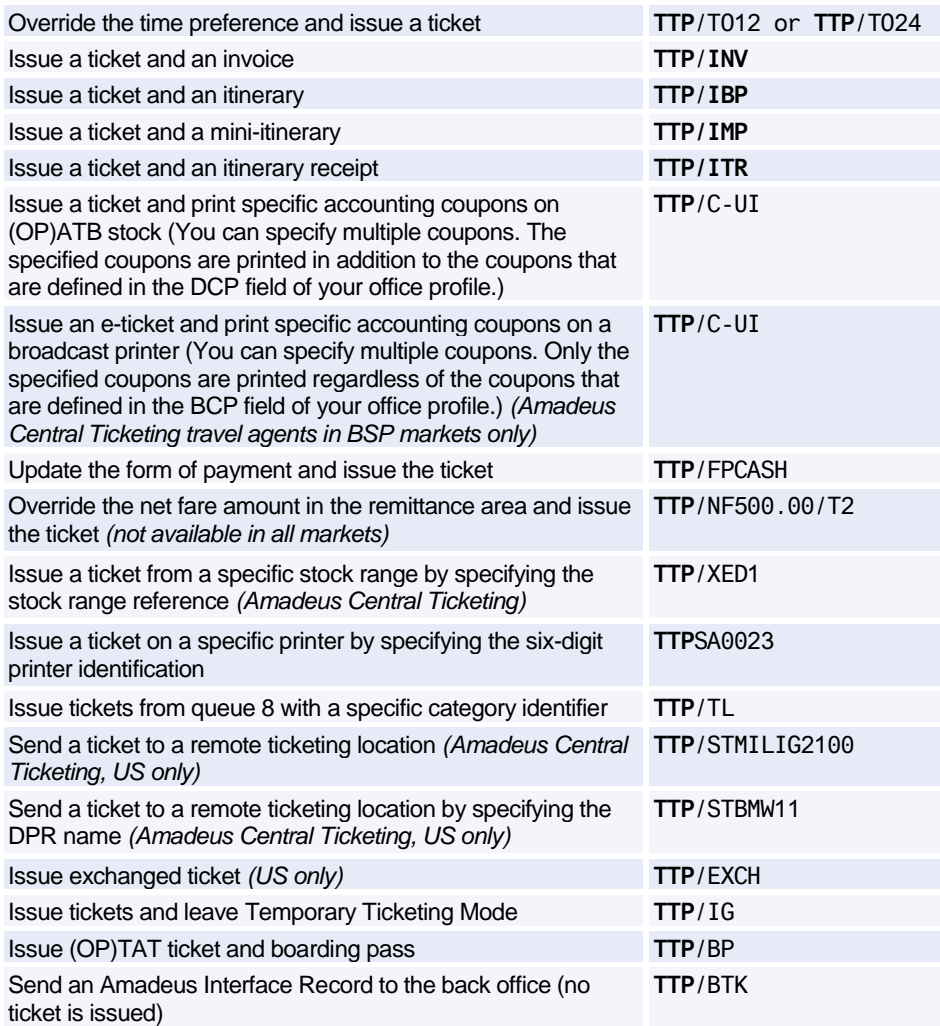

### **REPRINTING ACCOUNTING COUPONS - ATB COUPON REGENERATION**

Reprint accounting coupons for tickets and Automated MCOs/Automated Excess Baggage Tickets (XSBs) by sequence number **TTR**/SN0000012345

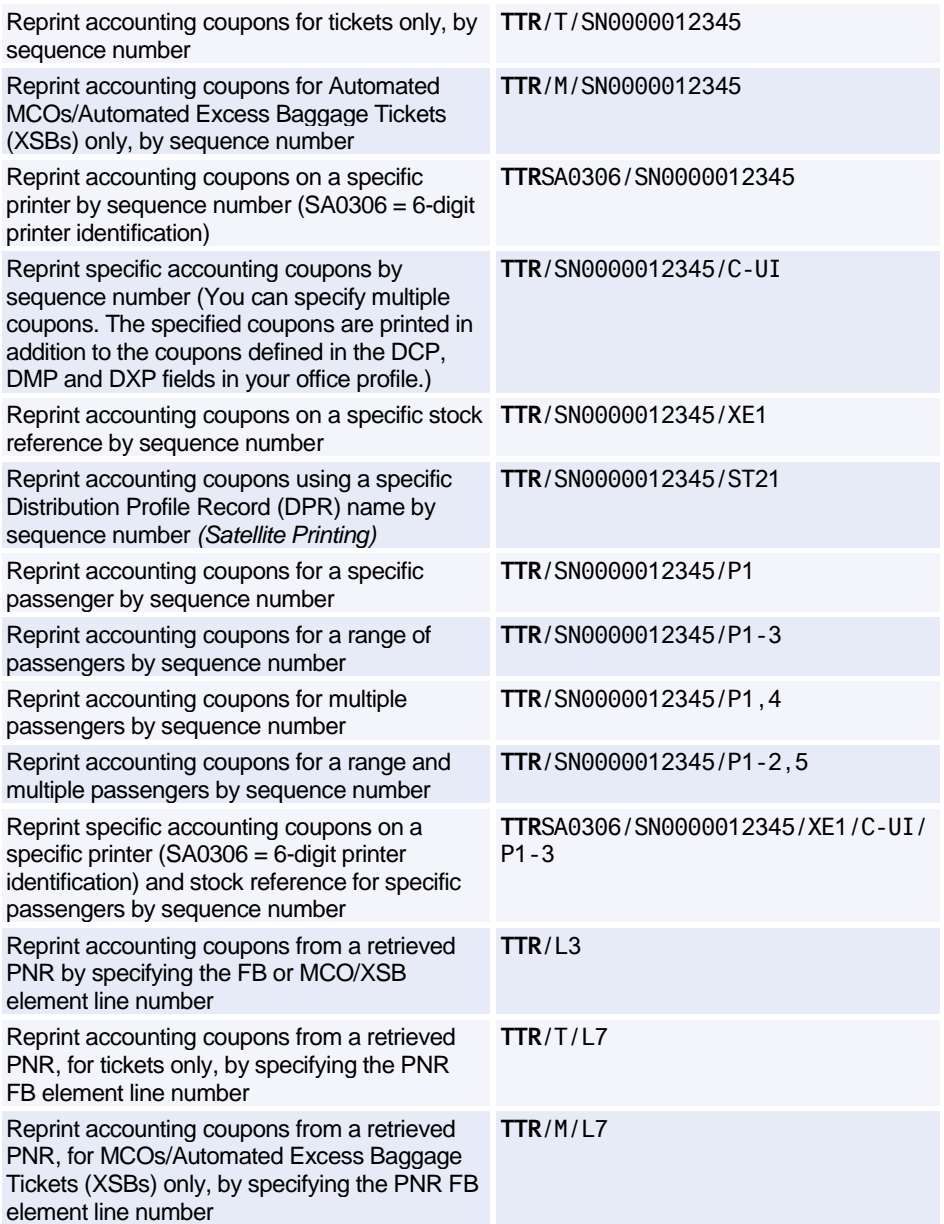

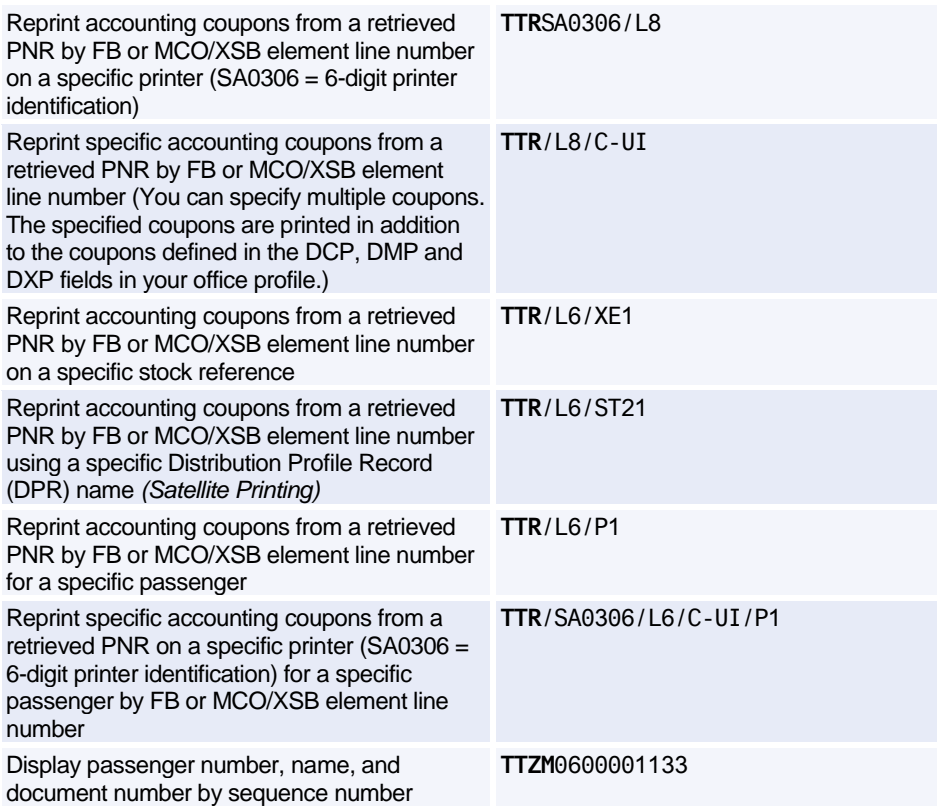

### **REPRINTING ACCOUNTING COUPONS ON BLANK PAPER**

*The entries described here apply to travel agents using the Amadeus Central Ticketing Platform and printing e-tickets and Amadeus Virtual MCOs (VMCOs) on blank paper in A4-format on a broadcast printer. For all other agents, see 'Reprinting Accounting Coupons - ATB Coupon Regeneration'.*

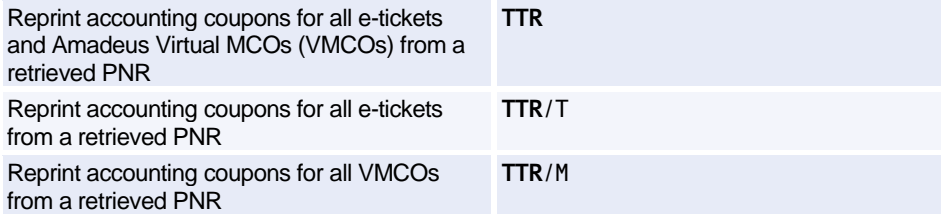

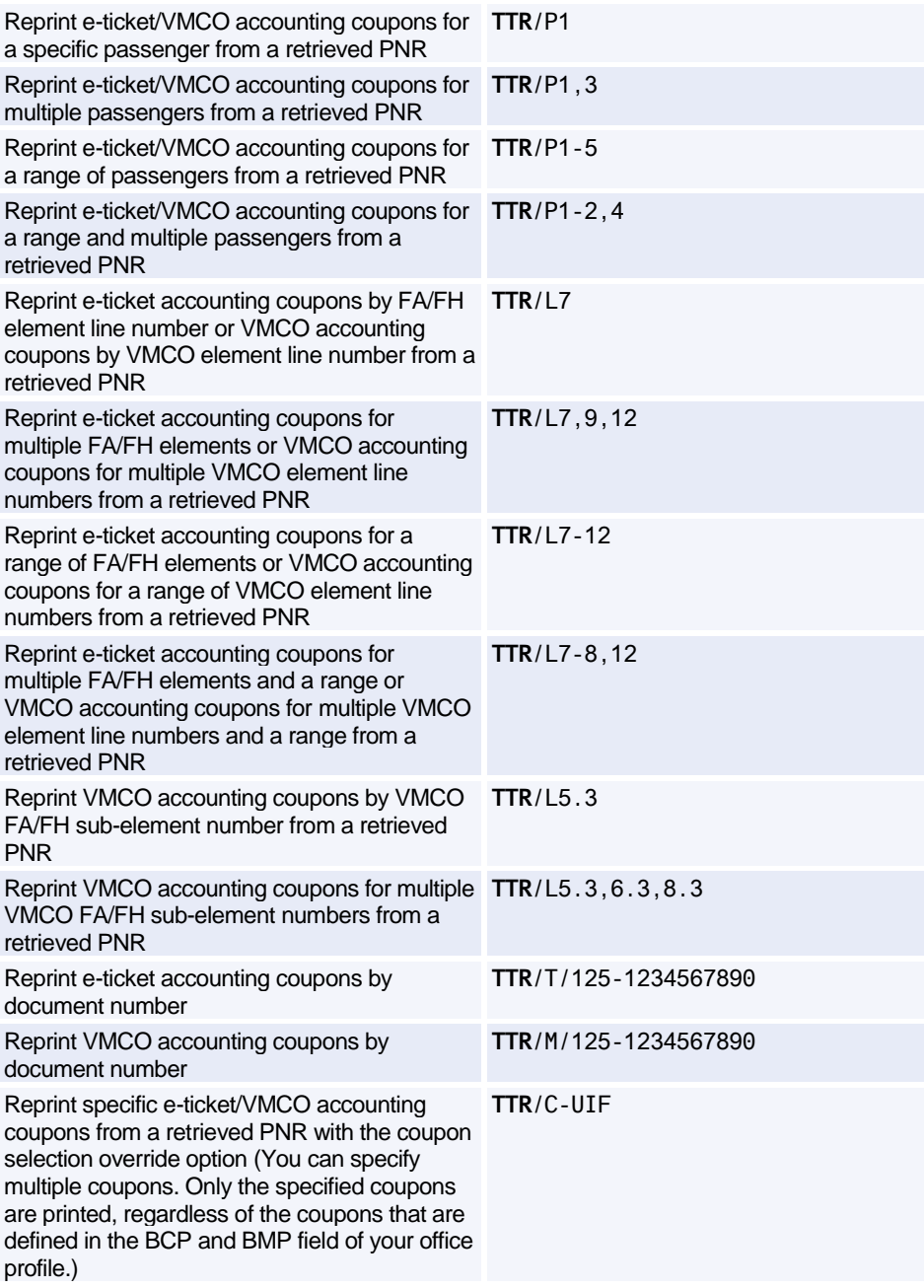

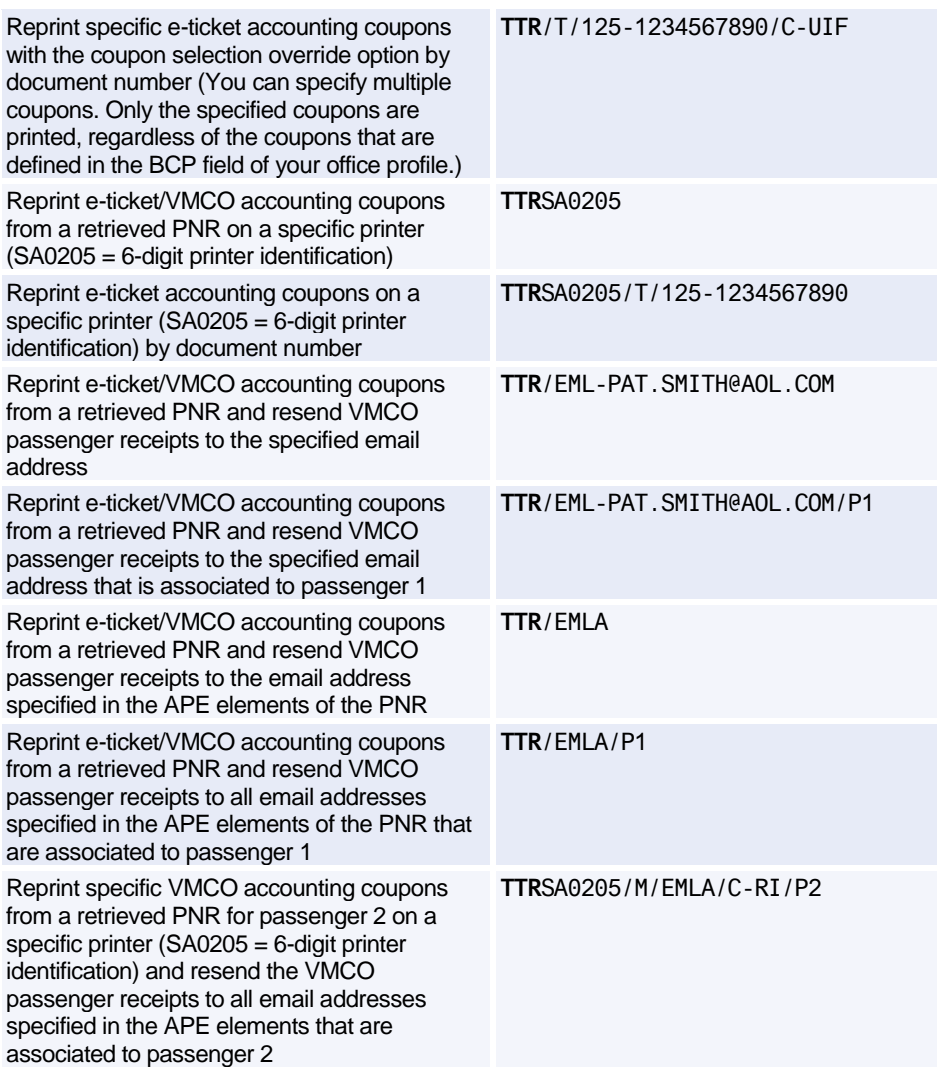

### **ISSUING MISCELLANEOUS PAPER DOCUMENTS**

*The following entries are only applicable to certain users in certain markets. SVC stands for Service Fee/Charge (including Travel Agent Service Fees TASF) and MCO for Automated paper MCO. SSR elements and SVC segments stand for chargeable special service and seat requests for Amadeus Airline Ancillary Services.*

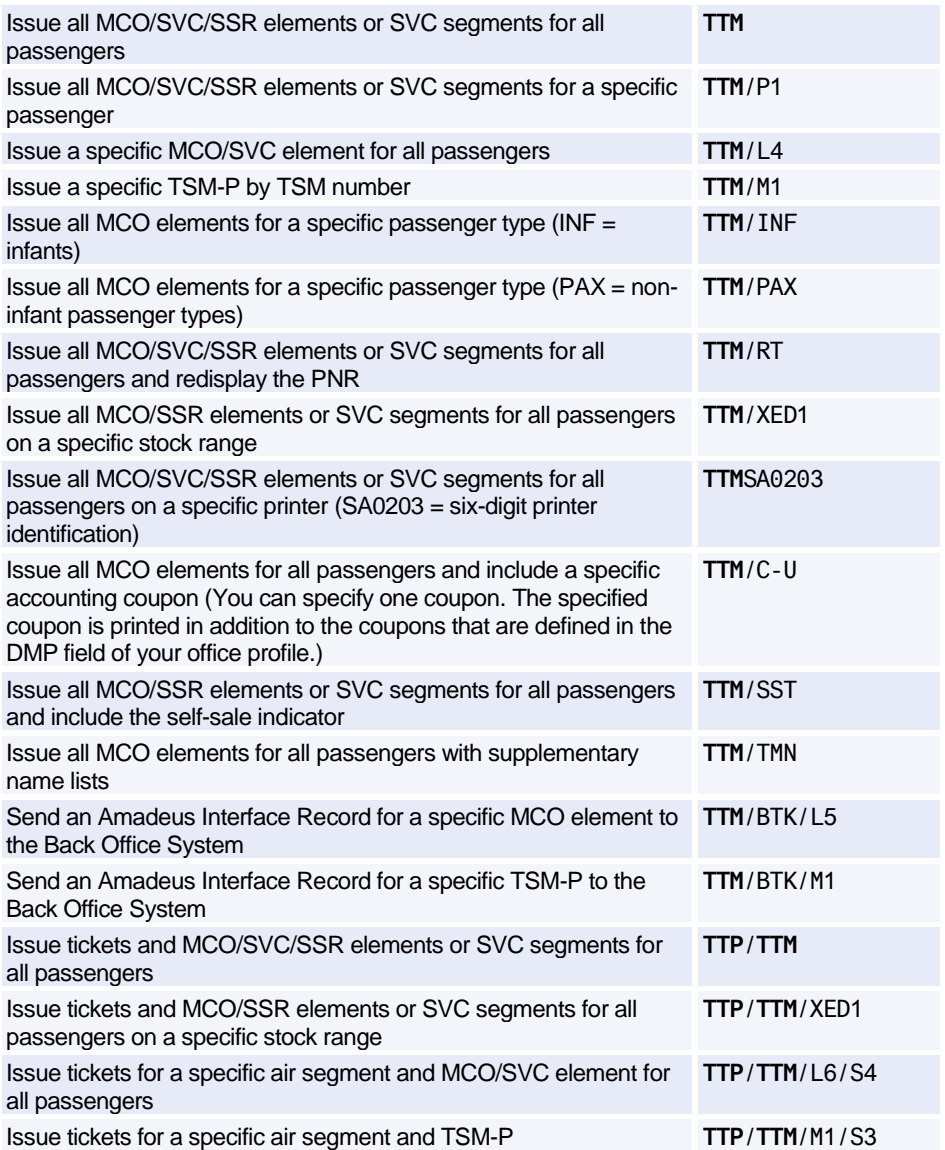

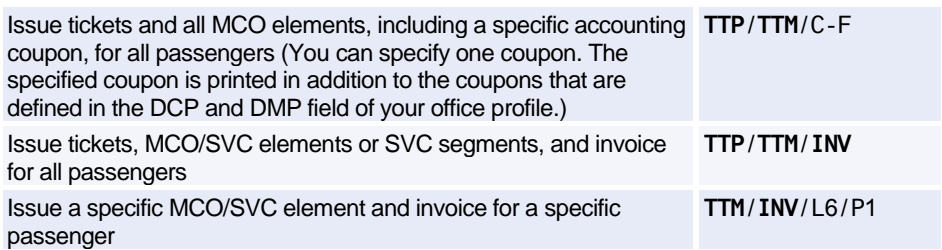

# **ISSUING AMADEUS VIRTUAL MCOS**

*The following entries are only applicable to certain Amadeus Central Ticketing markets.*

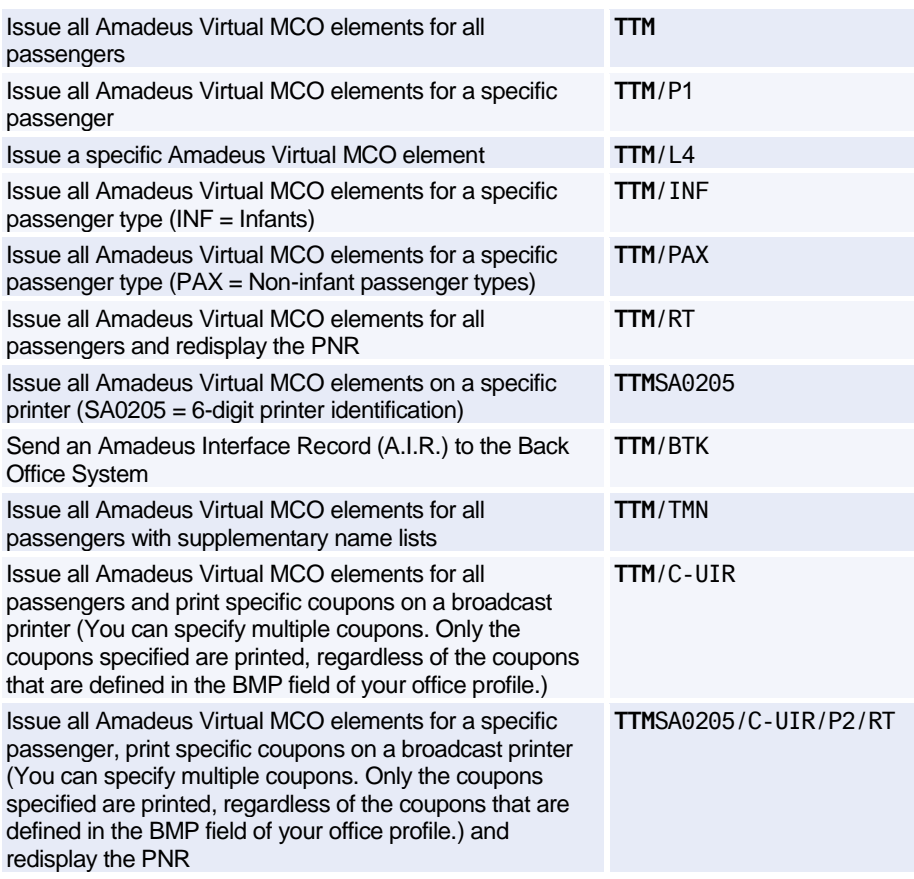

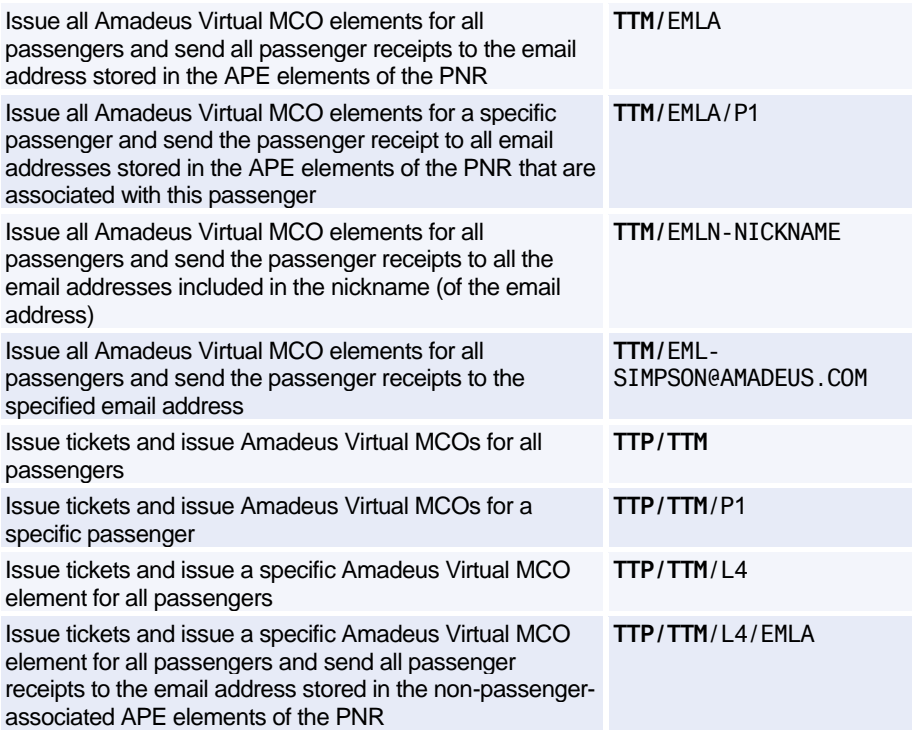

### **ISSUING ELECTRONIC MISCELLANEOUS DOCUMENTS (EMD)**

*Note: A TSM-P is a Transitional Stored Miscellaneous (TSM) document of the type P (Pricing Quotation Record).*

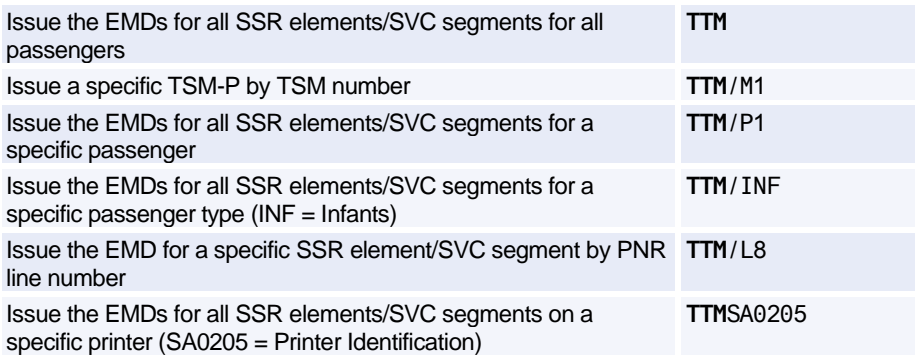

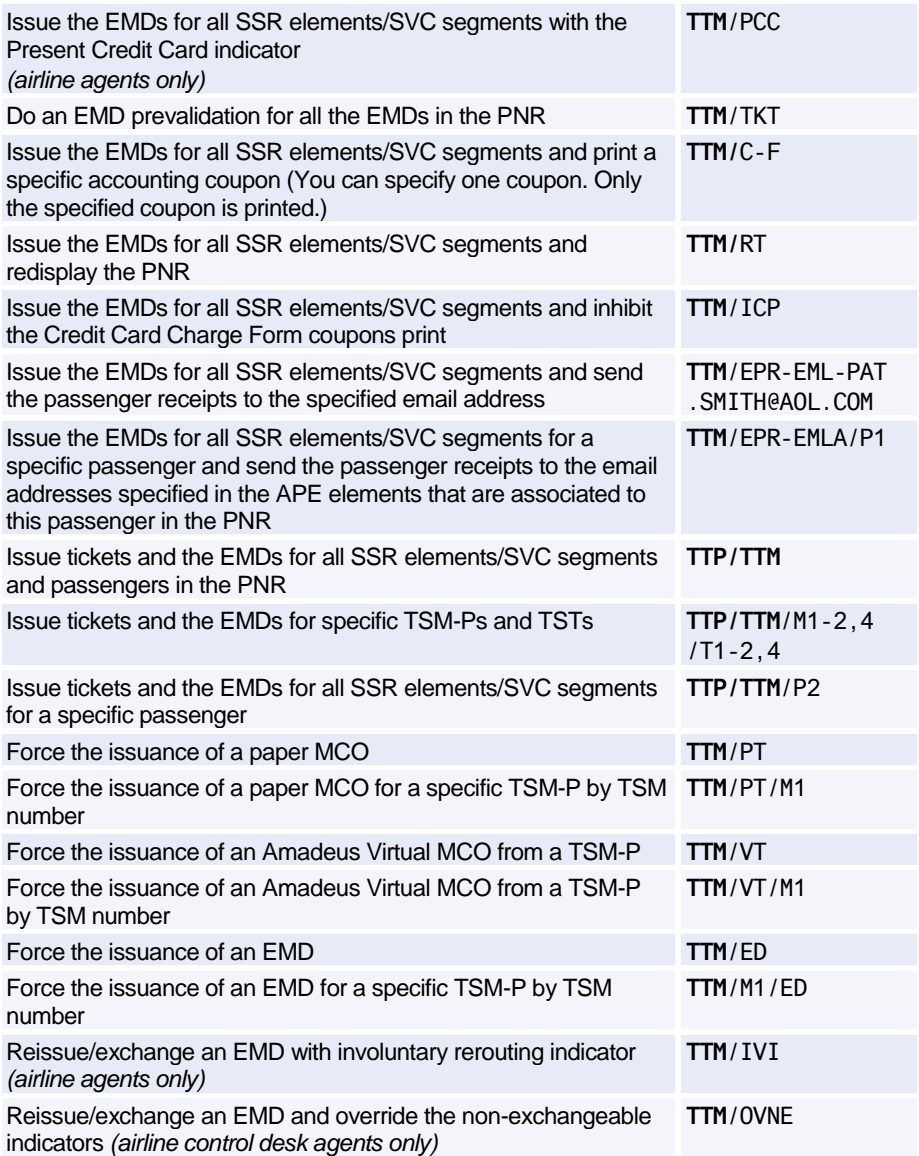

### **REPRINTING EMD ACCOUNTING COUPONS**

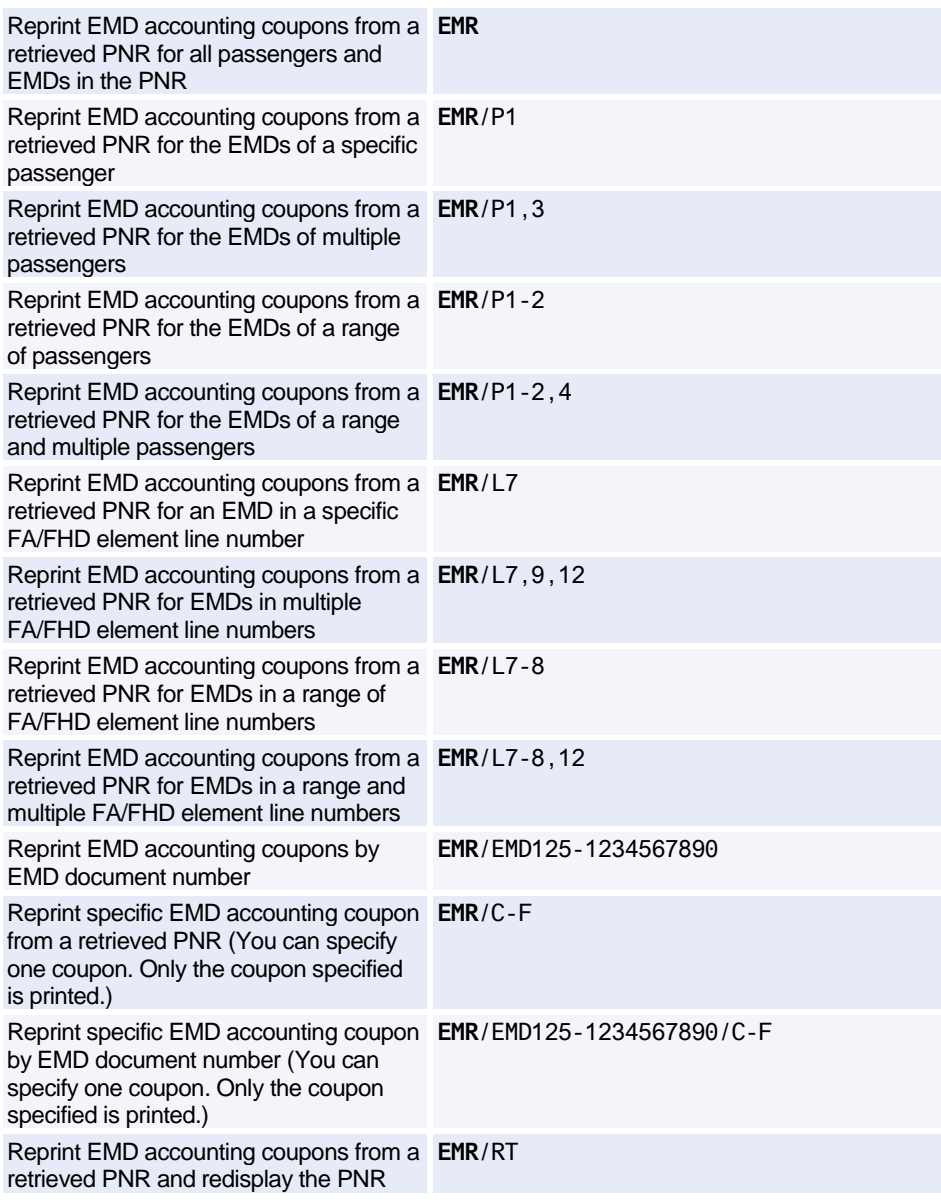

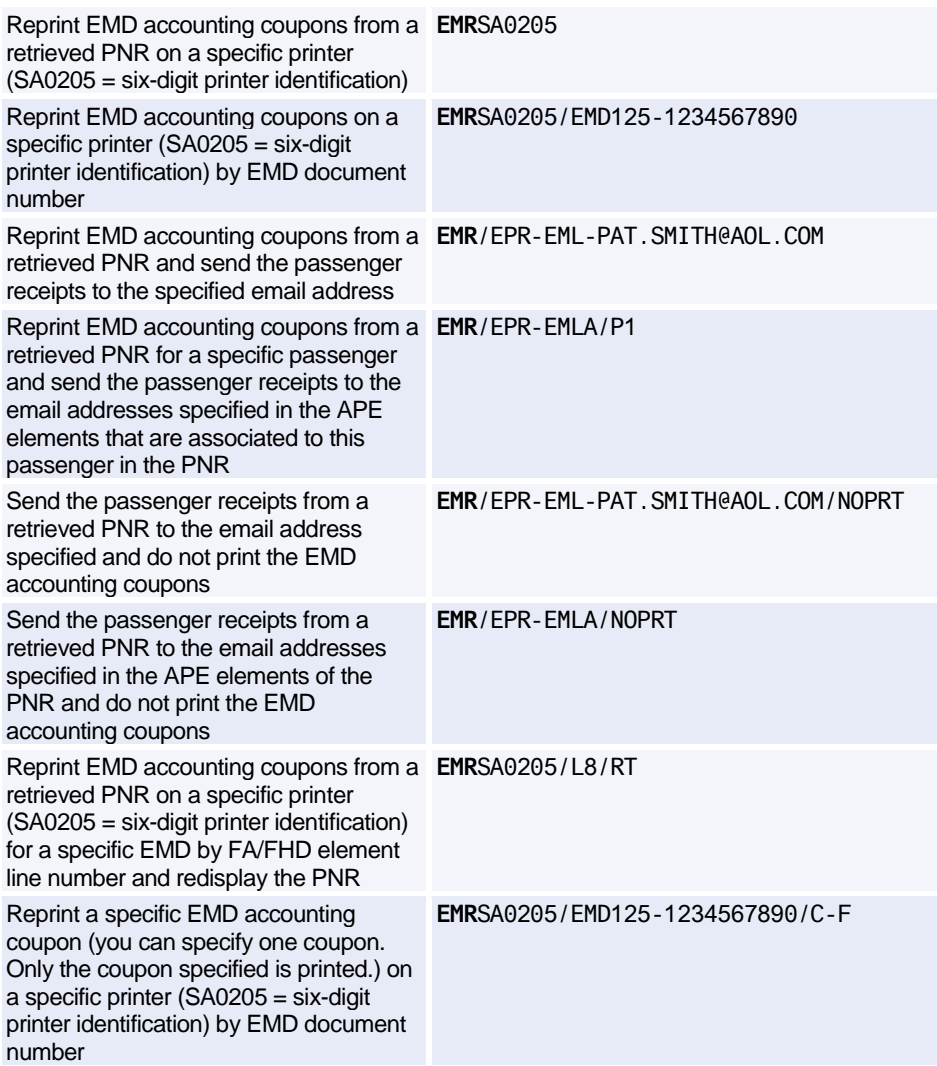

### **ADVANCE BOARDING PASSES**

*The following entries are only applicable to Amadeus Central Ticketing users in the US, issuing (OP)ATB tickets.*

Issue an ATB ticket and a boarding pass **TTP**

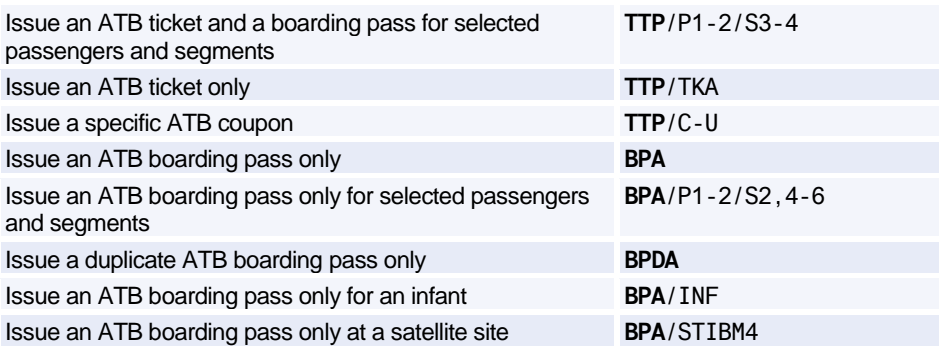

*The following entries are only applicable in markets issuing (OP)TAT tickets and having a separate boarding-pass printer.*

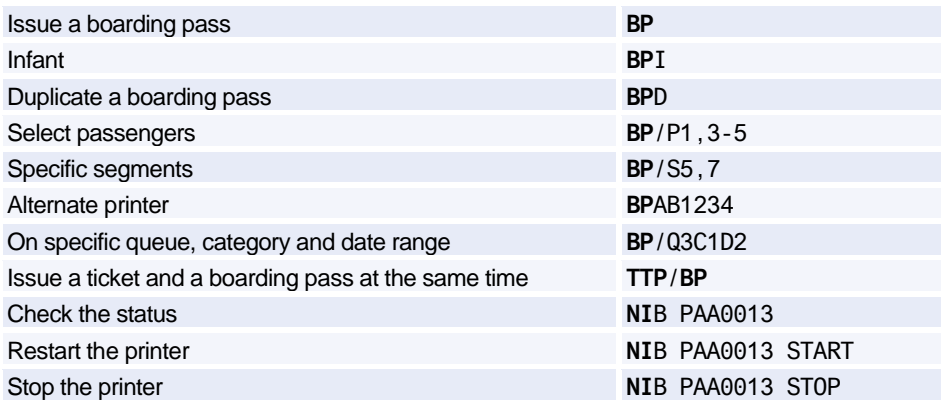

### **TRANSITIONAL STORED TICKET (TST)**

#### **Creating a Manual TST**

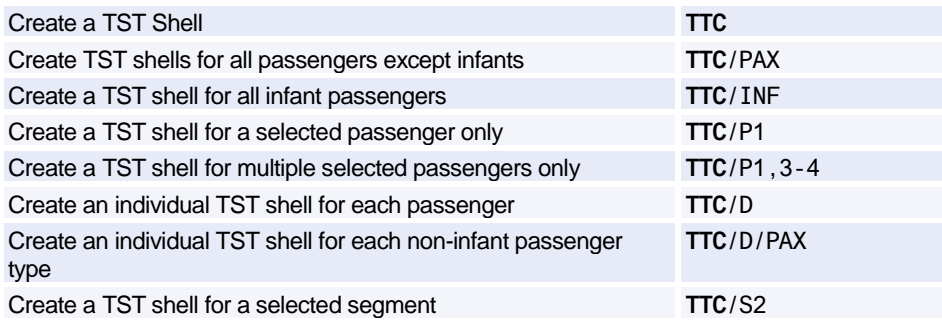

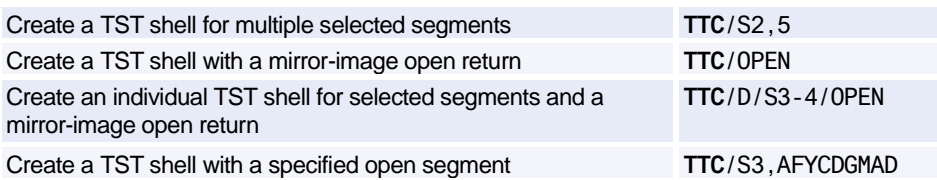

#### **Adding and Splitting a TST**

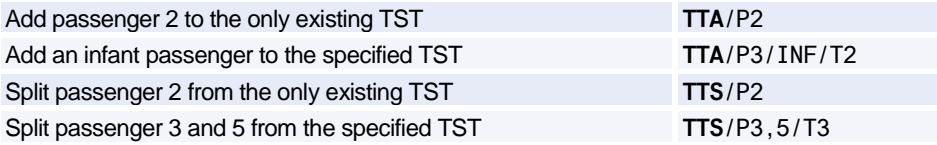

#### **Displaying the TST**

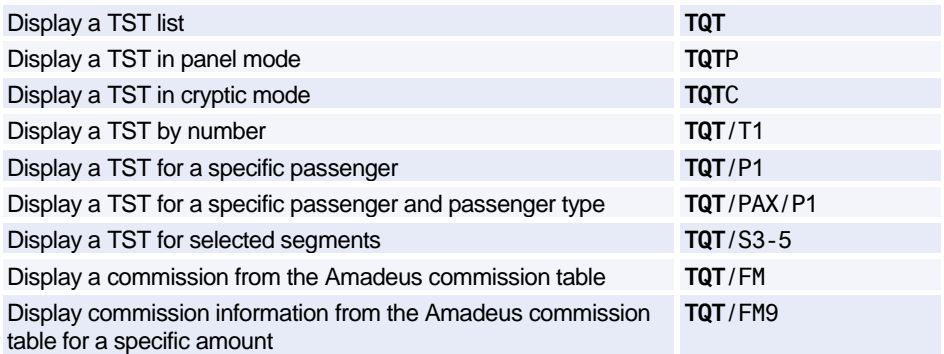

#### **Displaying the Amadeus Ticket Changer Reissue Panel**

*For offices using Amadeus Ticket Changer.*

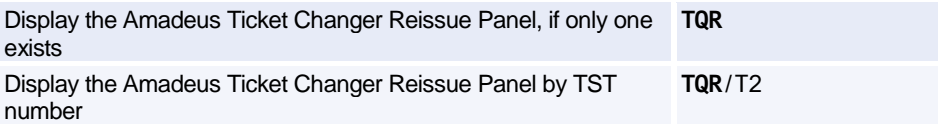

#### **Displaying Airline Ticketing Fees**

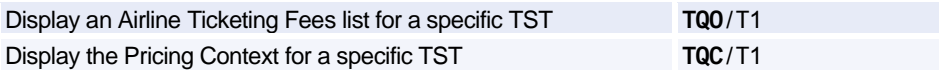
#### **Confidential TST**

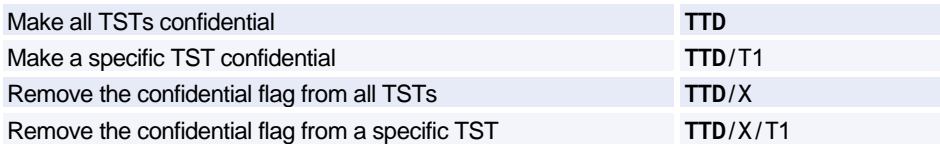

#### **Inserting a Fare Calculation in the TST**

*You can also use the TTK entry to insert a fare calculation in the TST.*

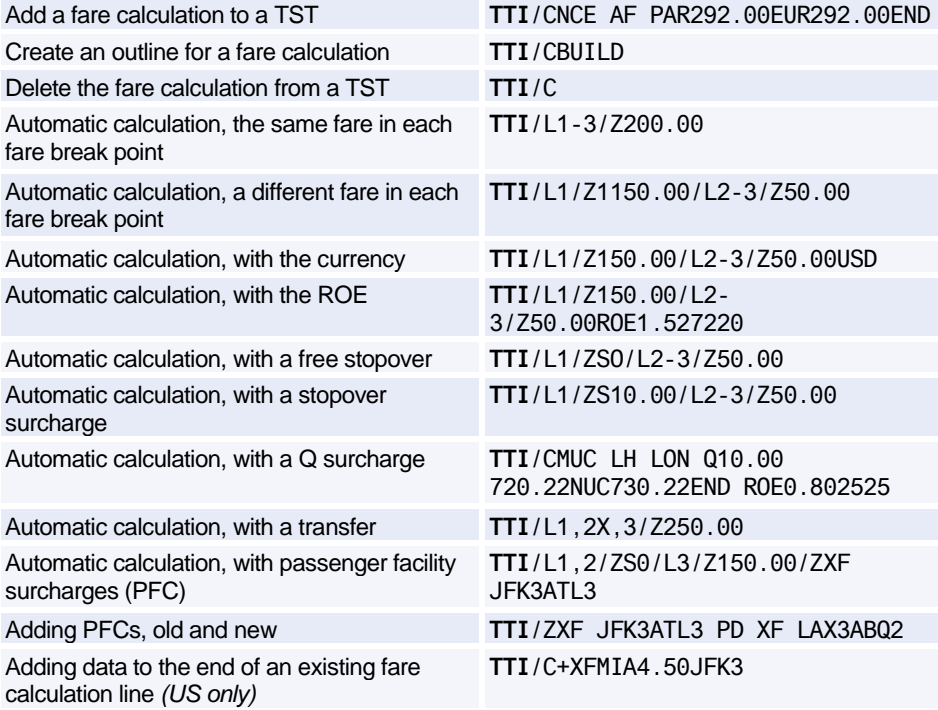

#### **Inserting Other Information in the TST**

*You can also use the TTK entry to insert information in the TST.*

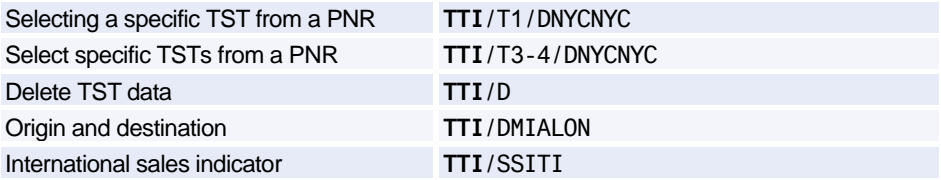

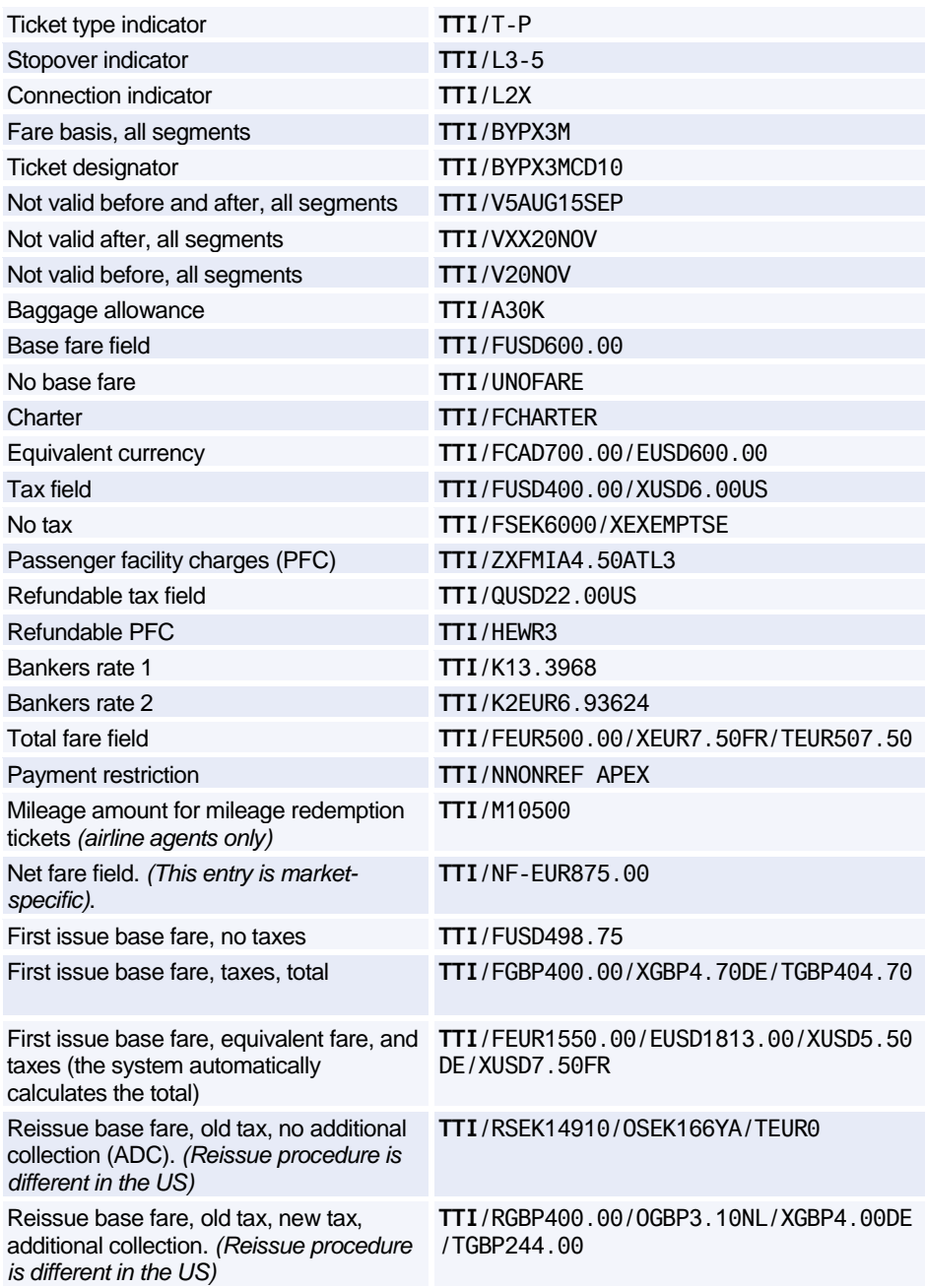

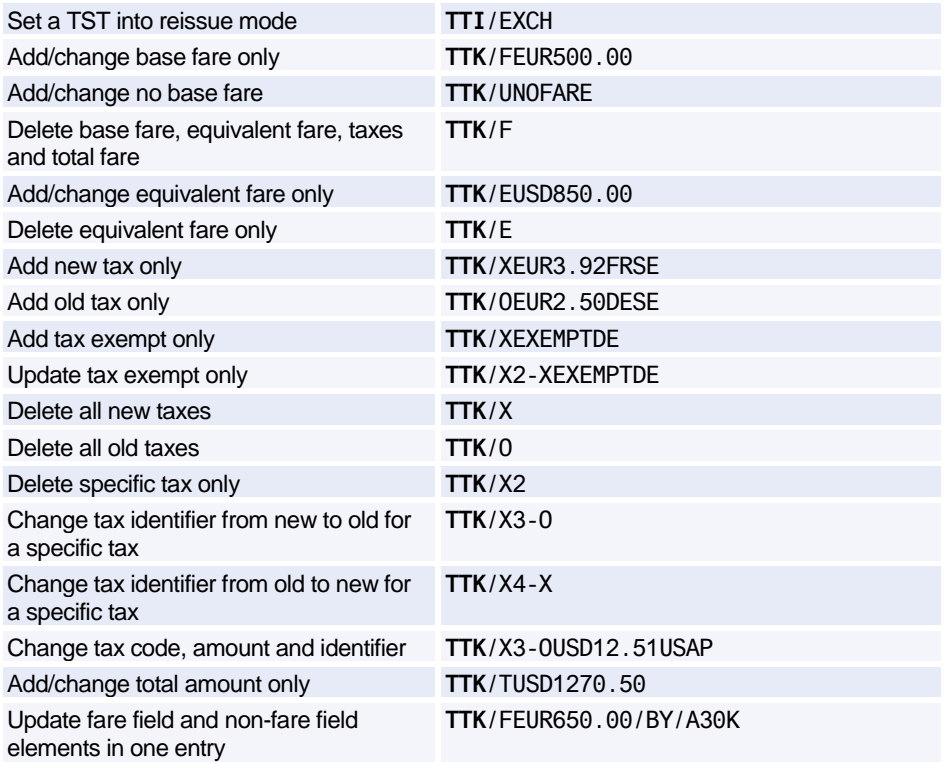

#### **Updating Airline Ticketing Fees**

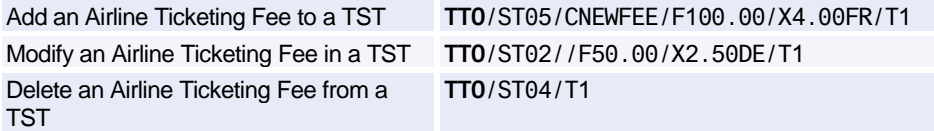

#### **Updating the TST Itinerary**

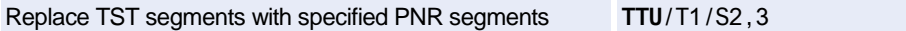

#### **Displaying the TST History**

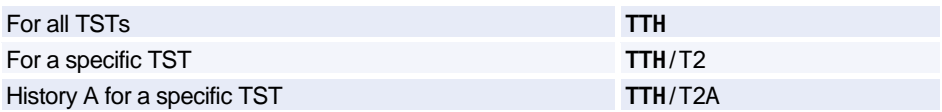

#### **Removing the PNR Change Flag from the TST**

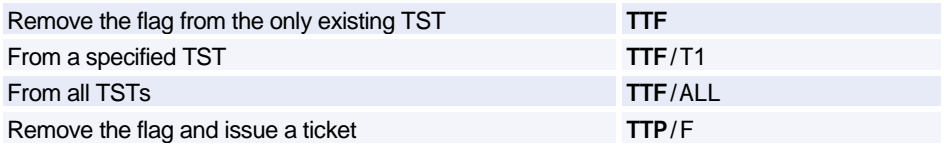

#### **Deleting a TST**

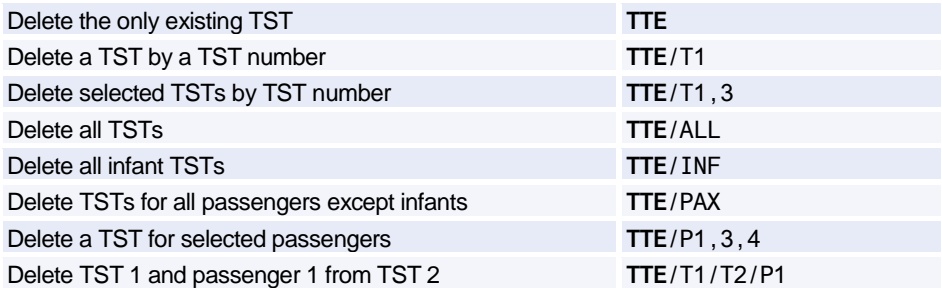

### **TRANSITIONAL STORED MISCELLANEOUS DOCUMENTS (TSM)**

*The following entries are only applicable to users in certain markets.*

#### **Manually Creating a TSM-P**

*A TSM-P is a Transitional Stored Miscellaneous (TSM) document of the type P (Pricing Quotation Record). Note that you can also automatically create a TSM-P by using the Amadeus Airline Ancillary Services confirmed pricing entry FXG. Note that travel agents must always add the validating airline option /Vxx to their TMC entry (where xx stands for the two-character code of the validating airline).*

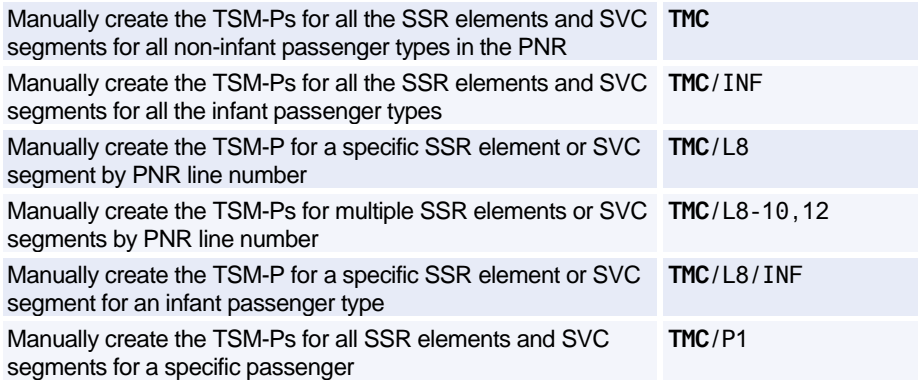

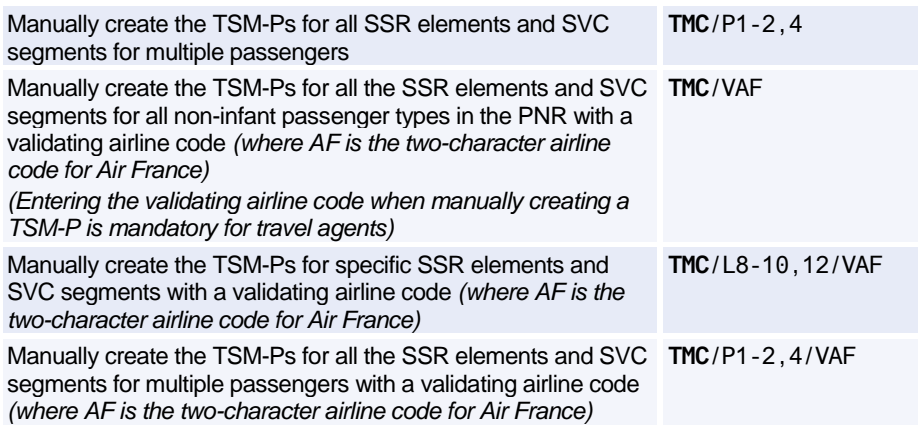

#### **Displaying the TSM**

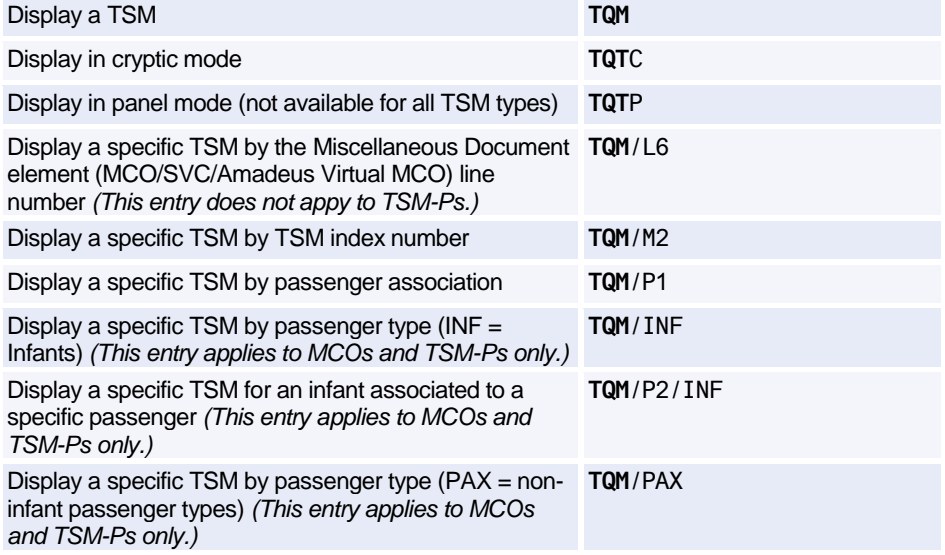

#### **Inserting Information in the MCO TSM**

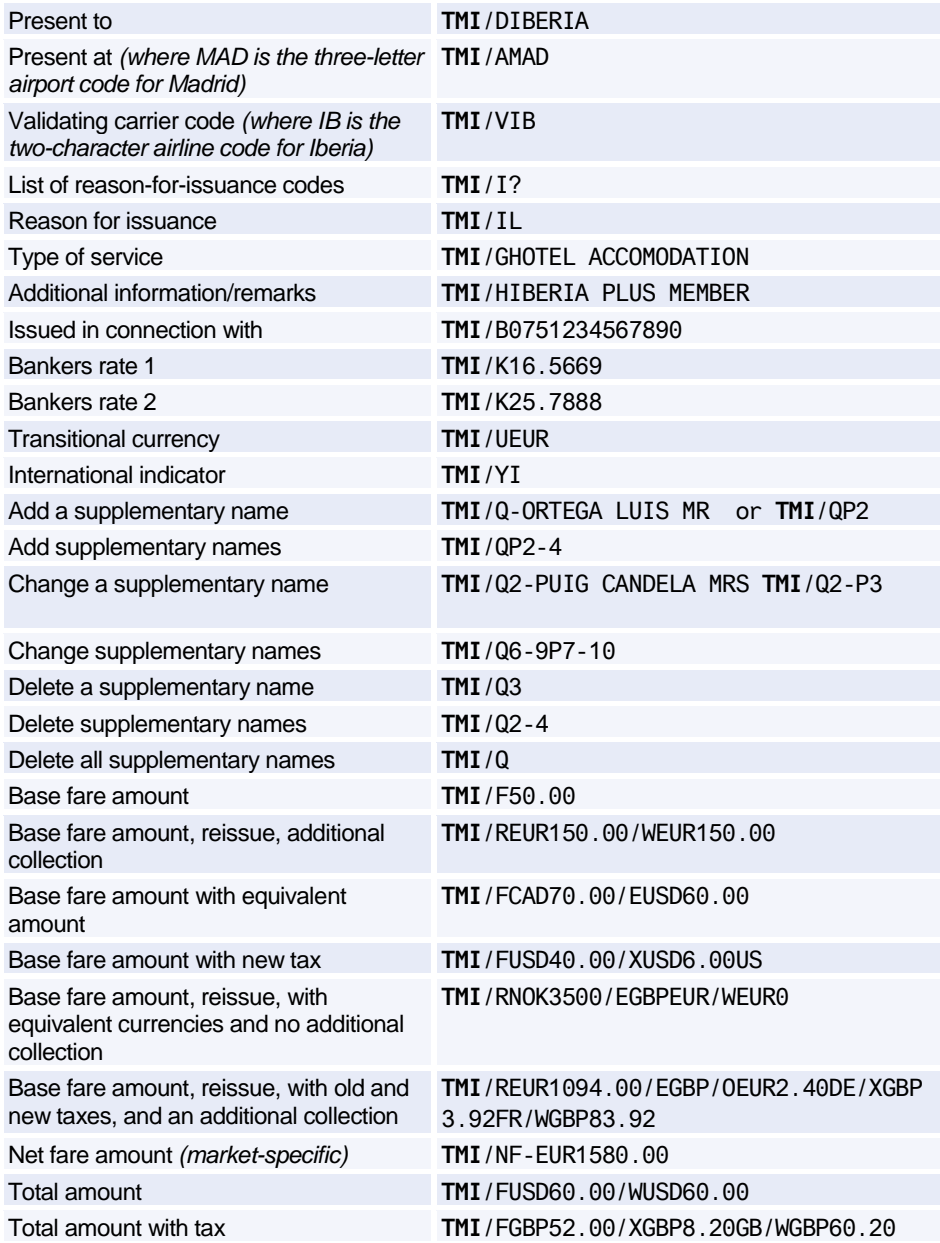

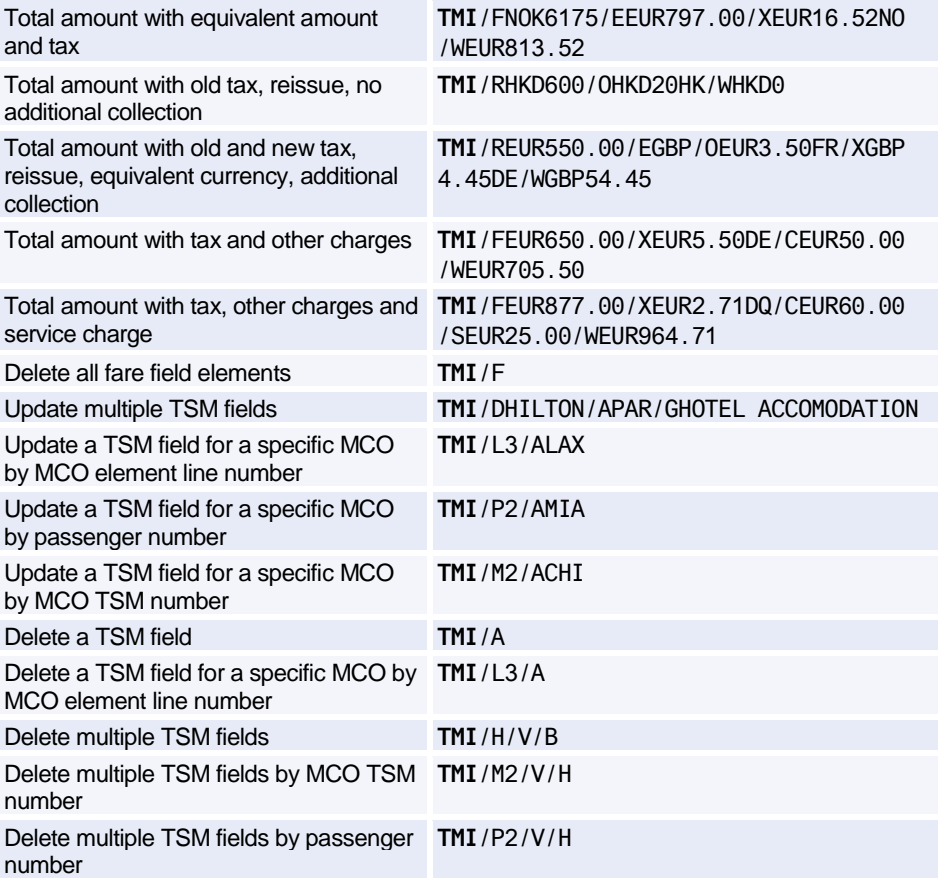

#### **Inserting Information in a TSM-P**

*A TSM-P is a Transitional Stored Miscellaneous (TSM) document of the type P (Pricing Quotation Record).*

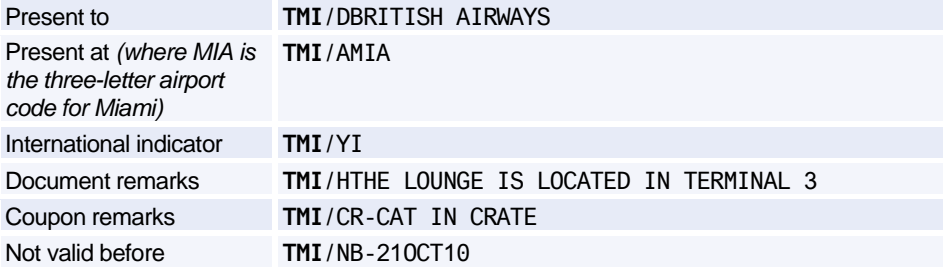

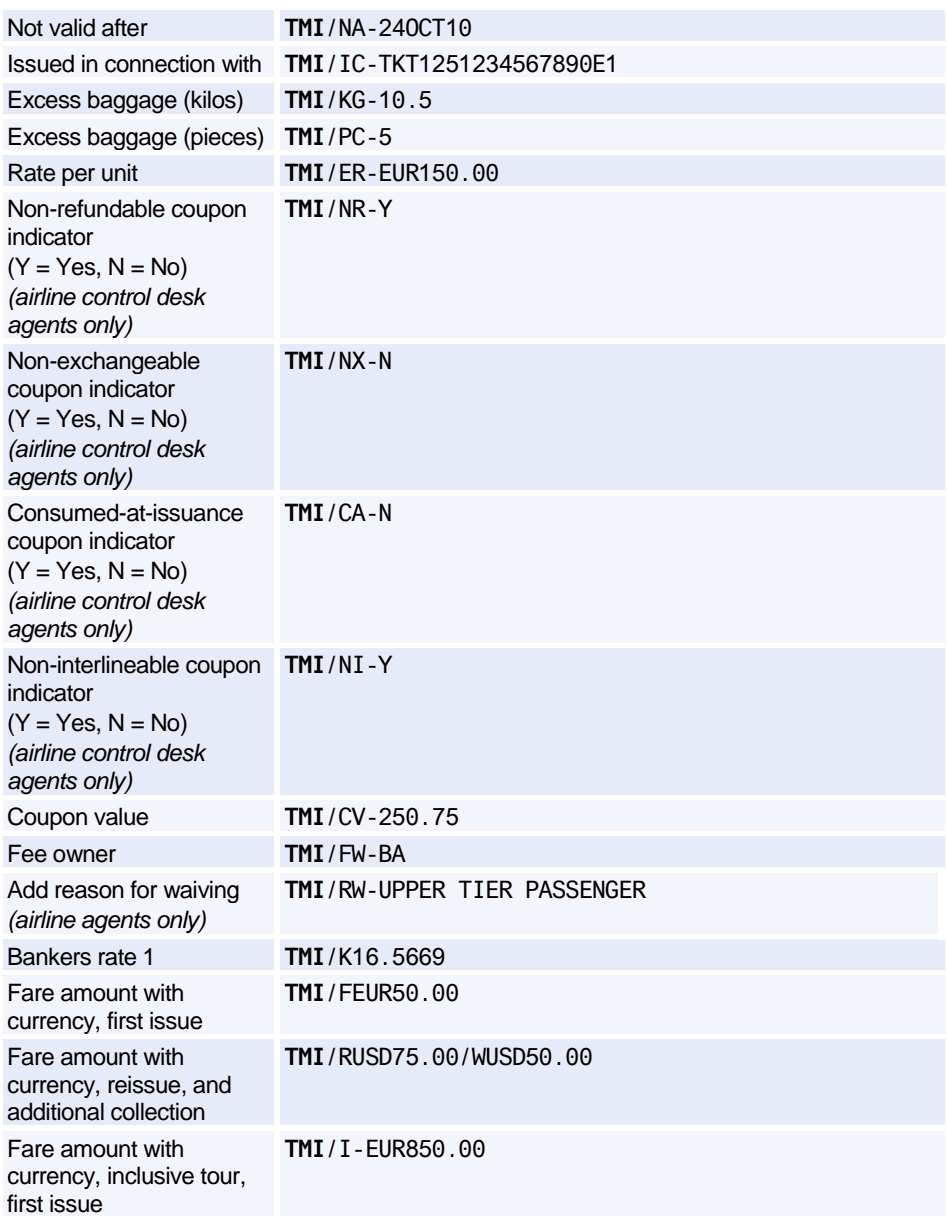

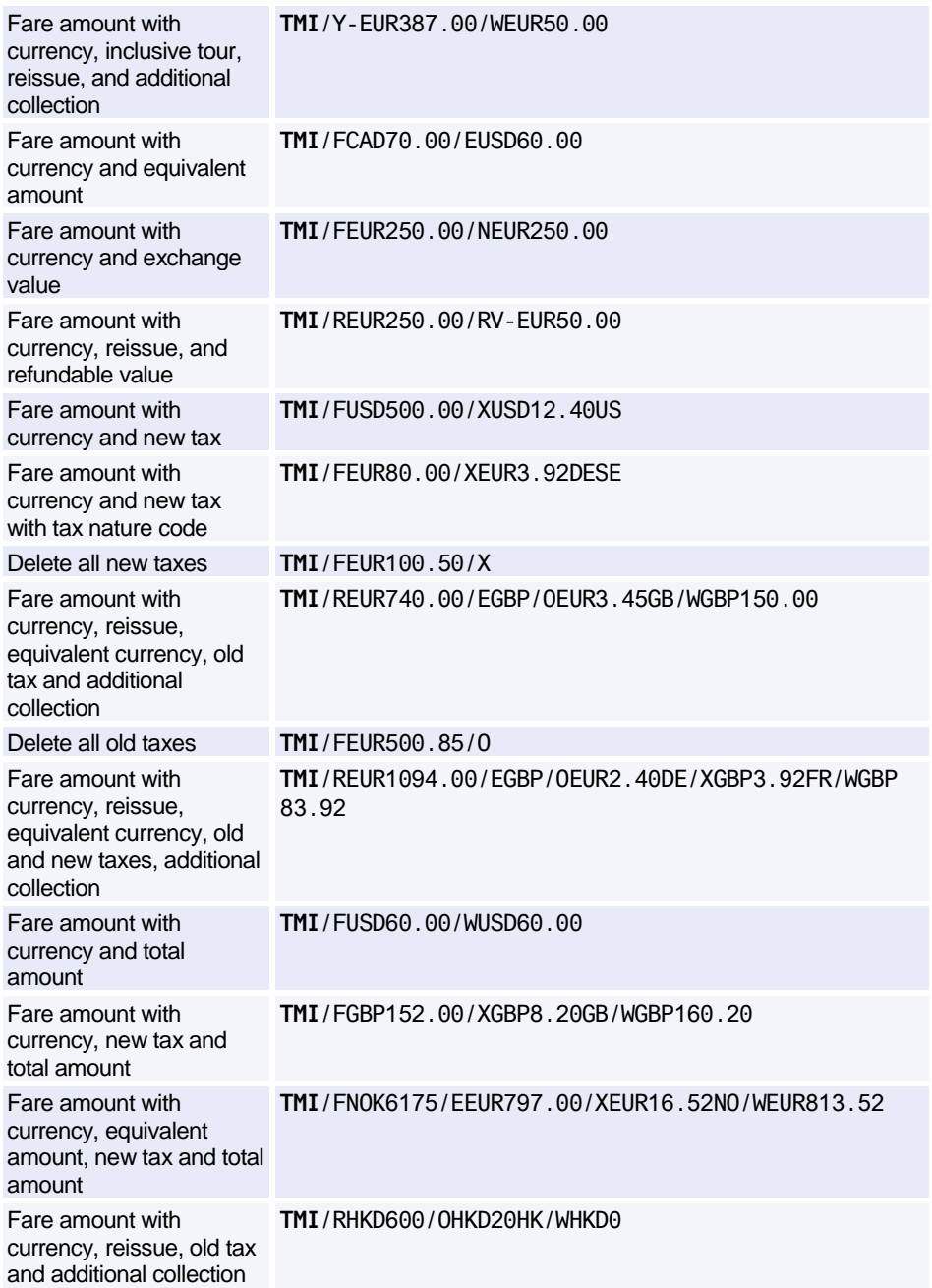

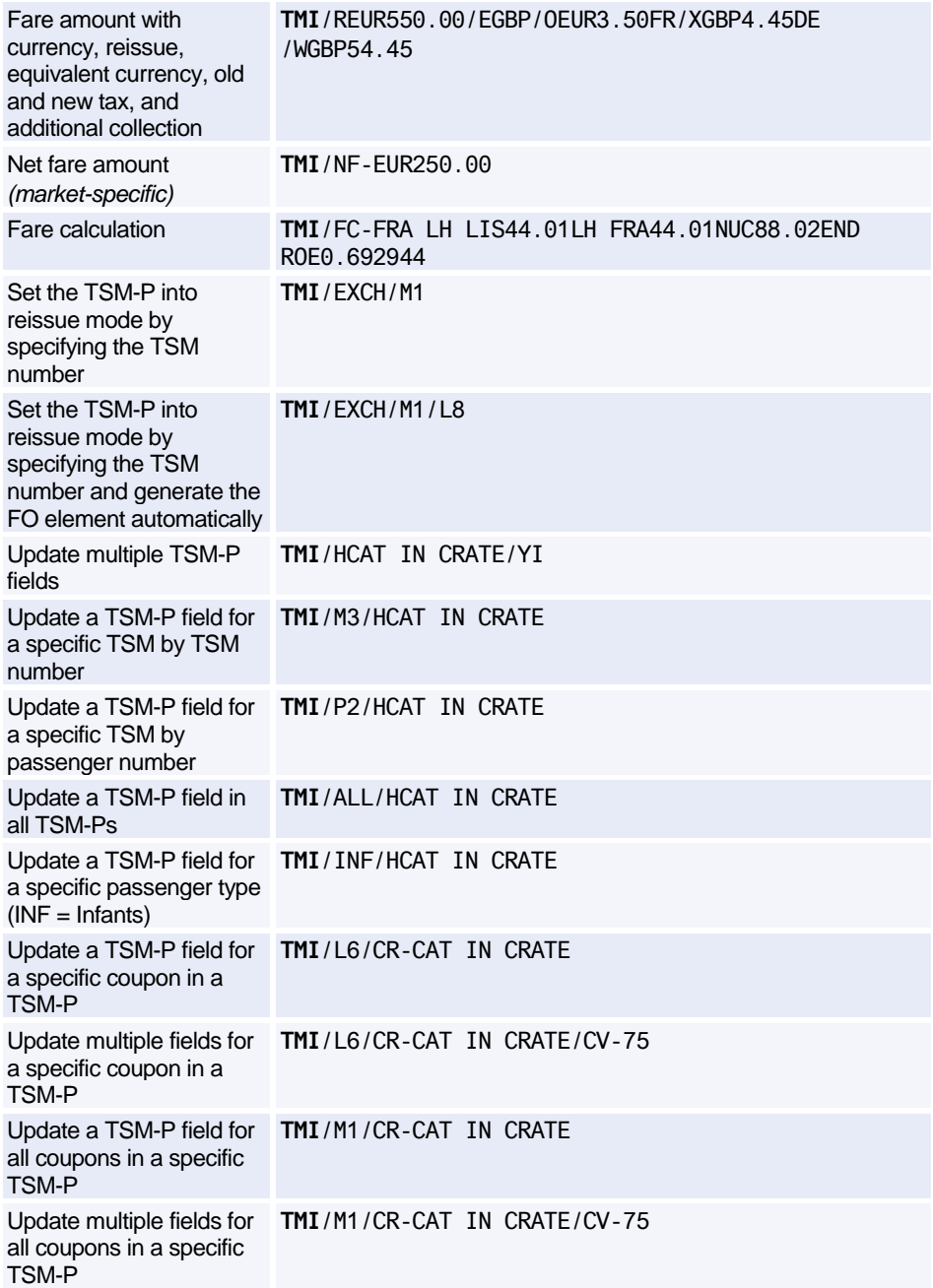

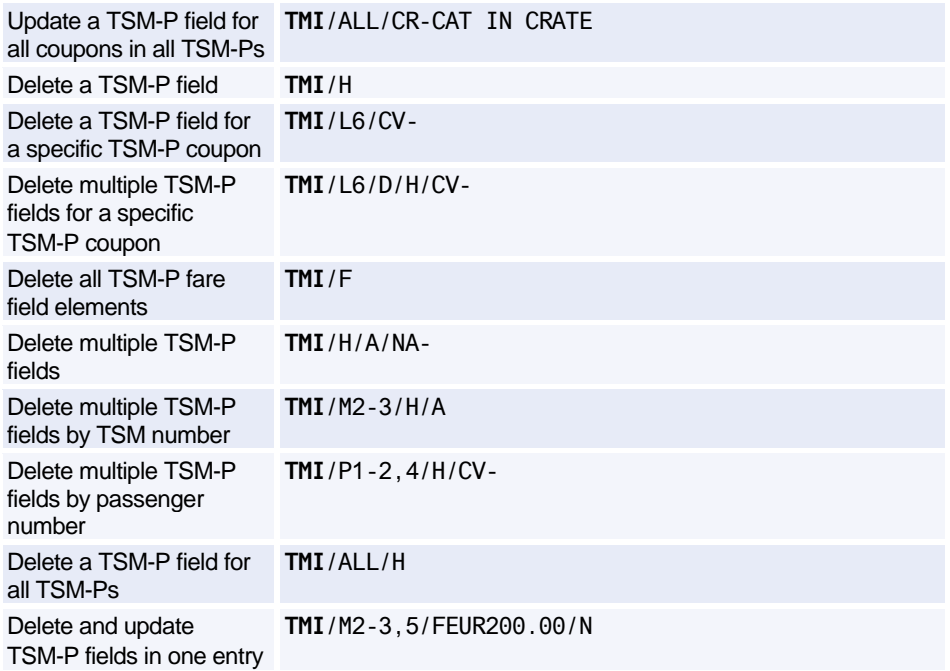

#### **Modifying Information in the Service Fees TSM for TASF**

*Travel Agent Service Fees (TASF) are available in BSP markets only.*

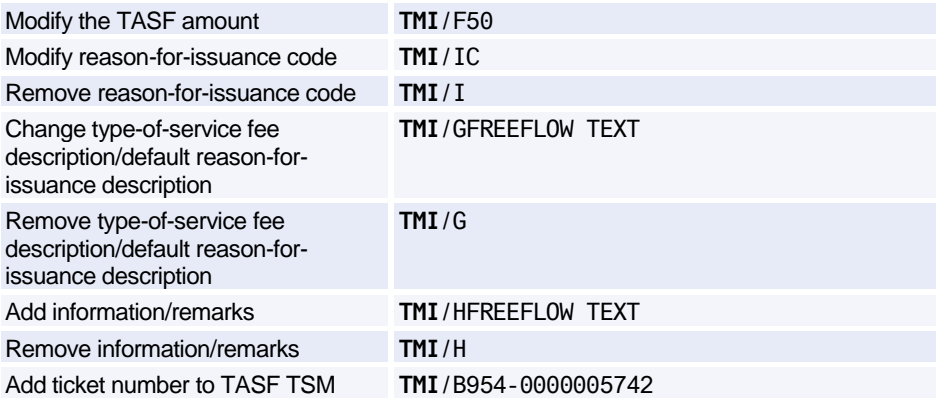

#### **Displaying the TSM History**

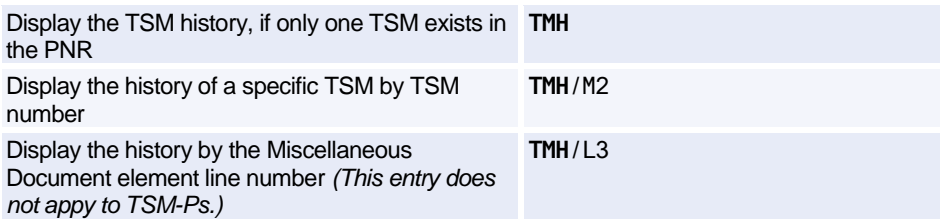

#### **Removing the PNR Change Flag from a TSM-P**

*Note that you can only remove the PNR Change Flag from a TSM of the type P (TSM-P).*

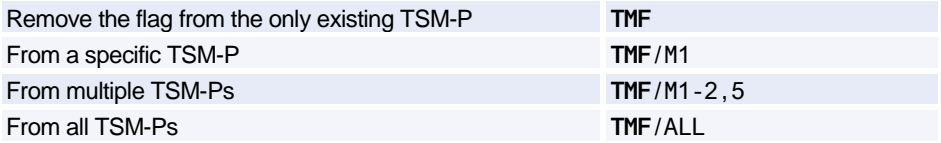

#### **Deleting a TSM-P**

*Note that you can only delete a Transitional Stored Miscellaneous (TSM) document of the type P (Pricing Quotation Record), not any other TSM type.*

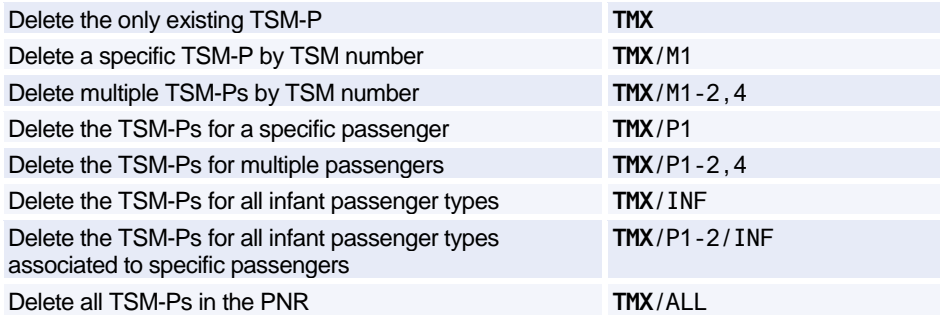

### **AMADEUS BYPASS TICKETING (ATS)**

*All Amadeus Bypass Ticketing entries must be made in upper-case letters, with the exception of scrolling entries, which must be made using lower-case letters.*

#### **Entering and Exiting Bypass Mode**

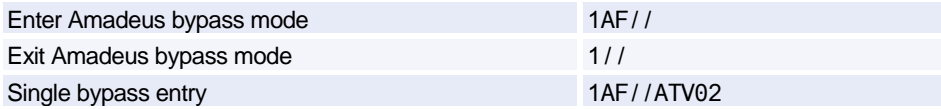

#### **Stock Control**

*Replace number 12345678 with your agency IATA number.*

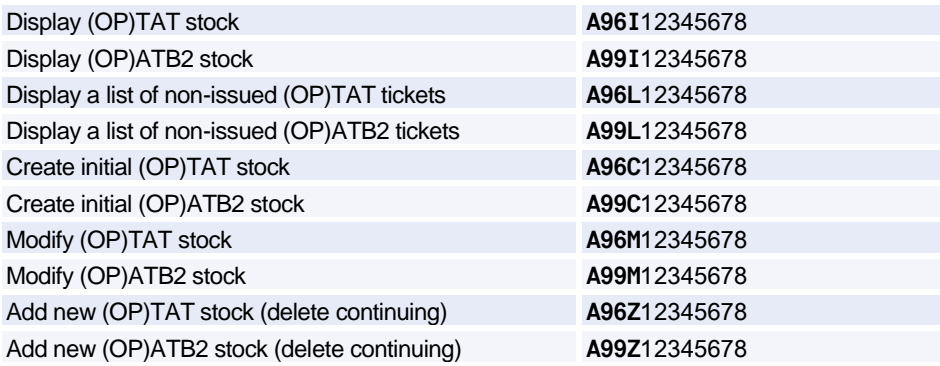

#### **Managing the Ticket Images**

*The countries to which the entry applies are listed within brackets.*

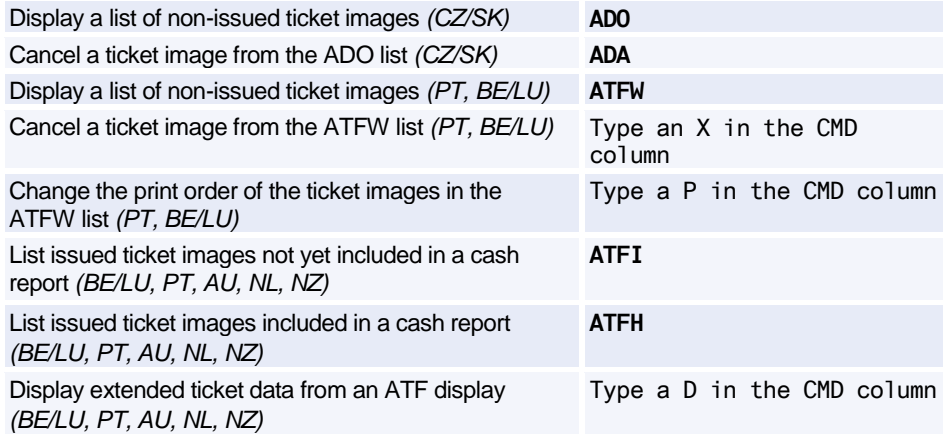

#### **ATF Search Options**

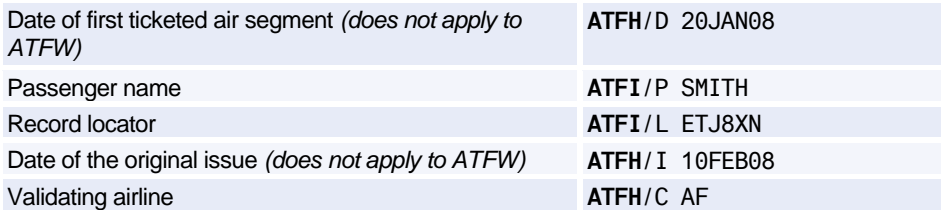

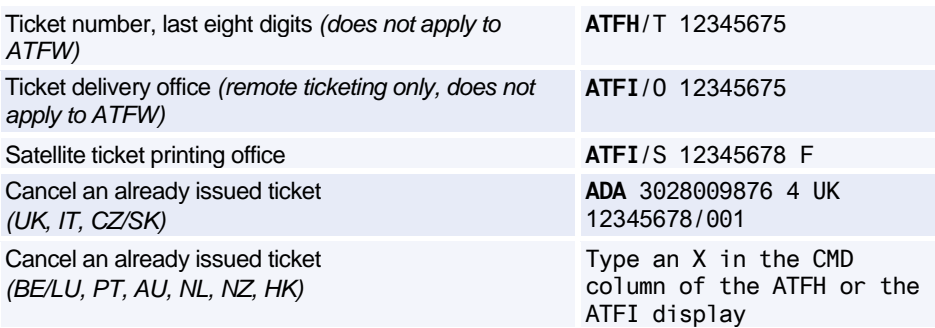

#### **Print Recovery Entries**

*These entries apply to the following markets only: AU, HK, NL, NZ, CH*

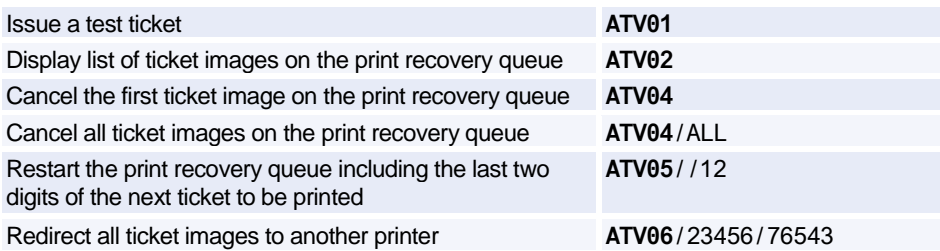

#### **Cancelling Unusable Tickets**

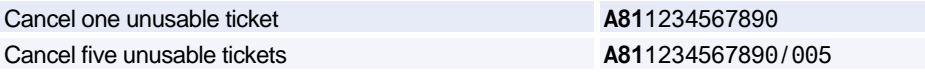

#### **Creating and Displaying Cash Reports**

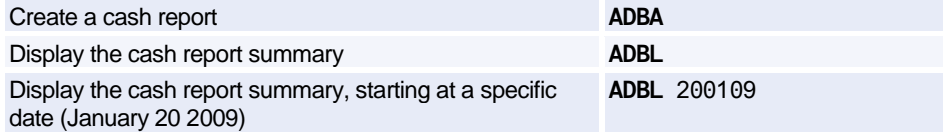

#### **Scrolling Entries**

*These entries must be made using lower-case letters.*

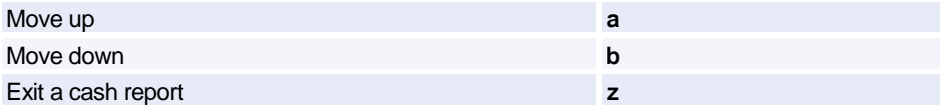

# **Amadeus Central Ticketing Platform**

#### **Printer List**

Display printers associated to your terminal and office

**TTQ**LIST

#### **Document Bank**

*For a list of all existing stock type identifiers, enter HE DOC in the distribution system.*

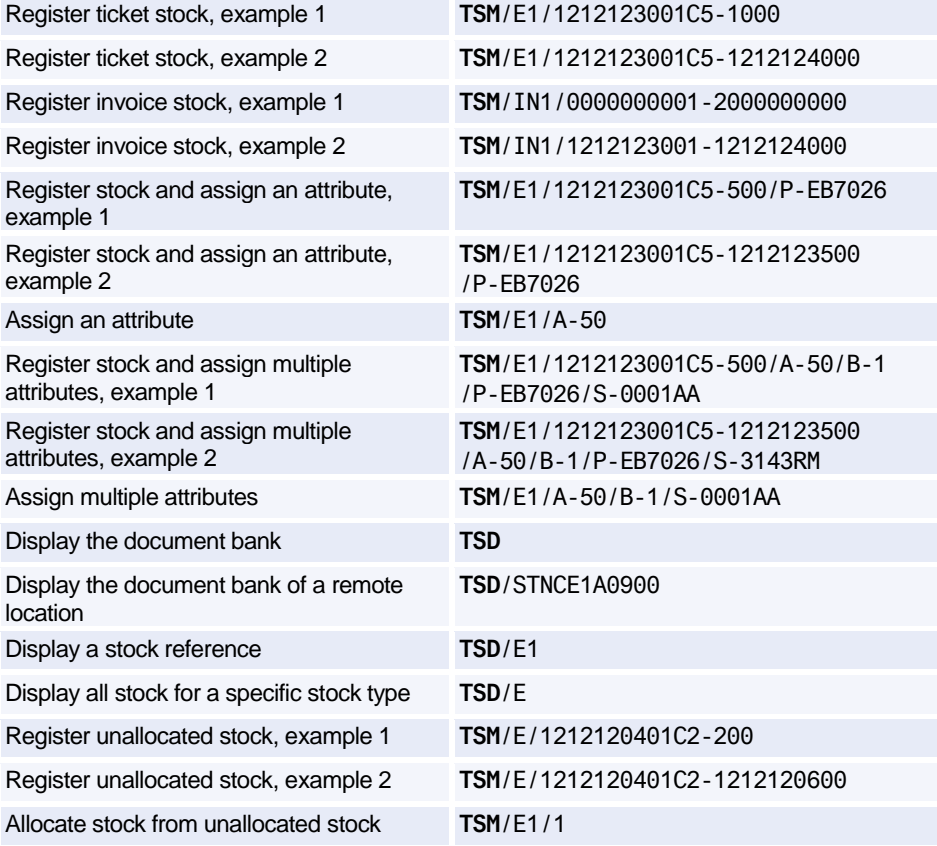

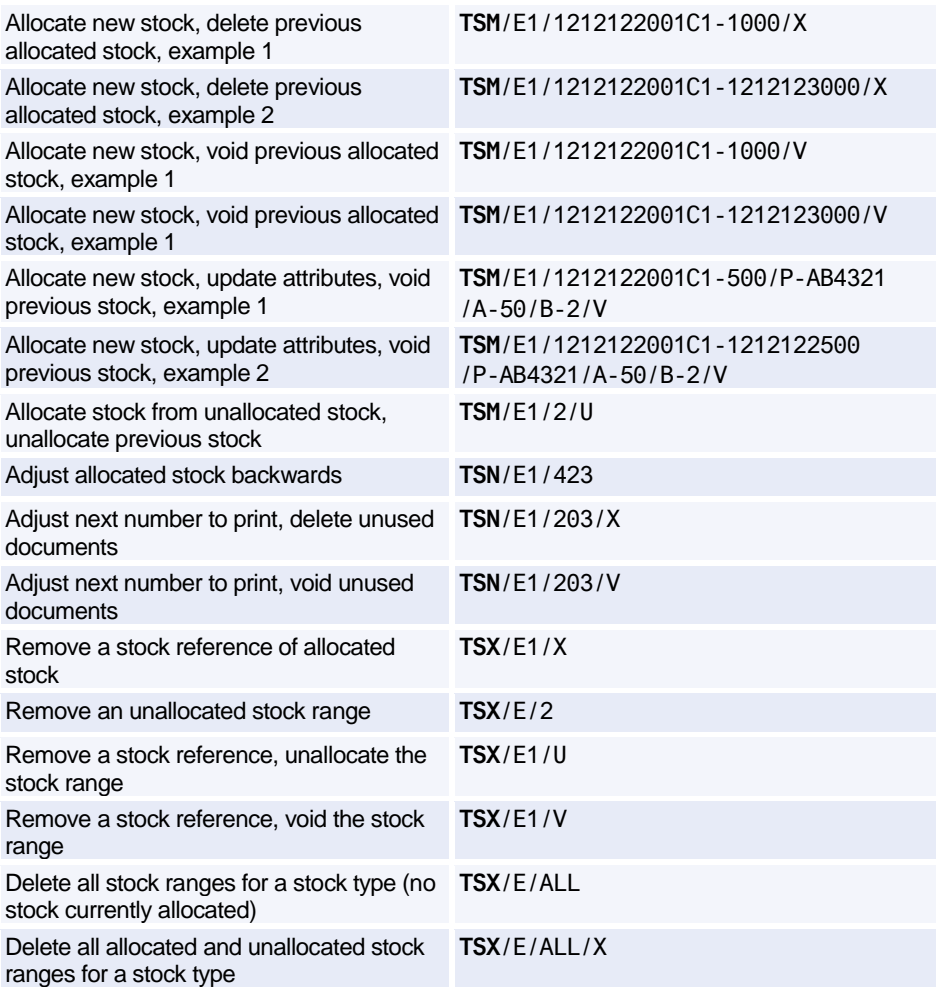

#### **Sales Reports**

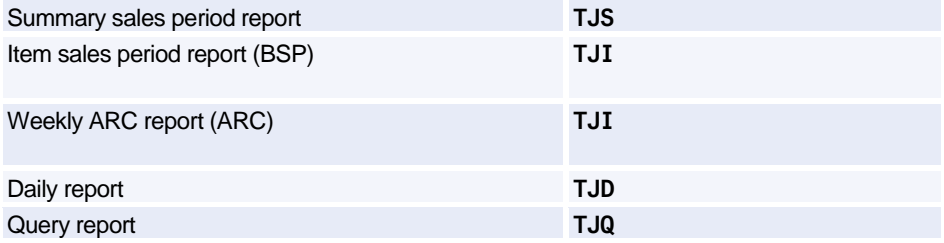

## Amadeus Central Ticketing Platform

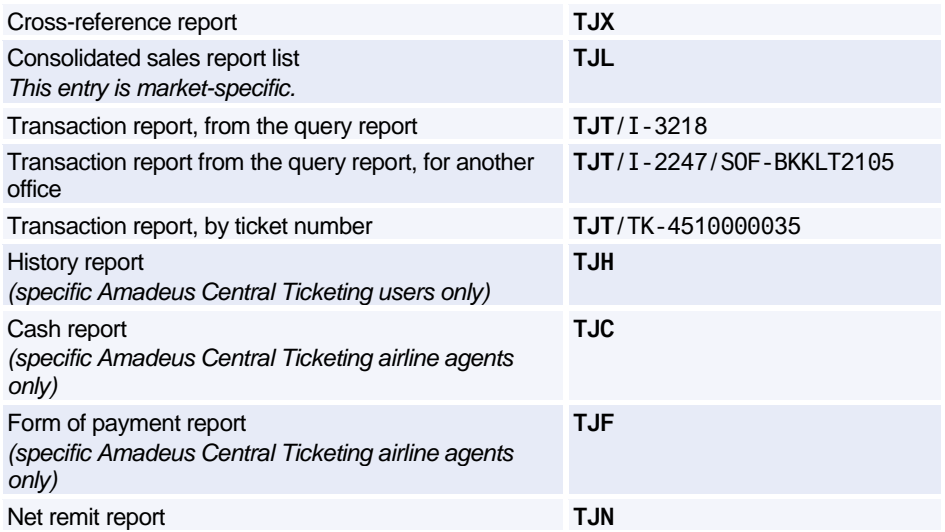

#### **Sales Report Options**

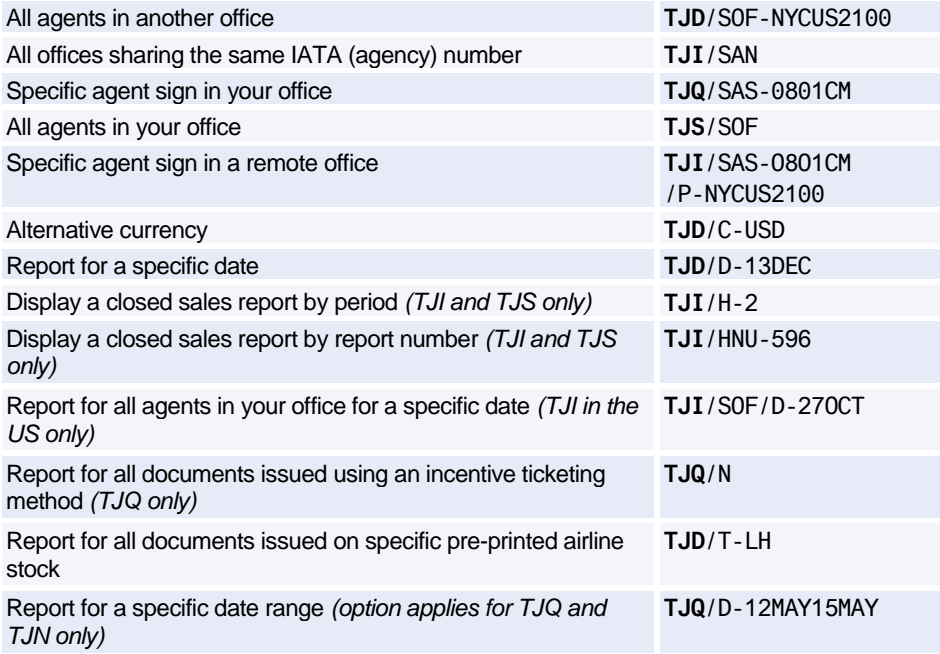

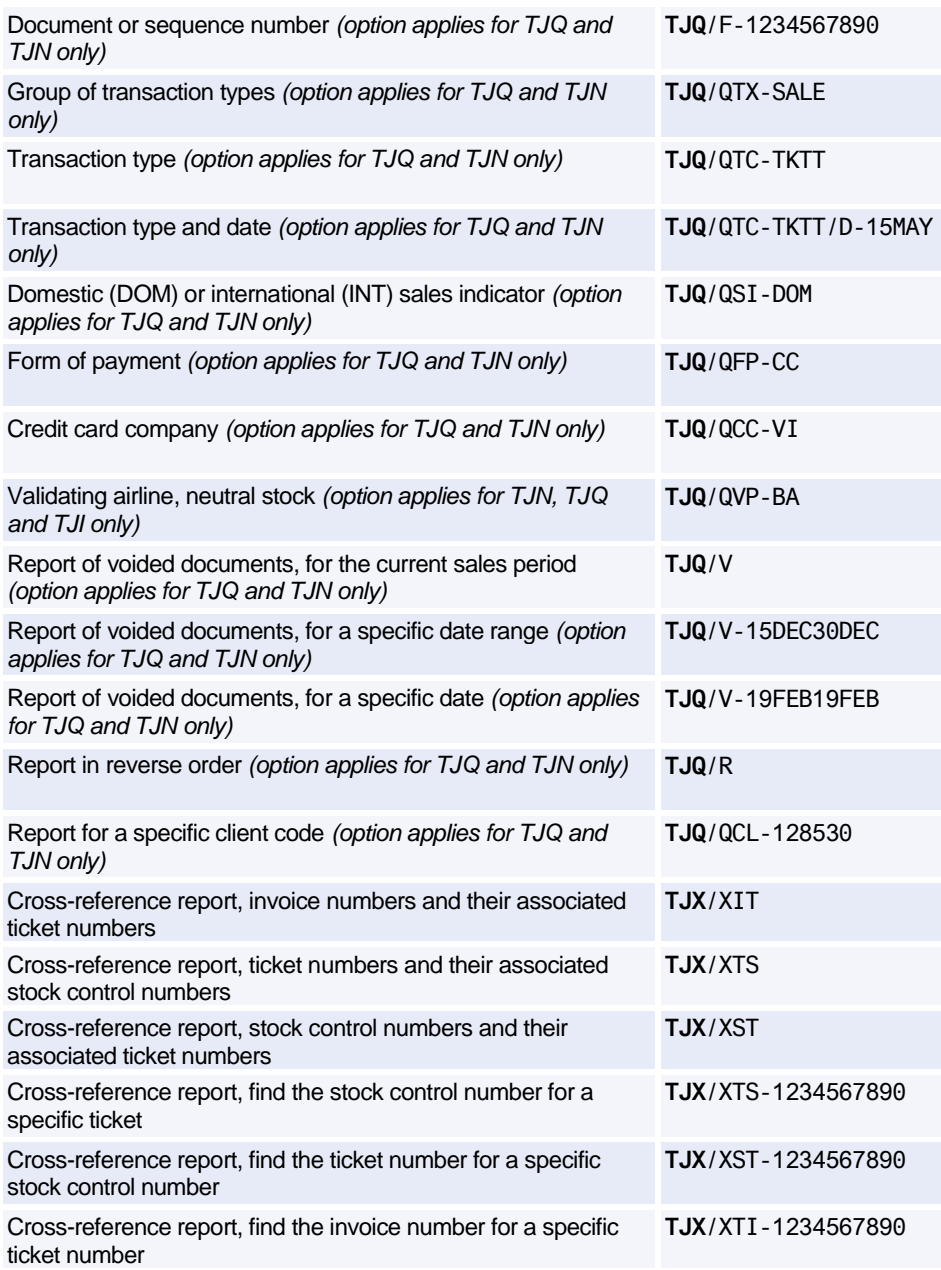

### Amadeus Central Ticketing Platform

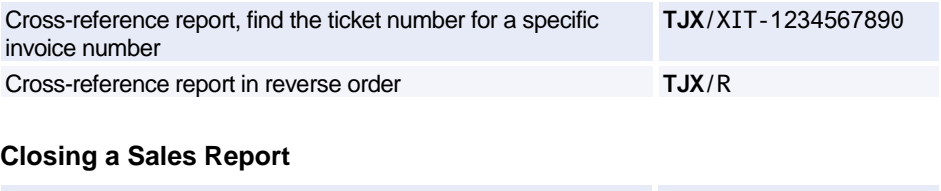

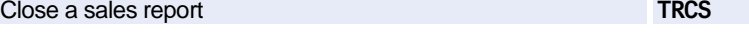

#### **Printing Sales Reports**

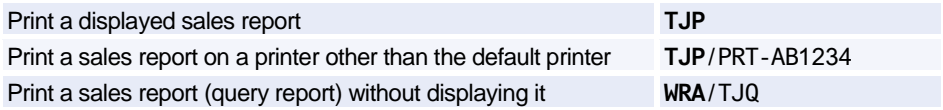

#### **Printing/Reprinting Accounting Coupons from the Query Report**

*The following entries are available to certain Amadeus Central Ticketing markets only.*

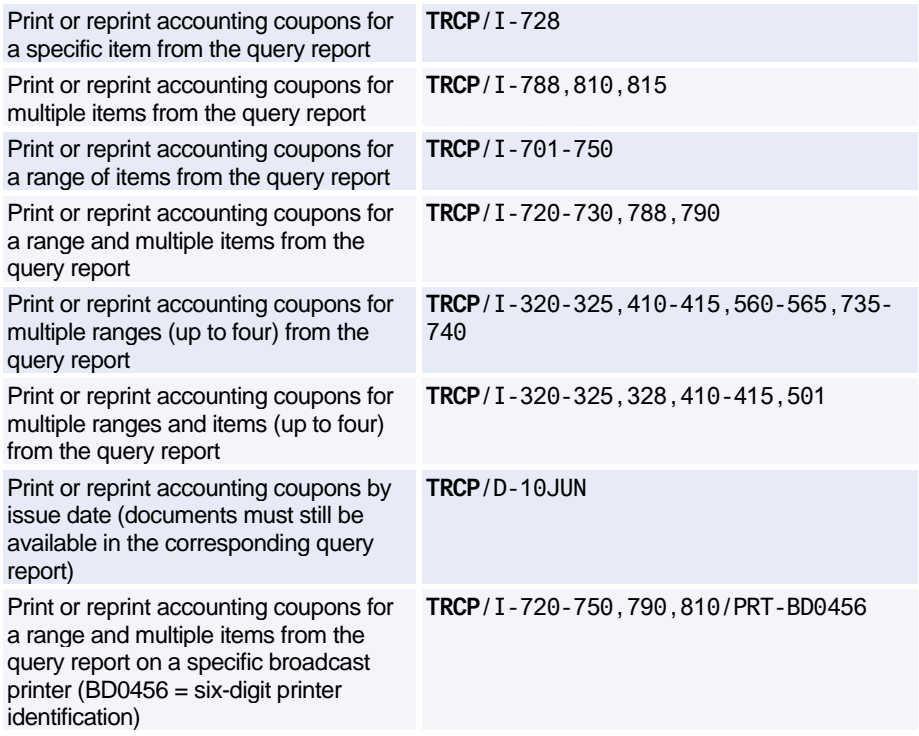

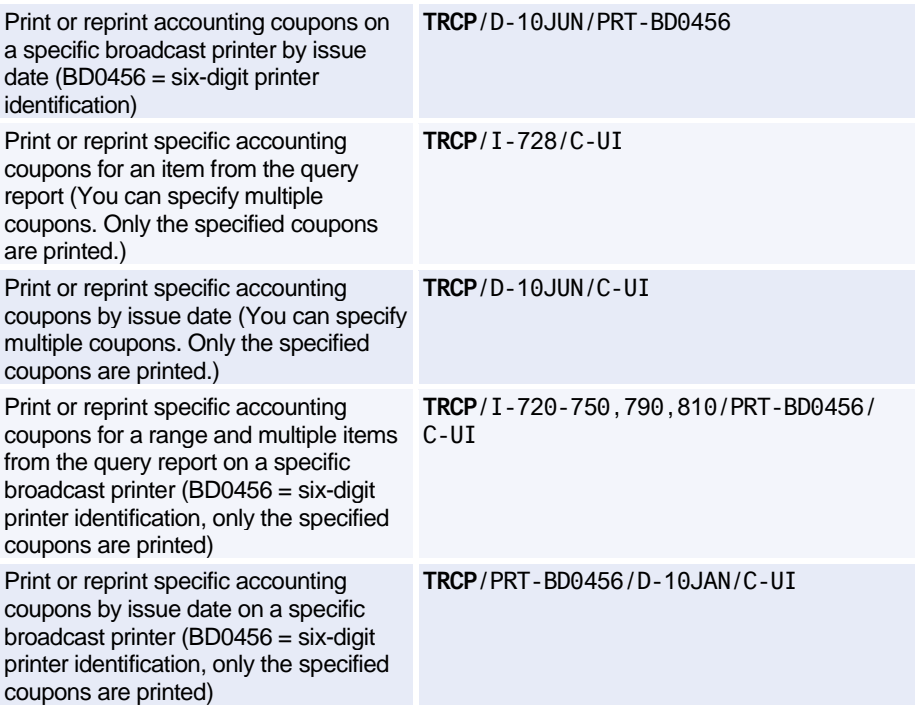

#### **Print Queue**

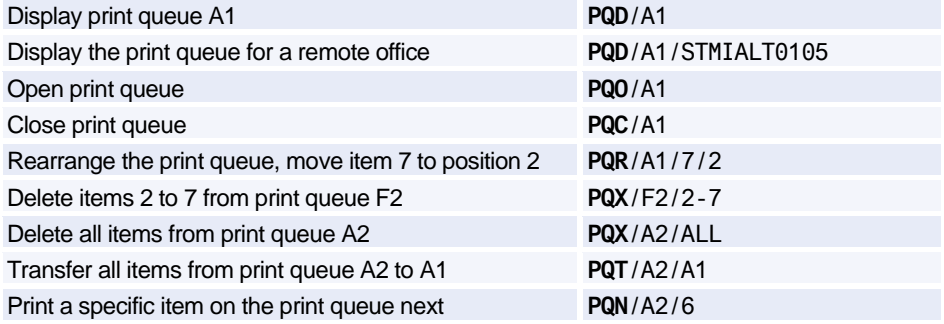

*You can also use the PQO, PQC, PQR, PQN, PQT and PQX entries for remote offices.*

#### **Printer Status**

*As a host office you can use all TZ entries for a satellite office by adding the /ST option to the end of your entry.*

## Amadeus Central Ticketing Platform

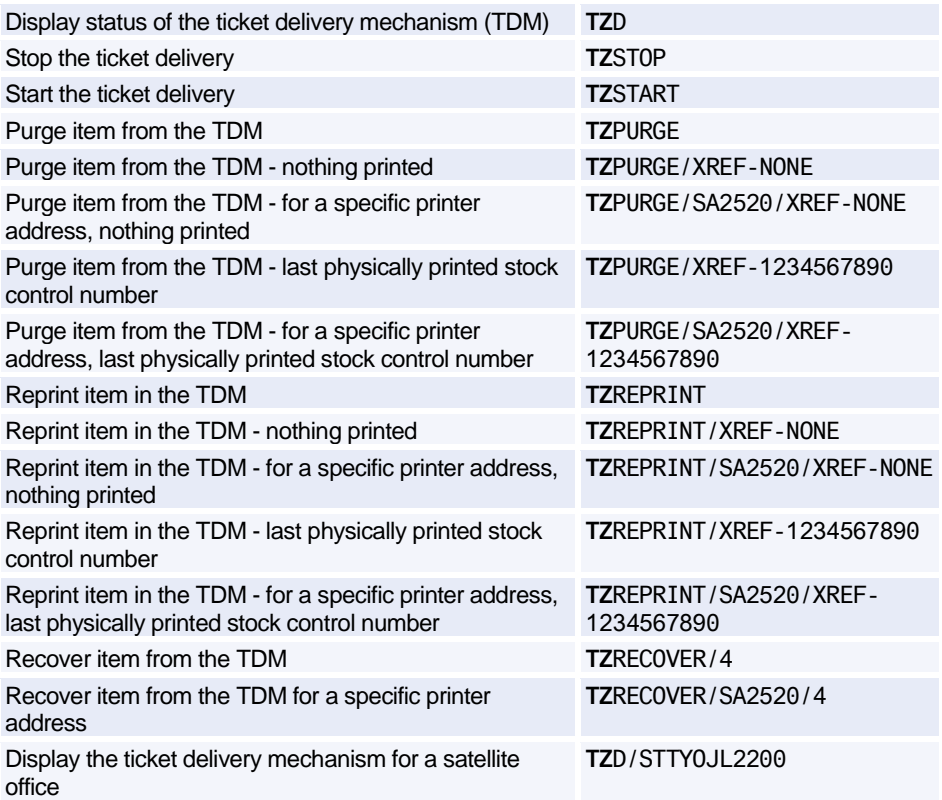

#### **Registering Documents Manually**

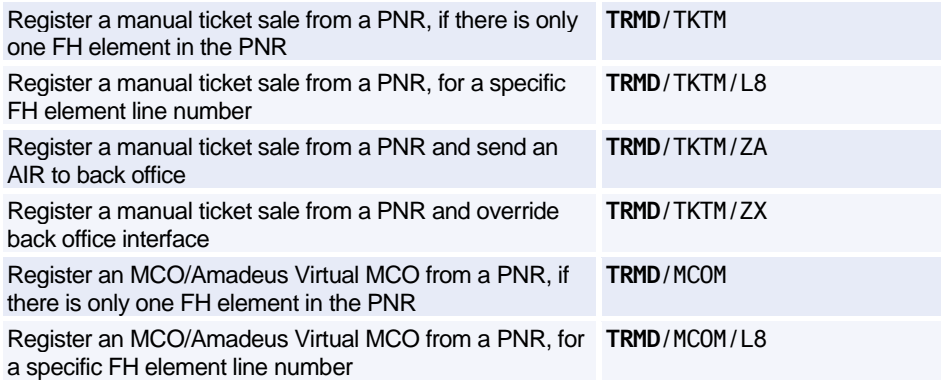

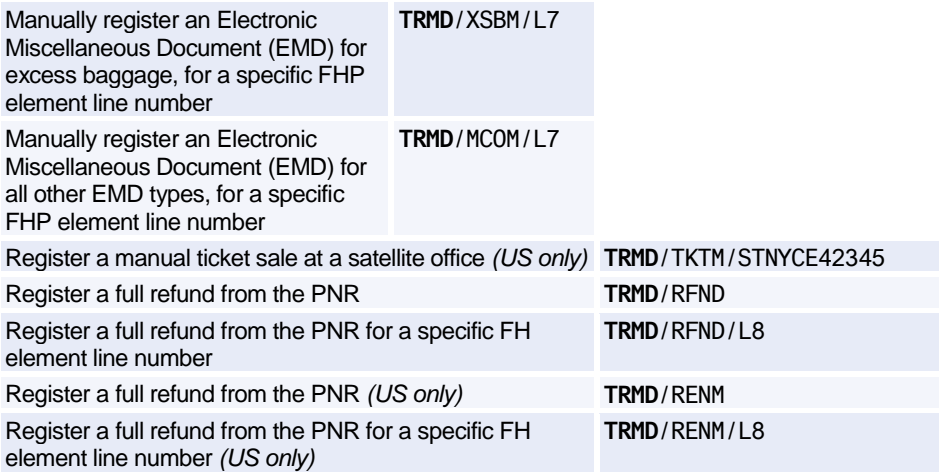

#### **Registering Documents with the Proforma Method**

*For more information on how to fill in a proforma mask, enter HEPROFORMAMASK in the distribution system.*

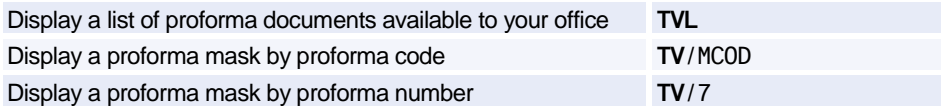

#### **Cancelling/Reinstating Documents**

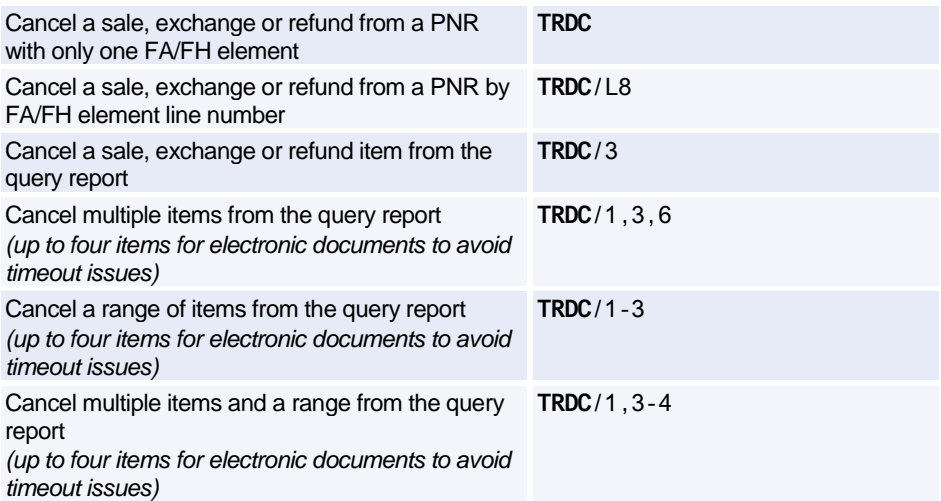

## Amadeus Central Ticketing Platform

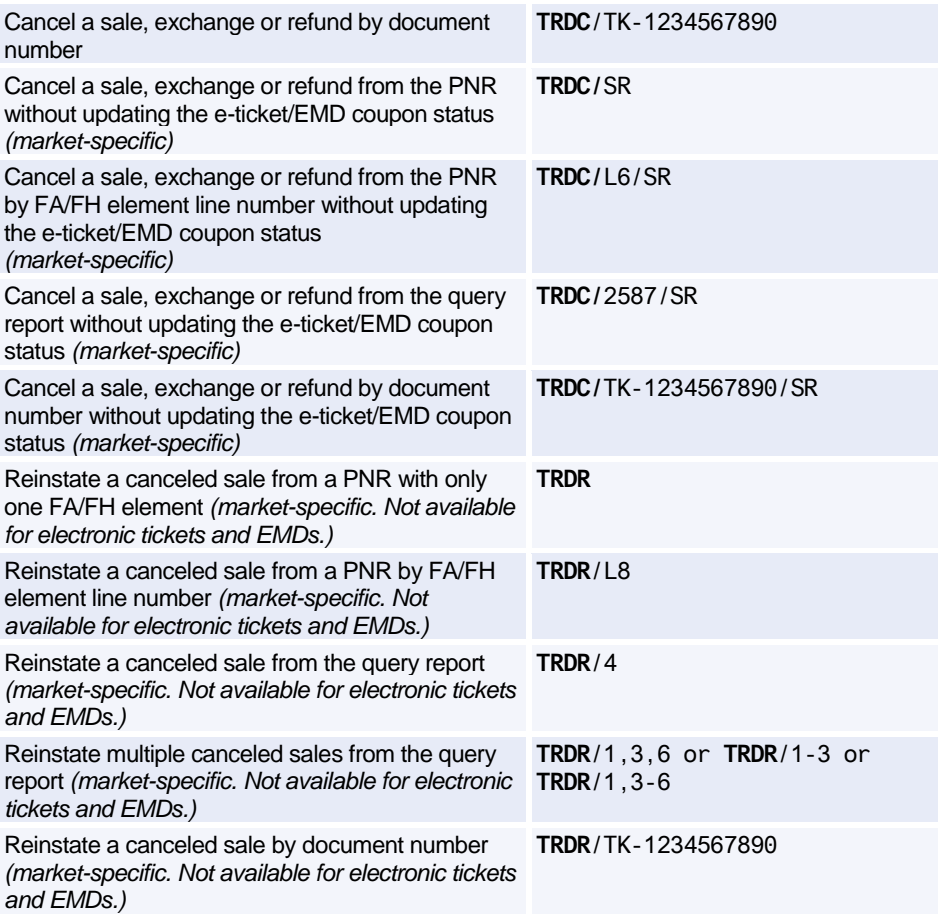

#### **Sale Type Codes**

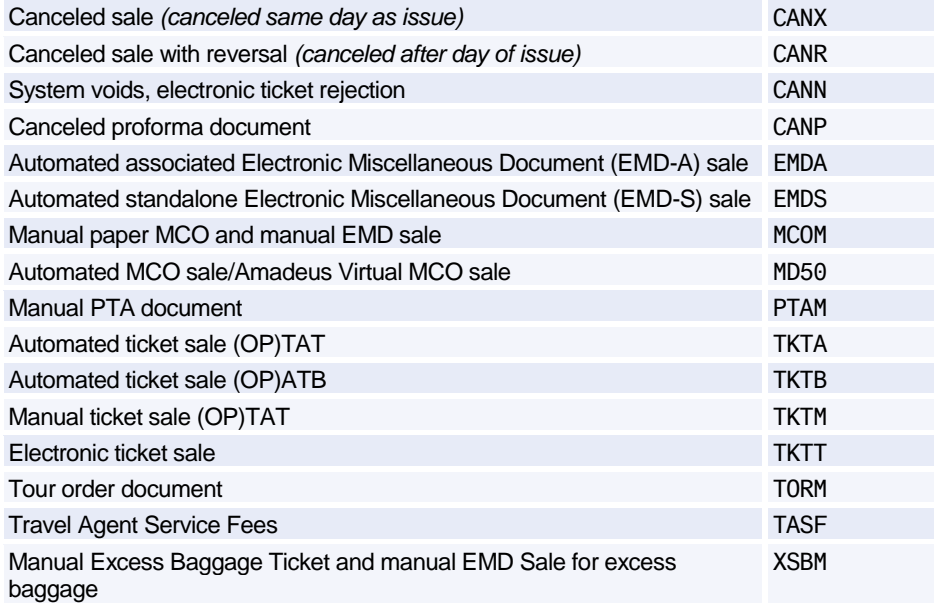

#### **Refund Type Codes**

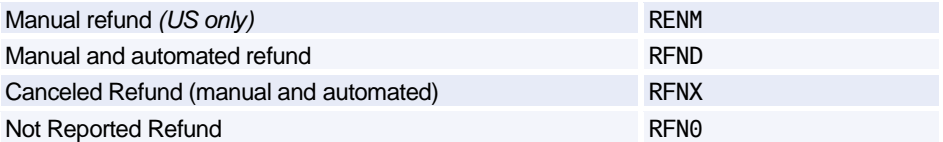

#### **Adjustment Type Codes**

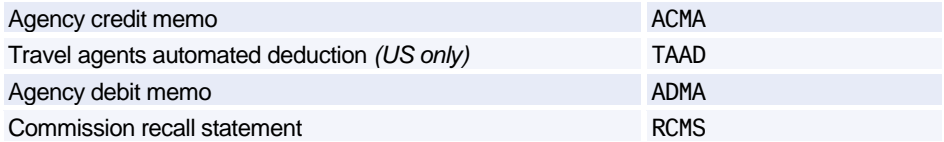

#### **Inventory Type Codes**

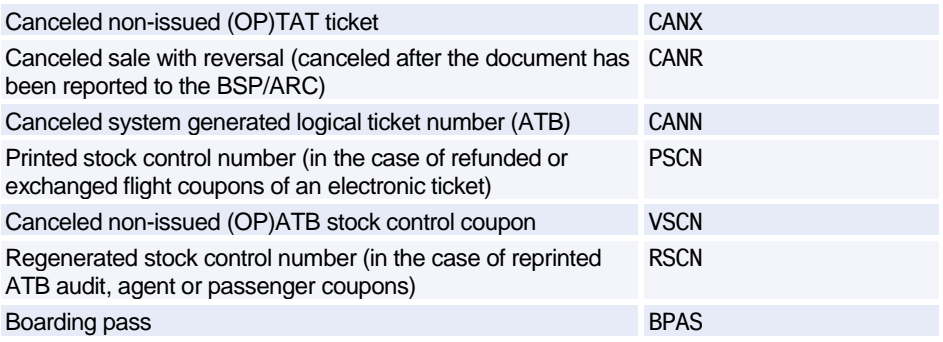

### **AMADEUS AUTOMATED REFUNDS**

#### **Processing a Full Refund**

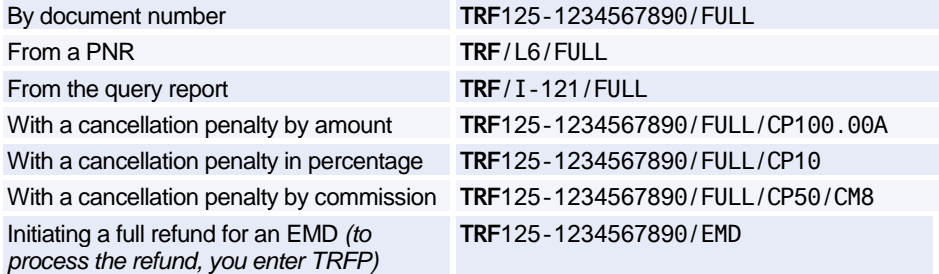

#### **Initiating a Partial Refund and Displaying the Refund Record**

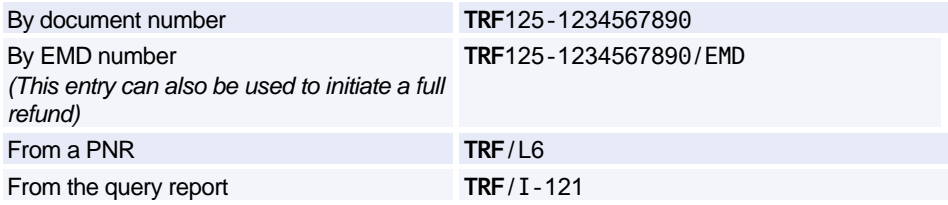

#### **Initiating a Tax-only Refund**

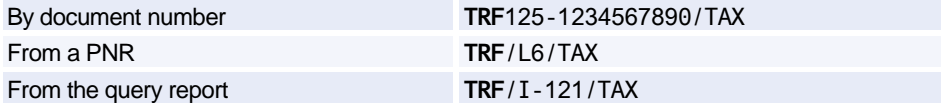

#### **Initiating an Involuntary Refund**

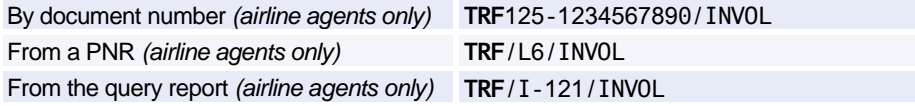

#### **Initiating a Zero Refund**

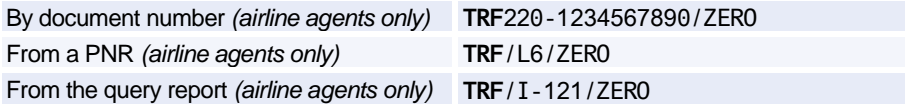

#### **Initiating a Cover Refund**

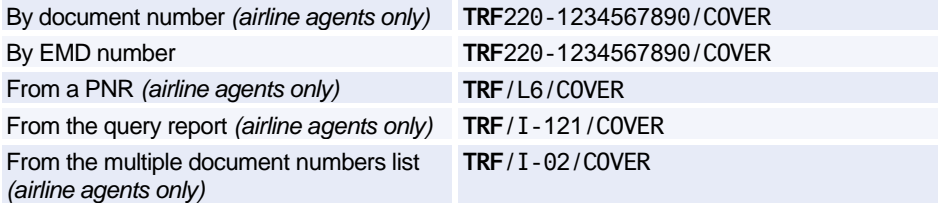

#### **Processing a Not-reported Refund**

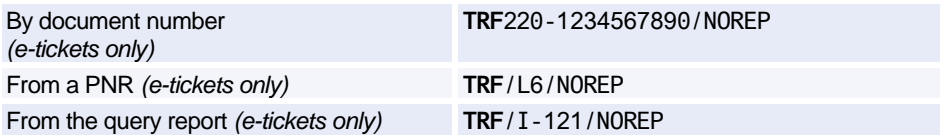

#### **General Refund Entries**

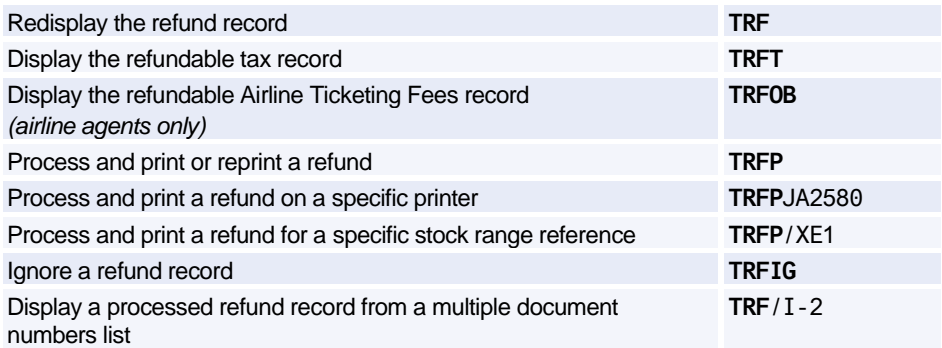

#### **Cancelling a Refund**

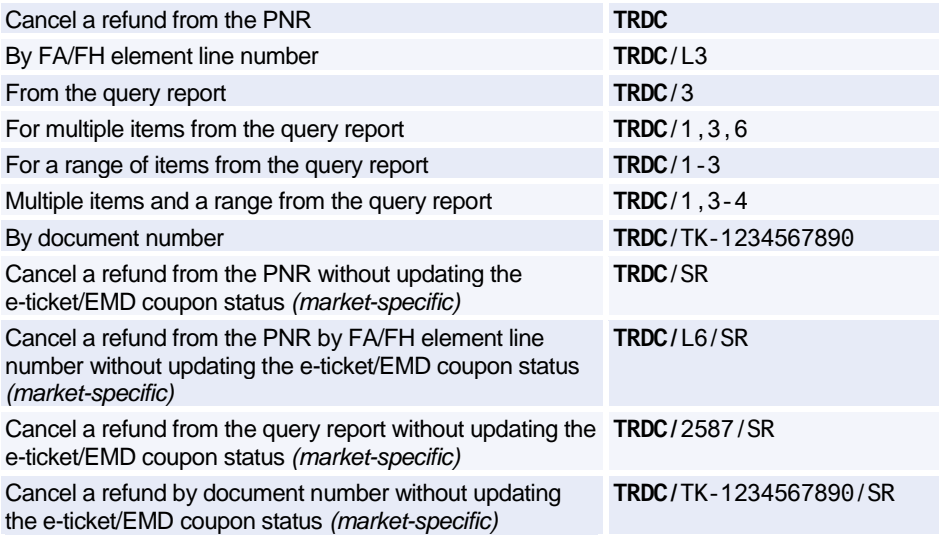

#### **Updating the Refund Record for a Partial Refund**

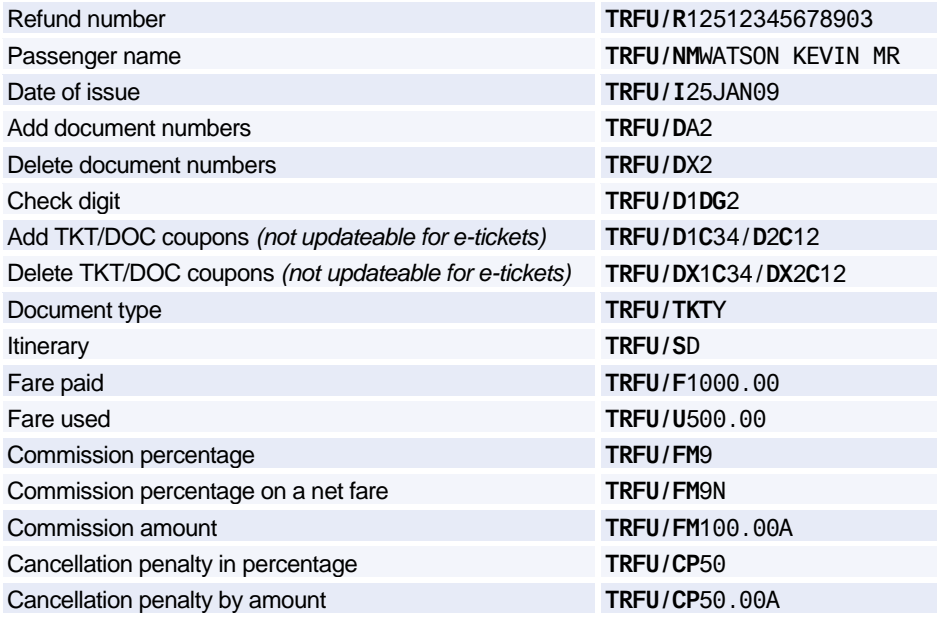

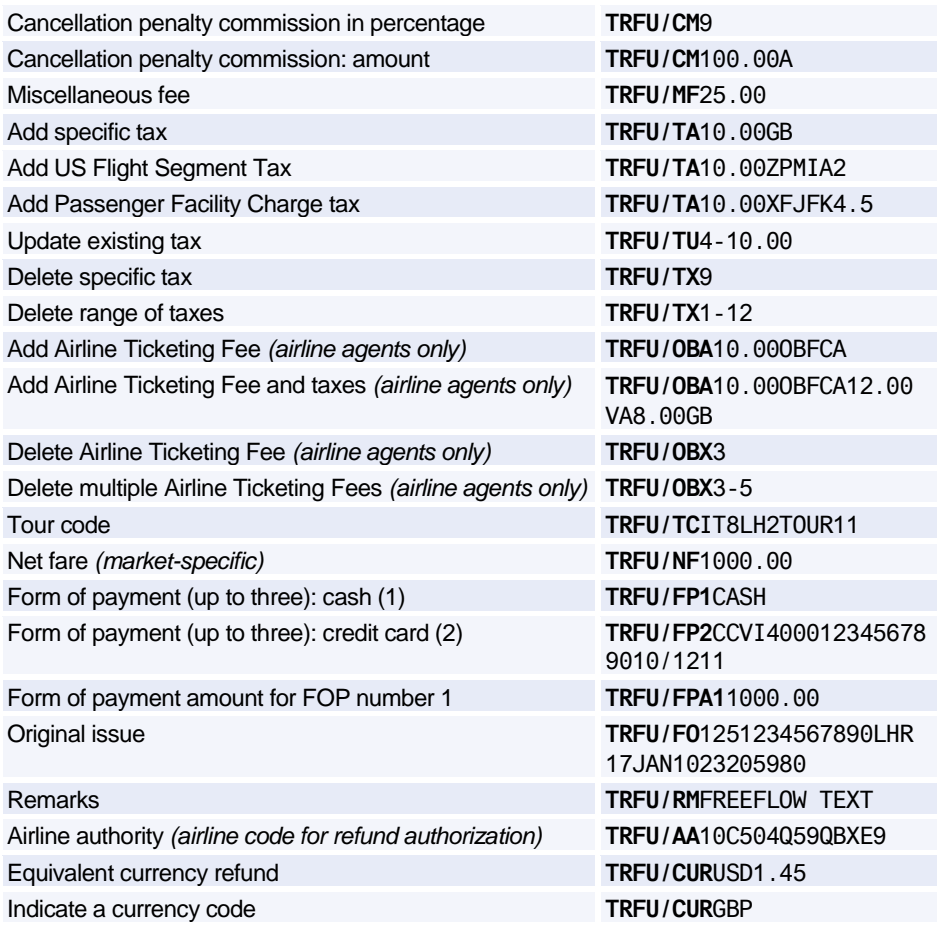

### **AMADEUS TICKET CHANGER REFUND**

*These entries apply to offices using Amadeus Automated Refunds and Amadeus Ticket Changer.*

### **Initiating an ATC Refund and Displaying the Refund Record**

By e-ticket number **TRF**125-1234567890/ATC

## Amadeus Central Ticketing Platform

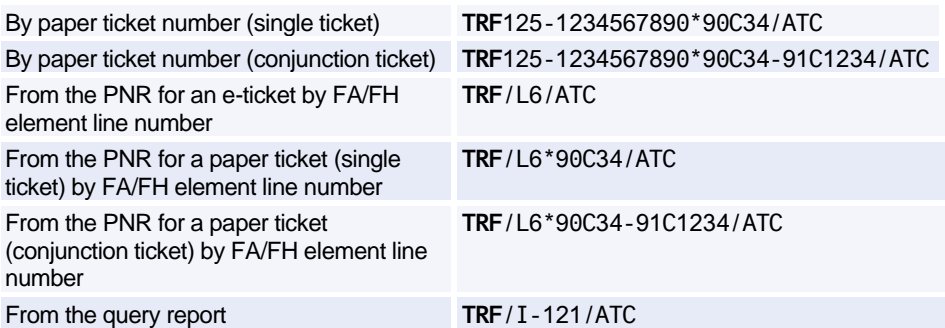

#### **Options for Initiating an ATC Refund and Displaying the Refund Record**

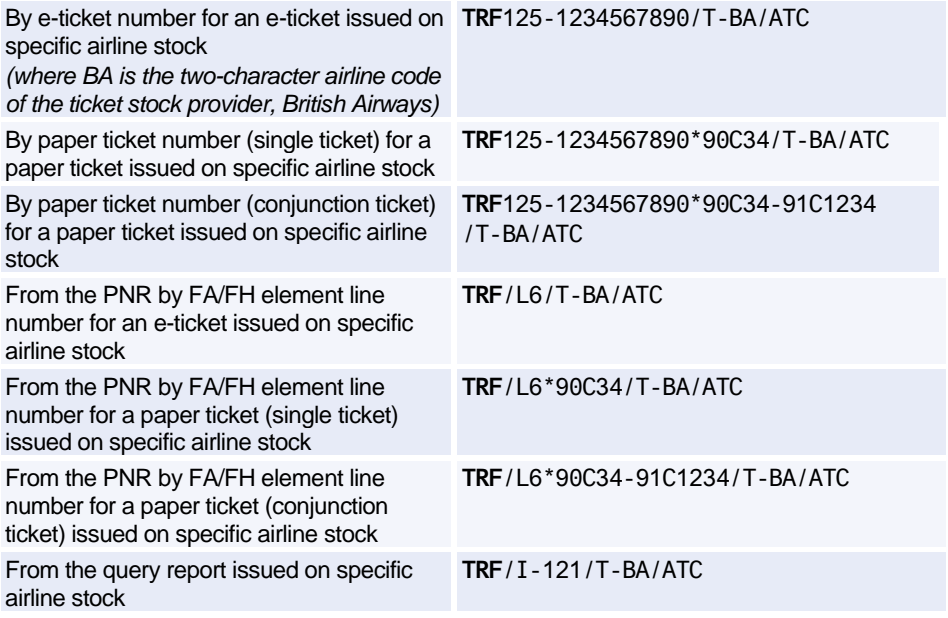

### **Processing an ATC Refund Without Displaying the Refund Record**

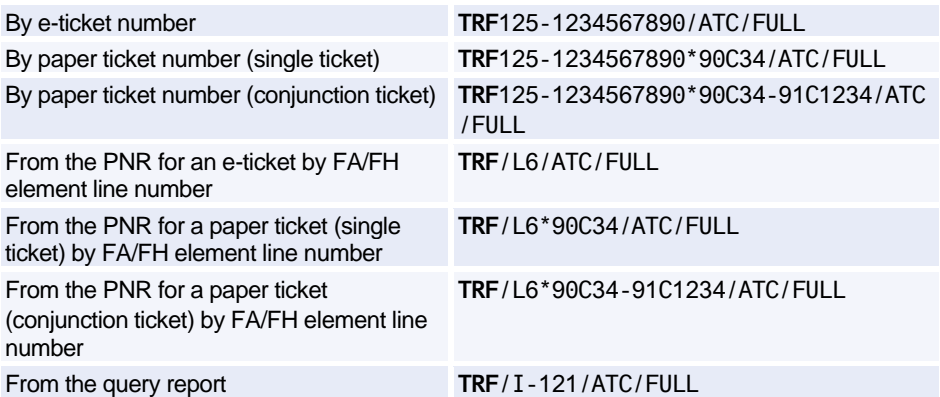

#### **Options for Processing an ATC Refund Without Displaying the Refund Record**

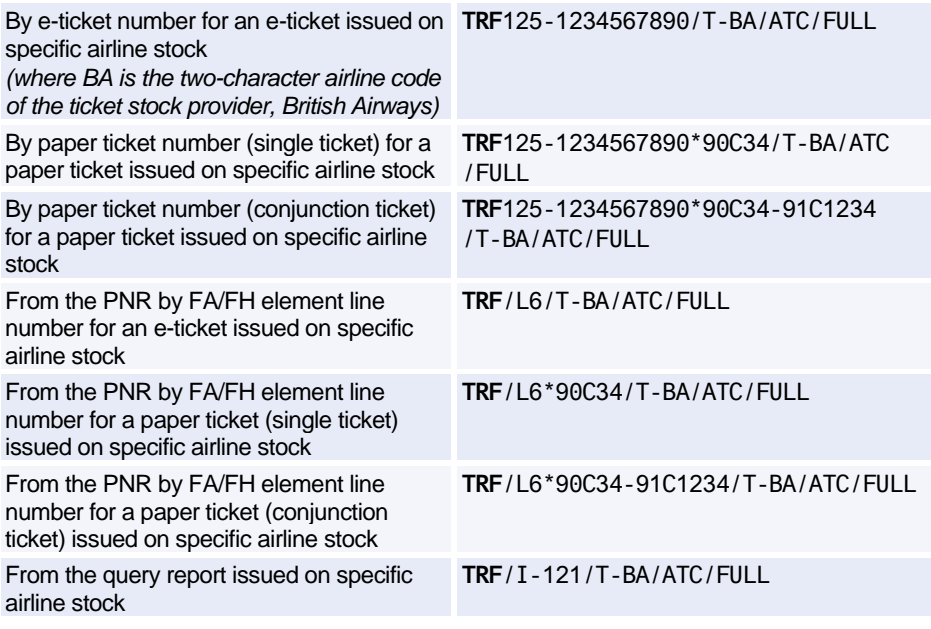

#### **General Refund Entries**

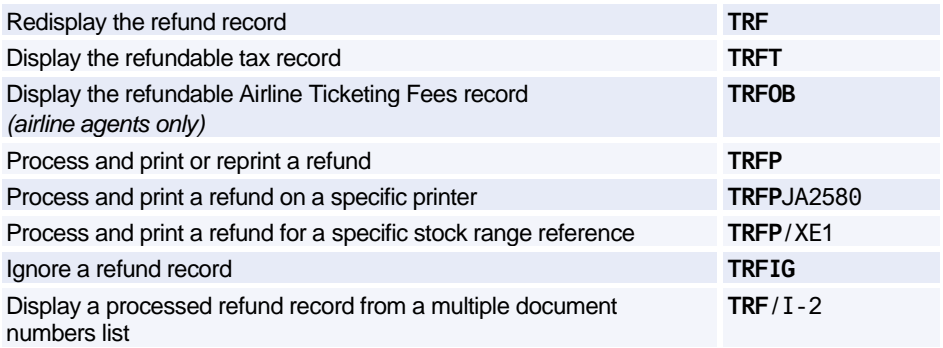

#### **Cancelling a Refund**

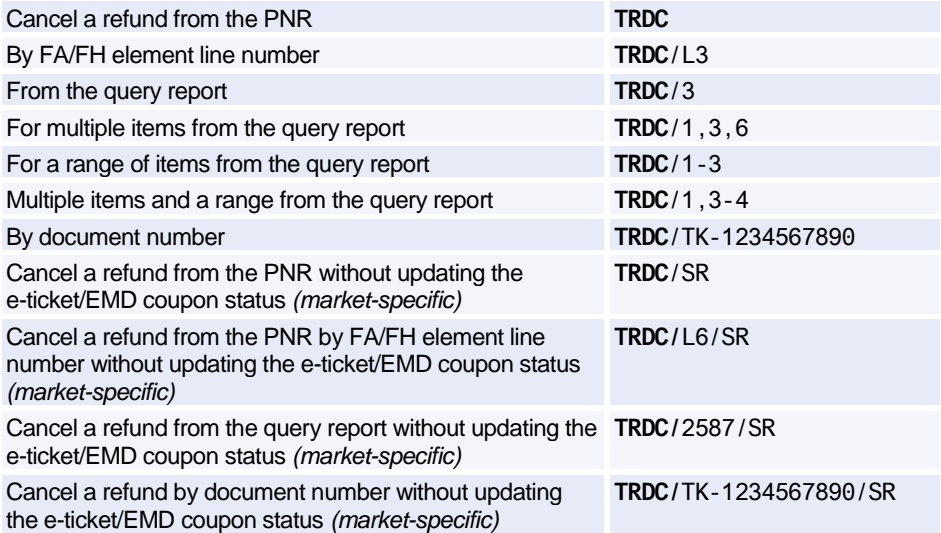

#### **Updating the Refund Record for a Partial Refund**

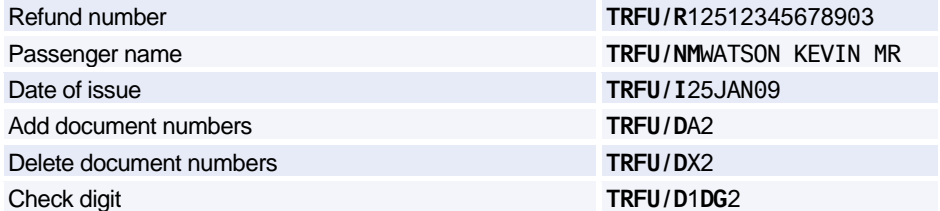

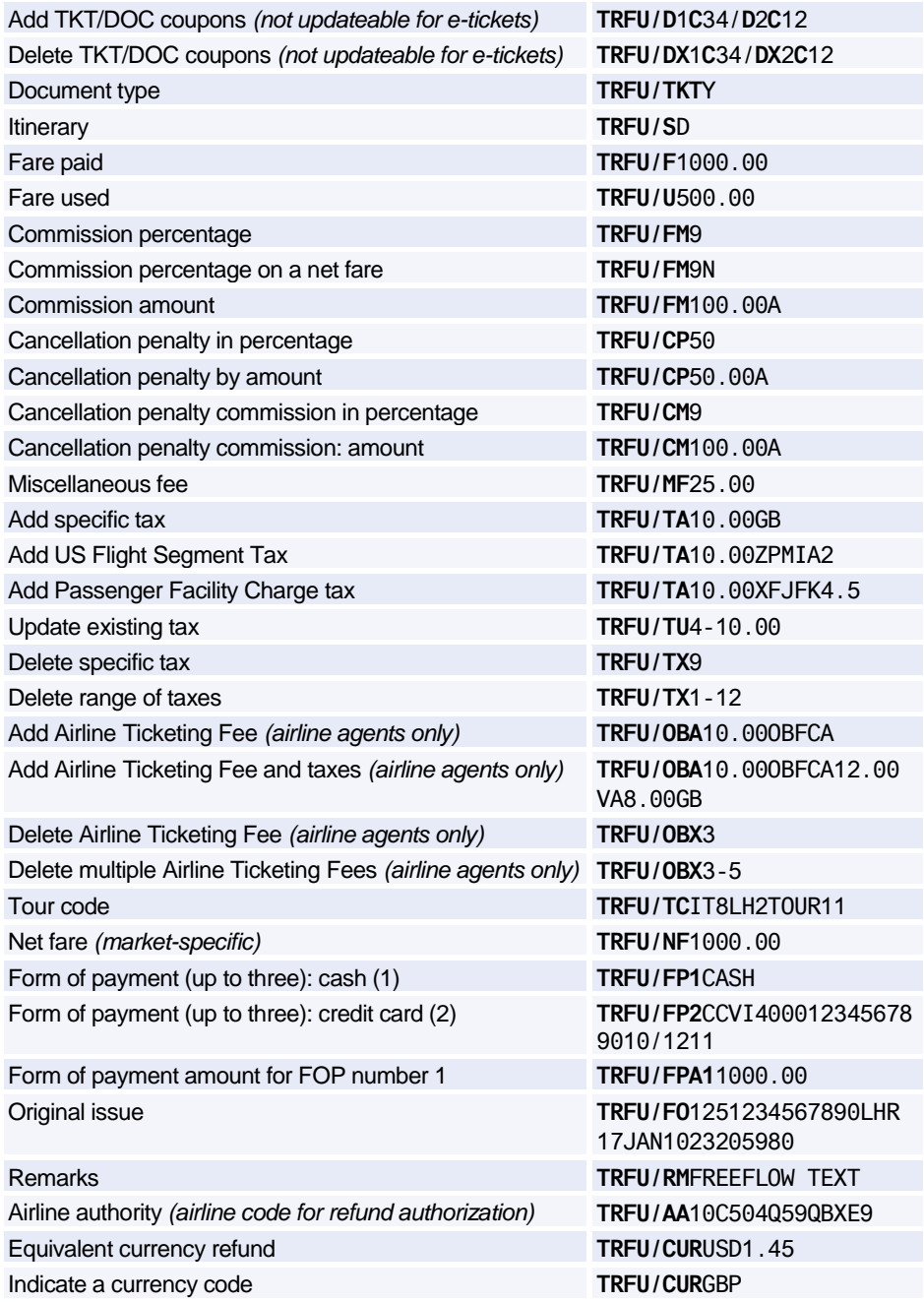

### **AMADEUS REMOTE TICKETING**

*Note: Remote ticketing (STP, STDO, SEL and EUSTP) for air travel is no longer allowed in BSP markets.*

#### **Sending a Document Print Request to a Remote Site**

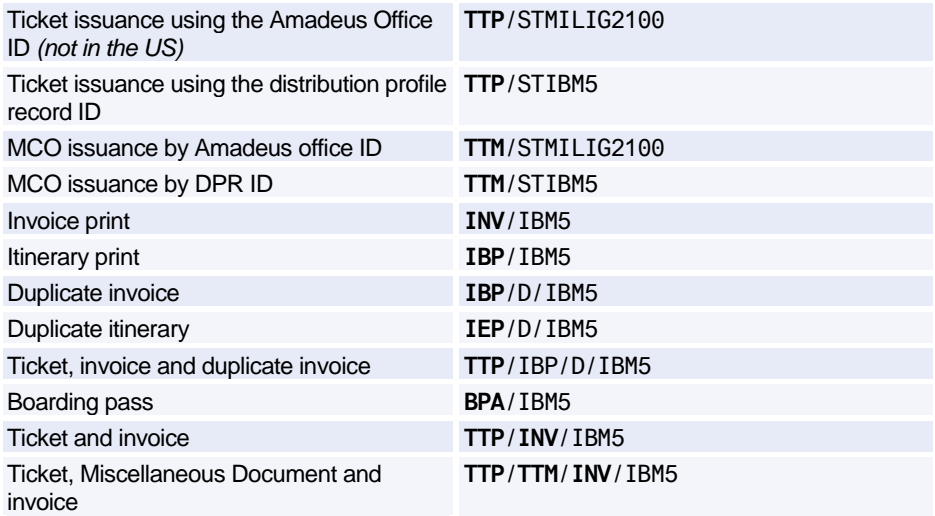

#### **Creating the Document Bank for a Remote Site**

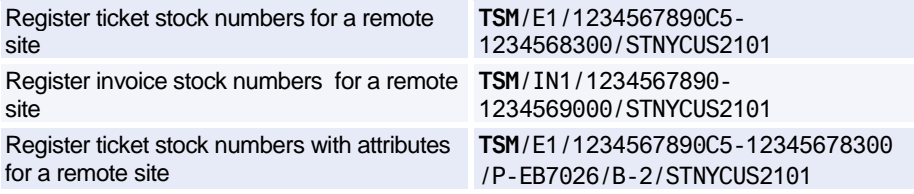

#### **The Distribution Profile Record (DPR)**

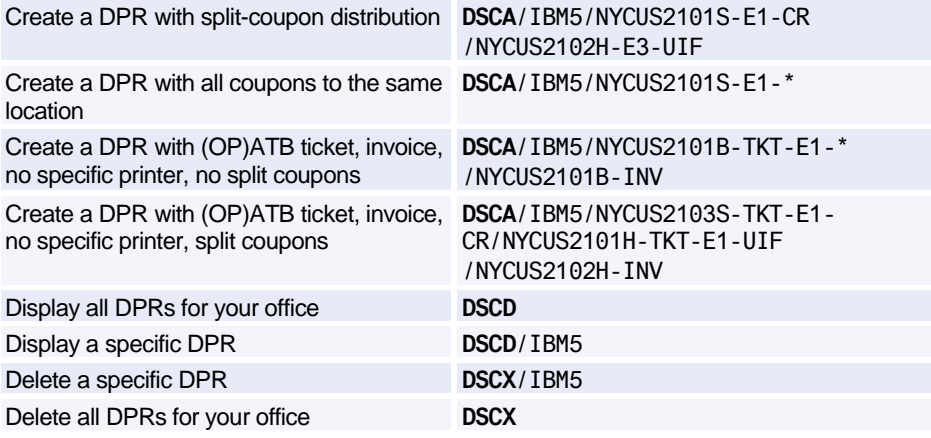

#### **Sales Reports at Remote Sites**

*The entries below give sales reports for all agents.*

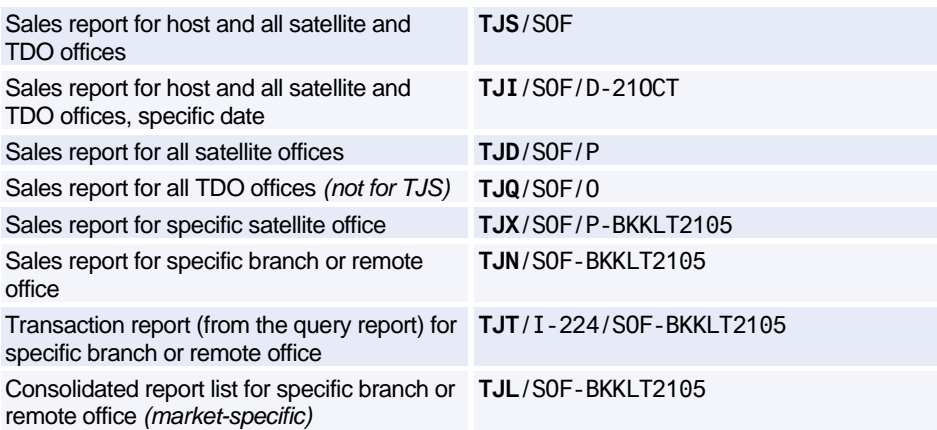

# **Amadeus Electronic Ticketing**

#### **Issuing Electronic Tickets**

*For more information on how to issue Electronic Miscellaneous Documents, see 'Issuing Electronic Miscellaneous Documents (EMD)'. For more TTP entry options, see 'Issuing Tickets'.*

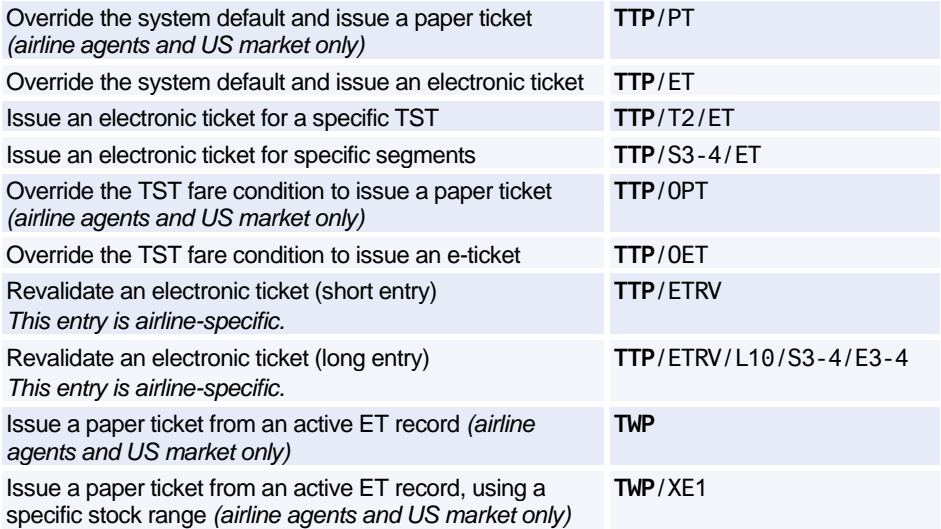

#### **Displaying Electronic Ticket Records**

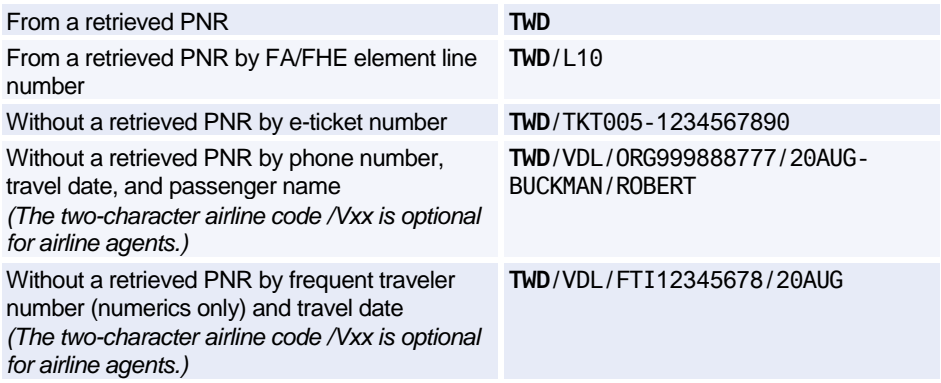

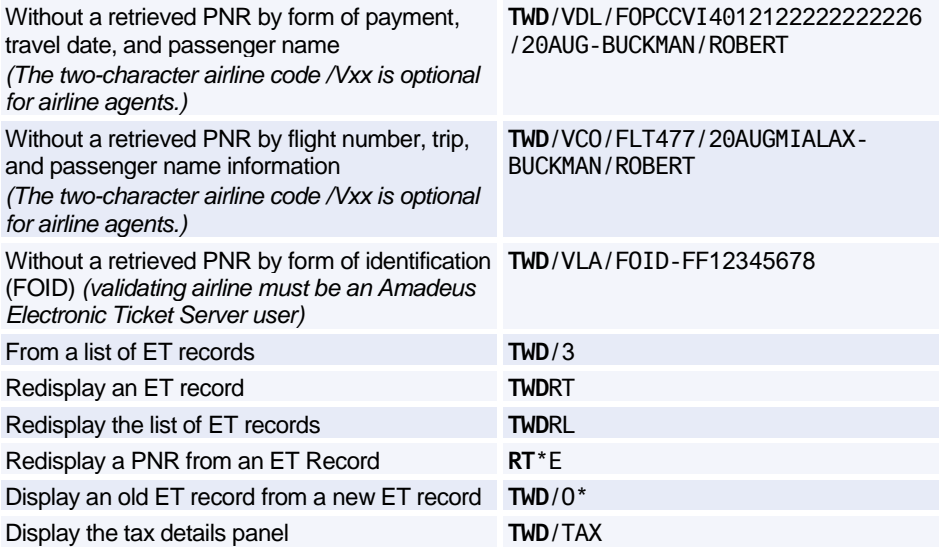

#### **Displaying Electronic Ticket Record History**

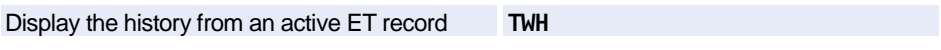

#### **Amending the Electronic Ticket Record Status**

*The following entries are airline specific and apply to electronic tickets only.*

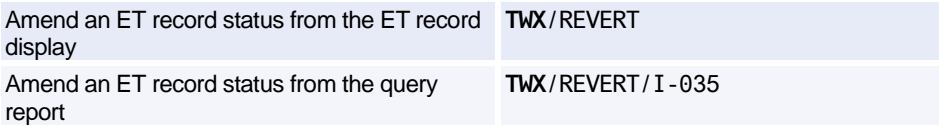

#### **Voiding Electronic Tickets with the TWX Entry**

*The TWX entry is not applicable for EMDs. For more information on how to cancel electronic tickets and EMD sales, exchanges or refunds with the TRDC entry, see 'Cancelling/Reinstating Documents'.*

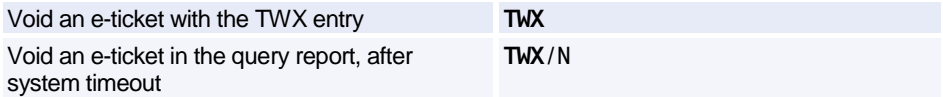

#### **Refunding Electronic Tickets Manually**

*These entries are not applicable for EMDs. For more information on how to refund EMDs and etickets automatically, see 'Amadeus Automated Refunds'.*
# Amadeus Electronic Ticketing

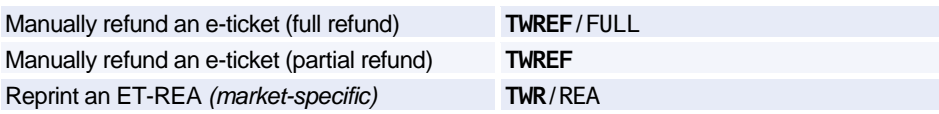

### **E-Ticket Management Entries for Airline Offices**

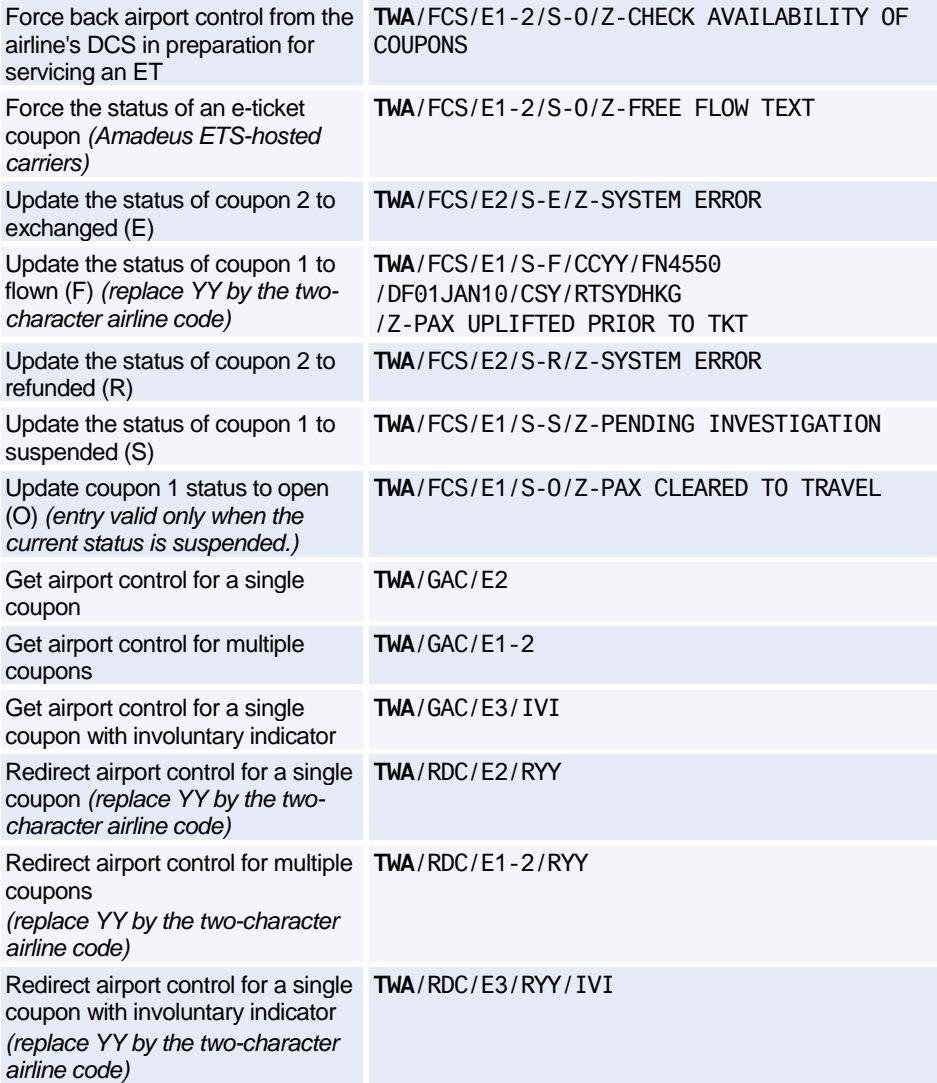

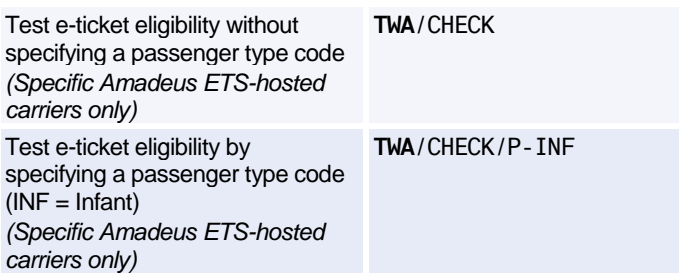

# **E-Ticket Management Entries for Airline Control Desks**

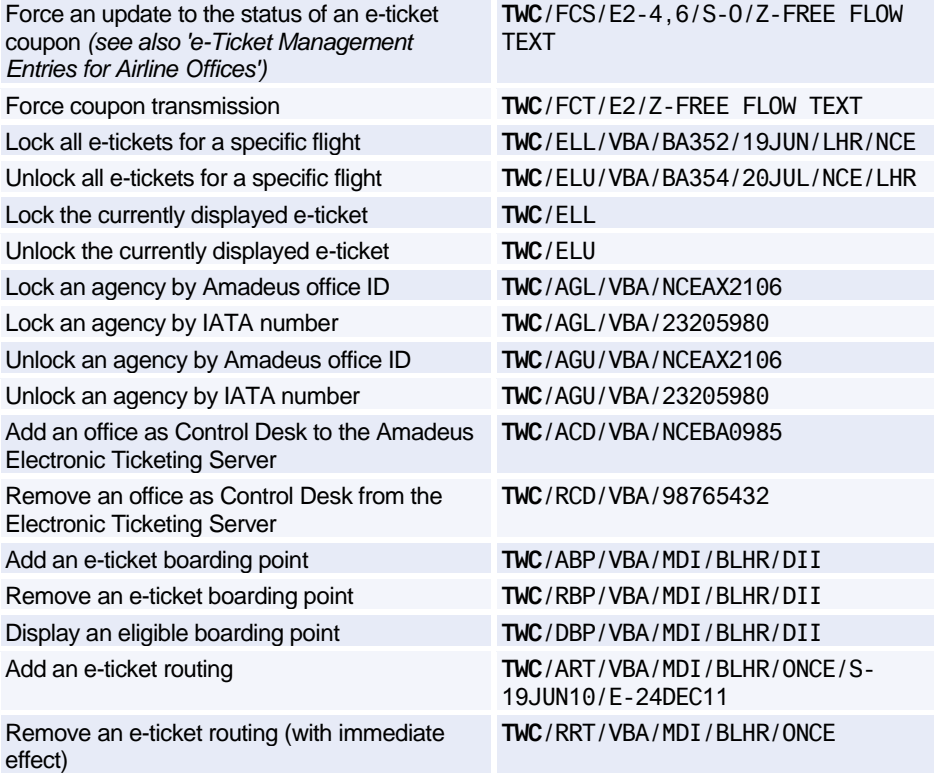

## **Displaying Electronic Miscellaneous Document (EMD) Records**

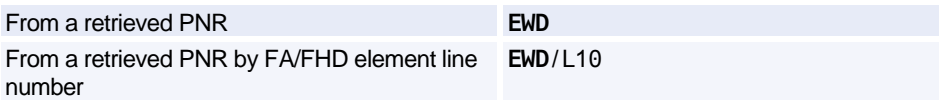

# Amadeus Electronic Ticketing

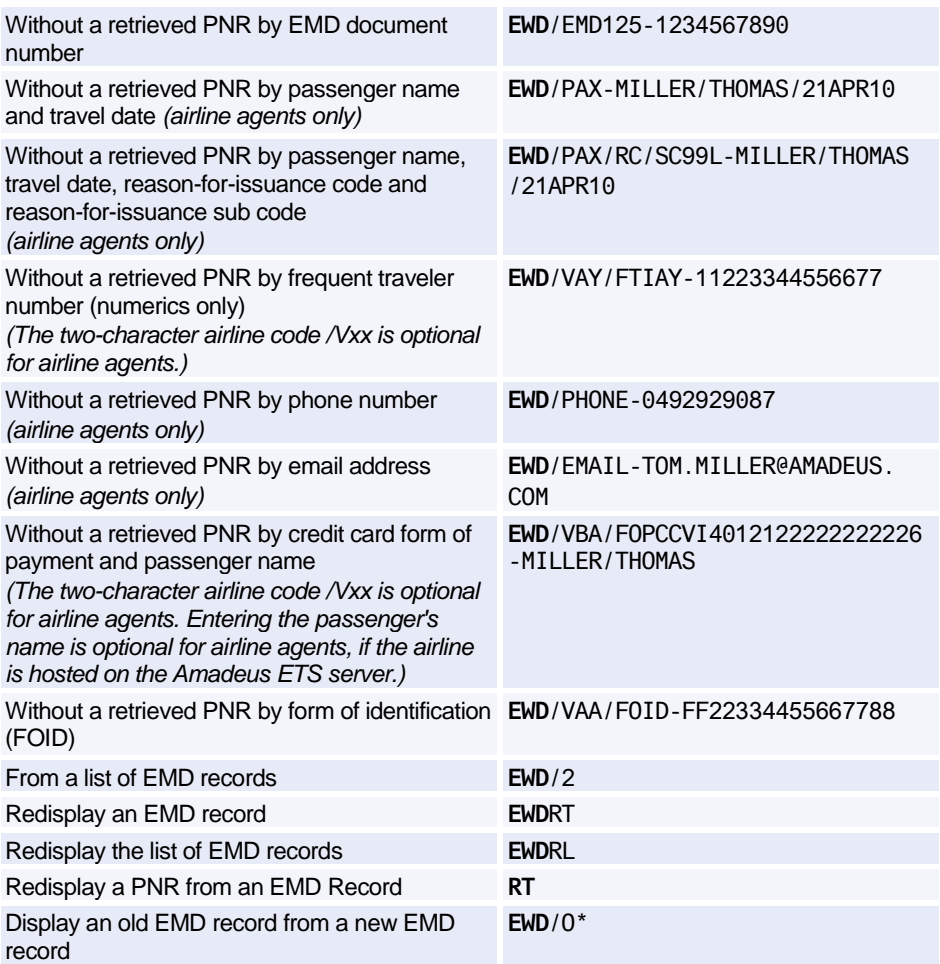

## **Displaying Electronic Miscellaneous Document (EMD) Record History**

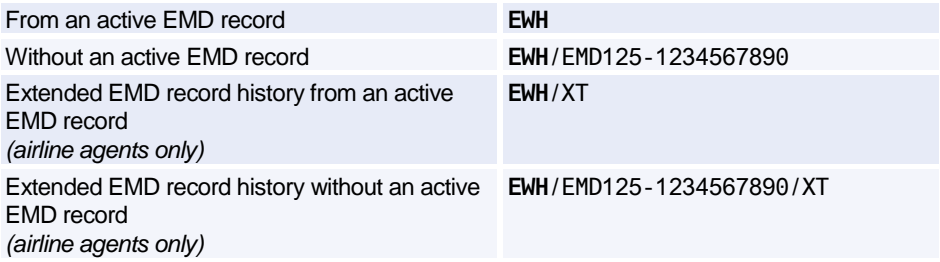

# **EMD Management Entries for Airline Offices**

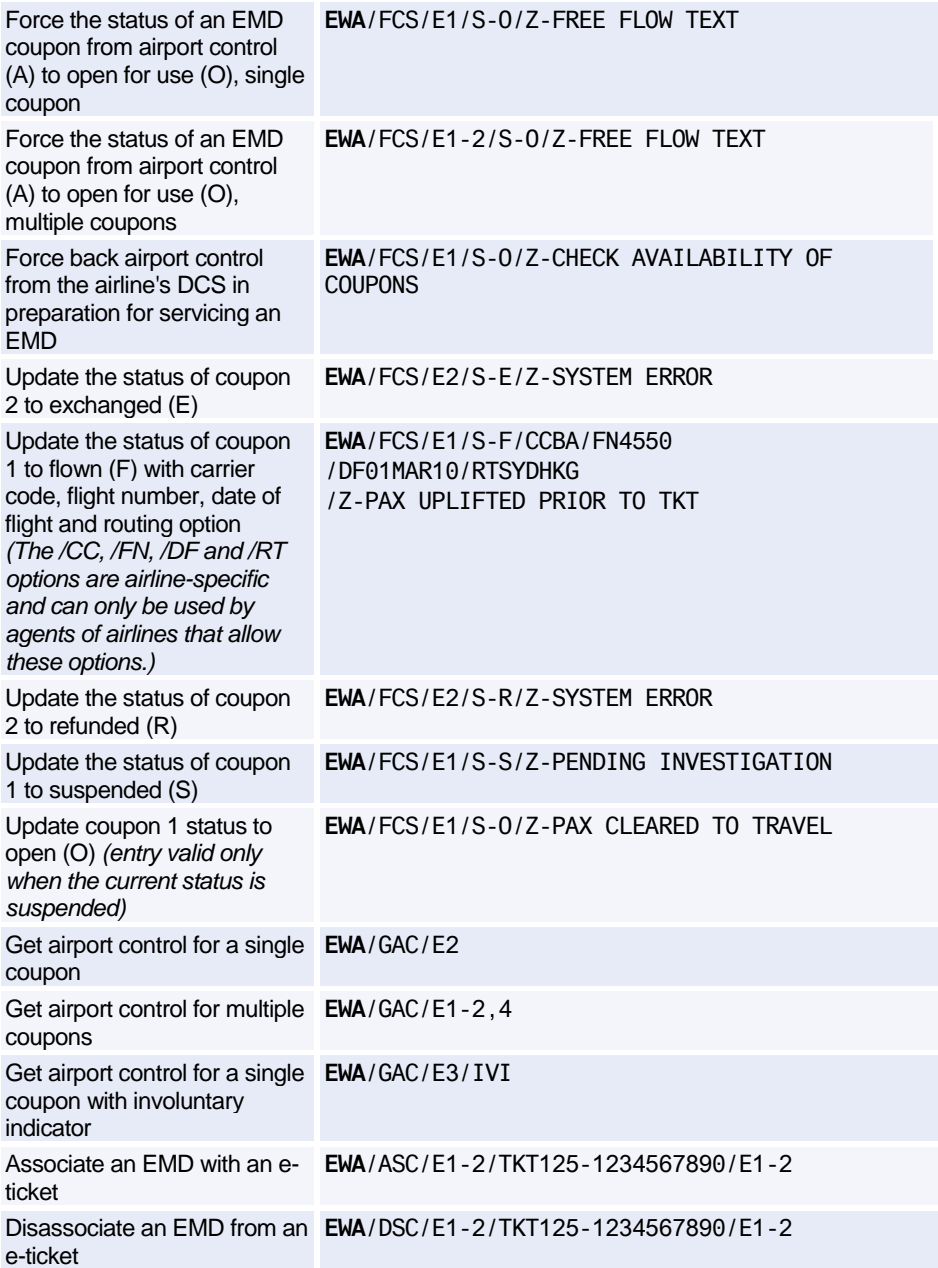

### **EMD Management Entries for Airline Control Desks**

*Airline Control Desk agents can make all the airline office management entries. For more information, see 'EMD Management Entries for Airline Offices'. Additional entries for control desk agents are listed here.*

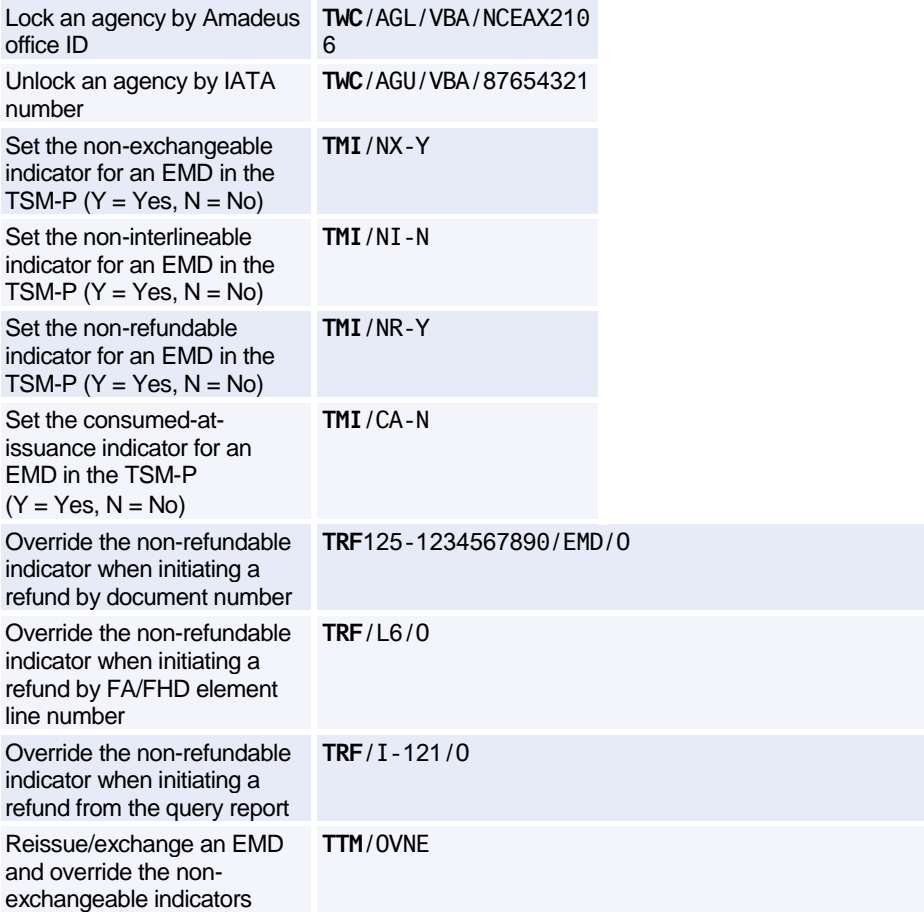

## **Unused E-Ticket Tracking Report (UETTR)**

*These entries are applicable to specific markets and users only.*

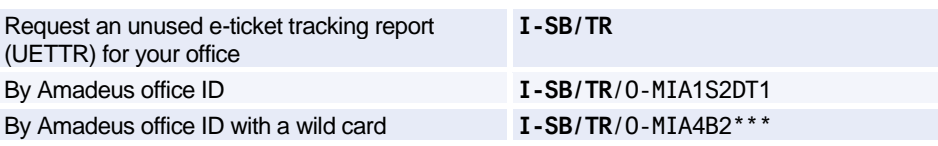

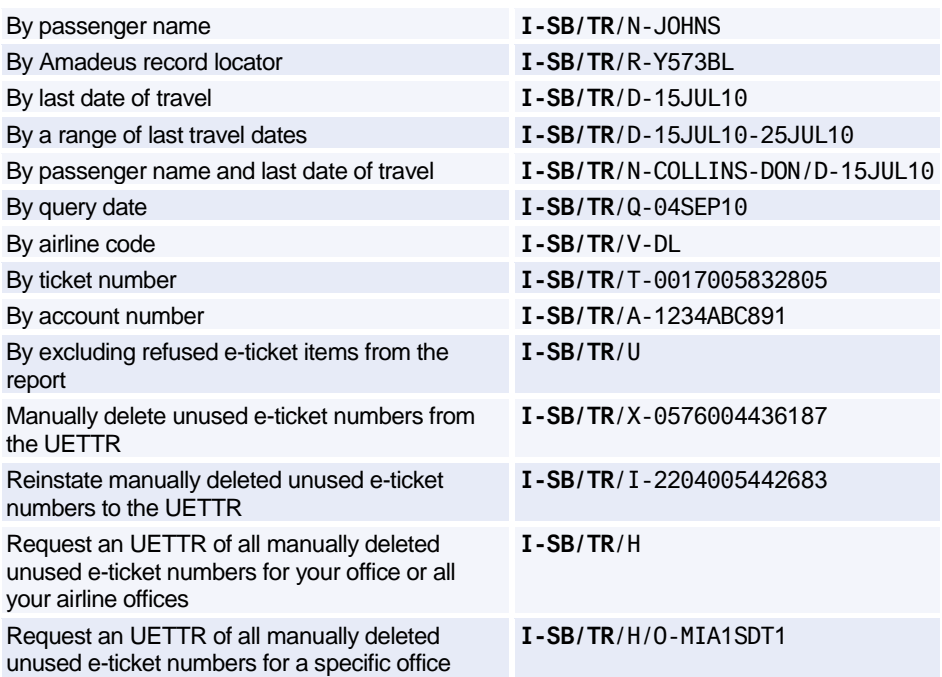

## **EMD Guide**

Use the embedded guide to find out which airlines and markets are using the EMD through the Amadeus distribution channel. You can also check services available per airline, as well as detailed information about these services.

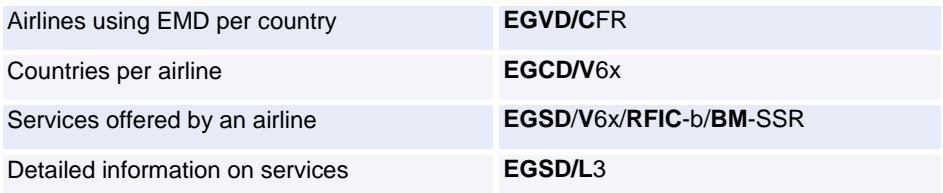

# **Amadeus Ticketless Access**

*These entries are for travel agencies that have been authorized by a low-cost airline in Amadeus Ticketless Access to sell its flights using the Amadeus distribution system.*

### **Requesting Availability and Schedule**

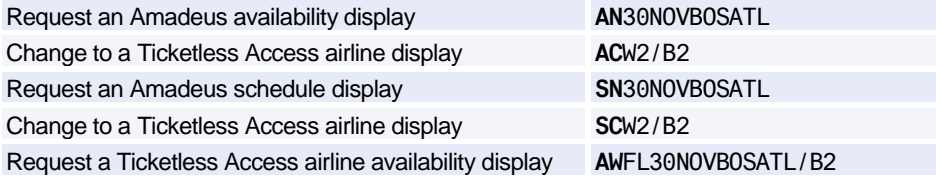

#### **Creating Mandatory PNR Elements**

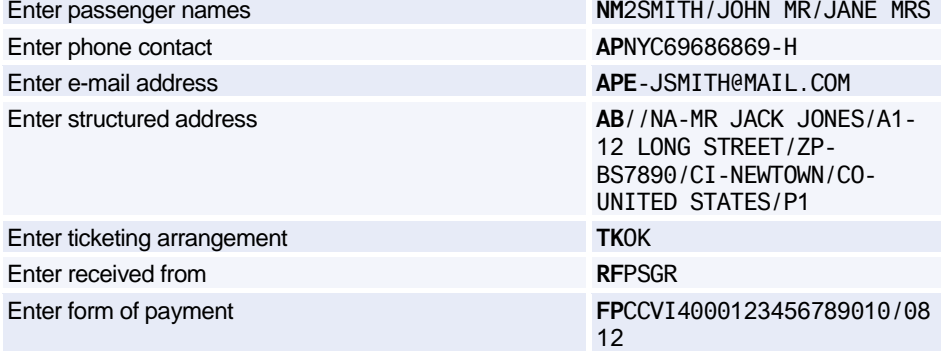

### **Selling and Pricing**

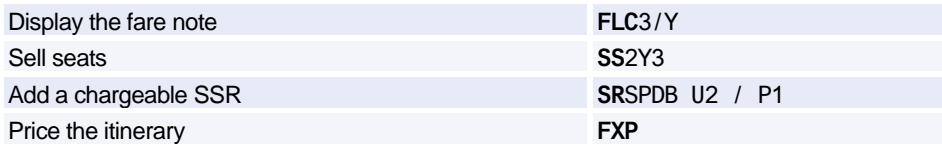

#### **Finalizing and Displaying PNRs**

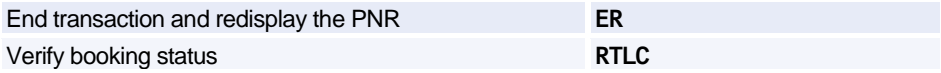

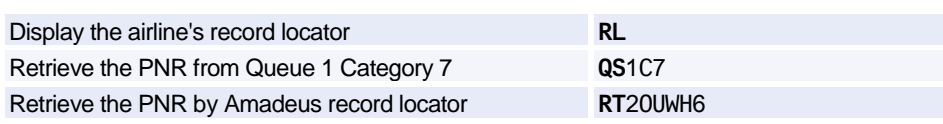

# **Amadeus Invoice**

*To register for this product, contact your local ACO.* 

# **Printing Invoices**

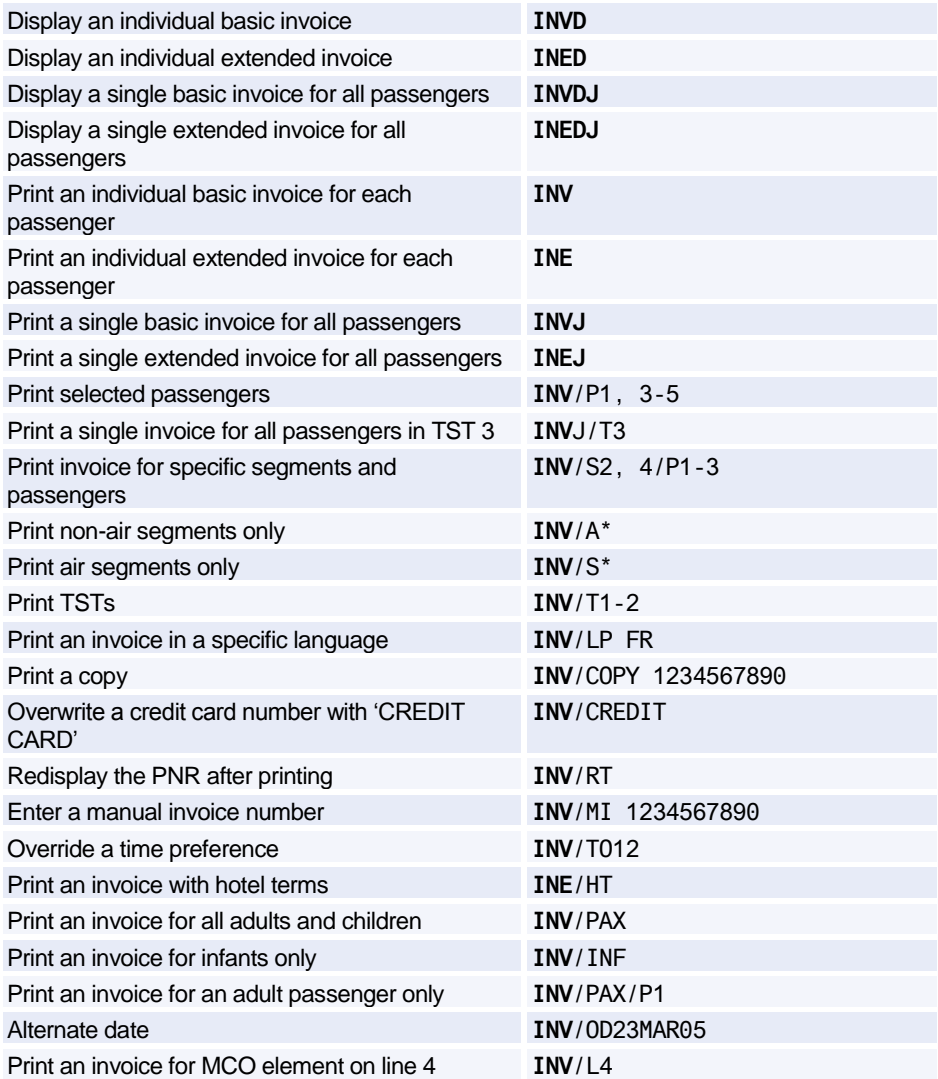

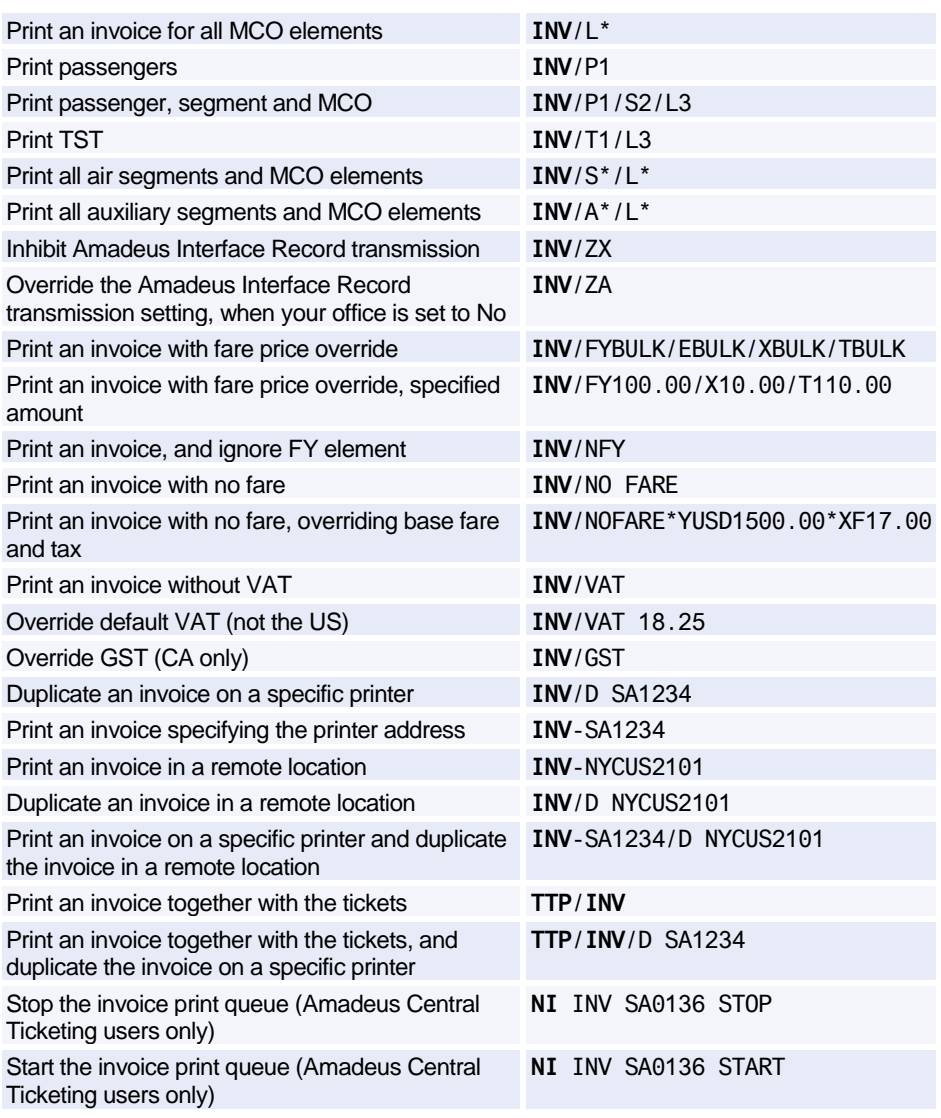

# **Fax Invoices**

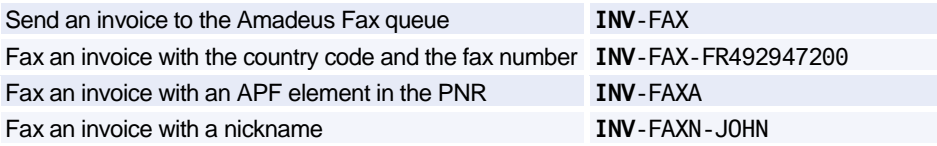

# **Email Invoices**

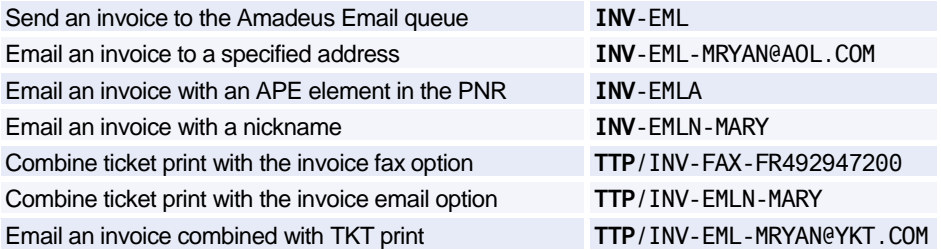

# **Add PNR Remark**

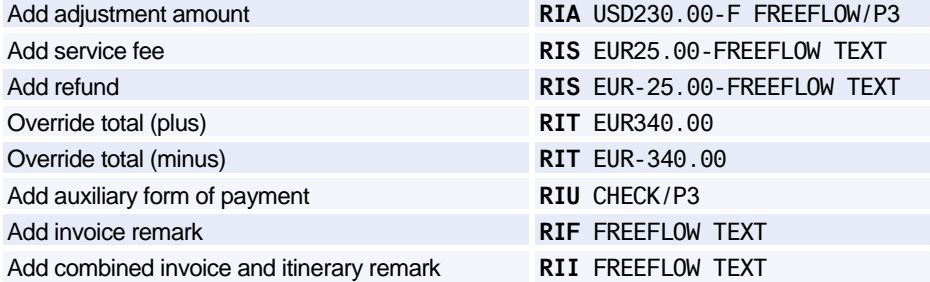

# **Add Office Profile Remark**

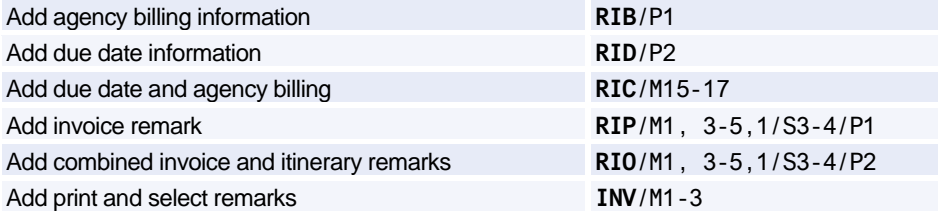

## **Accounting Information Element**

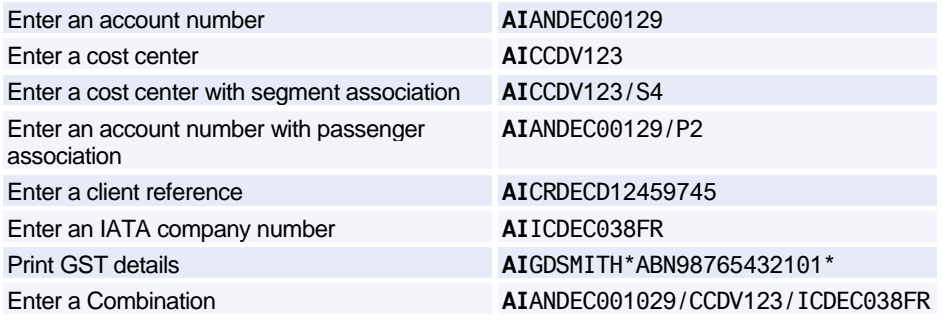

### **Displaying Issued Invoice Numbers**

*Se[e Document Bank](#page-194-0) [on page 191.](#page-194-0)*

#### **Billing and Mailing Addresses**

*Se[e Billing Address](#page-41-0) [on page 38.](#page-41-0)*

# **Amadeus Itinerary**

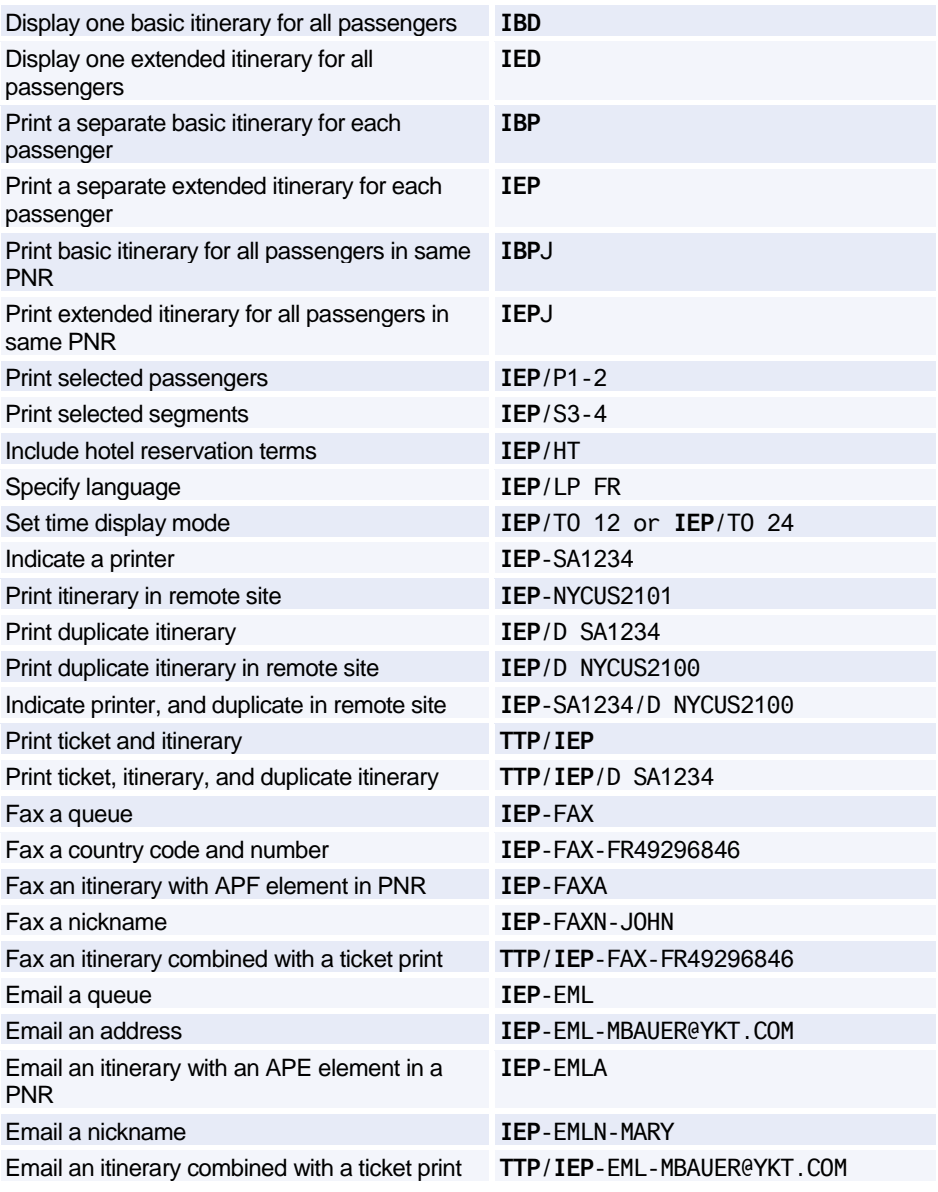

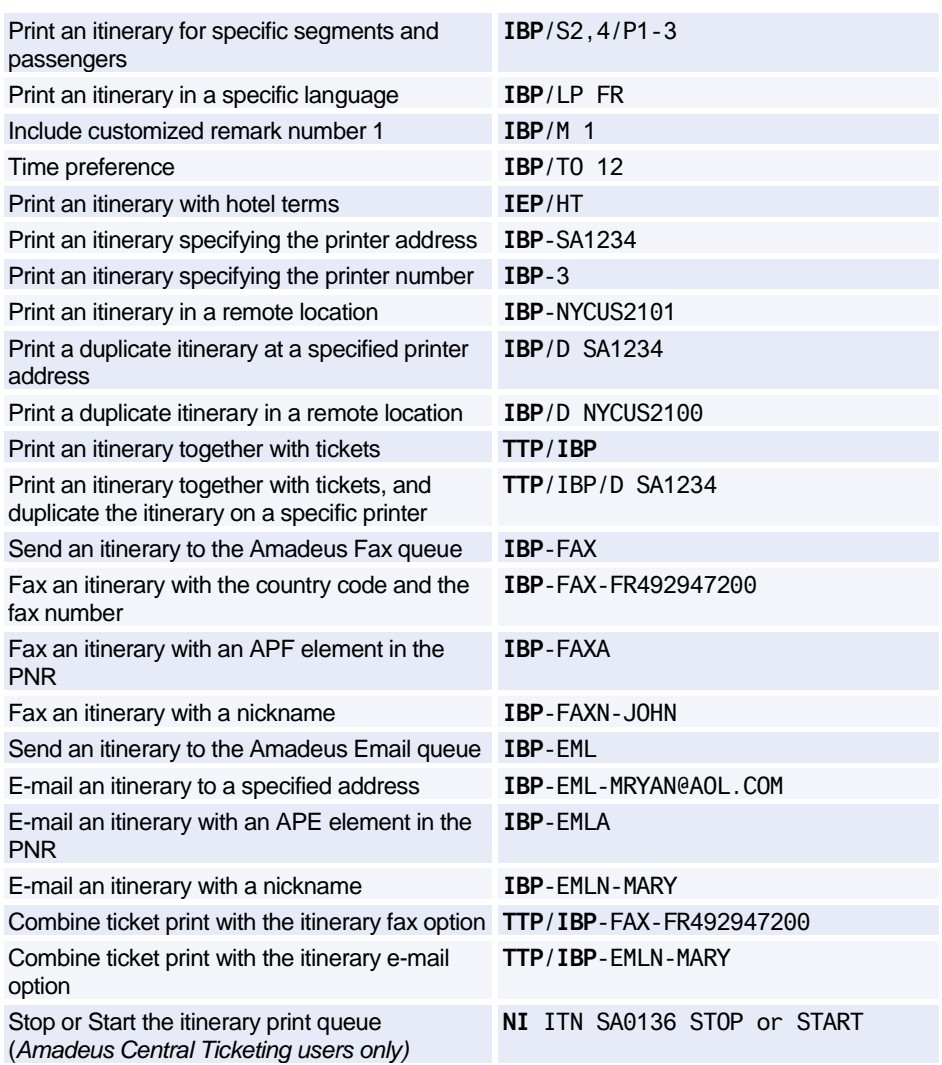

# **WALLET ITINERARY**

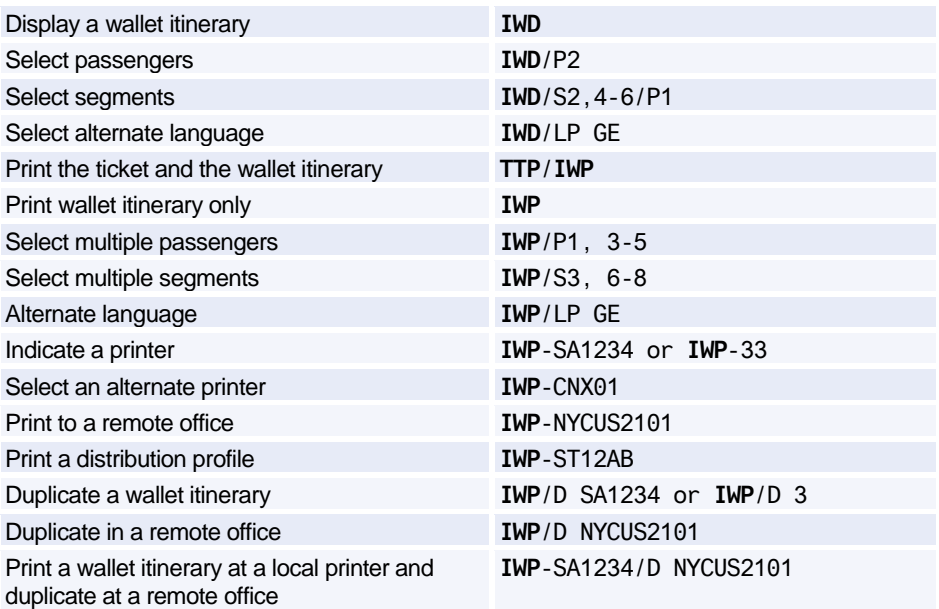

# **ATB MINI-ITINERARIES**

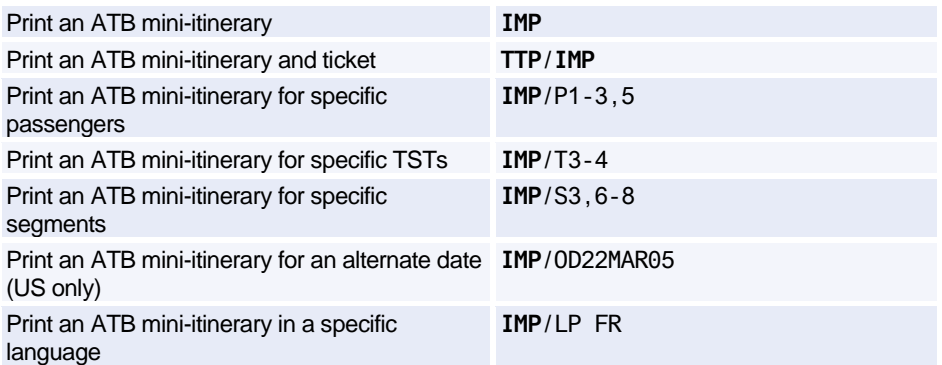

# **REMARKS**

# **PNR Remarks for Invoice and Itinerary**

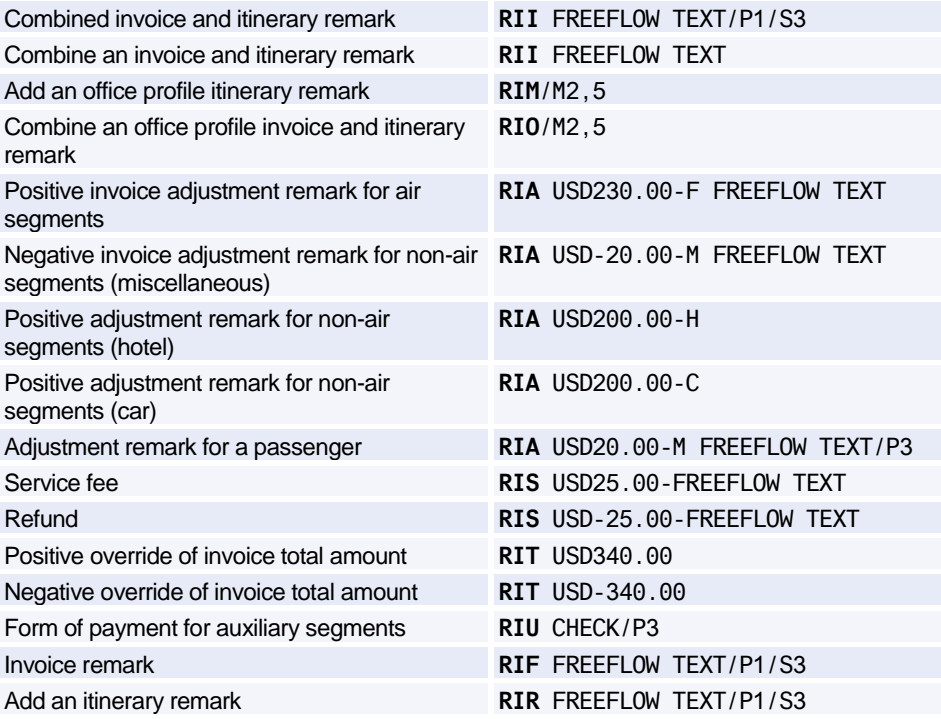

# **Mini-Office Profile Remarks for Invoice and Itinerary**

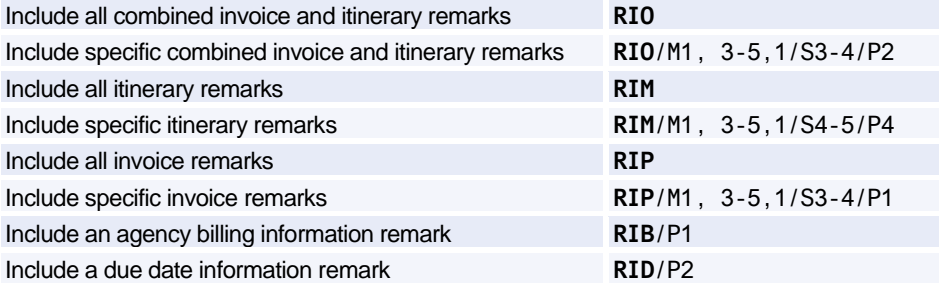

# Amadeus Itinerary

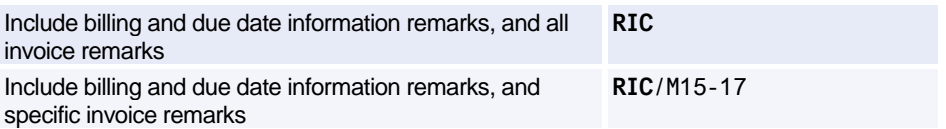

# **PNR Remarks for ATB Mini-Itinerary, Filler Strip and ITR**

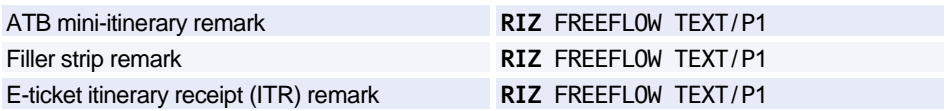

## **Updating Remarks**

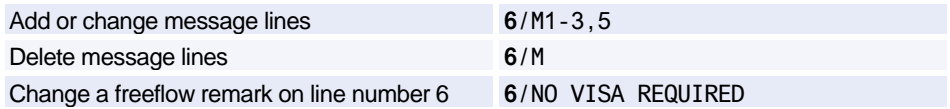

# **OFFICE PROFILE**

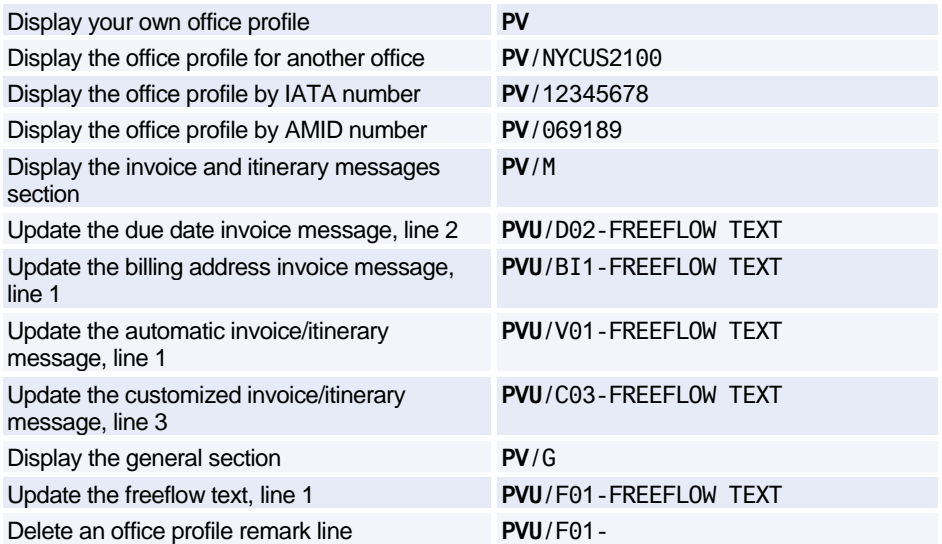

# **E-TICKET ITINERARY RECEIPTS (ITRS)**

*This functionality is market/airline specific and is therefore not available to all agents.*

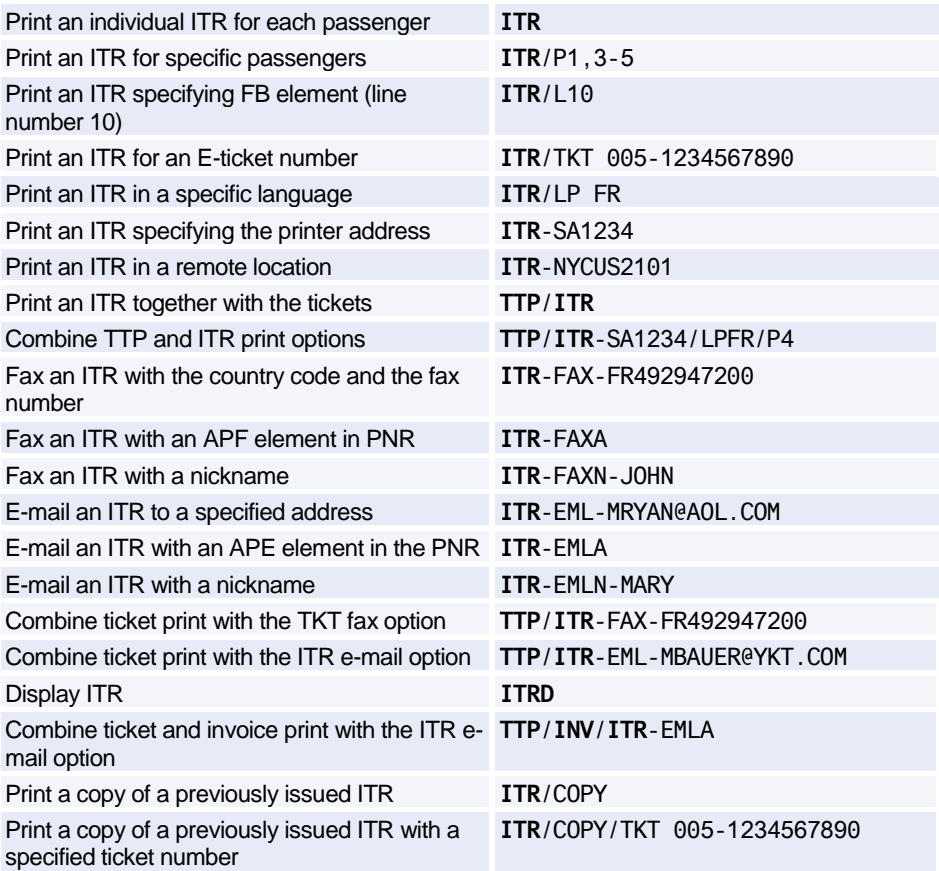

# **TICKET AND INVOICE REPORTS**

*This functionality is available to all system users, providing the office receives A.I.R. records.* 

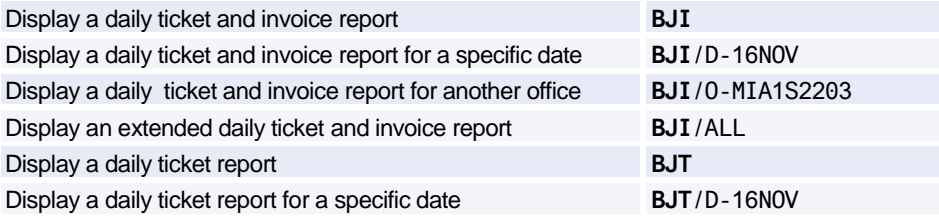

# Amadeus Itinerary

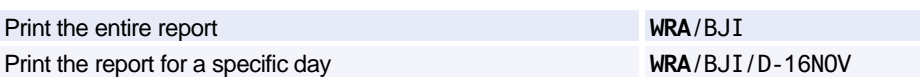

# **Amadeus Fax**

*To register for this product, contact your local ACO.* 

### **Creating and Sending Faxes**

*(ENTER) indicates that you must press Enter to move to the next line.*

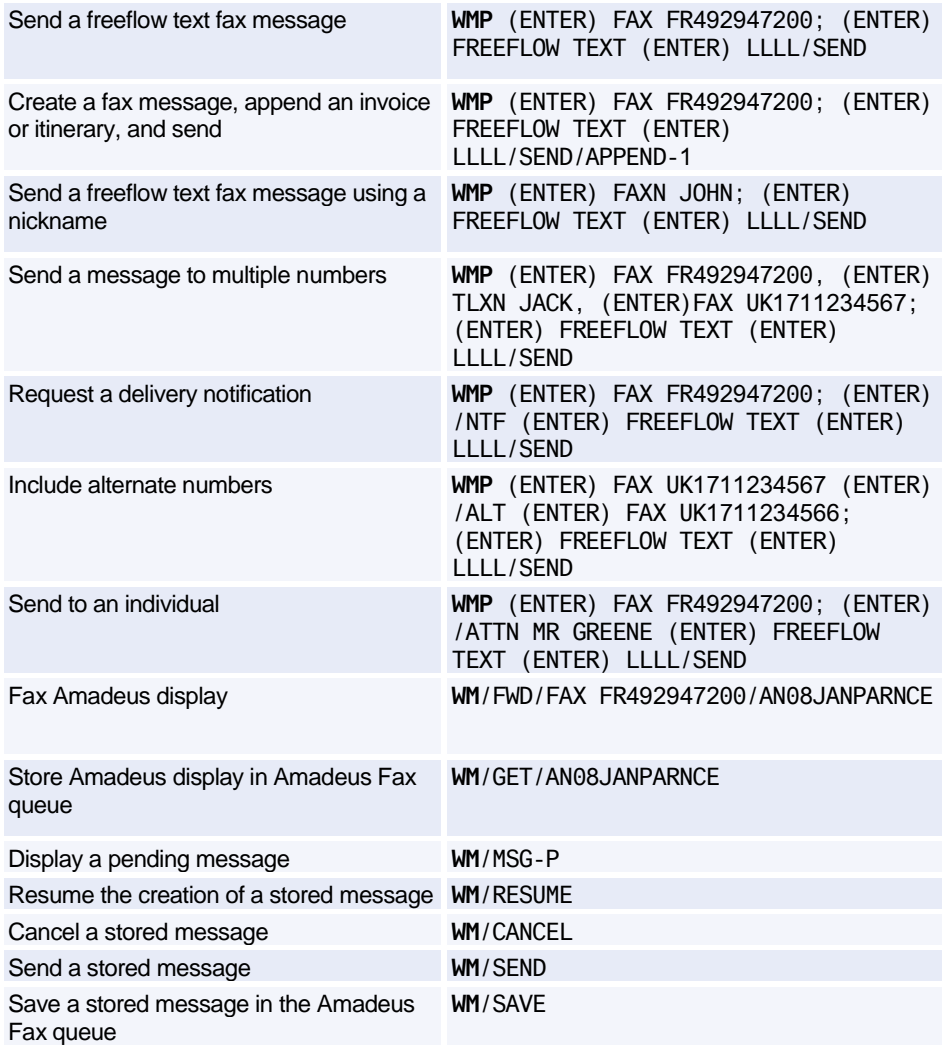

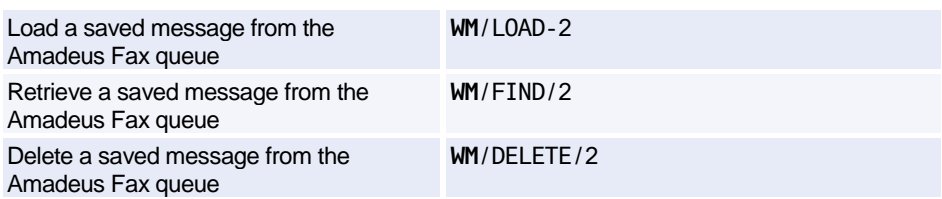

#### **Creating and Managing Nicknames**

*The entries below are used to manage the agent nickname list. To manage the office nickname list, replace NIC with NICO.*

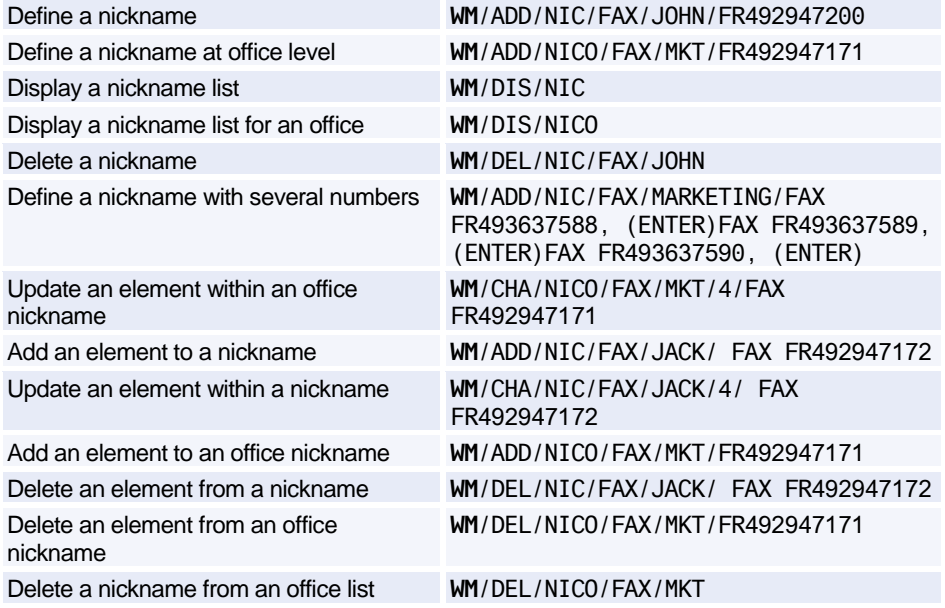

### **Managing the Amadeus Fax Queue**

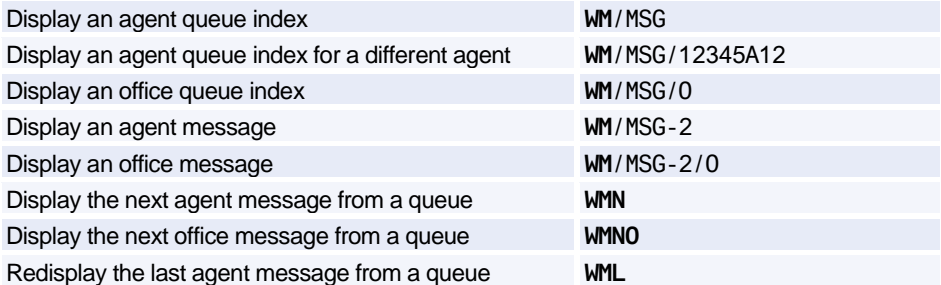

# Amadeus Fax

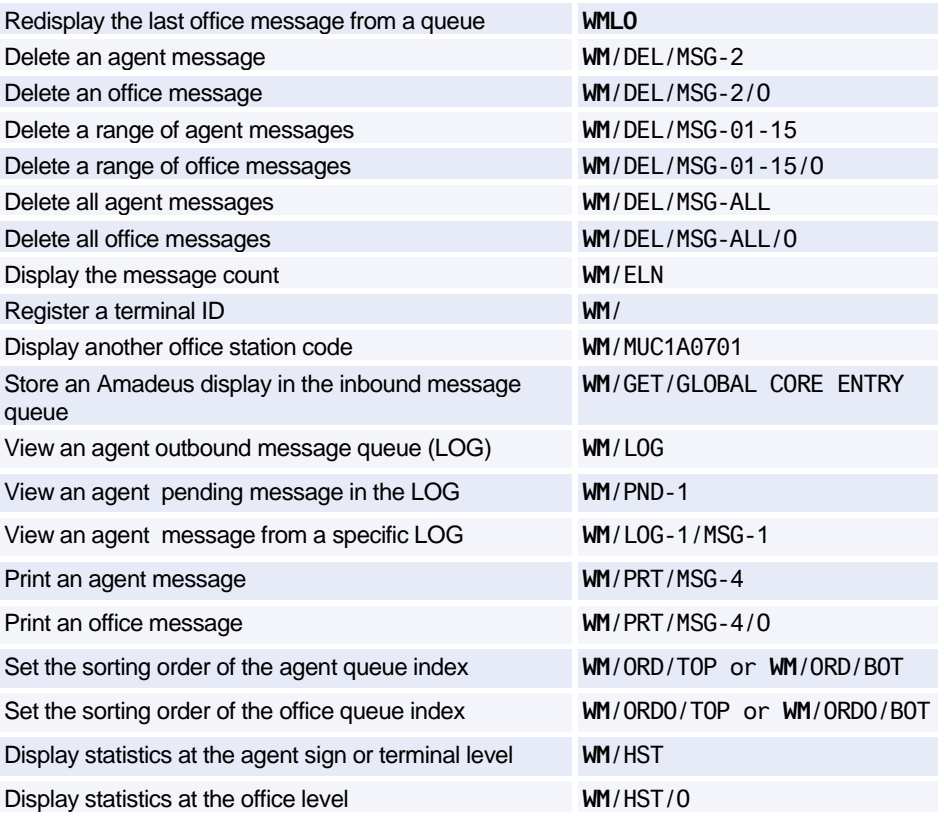

#### **Fax Header Options**

*The entries below are used to manage agent message headers. To manage office message headers, replace HDR with HDRO (this does not apply to the /ON and /OFF options).*

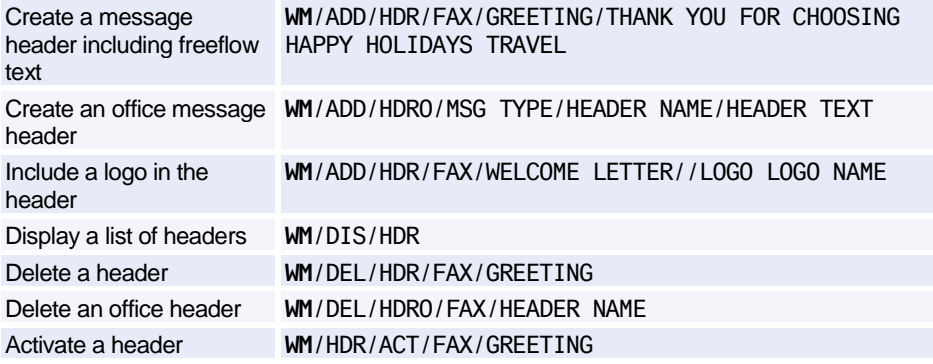

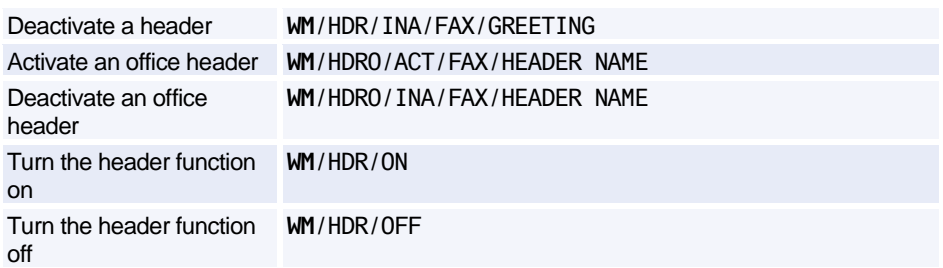

# **Amadeus Email**

### **Creating and Sending Emails**

*If your terminal does not support the @ symbol, enter the letters 'AT' instead. For example: MRYAN AT AOL.COM. For terminals that do not support the \_ (underscore) symbol, enter the letter 'U' instead. For example: JOHN U SMITH@AMADEUS.NET.*

*A space before and after the 'AT' and the 'U' is mandatory. (ENTER) indicates that you must press Enter to move to the next line.* 

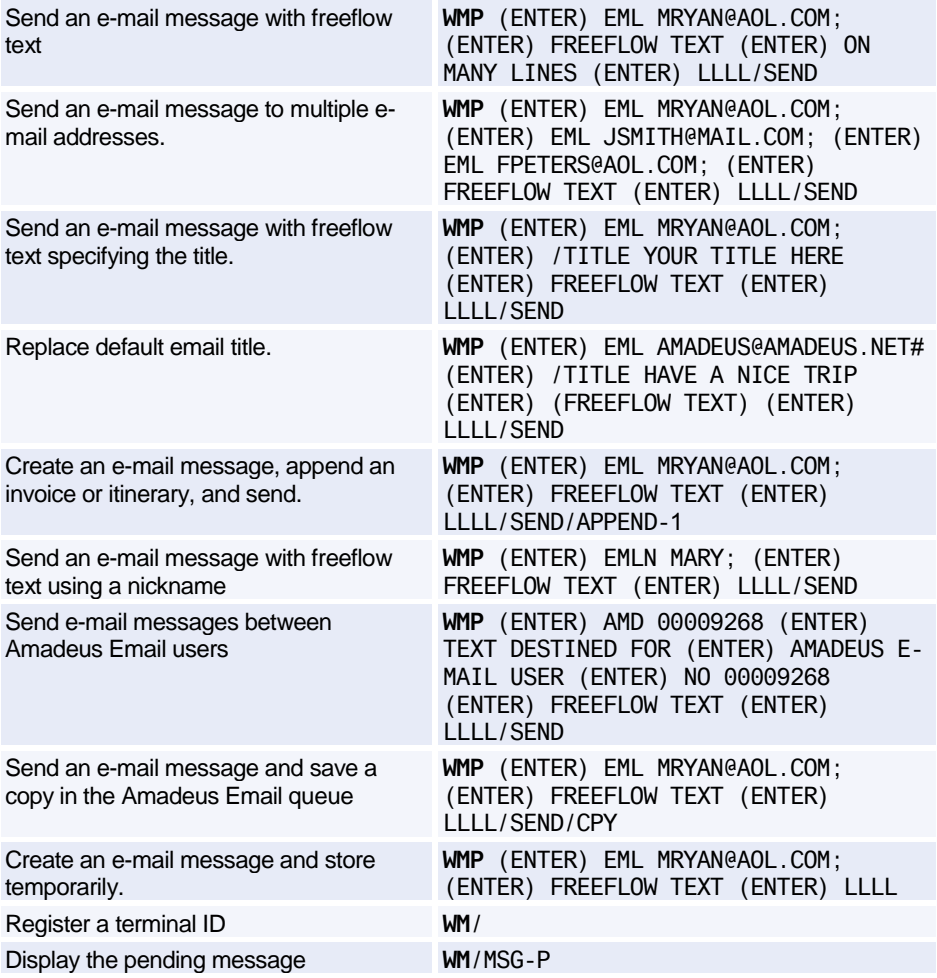

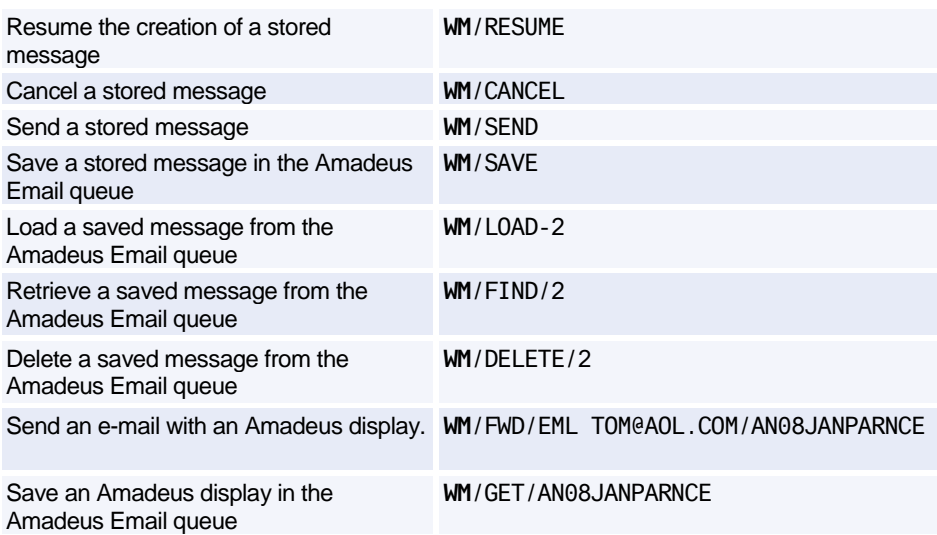

## **Creating and Managing Nicknames**

*These entries are used to manage the agent nickname list. To manage the office nickname list, replace NIC with NICO.*

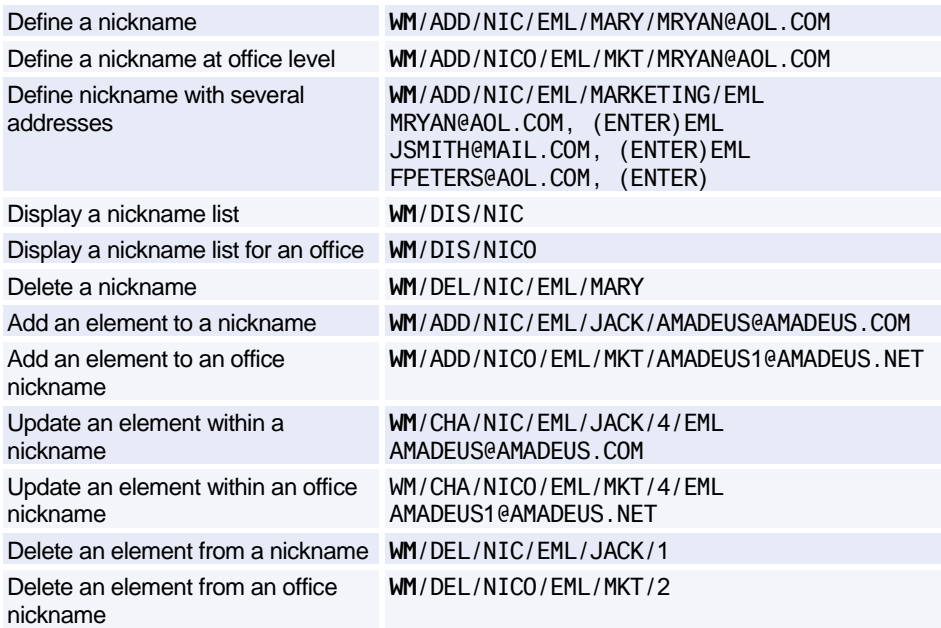

Delete a nickname from an office list

**WM**/DEL/NICO/EML/MKT

# **Managing the Amadeus Email Queue**

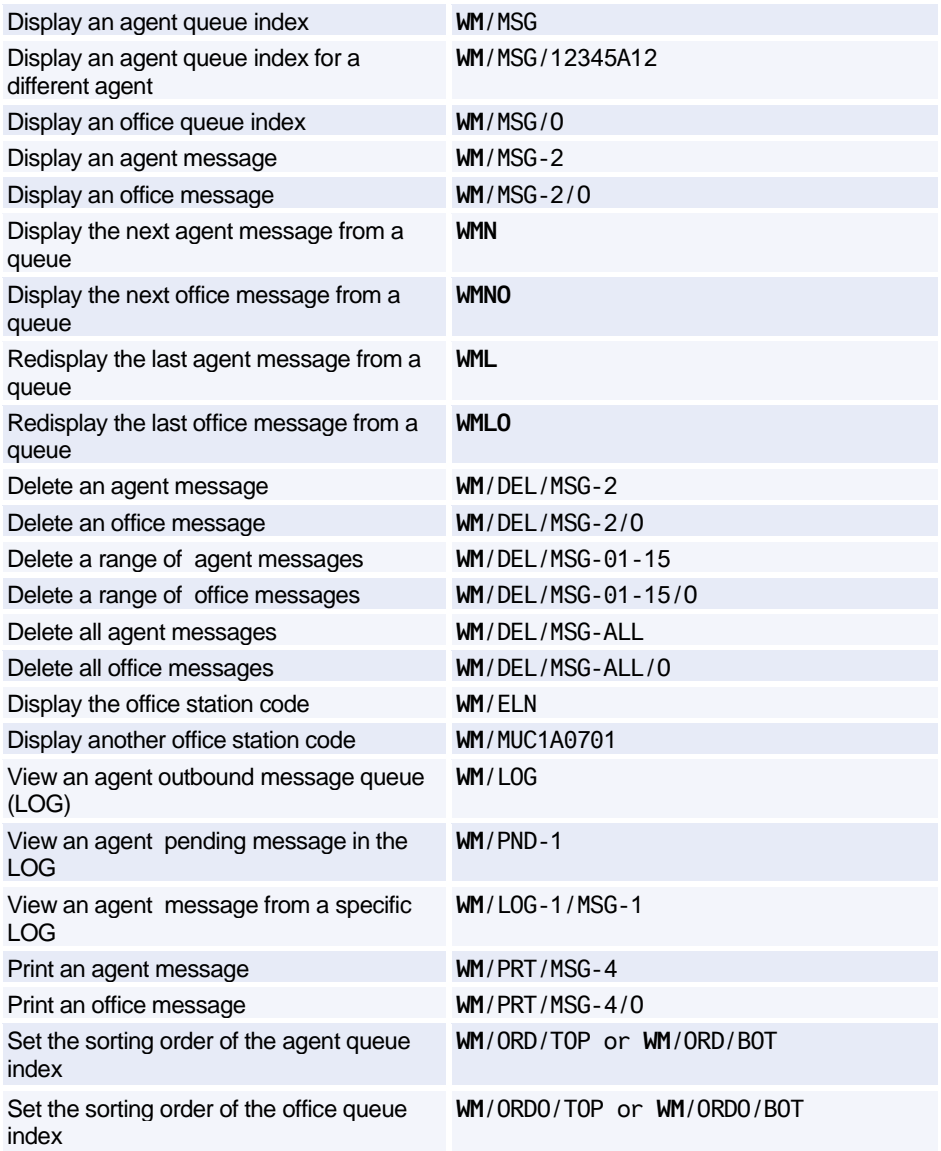

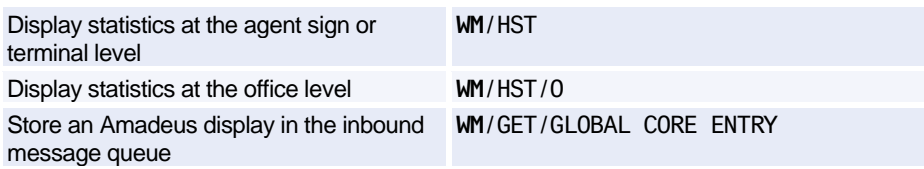

# **E-mail Header Options**

*These entries are used to manage agent message headers. To manage office message headers, replace HDR with HDRO (this does not apply to the /ON and /OFF options).*

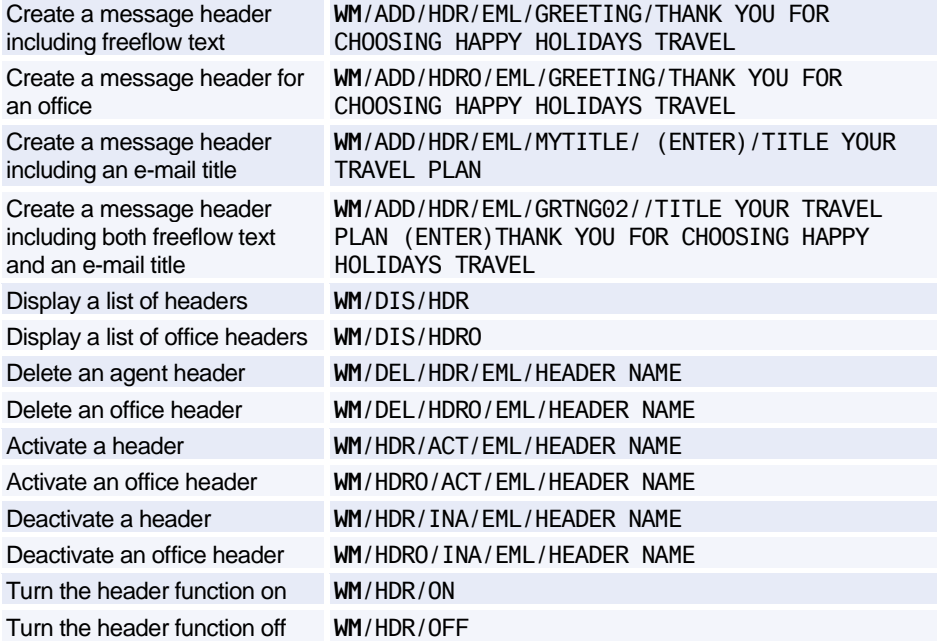

## **Using a Reply-To Address**

*These entries are used to manage the agent reply-to address. To manage the office reply-to address, replace RPY with RPYO.*

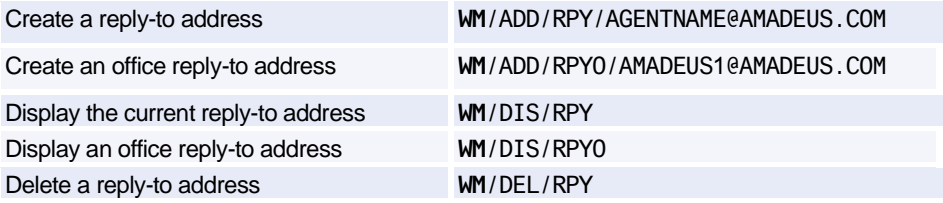

Delete an office reply-to address **WM**/DEL/RPYO

# **Amadeus Queues**

# **Starting and Working Queues**

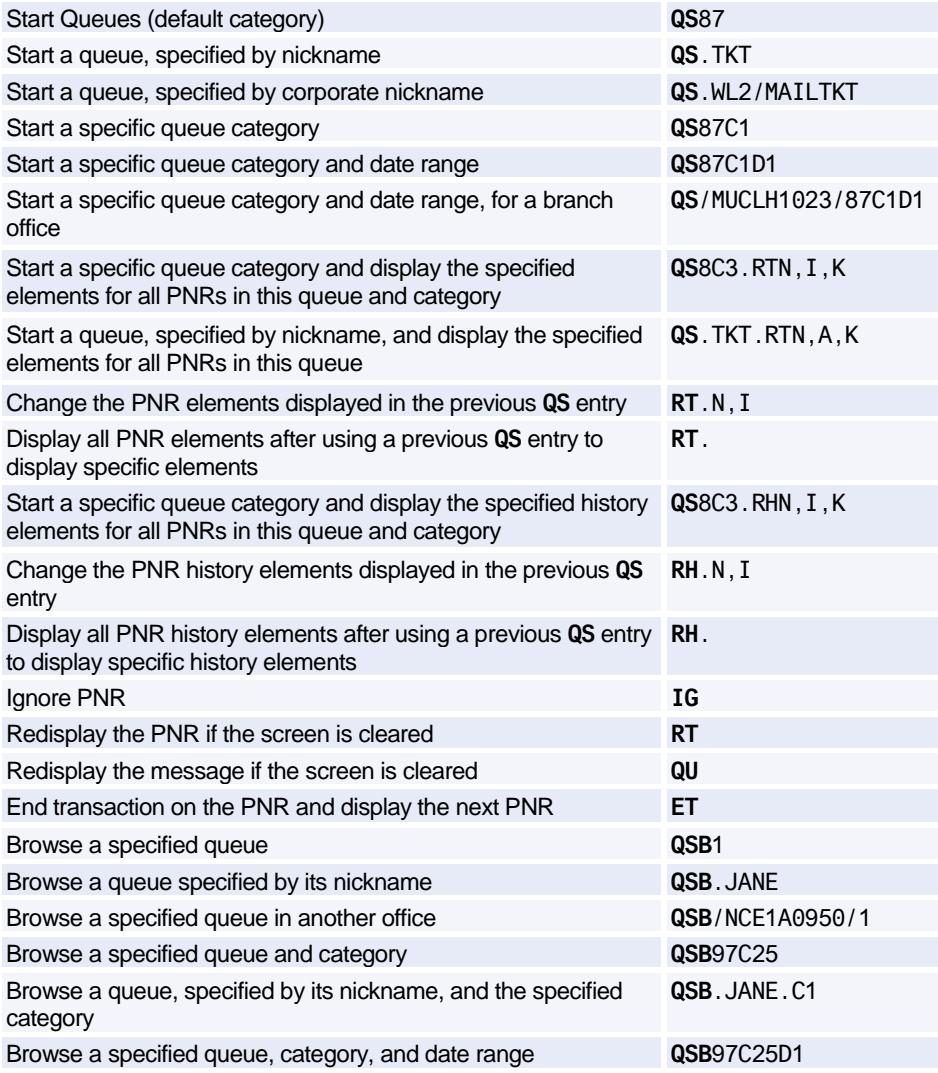

# **Delaying PNRs and Messages**

*You can only make a QD entry after you have started to process a queue with a QS entry.*

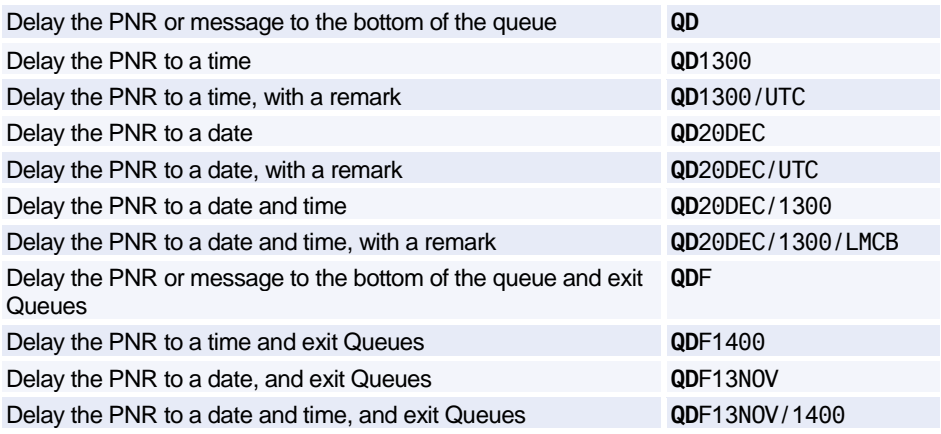

#### **Removing PNRs and Messages**

*You can only make a QN entry after you have started to process a queue with a QS entry.*

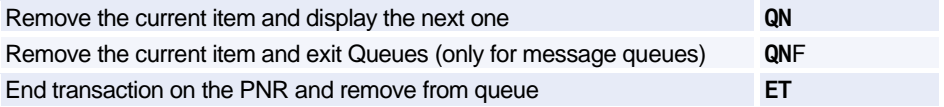

# **Adding Queues**

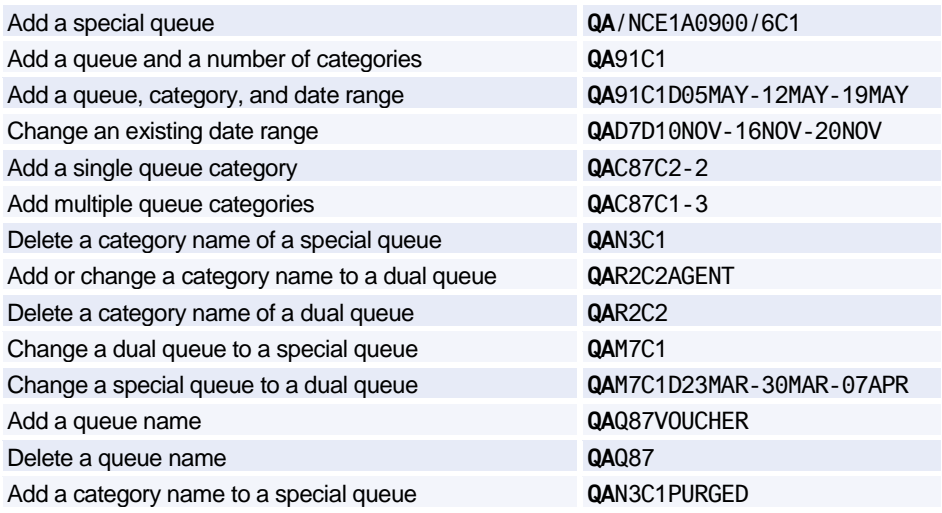

### **Exiting a Queue**

*You can only make a QF or QI entry after you have started to process a queue with a QS entry.*

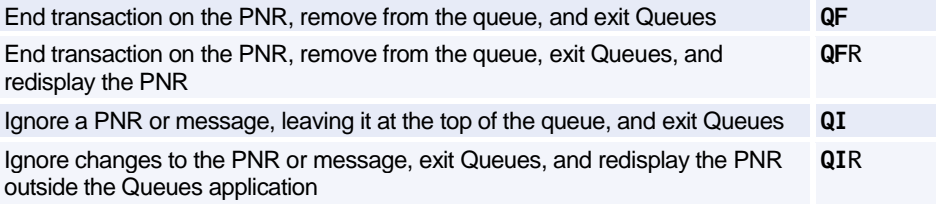

## **Activating Queue Sortation**

*These entries must be entered in the order that they are listed.*

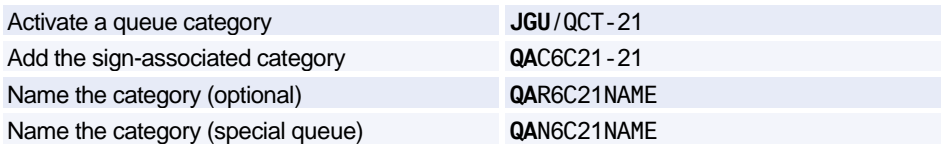

# **Queue Nicknames**

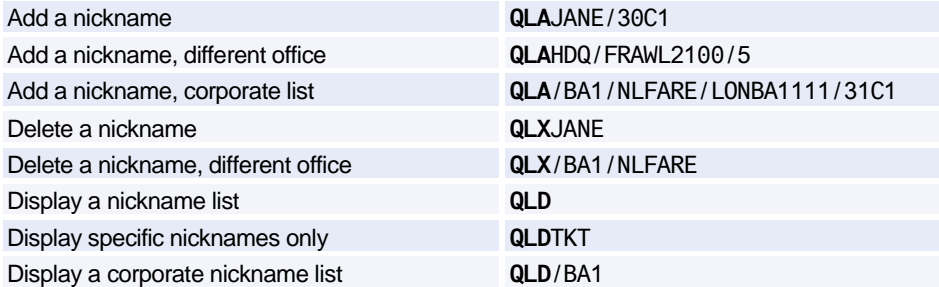

## **Displaying Queue Counts**

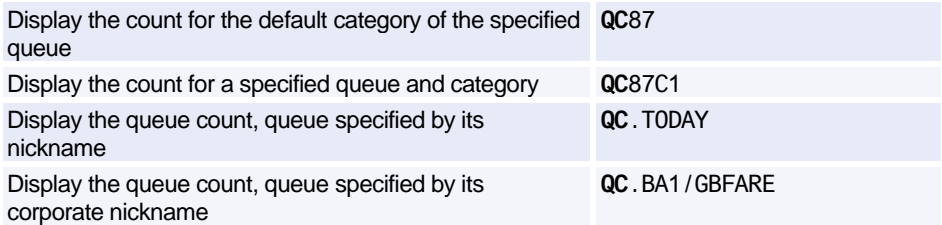

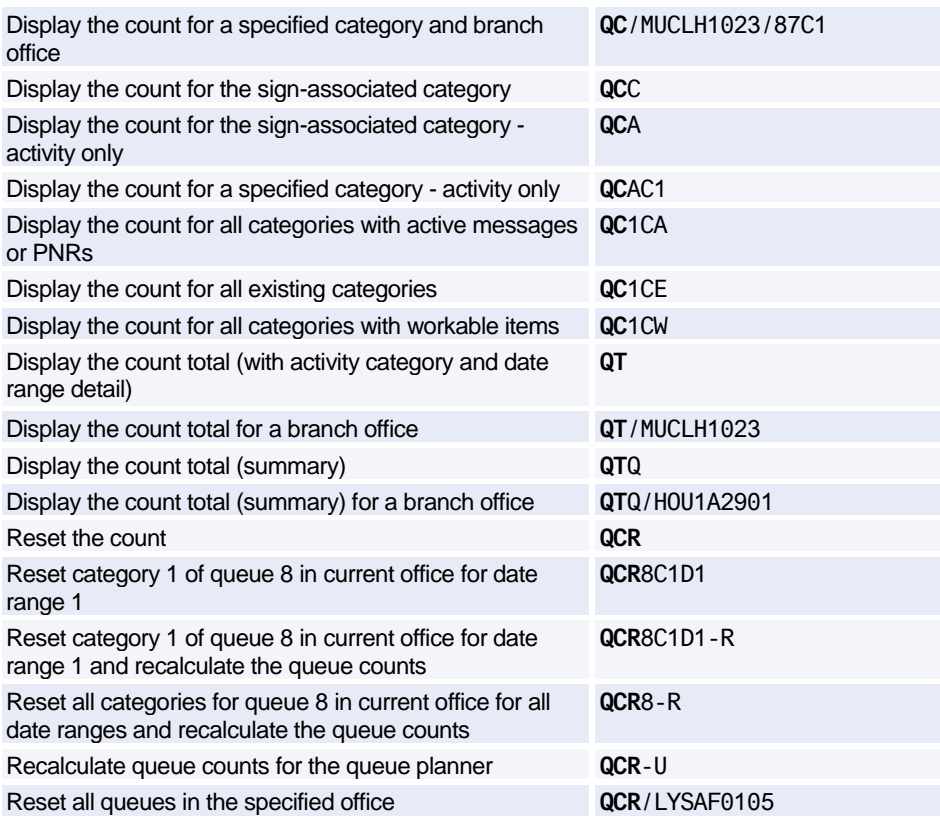

## **Deleting Queues**

*To use the following entries, you must be signed in with an SU duty code. Also note that only empty queues and categories can be deleted, and that you cannot delete categories 0 or 97, even if they are empty.*

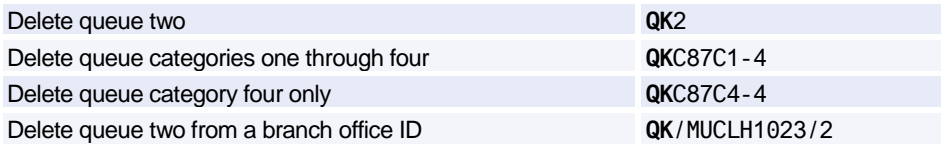

## **Monitoring Queues - Adding and Canceling**

*QOA is the transaction code to add the queue monitor function. To cancel it, use the same entries but change QOA to QOX.*

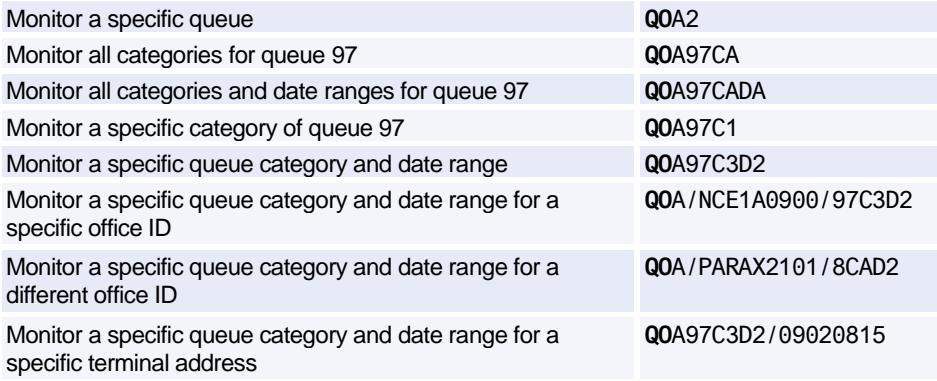

## **Monitoring Queues - Displaying**

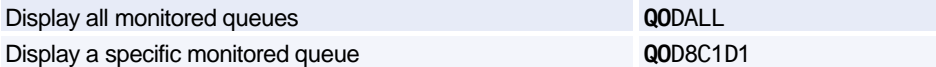

### **Cancel Queue Monitor**

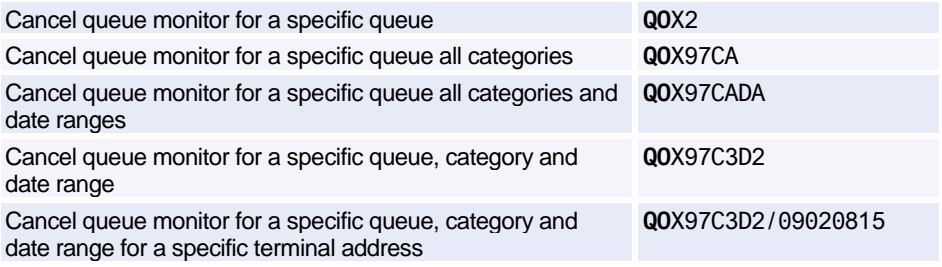

### **Placing PNRs and Messages on Queues**

*The QER, QMR, and QBR entries can be used to retain PNRs or messages on queue and to transfer them. Also note that messages can only be placed on message queues and PNRs can only be placed on PNR queues. Office IDs can be added to all entries. (ENTER) indicates that you must press Enter to move to the next line.*

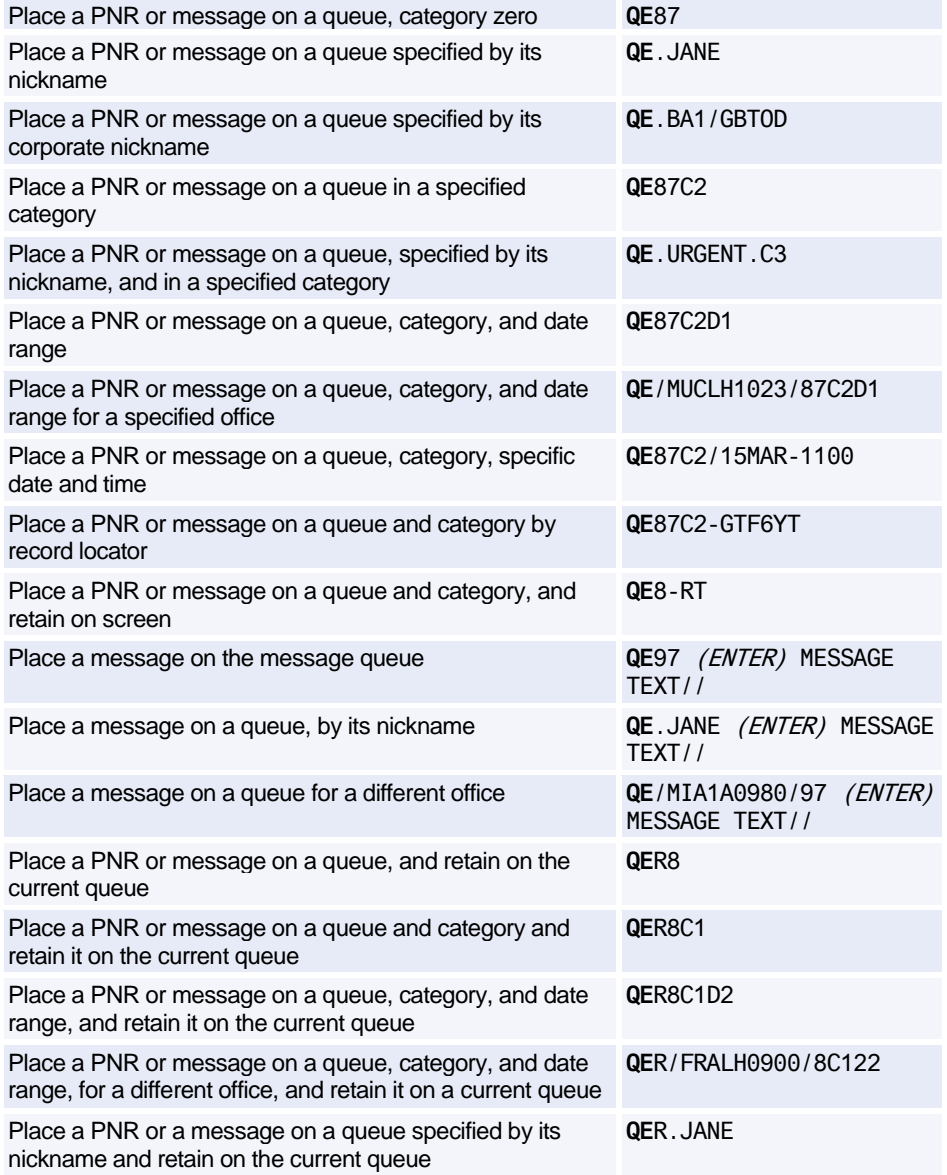
## Amadeus Queues

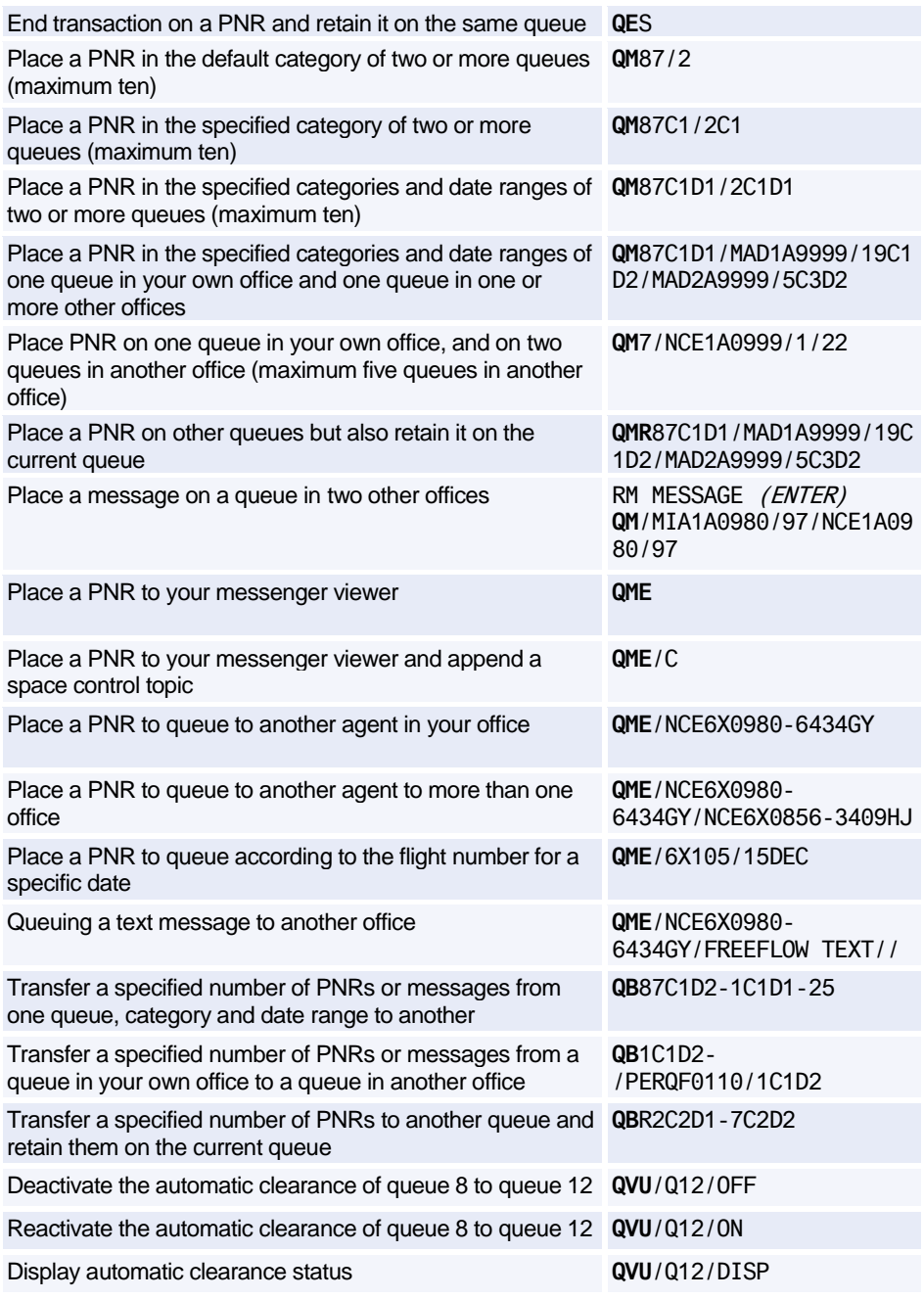

### **Broadcasting Messages**

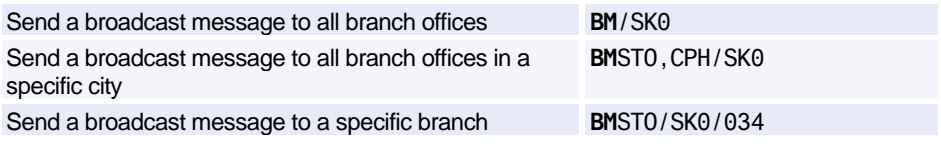

### **Displaying a List of Queues Containing the Current PNR**

Display a list of all queues containing the current PNR **RTQ**

### **Removing the Current PNR From One or More Queues**

*Use the following commands after using RTQ to display the list of queues containing the current PNR.*

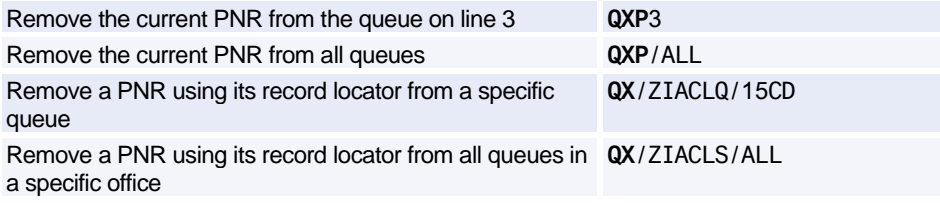

### **Displaying a List of PNRs Using Queue View**

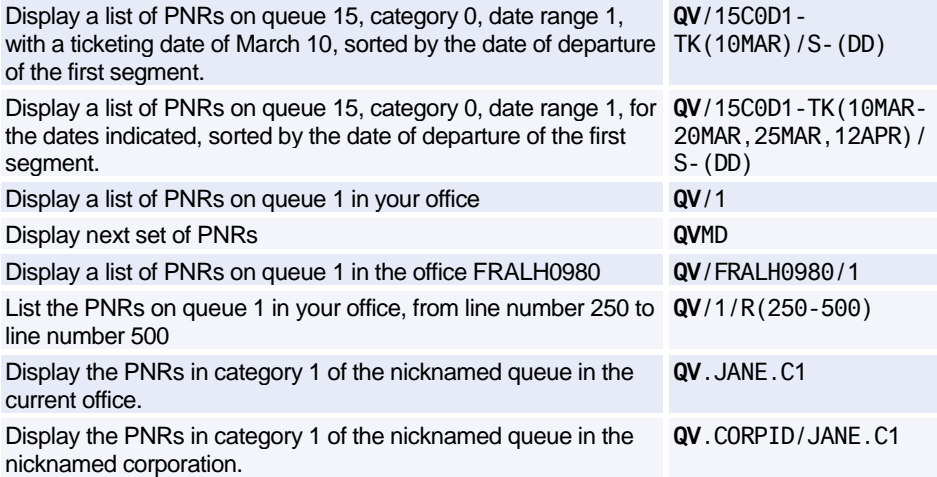

### **Retrieving and Removing PNRs Using Queue View**

*Use the following entries after you have displayed a list of PNRs using Queue View.*

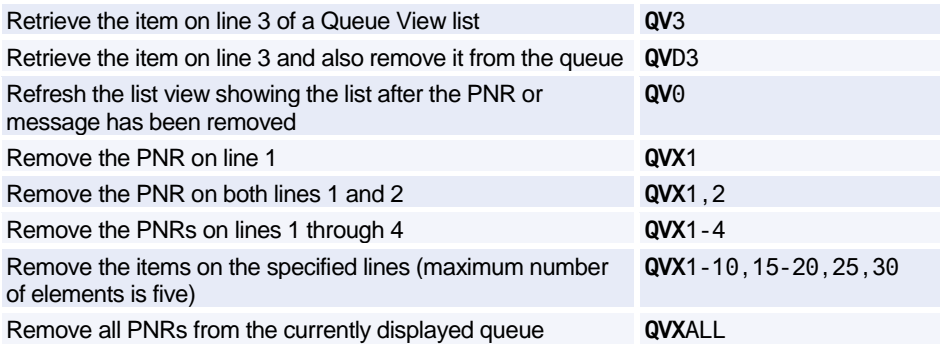

### **Retrieving and Moving PNRs and Messages Using Queue View**

*Use the following entries after you have displayed a list of PNRs using Queue View.*

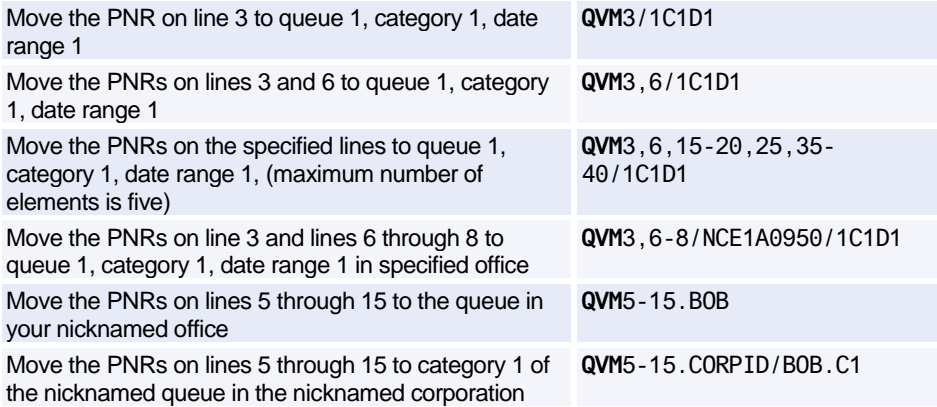

### **Printing Queues**

*To print and remove from queue, use QP. To print and retain on queue, change QP to QPR in the following entries. To print with history, use QH (to print and remove) or QHR (to print and retain).*

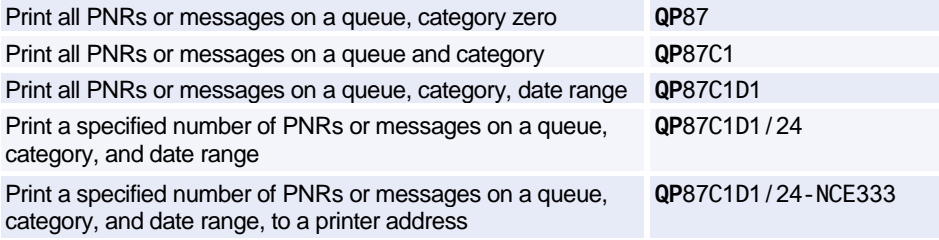

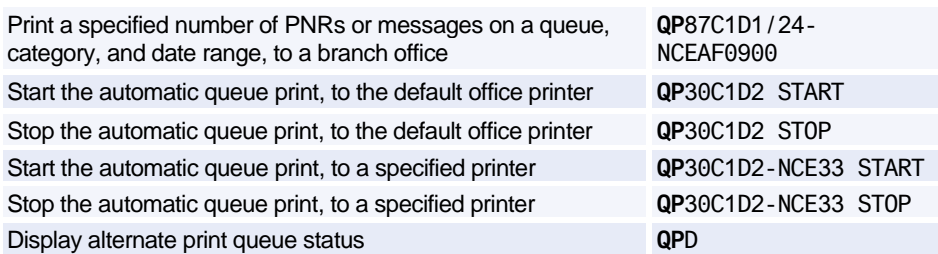

### **Removing All PNRs or Messages from Queues**

*You can add an office identification to these entries.*

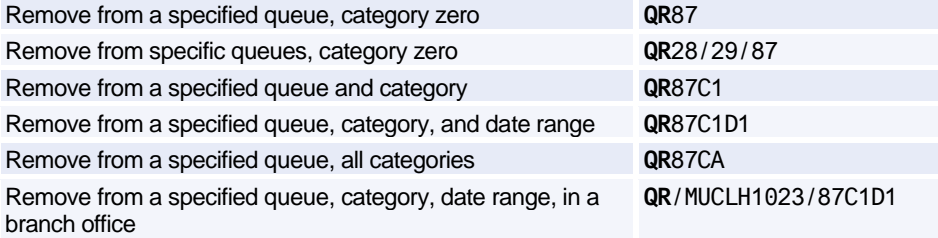

### **Summary Planner - for Ticketing, Delay, and Option Queues**

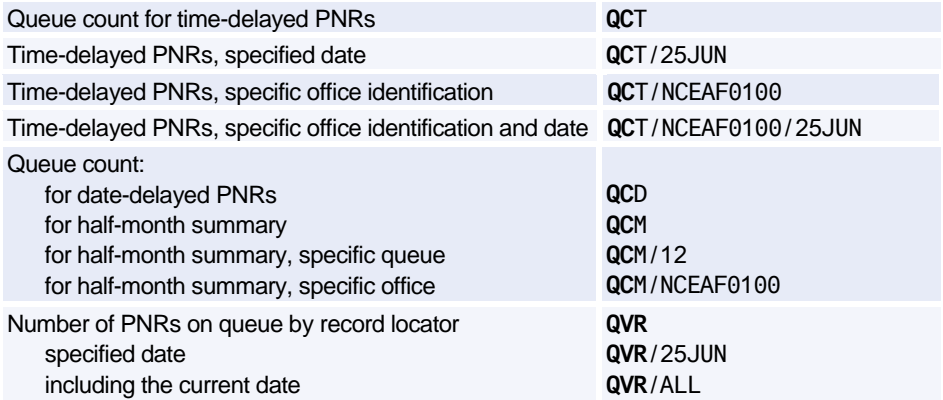

### Amadeus Queues

### **Ticketing Planner - for Ticketing Queues**

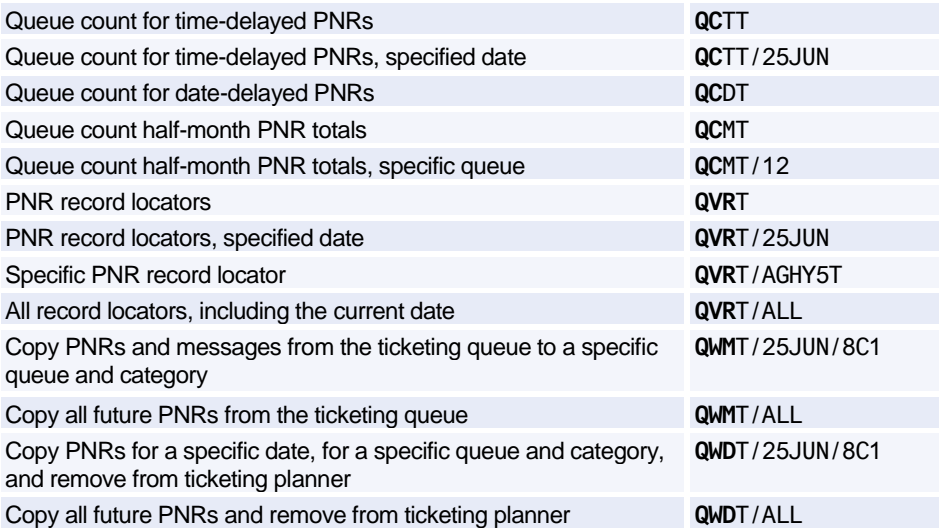

### **Delay Planner - for Delay Queues**

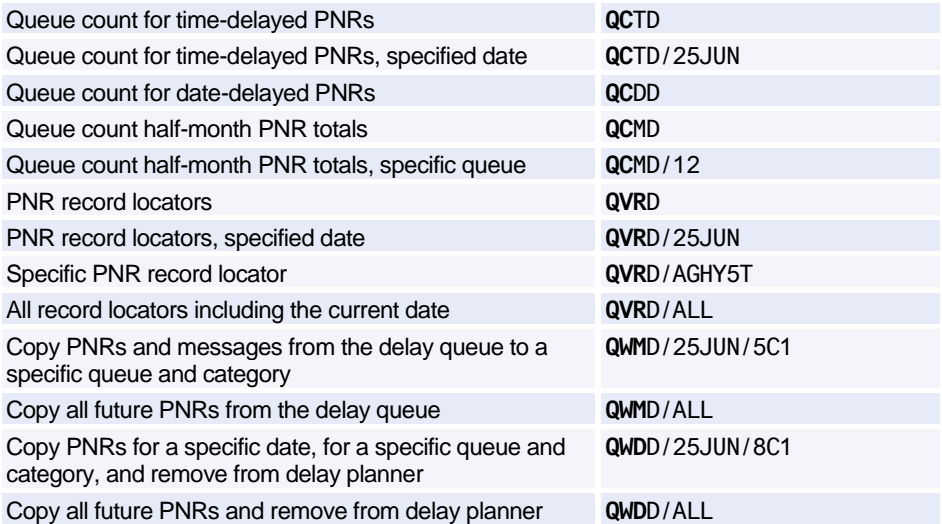

### **Option Planner - for Option Queues**

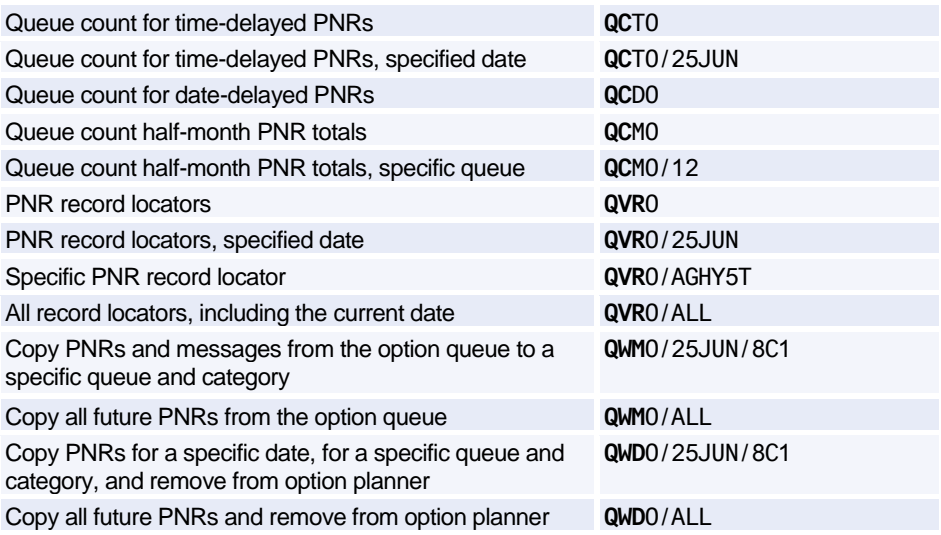

# **Amadeus Security**

### **LOCAL SECURITY**

### **Agent Entries**

*These entries will usually be performed by agents themselves. However, the local security administrator may restrict their usage. See the list of preferences i[n Preferences Attributes](#page-262-0) [on page](#page-262-0)  [259.](#page-262-0)*

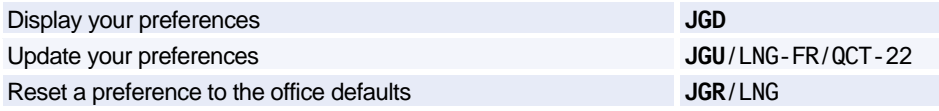

### **Local Security Administrator Entries**

*The local security administrator may perform the entries below, in addition to the agent entries.* 

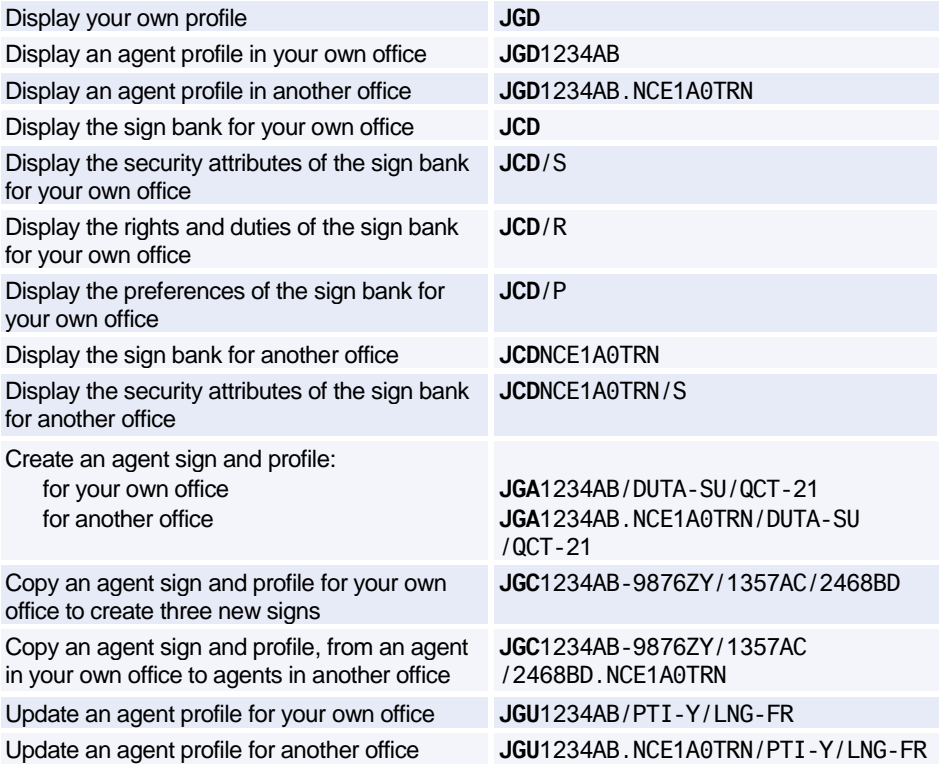

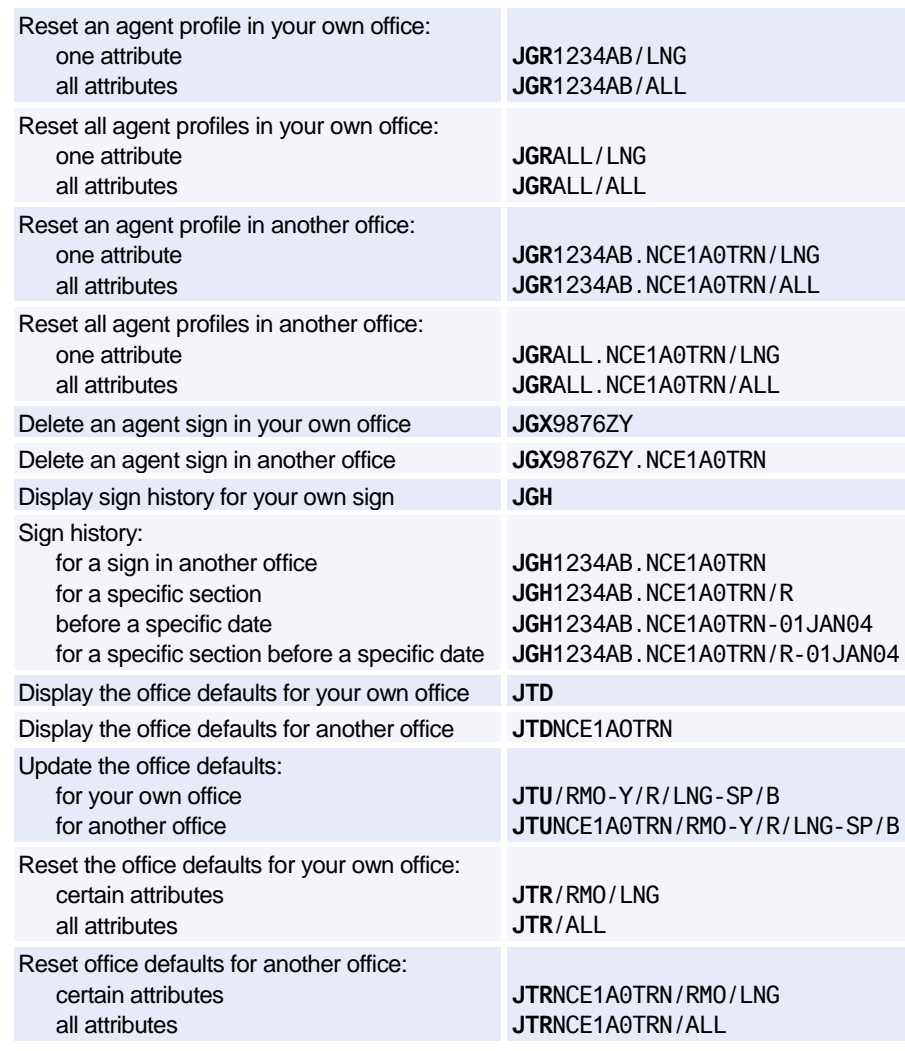

### **Local Security Attributes**

*The local security attributes are divided into four sections: Security Profile, Rights and Duties, Preferences, and Currency Preferences.*

### **Security Profile Attributes**

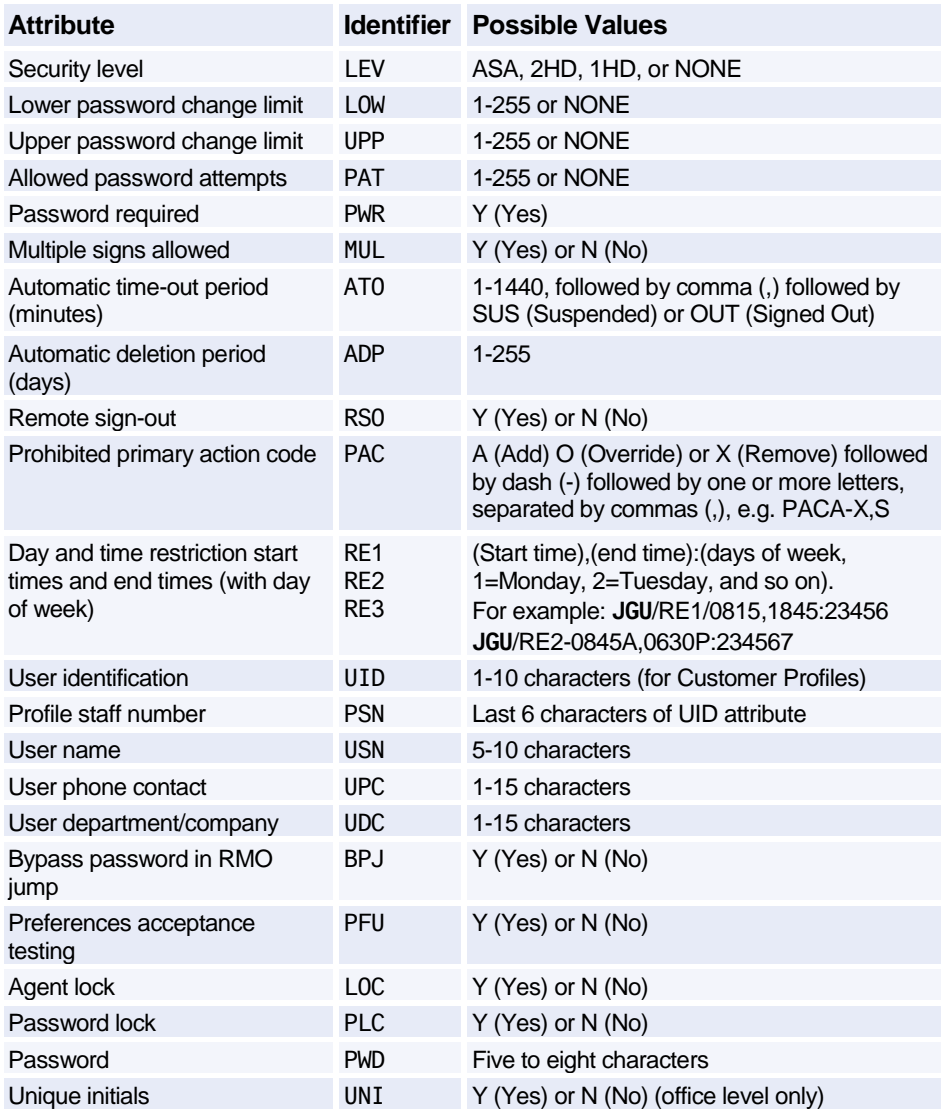

### **Rights and Duties Attributes**

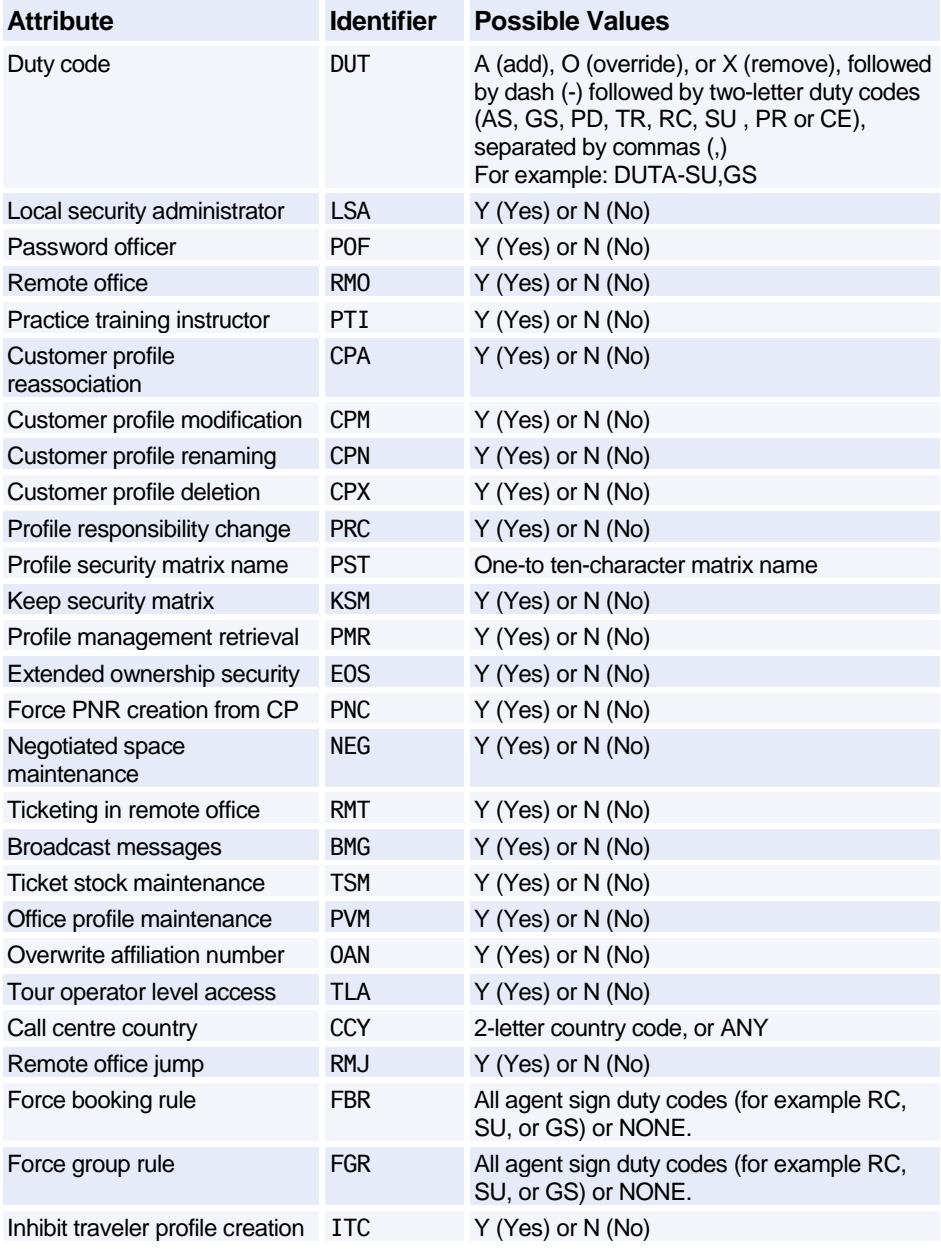

### Amadeus Security

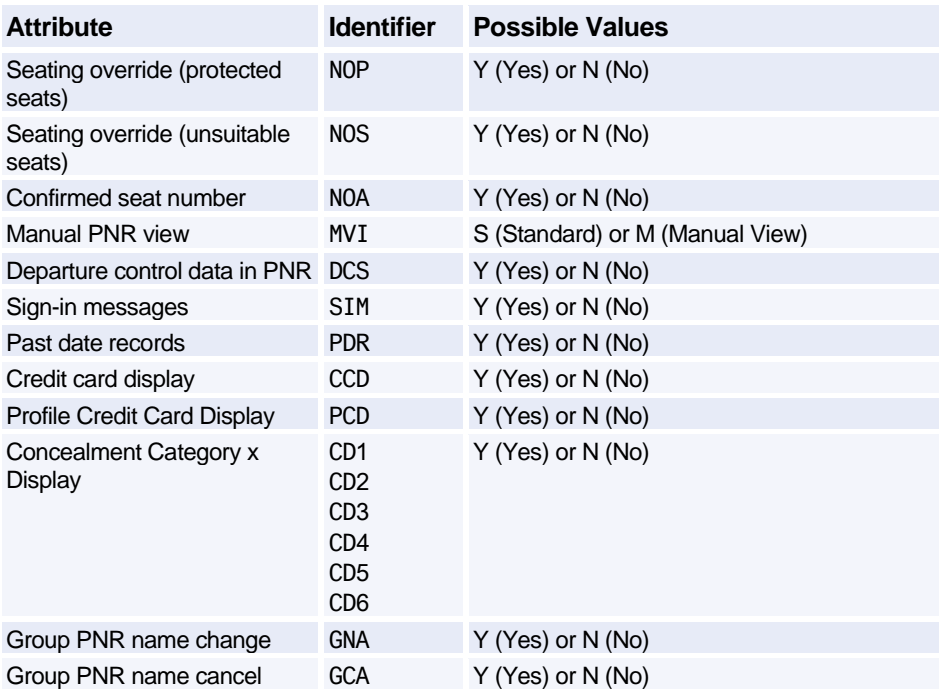

### <span id="page-262-0"></span>**Preferences Attributes**

*The Preferences in this section may be displayed, updated, and reset by the agent.*

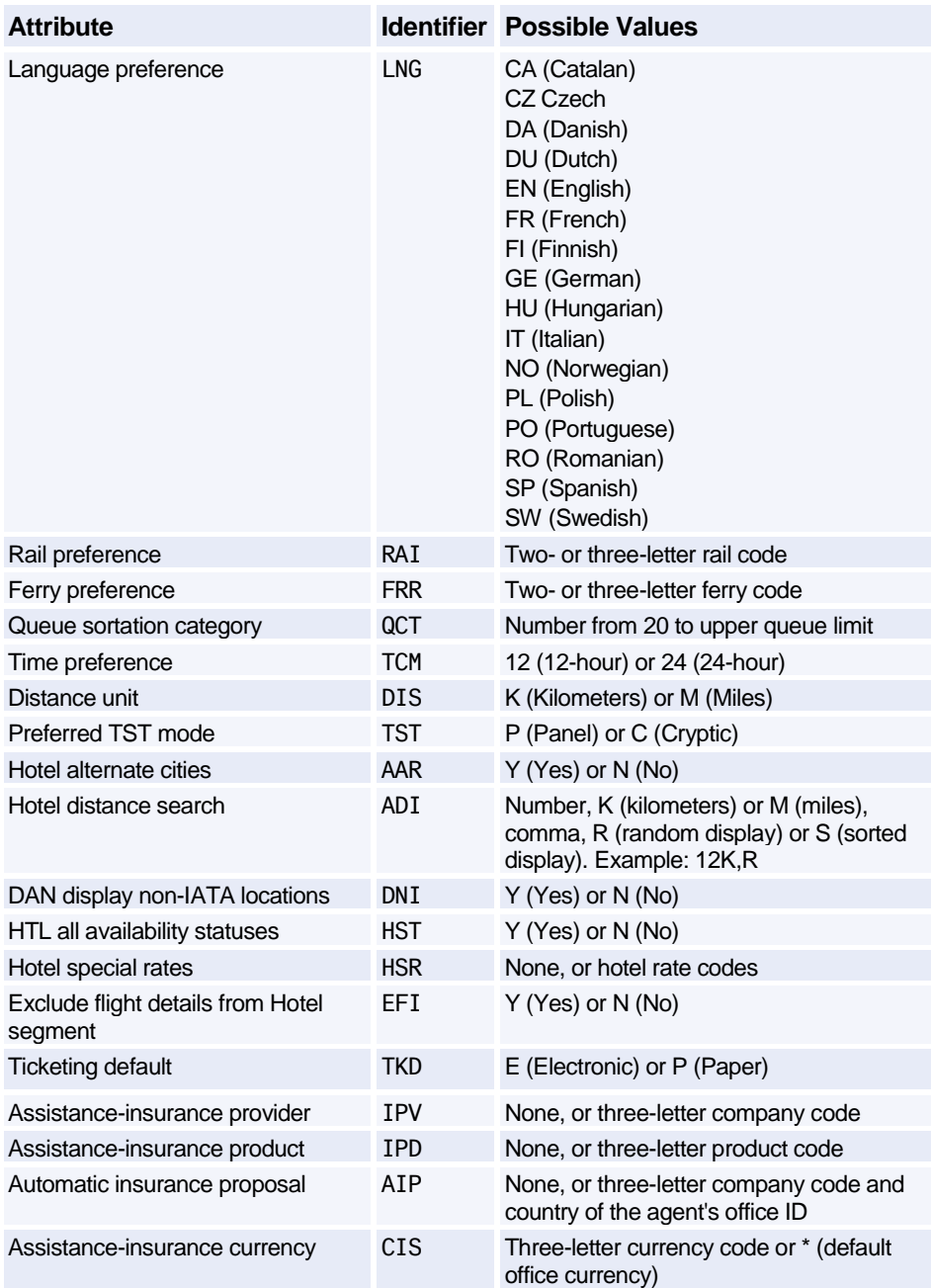

### Amadeus Security

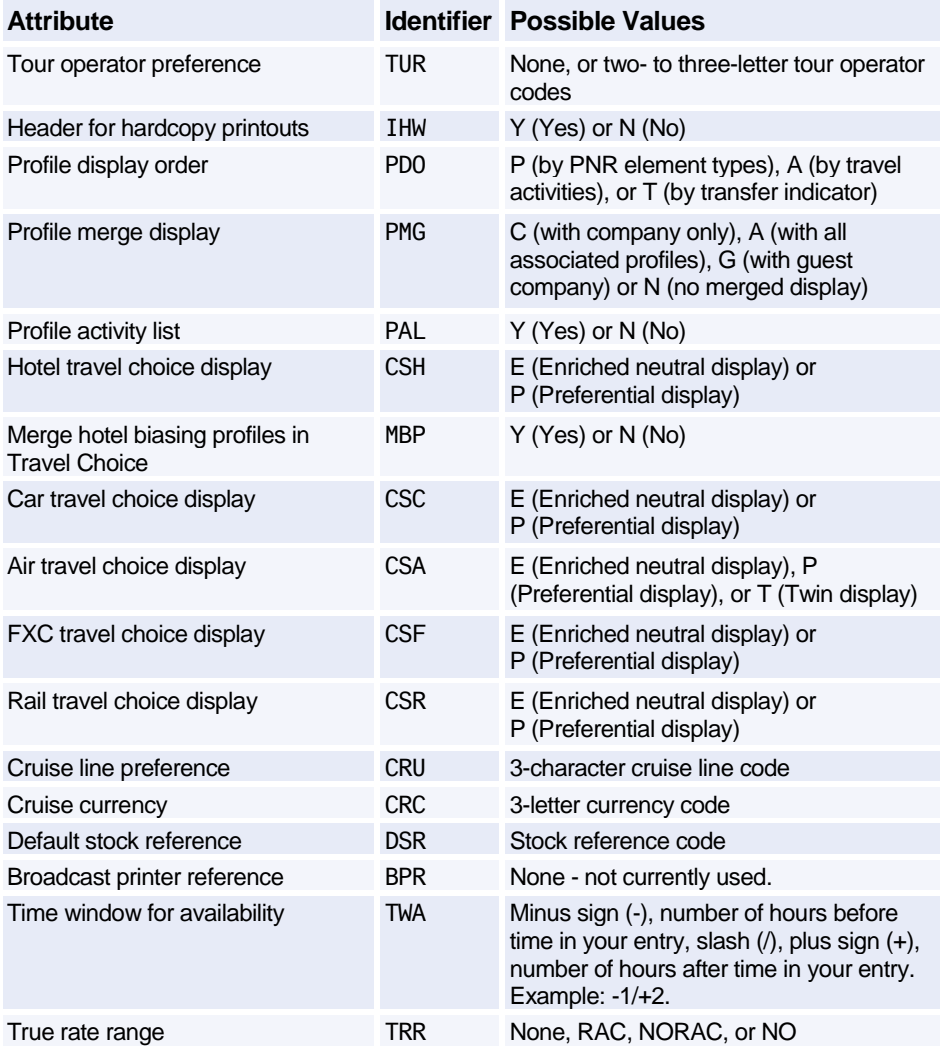

### **Currency Attributes**

The Currency Preferences in this section are relevant for countries that are part of the European Monetary Union (EMU) and that are not currently using the euro.

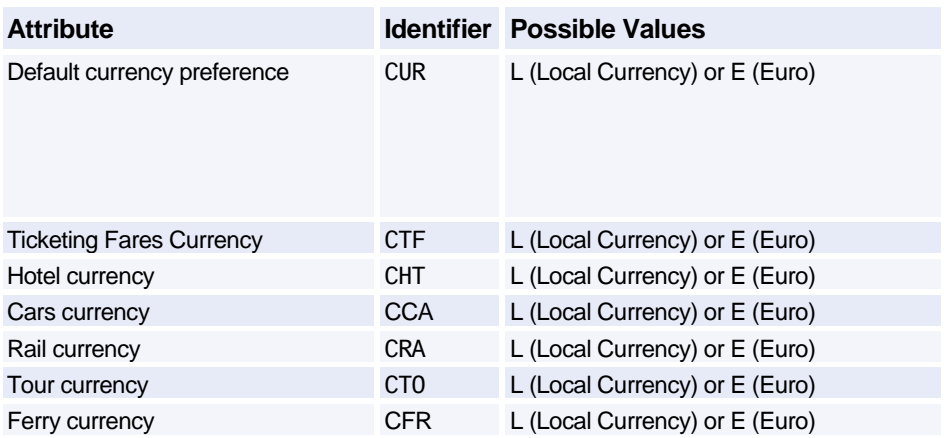

### **IDENTIFIERS**

### **Terminal Address**

*The terminal address appears at the top-left of the work area status display, after a* **JD** *entry.*

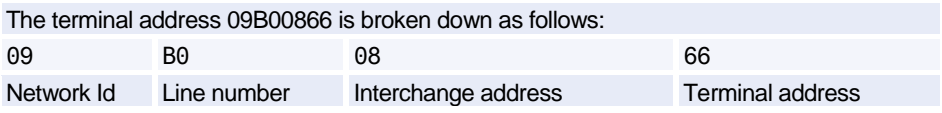

### **Office ID**

*The Office ID appears in the top-centre of the work area status display. It is used in many security entries.*

The office ID NCEAF0100 is broken down as follows:

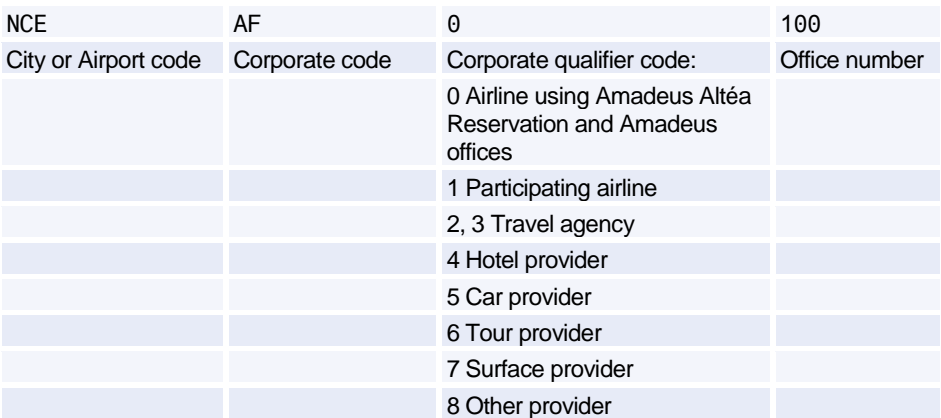

## Amadeus Security

9 Wholesaler

# **Amadeus Service Fee Manager**

### **AGENT ENTRIES**

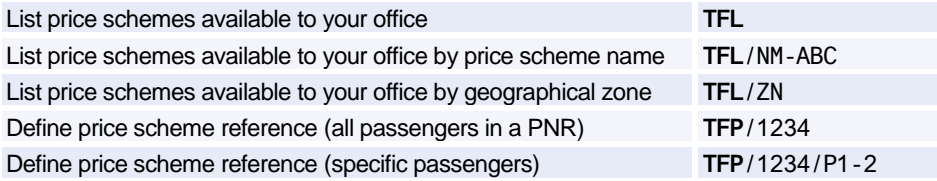

### **Pricing Integrated with Amadeus Service Fee Manager**

*If your office profile is configured, the system automatically includes the ticketing fee in the pricing displays for Amadeus Itinerary Pricing, Amadeus Best Pricer, and Amadeus Value Pricer. To include the ticketing fee in the Amadeus Informative Pricing display you must include the price scheme option in your entry.*

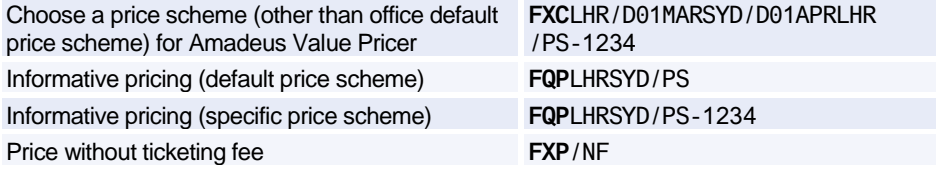

#### **Manually Update Contextual Fee Parameters**

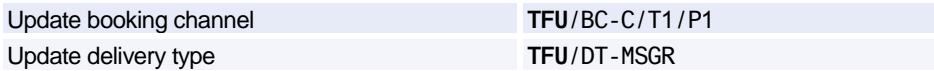

#### **Activate the Ticketing Fee**

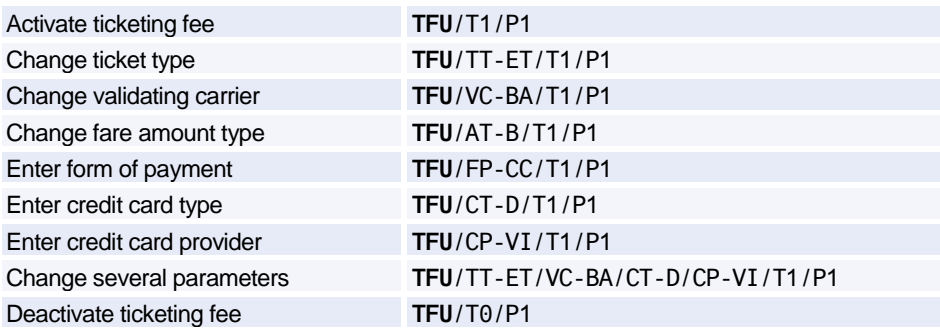

### **Manually Update Ticket Counters**

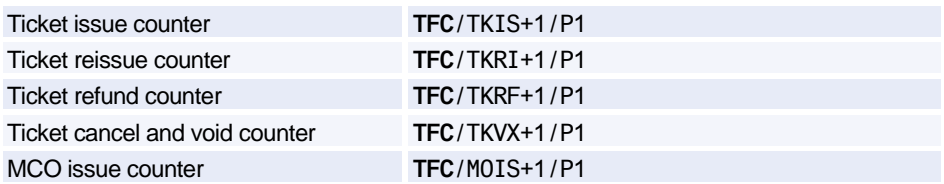

### **Manage Transitional Stored Fees (TSFs)**

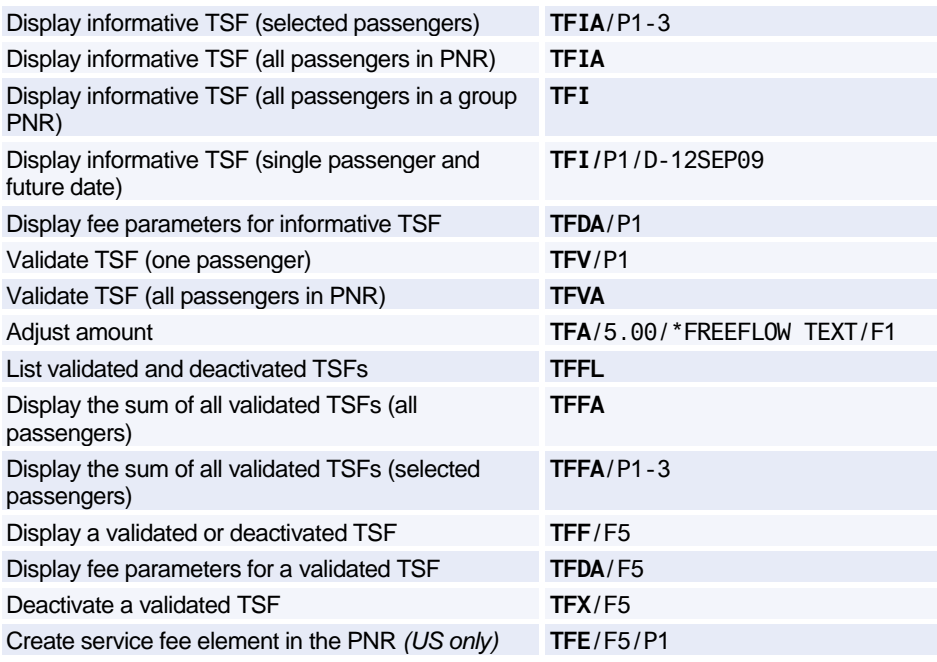

### **PRICE SCHEME ADMINISTRATOR ENTRIES**

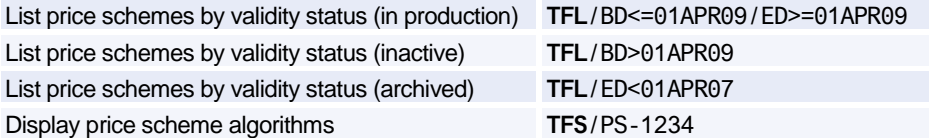

## Amadeus Service Fee Manager

### **Display Fee Codes**

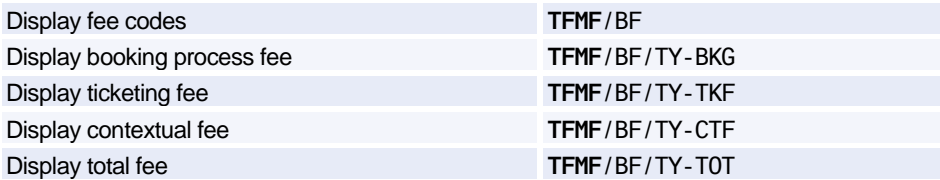

### **Display Input Codes**

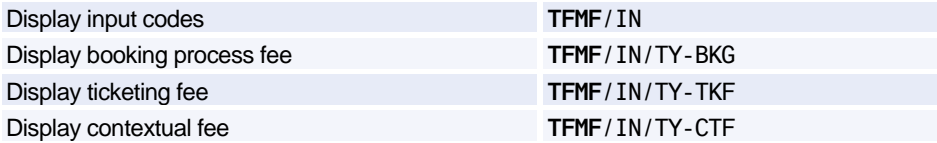

# **Amadeus Offers**

### **Creating Offers**

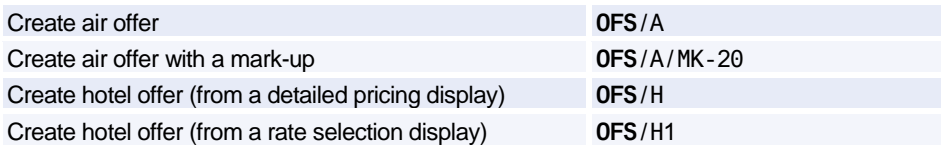

### **Displaying Offers and Prices**

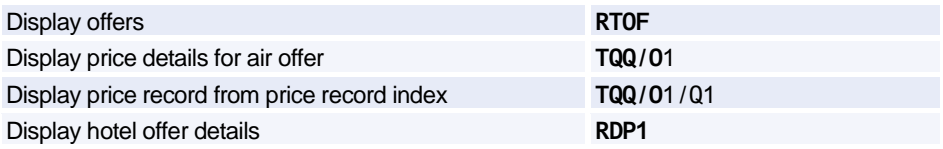

### **Emailing Offer Notices**

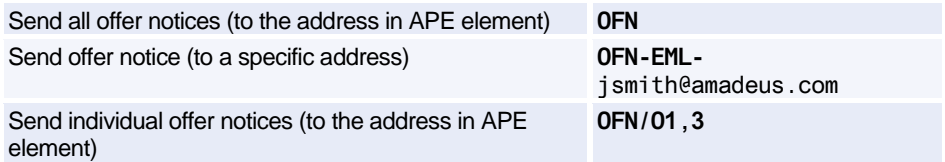

### **Verifying and Confirming Offers**

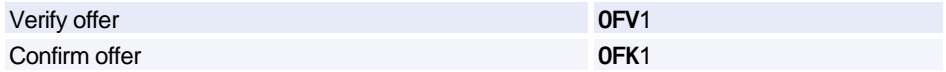

### **Cancelling Offers**

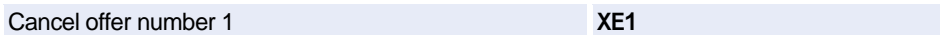

# **Index**

### **A**

AccesRail, 117 Accounting coupons reprinting for EMDs, 173 reprinting from the query report, 195 reprinting on blank paper on a broadcast printer, 166 reprinting with ATB coupon regeneration, 164 Accounting Information, 224 Add calculator function, 9 Adding data to a fare calculation line, 177 **Address** billing, 38 mailing, 38 Adjustment type codes, 200 Agent preferences, 7, 259 Agent sign, 255 Air alliances, 3 Airline Ticketing Fees add fee to TST, 179 automatic pricing, 144 delete fee from TST, 179 displaying, 176 displaying the Pricing Context, 176 modify fee in TST, 179 pricing options, 145 refunding, 202 add fee, 204, 208 add fee and taxes, 204, 208 delete fee, 204, 208 delete multiple fees, 204, 208 displaying the refundable Airline Ticketing Fees record, 202, 207 standalone calculation, 146 Airport information pages, 3 AIS *See Amadeus Information Pages*. Amadeus Airline Ancillary Services automatic pricing, 141 displaying a catalogue of eligible chargeable Ancillary Services, 143 issuing, 169 issuing an EMD, 171

updating multi-coupon TSM-P, 183 Amadeus Automated Refunds, 201 cancelling, 202, 207 cancelling a refund, 203, 207 cover refund, 202 full refund, 201 general entries, 202, 207 involuntary refund, 202 not reported refund, 202 partial refund, 201 processing, 201 tax-only refund, 201 updating the refund record, 203, 207 zero refund, 202 Amadeus Best Pricer, 135 Amadeus Bypass Ticketing entering/exiting bypass mode, 188 search options, 189 stock control, 189 Amadeus Cars *See Car*. Amadeus Central Ticketing printer list, 191 sales reports, 192 Amadeus Customer Profiles, 61 Amadeus Email, 237 sending an invoice, 223 sending an itinerary, 226 sending an ITR, 230 Amadeus Fax, 233 sending an invoice, 222 sending an itinerary, 226 sending an ITR, 230 Amadeus Hotel Reservation *See Hotel*. Amadeus Information Pages, 3 accessing, 3 for ticketing, 159 searching, 4 updating, 5 Amadeus Insurance Reservation, 121 Amadeus Interface Record, 11 Amadeus Master Pricer Expert, 139, 140, 141 Amadeus Online Help pages, 5 Amadeus Queues, 243 Amadeus Rail Reservation *See Rail*. Amadeus Remote Ticketing

distribution profile record (DPR), 210 document bank, 209 issuing documents at a remote site, 209 sales reports, 210 Amadeus Security, 255 Amadeus Service Fee Manager, 265 Amadeus Ticket Changer, 147 reissue panel displaying, 176 Amadeus Ticket Changer Refund, 206 initiating a refund, 204 options, 205 processing a refund without displaying the refund record options, 206 processing a refund without displaying the refund record, 206 Amadeus Ticketless Access, 219 Amadeus Value Pricer, 136, 137, 138 Amadeus Virtual MCO issuing, 170 updating TSM, 180 ARC report, 192 Area identifiers, 87 ARNK, 31 ATB mini-itinerary, 227 ATS *See Amadeus Bypass Ticketing*. Australian visas, 13 Automatic rebooking, 135 Auxiliary segments, 32 manual, 32 Availability and schedules, 15 airline alliance display, 15, 18, 20, 21 dual city pair, 16 negotiated space, 26 one-way routing, 15 round-trip routing, 16 AXR, 47 AXR (cross-referenced PNR), 48

### **B**

Bankers rates, 125 Billing address, 38 Boarding passes, 174 Booking codes, 127

### **C**

Calculating mileage, 126 Cancelling a sale, exchange or refund, 198 Cancelling a ticket, 189 using Amadeus Bypass Ticketing, 189

using Amadeus Central Ticketing, 197 Car, 81 area identifiers, 87 auxiliary segment, 96 availability, 81, 83 company information, 81 equipment codes, 91 location list, 87 location policy, 88 rate categories and plans, 86 rate features, 93 sell, 89 terms, 93 type and class codes, 84 voucher, 94, 95 Cash report in Amadeus Central Ticketing, 193 Cash reports in Amadeus Bypass Ticketing, 190 Celsius to fahrenheit conversion, 10 Changing availability displays, 18 Charges, 126 issuing, 169 Check digit, 10 Checking a credit card, 160 Circle Trip (CT) fares, 128 Closing a sales report, 195 Codes, 136 Commission, 154 calculator, 176 Connect points, 25 Consolidated report list, 193 Contact element, 33 **Converting** a date, day, or time, 10 metric and imperial, 10 Corporate contracts, 149 **Creating** manual TSM-P, 180 manual TST, 175 Credit card approval, 160 Credit card check, 160 Cross-reference report, 193 Cross-referenced PNRs, 48 *See AXR*. Currency conversion, 125 Currency preferences, 261 Customer Profiles, 61

### **D**

Daily report, 192 Decimal to hexadecimal, 9 Decoding and encoding, 9

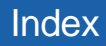

Direct access, 22 car availability, 83 fare display, 23 flight information, 23 PNR retrieval, 24 seat maps, 24 Discounts, 131, 136, 149 Divide calculator function, 9 Document bank, 191 Document registration, 197

### **E**

Electronic Miscellaneous Documents. *See* EMD Electronic ticket records displaying, 211 history displaying, 212 Electronic ticketing carrier tables, 160 Electronic tickets, 211 amending ET record status, 212 issuing, 211 refunding, 213 unused e-tickets, 217 voiding with the TWX entry, 212 Email *See Amadeus Email*. EMD accounting coupons reprinting, 173 fare elements, 155 forcing coupon status, 216 issuing, 171 Manual auxiliary segments, 32 updating TSM-P, 183 EMD management entries for airline control desks, 217 EMD management entries for airline offices, 216 EMD record displaying, 214 history displaying, 215 Encoding and decoding, 9 corporate contracts, 149 Endorsement restrictions, 155 **FTAS** *See Australian visas*. E-ticket itinerary receipt (ITR), 230 e-Ticket management entries for airline control desks, 214 e-Ticket management entries for airline offices, 213

E-tickets forcing E-ticket status, 213 Euro, 128 Excess baggage charges, 126 **Exchange** cancelling, 198 Exchange rates, 125

### **F**

Fahrenheit to celsius conversion, 10 Fare discount element, 149 Fare display, 127, 128 Direct access, 23 follow-up entries, 128 Fare notes and rules, 129 Fare request type codes, 150 Fax *See Amadeus Fax*. Ferry information pages, 3 FK element, 40 Flight information, 24 Flight segments display details, 32 group sell, 58 long sell, 31 short sell, 30 Foreign currency fares on display, 128 Form of payment, 161 Form of payment report, 193 Frequent flyer, 39 SSR element, 35

### **G**

Ghost segment, 31 Group PNR fare, 59 retrieve, 59 seat request, 59 GSA tables, 160

### **H**

HE pages, 5 Historical fare records, 149 History report, 193 Hotel, 97 area identifiers, 100 availability, 101 bed type codes, 98 biased displays, 113 chain information, 97 display options, 109

Facilities Codes, 98 features, 102 inventory, 104 location list, 100 predefined rate codes, 97 rate change, 102 room type codes, 98 sell, 105 transport identifiers, 101

### **I**

Information segment *See ARNK*. Informative pricing, 130 Insurance, 121 certificates and vouchers, 123 PNR element, 121 provider information, 121 sell, 121 Interline agreement tables, 160 Inventory type codes, 201 Invoice and itinerary remarks, 228 Invoices, 221 Issue in exchange, 157 Issuing Amadeus Airline Ancillary Services, 169 Amadeus Electronic Miscellaneous Documents, 171 Amadeus Virtual MCO, 170 Amadeus Virtual Miscellaneous Charges Orders, 170 boarding pass, 174 electronic tickets to paper tickets, 211 EMDs, 171 miscellaneous charges orders, 169 miscellaneous documents, 169 service fees/charges, 169 tickets, 163 Issuing an EMD Amadeus Airline Ancillary Services, 171 Item sales period report, 192 Itineraries, 225 Itinerary pricing, 132 options, 132 Itinerary receipt (ITR), 230 Itinerary service information, 44

### **L**

Local security, 255 Long sell, 31 group, 58

#### **M**

Mailing address, 38 Manual auxiliary segments, 32 Manual document registration proforma method, 198 Manual ticket number element, 157 transmission, 157 MCO excess baggage, 41 issuing, 169 miscellaneous fees, 41 updating TSM, 180 updating TSM, 182 Minimum connecting time (MCT), 25 Miscellaneous Charges Order *See MCO*. Miscellaneous documents issuing, 169 Miscellaneous ticketing information, 155 Modifying a name element, 30 Multiply calculator function, 9

### **N**

Name change, 30 Name element, 29 staff, 29 Negotiated fares, 128 Negotiated space, 26 Net remit report, 193 Neutral availability, 15 Non-commercial PNRs, 60

### **O**

Office ID, 262 Office profile, 229 Online Help pages, 5 Open segment, 32 Option planner (queues), 254 **Options** Amadeus Master Pricer Expert, 139, 140, 141 Amadeus Value Pricer, 138 for Amadeus Best Pricer, 135 for Amadeus Value Pricer, 137 for displaying a catalogue of eligible chargeable Airline Ancillary Services, 143 for informative pricing, 130 for Itinerary Pricing, 132 for pricing Airline Ticketing Fees, 145 for pricing Airline Ticketing Fees (Standalone Calculation), 146

for pricing Amadeus Airline Ancillary Services, 142 for repricing with Amadeus Ticket Changer, 147 Original issue, 157 electronic tickets, 157 Other service information (OSI), 34

### **P**

Passenger facility charges, 126 Passenger type codes, 136 Passive segment, 31 Past Date Record (PDR) displaying, 54 printing, 49 recalling interactively, 54 recalling off-line, 53 recalling PDRs purged before April 2004, 55 PNR automatically rebooking, 135 cabin baggage, 29 claiming, 56 copying, 47 copying itinerary elements only, 48 copying passenger data only, 48 display (partial), 44 ending transaction, 42 excess baggage, 41 extra seat, 29 history, 57 ignoring an entry, 42 information segment, 31 list by flight, 50 list by office, 51 MCO miscellaneous fees, 41 multilist display, 50 name, 29 non-commercial, 60 placing on queues, 248 printing, 49 record locator, 44 remarks, 36 removing from queues, 252 retrieving, 43 retrieving and pricing, 132 retrieving another system's PNR, 56 search by flight, 50 security, 56 splitting, 48 transfer ownership, 57 PNR change flag removing, 180, 188

PNR elements canceling, 47 changing, 45 combining, 42 deleting, 47 FK element, 40 insurance, 121 keywords element, 40 multiple entry, 42 queue option, 37 rearranging, 46 rebooking, 45 received from element, 33 service elements, 34 SK element, 40 PNR fare elements, 154, 155, 157, 159 Practice Training, 8 Pricing, 130 Print queue, 196 remote office, 196 Print recovery entries, 197 in Amadeus Bypass Ticketing, 190 Printer status, 197 **Printing** a PNR, 49 accounting coupons, 195 electronic ticket ITRs, 230 invoices, 221 itineraries, 225 PDR, 49 profiles, 78 queues, 251 Proforma mask displaying, 198 Proforma registration of documents, 198 Purged PNR *See Past Date Record*.

### **Q**

Query report, 192 **Queue** option in PNR, 37 Queue View, 250, 251 Queues, 243 adding, 244 browsing, 243 delay planner, 253 delaying PNRs and Messages, 244 deleting, 246 displaying, 247 displaying counts, 245 exiting from, 245 monitoring, 247

nicknames, 245 option planner, 254 placing PNRs and messages on, 248 printing, 251 recalculating queue counts, 246 removing messages from, 252 removing PNRs and messages, 244 removing PNRs from, 252 resetting, 246 sorting, 245 starting and working with, 243 summary planner, 252 ticketing planner, 253

### **R**

Rail, 115 AccesRail, 117 availability and schedule display, 115 claiming an Amadeus PNR, 117 coach map, 118 fares, 116 information pages, 3 on-board service, 117 passenger type codes, 116 pricing, 117 provider information, 115 seat map, 119 seat request, 119 special services, 117 ticketing, 117 train status information, 117 Rate desk pricing, 3 Rates of exchange, 125 Record locator, 44 Refund cancelling, 198 Refund type codes, 200 Remarks confidential, 36 corporate, 36 general, 36 invoice and itinerary, 227 Remote office sign-in, 7 Remote ticketing, 164, 209 Reporting plan tables, 160 Reprinting accounting Coupons, 195 Responsibility transfer, 57 Retrieving a PNR, 43 Round-the-World (RTW) fares, 128 Routing information, 130

### **S**

Sale cancelling, 198 reinstating, 199 type codes, 200 Sales reports, 192 for remote ticketing offices, 210 printing, 195 Schedules, 15 Seat maps, 39 Seat requests, 39, 59 Security, 255 Segment information, 44 Segment sell ghost segment, 31 group, 58 long entry, 31 passive segment, 31 service segment, 31 short entry, 30 **Segments** auxiliary, 32 information, 31 open, 32 rearranging, 46 rebooking, 46 status, 45 Service fee, 265 Service Fee Manager, 265 Service Fees issuing, 169 updating TSM, 180 Service segment, 31 Settlement plan tables, 160 Shopper display, 127 Short sell, 30 group, 58 Sign bank, 255 Signing in and out, 7 Practice Training, 8 SK element, 40 Splitting a PNR, 48 SSR, 34 Staff passengers, 29 Stock control, 189 Subtract calculator function, 9 Summary sales period report, 192

### **T**

Tax base and totals calculator function, 9 Temporary ticketing, 162 Terminal address, 262

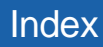

Ticket and Invoice reports, 230 Ticket Delivery Mechanism (TDM), 197 Ticket images Amadeus Bypass Ticketing, 189 Ticket stock in Amadeus Central Ticketing, 191 Ticket type e-ticket and paper, 149 e-ticket only, 149 option, 149 paper only, 149 **Ticketing** arrangement element, 153 Ticketless access, 219 Timatic, 13 Timetable, 20 Tour code element, 159 **Transaction** report, 193 type codes, 200 Transitional Stored Miscellaneous (TSM) documents. See TSM Transitional Stored Miscellaneous (TSM) documents of the type P (Pricing Quotation Record). See TSM-P Transitional Stored Ticket (TST) adding passengers, 176 deleting, 180 displaying, 176 history, 179 manually creating, 175 removing confidentiality, 177 removing the PNR change flag, 180 setting confidentiality, 177 splitting passengers, 176 updating, 177 updating fare calculation, 177 Travel Agent Service Fees displaying, 180 history displaying, 188 issuing, 169 modifying, 187 **TSM** displaying, 181 history, 188 issuing, 169, 170 updating, 182 TSM-P deleting, 188 displaying, 181 fare elements, 149, 154, 155, 157, 158, 159 history, 188

issuing, 171 manually creating, 180 removing the PNR change flag, 188 updating, 183 TSM-P fare elements, 162

### **U**

Unifares, 128 Unused e-ticket tracking report, 217 Updating a name element, 30

### **V**

Validating carrier, 159

#### **W**

Weather forecast, 3